## suiteHEART® cMRI Analysprogramvara

Bruksanvisning

**NeoSoft, LLC**

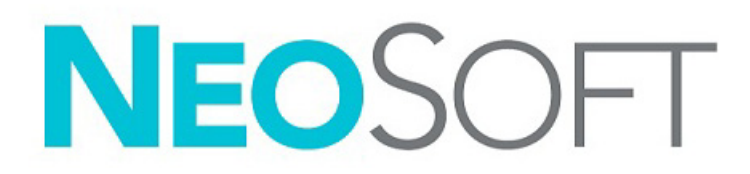

NS-03-043-0003-SV Rev. 2 Copyright 2023 NeoSoft, LLC Med ensamrätt

## Revisionshistorik

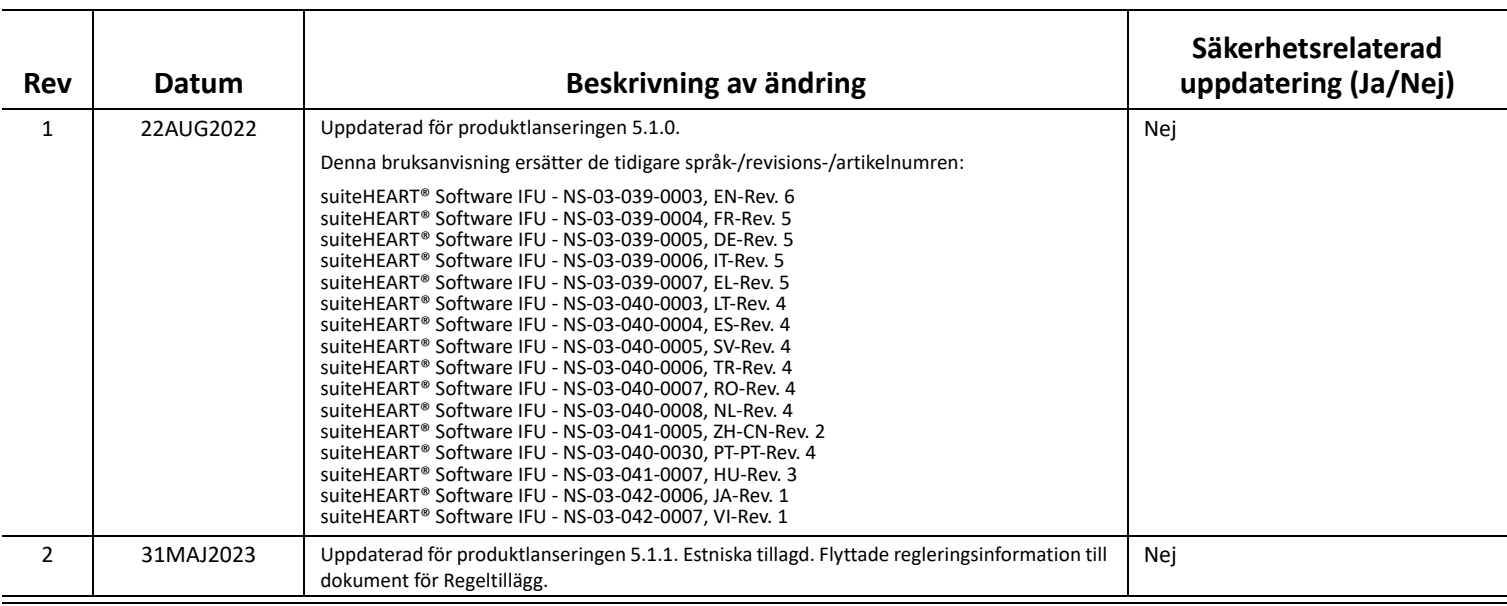

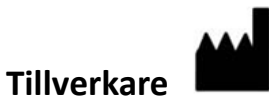

NeoSoft, LLC N27 W23910A Paul Road Pewaukee, WI 53072 USA

Telefon: 262-522-6120 Webbsida: www.neosoftllc.com

Försäljning: orders@neosoftmedical.com Service: service@neosoftmedical.com

För att se efterlevnadsinformation (auktoriserad representant, importör, registreringsinformation) klicka på "Hjälp" eller a "Om" från startskärmen när applikationen har startats. Välj Regleringsalternativet. Dokumentet öppnas i en pdf-läsare.

## *Innehållsförteckning*

#### **[Säkerhet 1](#page-6-0)**

[Inledning](#page-6-1) **1** [Indikationer för användning](#page-7-0) **2** [Avsedd användning](#page-7-1) **2** [DICOM-bildformat som stöds](#page-7-2) **2** [Säkerhetsmeddelanden](#page-8-0) **3** [Utrustningsrisker](#page-8-1) **3**

### **[Cybersäkerhet 4](#page-9-0)**

#### **[Komma igång 6](#page-11-0)**

[Starta och avsluta applikationen](#page-11-1) **6** [Starta suiteHEART®](#page-11-2) **6** [Avsluta suiteHEART®](#page-12-0) **7**

#### **[Översikt över användargränssnitt 8](#page-13-0)**

[Översikt](#page-13-1) **8** [Analys-/visar lägen](#page-14-0) **9** [Serienavigering](#page-14-1) **9** [Redigerarfönster och lägesvisning](#page-15-0) **10** [Filmenyval](#page-15-1) **10** [Verktygsmenyval](#page-15-2) **10** [Hjälpmenyval](#page-16-0) **11** [Kontroller för redigeringsvisning](#page-16-1) **11** [Cine-visningskontroller](#page-16-2) **11** [Visningsområden för Korsreferens](#page-17-0) **12** [Bild manipulerings verktyg](#page-17-1) **12** [Snabbtangenter](#page-19-0) **14**

[Resultatpanel](#page-20-0) **15**

[Rapportering](#page-23-0) **18**

#### [Sök i DB](#page-23-1) **18**

[Funktioner i Sök i DB](#page-24-0) **19** [Procedur för Sök i DB](#page-25-0) **20**

#### **[Bildhanteringsverktyg 21](#page-26-0)**

[Visare](#page-26-1) **21** [Bild-/serienavigering](#page-27-0) **22** [Expandera/dra ihop serier](#page-27-1) **22** [Visarfunktionalitet](#page-28-0) **23** [Jämförelseläge](#page-29-0) **24** [Exempel på arbetsflöde](#page-31-0) **26**

#### **[Definiera preferenser 28](#page-33-0)**

[Ställa in preferenser](#page-33-1) **28** [Global-flik](#page-34-0) **29** [Mallflik](#page-42-0) **37** [Makroflik](#page-45-0) **40** [Utskriftsflik](#page-47-0) **42** [Fliken Virtual Fellow®](#page-48-0) **43** [Fliken T1/T2-mappning](#page-49-0) **44** [Rapporteringsflik](#page-50-0) **45** [Importera preferenser](#page-52-0) **47** [Exportera preferenser](#page-52-1) **47**

#### **[Virtual Fellow® 48](#page-53-0)**

[Förbehandling med Virtual Fellow®](#page-54-0) **49** [Virtual Fellow®-gränssnitt](#page-55-0) **50** [Virtual Fellow®-val](#page-55-1) **50** [Visningsprotokoll](#page-57-0) **52** [Kortkommandon – långaxlade vyportar](#page-58-0) **53** [Användarval av en serie för visningsprotokoll](#page-59-0) **54** [Användarval av en serie för granskningsområden för långaxelkorsreferens](#page-60-0) **55**

#### **[Automatisk uppdatering 56](#page-61-0)**

[Arbetsflöde](#page-61-1) **56**

#### **[Redigera konturer 58](#page-63-0)**

[ROI-punktspline](#page-63-1) **58** [Nudge-verktyg](#page-64-0) **59** [Drag-verktyg för kontur](#page-65-0) **60** [Radera en kontur](#page-67-0) **62** [Ytterligare redigeringsverktyg \(endast funktionsanalys\)](#page-67-1) **62**

#### **[Funktionsanalys 63](#page-68-0)**

 [Ventriklar](#page-69-0) **64** [Beräkna indexmätningar](#page-69-1) **64** [Automatisk LV- och RV segmentering](#page-69-2) **64** [Manuell procedur för funktionsanalys för LV och RV](#page-73-0) **68** [Basal interpolation](#page-74-0) **69** [Rörelsekorrigering mellan serier](#page-76-0) **71** [Matrisvisning](#page-78-0) **73** [Analysresultat av kammarfunktion](#page-81-0) **76** [Regional analys av vänster kammare](#page-83-0) **78** [Analys av dyssynkroni](#page-84-0) **79** [Automatisk långaxelsegmentering](#page-85-0) **80**

#### [Förmak](#page-86-0) **81**

- [Manuell analys för LA och RA](#page-86-1) **81** [Automatisk analys för LA och RA](#page-87-0) **82** [Förmakets dimensioner och område](#page-87-1) **82**
- [Standardmätningar](#page-89-0) **84** [Utföra en mätning](#page-89-1) **84**
- [Analys av aortaklaffplan](#page-91-0) **86** [Procedur för analys av aortaklaffplan](#page-91-1) **86**

#### **[Flödesanalys 89](#page-94-0)**

[Flödesanalys med automatisksegmentering](#page-96-0) **91** [Konturredigering](#page-99-0) **94** [Baslinjekorrigeringsalternativ](#page-102-0) **97** [Flödesverktyg](#page-104-0) **99** [Färgöverlagring](#page-104-1) **100** [Användardefinierad topphastighet](#page-104-1) **101** [Val av kurvläge](#page-106-0) **101** [Visa flödesresultaten](#page-109-0) **104** [Ändra kategorietikett för Flöde 1, Flöde 2](#page-109-1) **104** [Integrerad analys](#page-111-0) **106**

#### **[Myokardiell utvärdering 114](#page-119-0)**

[Definiera etiketter för resultatmätning](#page-120-0) **115** [Analysprocedur för sen kontrastuppladdning](#page-120-1) **115** [T2-analys](#page-124-0) **119** [Kombinerad analys](#page-126-0) **121** [Sen kontrastuppladdning och T2](#page-126-1) **121** [Signaldifferensresultat](#page-130-0) **125** [Tidig kontrastuppladdning-analys](#page-131-0) **126** [Lokalt ROI-verktyg](#page-132-0) **127**

#### **[T1-mappningsanalys 129](#page-134-0)**

[Utför analys](#page-135-0) **130** [16-segments polärkarta](#page-137-0) **132** [Radera konturer](#page-138-0) **133** [Granska T1-kurvorna](#page-138-1) **133** [Inversion Correction Factor \(ICF\) Siemens MyoMaps](#page-139-0) **134**

#### **[T2-mappningsanalys 135](#page-140-0)**

[Utför analys](#page-141-0) **136** [16-segments polärkarta](#page-143-0) **138** [Radera konturer](#page-144-0) **139** [Granska T2-kurvorna](#page-144-1) **139**

#### **[Myokardiell perfusion 140](#page-145-0)**

[Utför Myokardiell perfusion-analys](#page-147-0) **142** [Konturredigering](#page-148-0) **143** [Granska resultat](#page-148-1) **143** [Granska diagram/tabellresultat](#page-148-2) **143** [Beräkna relativ uppsluttning \(RU\) och reservindex \(RI\)](#page-149-0) **144** [Definition av parametrar beräknade från den myokardiella perfusion-kurvan](#page-150-0) **145**

#### **[Patent Foramen Ovale-analys \(PFO\) 146](#page-151-0)**

#### **[T2\\* 150](#page-155-0)**

[Hjärtanalysprocedur](#page-156-0) **151** [Skapa myokardiell färgkarta](#page-157-0) **152** [Passningsparametrar](#page-157-1) **152**

#### **[3D/4D-flödesvisare 154](#page-159-0)**

#### **[Rapportering 167](#page-172-0)**

[Patientdemografi](#page-173-0) **168** [Rapporteringsprocedur](#page-174-0) **169** [Lägg till bilder, diagram/grafer och tabeller i rapporten](#page-175-0) **170** [Polärdiagram](#page-176-0) **171** [Förhandsgranska rapporten](#page-177-0) **172** [Godkänn undersökningen](#page-177-1) **172** [Export Alternativ](#page-178-0) **173** [Granska en godkänd undersökning](#page-179-0) **174**

### **[Rapportdatabas 176](#page-181-0)**

[Procedur för Rapportdatabasverktyg](#page-181-1) **176** [Utföra en förfrågan](#page-182-0) **177** [Hämta studier](#page-183-0) **178** [Visa resultaten](#page-184-0) **179** [Spara en Förfrågan](#page-185-0) **180** [Radera en Favorit](#page-186-0) **181** [Exportera sökresultat till en HTML-fil](#page-187-0) **182** [Exportera databasen](#page-188-0) **183** [Importera en databas](#page-188-1) **183**

#### **[Bilaga 184](#page-189-0)**

[Referensartiklar](#page-189-1) **184** [Bilaga B – Exempel på skanningsplanfunktionsanalys](#page-190-0) **185**

#### **[Index 187](#page-192-0)**

# <span id="page-6-0"></span>*Säkerhet*

## <span id="page-6-1"></span>**Inledning**

För att garantera effektiv och säker användning är det viktigt att läsa detta avsnitt och alla relaterade ämnen innan du försöker använda programvaran. Innan du försöker använda den här produkten är det viktigt att du läser och förstår innehållet i den här handboken. Du bör regelbundet läsa igenom förfarandena och säkerhetsåtgärderna.

Programvaran är endast avsedd att användas av kvalificerad och utbildad personal.

suiteDXT/suiteHEART® har en förväntad användbar livslängd på sju år från det ursprungliga utgivningsdatumet.

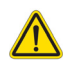

VAR FÖRSIKTIG: Federala lagar i USA begränsar försäljning, distribution och användning av denna produkt till användning av läkare eller på läkares ordination.

Termerna fara och varning används genomgående i denna manual för att ange risker och beteckna allvarsnivån. En risk definieras som en möjlig orsak till personskada. Bekanta dig med termbeskrivningarna i följande tabell:

#### **Tabell 1: Säkerhetsterminologi**

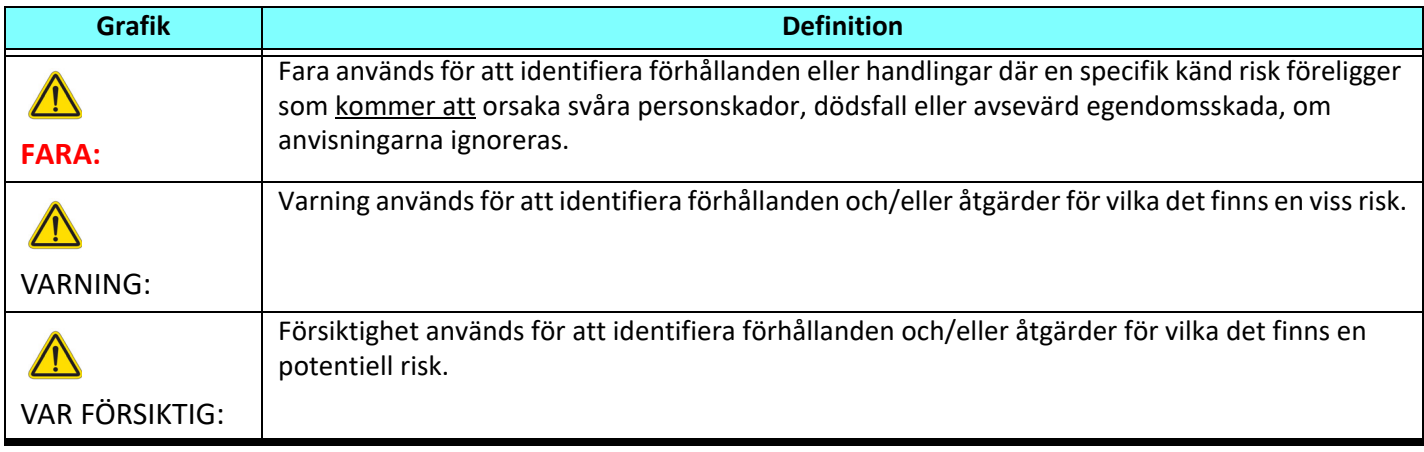

## <span id="page-7-0"></span>**Indikationer för användning**

suiteHEART® är ett analytiskt programvaruverktyg som tillhandahåller reproducerbara verktyg för granskning och rapportering av medicinska bilder. suiteHEART® kan importera medicinska bilder från ett MR-system och visa dem i ett visningsområde på datorskärmen. Visningsområdet ger åtkomst till flera olika studier och bilder i flera faser i flera snitt. För att underlätta visualisering kan flerfasiga bildsekvenser visas i filmläge.

Det finns även ett rapportgränssnitt. Mätningsverktyg på rapportgränssnittet gör det möjligt att snabbt och säkert fylla i en komplett klinisk rapport av en bildundersökning. Tillgängliga verktyg inkluderar:verktyg för mätning av punkter, avstånd, områden- och volymer som ejektionsfraktion, hjärtminutvolym, slutdiastolisk volym, slutsystolisk volym och volymflödesmätningar.

Halvautomatiska verktyg finns tillgängliga för konturdetektion, klaffplansdetektion, kärlkonturdetektion för flödesanalys, signalintensitetsanalys för myokardium och mätning av infarktstorlek, samt T2\*-analys.

Mätningsverktygens resultat tolkas av läkaren och kan skickas vidare till behandlande läkare.

Dessa verktyg kan vara mycket användbara vid diagnos när de tolkas av en erfaren läkare.

## <span id="page-7-1"></span>**Avsedd användning**

suiteHEART® är avsedd att hjälpa utbildad klinisk personal vid kvalificering och kvantifiering av hjärtfunktion. Programvaran tillhandahåller verktyg för att justera parametrarna för DICOM-bilder och tillhandahåller presentationslägen där användaren kan uppskatta olika MRI-förvärvade bilder av hjärta och kärl över tid. Dessutom tillhandahåller programvaran verktyg för att mäta linjära avstånd, områden och volymer som kan användas för att kvantifiera hjärtfunktion. Slutligen tillhandahåller programvaran verktyg för mätningar av volymflöden och beräkning av flödesvärden.

### <span id="page-7-2"></span>**DICOM-bildformat som stöds**

suiteHEART® stöder följande DICOM-format; MR och Enhanced MR. Se handboken för suiteHEART®, DICOM Conformance Statement för mer information om vilka format som stöds.

VAR FÖRSIKTIG: Data lagrade som en DICOM-bild som har importerats av en extern PACS kanske inte är kompatibel med visning för suiteHEART®.

## <span id="page-8-0"></span>**Säkerhetsmeddelanden**

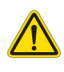

VARNING: Applikationen bistår enbart vid analys av bilderna och producerar ej automatiskt en medicinsk tolkning av resultaten. Bruk och placering av kvantifierbara mätningar är upp till användarens bedömning. Feldiagnos kan inträffa om mätningarna är felaktiga. Mätningarna ska endast skapas av en utbildad och kvalificerad användare.

VARNING: Artefakter på en bild kan feltolkas, vilket kan leda till feldiagnos. Använd inte bilder som innehåller artefakter för diagnos. Analyserna ska endast utföras av en utbildad och kvalificerad användare.

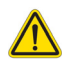

VARNING: Diagnos för fel patient kan inträffa om bilderna ej innehåller patientnamn eller ID. Använd inte bilder som inte innehåller patientnamn och ID för diagnos. Bekräfta patientinformationen visuellt innan analysen utförs.

VAR FÖRSIKTIG: Användning av bilder på vilka ett bildfilter applicerats kan ge upphov till förändrade resultat. Användaren måste utöva diskretion före analys av bilder som korrigerats för bildpunktens intensitet.

## <span id="page-8-1"></span>**Utrustningsrisker**

VAR FÖRSIKTIG: Användning av utrustning som är skadad eller har äventyrats kan medföra försenad diagnos och därmed risk för patienten. Se till att utrustningen fungerar som den ska.

VAR FÖRSIKTIG: Applikationer kan köras på utrustning som inkluderar en eller flera hårddiskar, vilka kan innehålla medicinska patientdata. Sådan utrustning kan i vissa länder vara föremål för regler om behandling av persondata och fri cirkulation av dylik data. Frisläppning av personliga data kan ge upphov till rättsliga åtgärder beroende på den reglerande myndigheten i fråga. Det rekommenderas starkt att tillgång till patientfiler skyddas. Användaren är ansvarig för kunskap om lagar som reglerar patientinformation.

# <span id="page-9-0"></span>*Cybersäkerhet*

NeoSoft använder följande cybersäkerhetsåtgärder vid design och implementering av sin programvara:

- Vissa funktioner Administration av visa delar av NeoSoft programvara (användartillstånd, ombyggnad av databaser etc) får bara utföras av utbildad administrativ personal.
- NeoSoft programvara analyseras regelbundet med avseende på kända sårbarheter som listas i NIST databas och uppdateras med programfix vid behov.
- NeoSoft programvara använder DICOM-standarden för att lagra och överföra patientdata över nätverket via användardefinierade portar.
- Integriteten av NeoSoft programvara är verifierad via md5sum algoritmen innan leverans för att säkerställa att programmet har levererats felfritt.
- NeoSoft programvara har verifierats för användning på maskiner med kryptering aktiverad.
- NeoSoft minimerar cybersäkerhetsrisker genom att uppfylla ISO 14971 standard.
- Anställda vid NeoSoft utbildas i cybersäkerhet och skyddande av hälsoinformation.
- NeoSoft tar inte emot eller hanterar skyddad hälsoinformation om inte tillstånd till detta har getts av en kund för felsökningsändamål.
- NeoSoft programvara har testats med avseende på intrångsskydd.
- Automatisk utloggning (ALOF) suiteHEART kan konfigureras för att stängas av efter en viss fastställd tid utan aktivitet. suiteDXT fortsätter att vara öppet tills en användare avslutar det eller systemet startas om.
- Auditkontroller (AUDT) suiteHEART och suiteDXT har tidsstämplade loggar som inkluderar programvaruhändelser och användarinformation.
- Auktorisering (AUTH) I suiteDXT kan en administratör visa och konfigurera andra användares åtkomsttillstånd. Beroende på hur åtkomsten är konfigurerad kan användare bara se vissa studier i suiteDXT och suiteHEART. Till exempel kan användare A bara tillåtas åtkomst till information från plats A medan användare B kan ges åtkomst till studieinformation från platserna A och B.
- Autentisering i nod (NAUT) suiteDXT kan konfigureras för att kommunicera med andra DICOM enheter genom att konfigurera AE titeln, IP adressen och DICOM porten. suiteHEART nyttjar inte nätverk som standard men kan konfigureras för att överföra data till andra system genom att ändra inställningarna för identifieringen av andra system via AE titeln, IP adressen och porten. Båda produkterna kan användas utan nätverksuppkoppling genom att importera lokala studiedata från filsystemet, istället för att överföra eller ta emot studiedata via ett nätverk.
- Personautentisering (PAUT) suiteHEART och suiteDXT kan konfigureras för att möjliggöra användarautentisering, kontroll av lösenord, och konfiguration av tillgängliga patientdata specifikt för inloggad användare. Användarinformation loggas.
- Kapacitet för uppkopplingsmöjligheter (CONN) suiteDXT kan kopplas upp till andra konfigurerade DICOM partner för att kunna överföra data. suiteHEART kan konfigureras för att skicka data till andra system via en ändring i inställningarna och identifiera andra system via AE titel, IP adress och port.
- Fysiska lås (PLOC) inte tillämpligt. NeoSoft rekommenderar att man använder program för nätverkssäkerhet som skydd.
- Härdning av av system och applikationer (SAHD) inte tillämpligt. NeoSoft rekommenderar att man använder program för nätverkssäkerhet som skydd.
- Avidentifiering av hälsodata (DIDT) suiteDXT innehåller funktionen "anonymisering" för att avidentifiera patientstudier.
- Integritet och authentisering av hälsodata (GAU) suiteDXT inkluderar statusmeddelanden för import/överföring av studieinformation, med en bekräftelse av godkänd import eller överföring. Vid fel meddelar suiteHEART användaren via ett popup fönster om förväntade ingångsdata saknas eller är korrumperad.
- Säkerhetskopiering och katastrofåterhämtning av data (DTBK) data som genererats av suiteHEART ska skickas till PACS för långtidslagring/säkerhetskopiering. suiteDXT inkluderar ett verktyg för att återskapa databasen om lokal programvara blir skadad.
- Sekretess vid lagring av hälsodata (STCF) suiteHEART och suiteDXT är avsedda att användas av utbildad personal och kan säkras med användarnamn och lösenord.
- Sekretess vid överföring (TXCF) all dataöverföring sker i DICOM format.
- Integritet vid överföring (TXIG) all överföring av data sker i DICOM format.
- Uppdateringar av produkter för cybersäkerhet (CSUP) eventuella installationer eller uppdateringar kommer som uppdaterade programvaror och kunden bedömer om de tillåts och appliceras.
- Innehållsförteckning för programvara (sBoM) suiteHEARTs "Om" flik listar programvara från tredje part. Information om suiteDXT tredjeparts programvara återfinns i suiteDXTs mappen installationskatalog "3pInfo."
- Underhållsplanering för tredjepartskomponenter under produktens livscykel (RDMP) NeoSoft utvärderar regelbundet tredjepartsprogramvara och kan komma att uppdatera suiteHEART och / eller suiteDXT om det behövs.
- Riktlinjer för säkerhet (SGUD) NeoSoft rekommenderar att man nyttjar antivirusprogram.
- Konfiguration av nätverkssäkerhet (CNFS) Produktens förmåga att konfigurera egenskaper i nätverkssäkerhet baserade på kundens behov – Både suiteHEART och suiteDXT kan användas utan nätverksanslutning. Men om nätverksanslutning önskas behövs bara AE titel, IP adress och portinformation. Inga ytterligare säkerhetsåtgärder behövs eller rekommenderas.
- Åtkomst vid nödsituation (EMRG) inte tillämpligt. suiteHEART och suiteDXT används inte i nödsituationer.
- Fjärråtkomst (RMOT) kundens föredragna system för fjärråtkomst kan användas för underhåll (som t.ex "Remote Access"). suiteHEART och suiteDXT inkluderar inte fjärråtkomst.
- Detektering/skydd mot sabotageprogram (MLDP) inte tillämpligt. suiteHEART och suiteDXT inkluderar inte detektering eller skydd mot sabotageprogram. NeoSoft rekommenderar att man använder program för nätverkssäkerhet som skydd.

# <span id="page-11-0"></span>*Komma igång*

## <span id="page-11-1"></span>*Starta och avsluta applikationen*

suiteHEART® är en applikation som kan användas för analys, granskning och rapportering av studier av kardiell MRI (magnetisk resonanstomografi). Denna handbok ger en detaljerad beskrivning av användargränssnittet för suiteHEART® och arbetsflödet för utförandet av kvantitativ analys av MR-bilder av hjärtat.

### <span id="page-11-2"></span>**Starta suiteHEART®**

1. Starta suiteDXT via genvägen på skrivbordet.

**KOMMENTAR:** Både suiteDXT- och suiteHEART®-applikationen måste köras (samtidigt) för att underlätta nödvändig filöverföring mellan applikationerna.

2. Gå till rullgardinsmenyn Starta applikation på huvudskärmen och välj suiteHEART®.

#### Launch Application **Study Filter** Launch **Refresh** suiteHEART All Studies: ▲ | Patient ID **Patient Name Study Date Transferred To** Find suiteHEART Example Case 01 AW1903342710.717.1400755457 1/17/2007 1:03:24 PM Send suiteHEART Example Cas ANONVMOUS 20180212T162100 ID 0/14/2017 11-14-55 AM

#### **BILD 1. Starta applikation**

- 3. Välj en studie från studielistan och gör något av följande:
	- Välj Starta.
	- Dubbelklicka på studien.
- 4. Välj en grupp studier och välj Starta.

Använd Arkiv > Växla studie för att visa andra studier.

**KOMMENTAR:** Skärmupplösningen måste vara inställd på 1920 x 1080 eller högre (liggande vy), 2160 x 3840 eller högre (stående vy) annars kommer programvaran inte att starta.

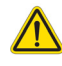

VARNING: Att använda bilder med tillämpade pixelintensitetsfilter för analys kan orsaka felaktiga resultat.

## <span id="page-12-0"></span>**Avsluta suiteHEART®**

Avsluta programmet genom att välja **Fil > Avsluta** eller klicka på X i det övre högra hörnet av gränssnittet.

**BILD 2. Stäng suiteHEART®**

SH suiteHEART®

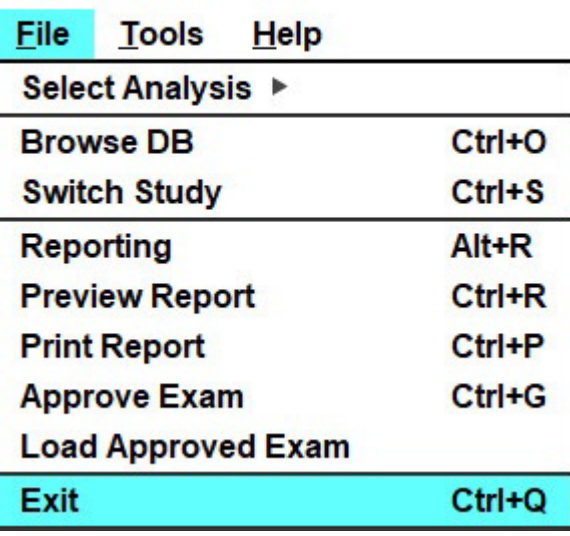

# <span id="page-13-0"></span>*Översikt över användargränssnitt*

#### <span id="page-13-1"></span>**Översikt**

Gränssnitten för analyslägen i programvaran suiteHEART® är organiserade enligt följande:

- **Resultatpanel** Åtkomst till analysverktyg för varje analysläge och resultattabell
- **Miniatyrvisning** Visa alla skivplatser
- **Redigeringsvisning** Redigera och granska segmentering
- **Matris** Tillgänglig för analys av Funktion och Myokardiell perfusion
- **Cine-visning** Visning av bilden som en cine
- **Korsreferens** 3 visningsområden
- **Rapportering** (Alt + R): Tillgång till rapportering

#### **BILD 1. Gränssnittet Analysläge (läget Funktionsanalys visas)**

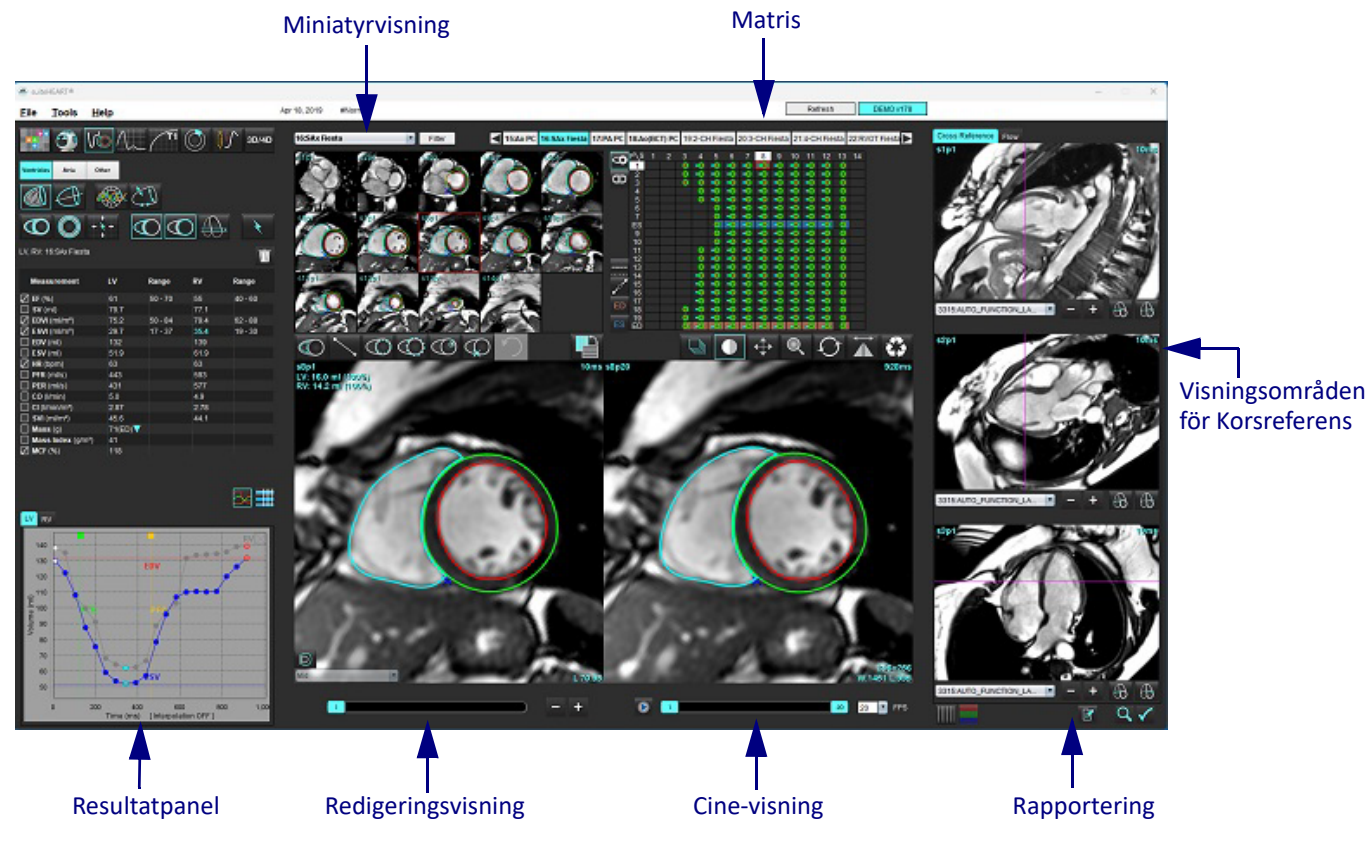

#### <span id="page-14-0"></span>**Tabell 1: Analyslägen**

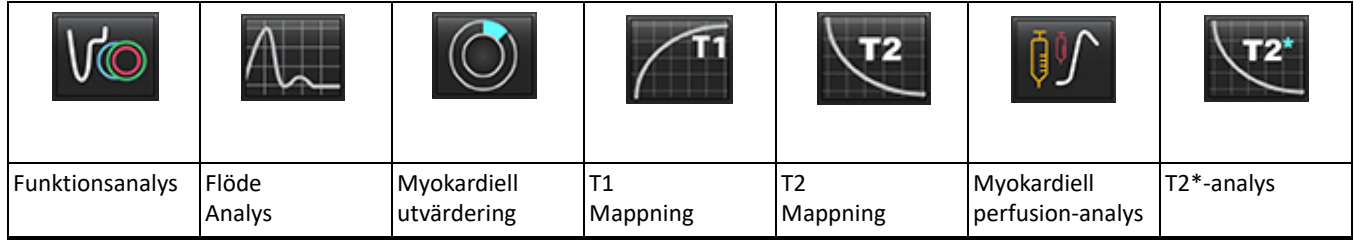

**KOMMENTAR:** Patent Foramen Ovale (PFO)-analys kan väljas från rullgardinsmenyn eller med Ctrl 5 på tangentbordet.

#### **Tabell 2: Visarlägen**

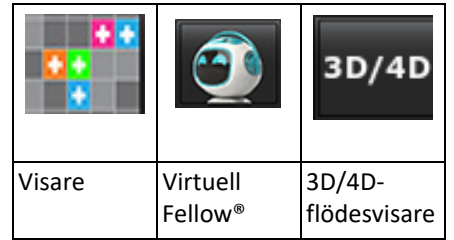

#### <span id="page-14-1"></span>**Serienavigering**

För att visa bilder eller ändra serier inom den valda studien använder du vänster och högerpilknapparna högst upp i bildvisningen. Rullgardinsmenyn för seriefilen, som finns till vänster om filterknappen, kan även användas för att välja serien. Serier som har analys eller intresseområden närvarande kommer att identifieras i fet text, såsom visas i [Bild 2.](#page-14-2)

#### <span id="page-14-2"></span>**BILD 2. Serienavigering**

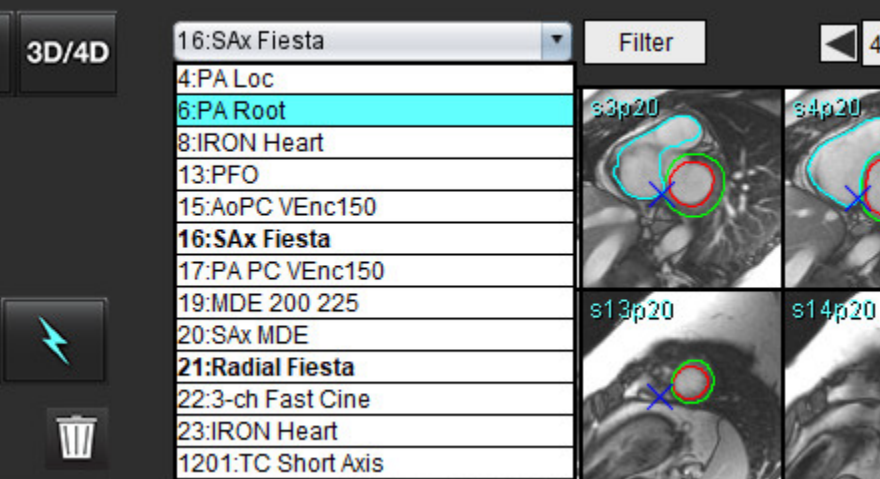

#### <span id="page-15-0"></span>**Redigerarfönster och lägesvisning**

Högerklicka på en bild i bildvisningen för att aktivera verktyg för bildmanipulering.

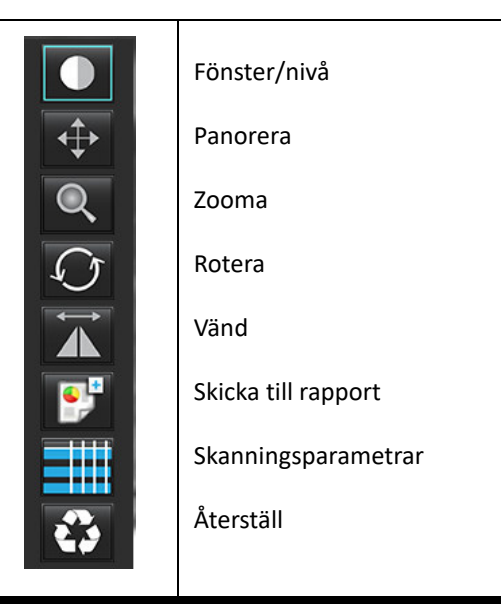

**Tabell 3: Bild manipulerings verktyg**

#### <span id="page-15-1"></span>**Filmenyval**

**Välj analys** – Väljer analysläge (Funktion, Flöde, Myokardiell utvärdering, Myokardiell perfusion, PFO, T2\*, T1-mappning, T2-

mappning, 3D/4D och DENSE<sup>\*</sup>)

**Sök i DB** – Öppnar lokal databas

**Byt studie** – Listar tillgängliga studier för snabbåtkomst

**Rapportering** – Öppnar rapporteringsvisning

**Förhandsgranskningsrapport** – Förhandsgranskning av den formaterade rapporten

**Skriv ut rapport** – Skriver ut rapporten

**Godkänn undersökning** – Godkänner och låser en slutrapport med en signatur

**Ladda godkänd undersökning** – Återställer en tidigare öppnad rapport

**Avsluta** – Stänger ned applikationen och sparar de aktuella analysresultaten till en sekundär bildtagningsserie (SCPT).

### • Kräver forskningsavtal

#### <span id="page-15-2"></span>**Verktygsmenyval**

#### Preferenser >

**Redigera** – Öppnar preferensredigeraren för att ställa in programvaru- och mallpreferenser

**Importera** – Återställer användarpreferenser och makron

**Exportera** – Exporterar alla användarpreferenser

Exportera >

**Rapport till DICOM** – Genererar en rapport baserad på aktuell analys och sparar den som en sekundär bildtagningsserie (SCPT).

**Rapport till Excel** – Genererar Excelkalkylblad med analysresultat.

**Rapport till XML** – Exporterar rapport som en XML-fil.

**Bilder till DICOM** – Sparar en DICOM-cine från den för närvarande valda serien som en SCPT-fil.

**Rapport till ...** – Exporterar resultat till en tredje parts rapporteringssystem.

**Bilder till JPEG, AVI osv.** – Exporterar bilder i den valda serien till något av de valda filformaten. Tillgängliga format är: komprimerad QuickTime-film, JPEG, TIFF, GIF, PNG eller okomprimerad AVI-film.

**Data till Matlab** – Exporterar en Mat-fil i binär form. (Kräver forskningsavtal)

**Straindata till Matlab** – Exporterar en Mat-fil i binär form. (Belastningsanalys kräver ett forskningsavtal)

Rapportdatabas – Öppnar databasens sökgränssnitt Växla anteckning – Växlar visningen av ROI-anteckningen Växla linjetjocklek – Växlar linjetjocklek för anteckningar. Växla korsreferenslinjer – Växlar korsreferenslinjer på bilder. Växla FOV – Växlar synfältet Invertera fönster/nivå – Inverterar visningen fönster/nivå

#### <span id="page-16-0"></span>**Hjälpmenyval**

**Bruksanvisning** – Bruksanvisning för suiteHEART® **Snabbtangenter** – Tangentbordsfunktioner **Meddelande om DICOM-överensstämmelse** – Meddelande om DICOM-överensstämmelse för programvaran suiteHEART® **Om suiteHEART®** – Versionsinformation om applikationen **Regleringsinformation** – Direktiv för medicintekniska produkter

#### <span id="page-16-1"></span>**Kontroller för redigeringsvisning**

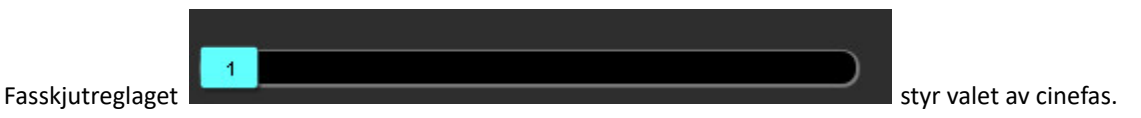

Bläddra genom faserna genom att samtidigt trycka på Ctrl-tangenten och den mellersta musknappen.

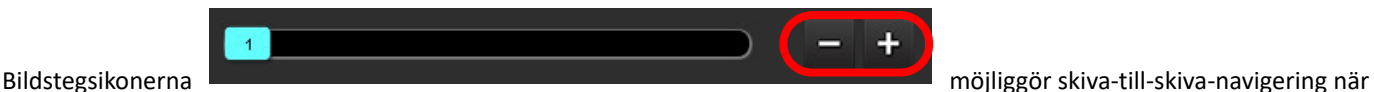

miniatyrvisningen är i skivor eller faser. Skivnavigation kan även utföras med hjälp av scrollhjulet på musen.

På tangentbordet styr vänster- och högerpiltangenterna navigeringen mellan skivor, och upp- och nedpiltangenterna styr navigering mellan faser, beroende på preferensinställning.

**KOMMENTAR:** Axeln x (skiva) och y (fas) kan bytas. Se [Funktion på sidan 34.](#page-39-0) Efter byte bör applikationen startas om.

#### <span id="page-16-2"></span>**Cine-visningskontroller**

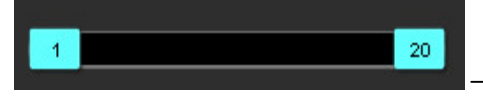

– Cine-kontrollfält: Definierar rutans start- och slutbild för cine-filmen.

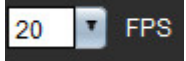

– Bildrutor per sekund (BPS): Klicka på pilen eller ange ett värde i textrutan för att ändra cinehastigheten

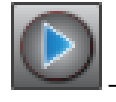

– Uppspelningsikon: Finns bredvid cine-kontrollfältet

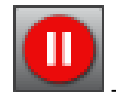

– Pausikon: Finns bredvid cine-kontrollfältet

#### <span id="page-17-0"></span>**Visningsområden för Korsreferens**

De tre visningsområdena som utgör en korsreferens visar långaxelvisningen av en bild när kortaxelvisningen på samma gång visas i bildredigerarens visningsområde. Långaxelvisningen är en ortogonal skiva inom en vinkel på den visade bilden i redigerarens visningsområde. En rullgardinsmeny med alla rektangulära skivor finns tillgänglig, tillsammans med en knapp som växlar visningen av korsreferensens skivindikatorer. Använd minus och plus eller scrollhjulet på musen för att navigera mellan skivplatser.

#### **BILD 3. Serieväljare i rullgardinsmeny**

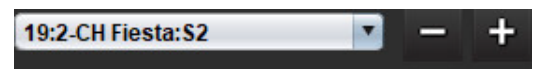

#### <span id="page-17-1"></span>**Bild manipulerings verktyg**

#### **Tabell 4: Verktygsbeskrivningar**

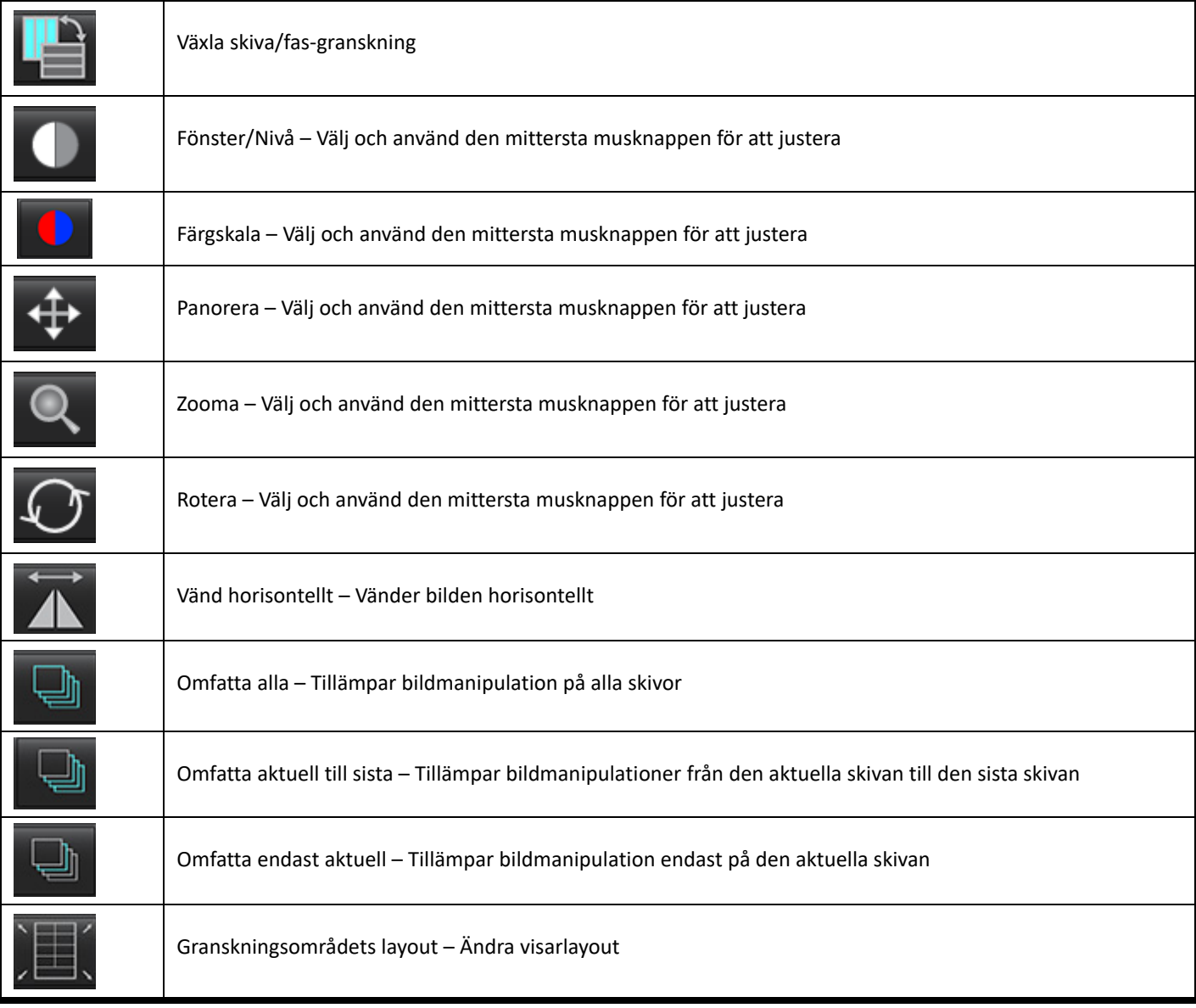

#### **Tabell 4: Verktygsbeskrivningar**

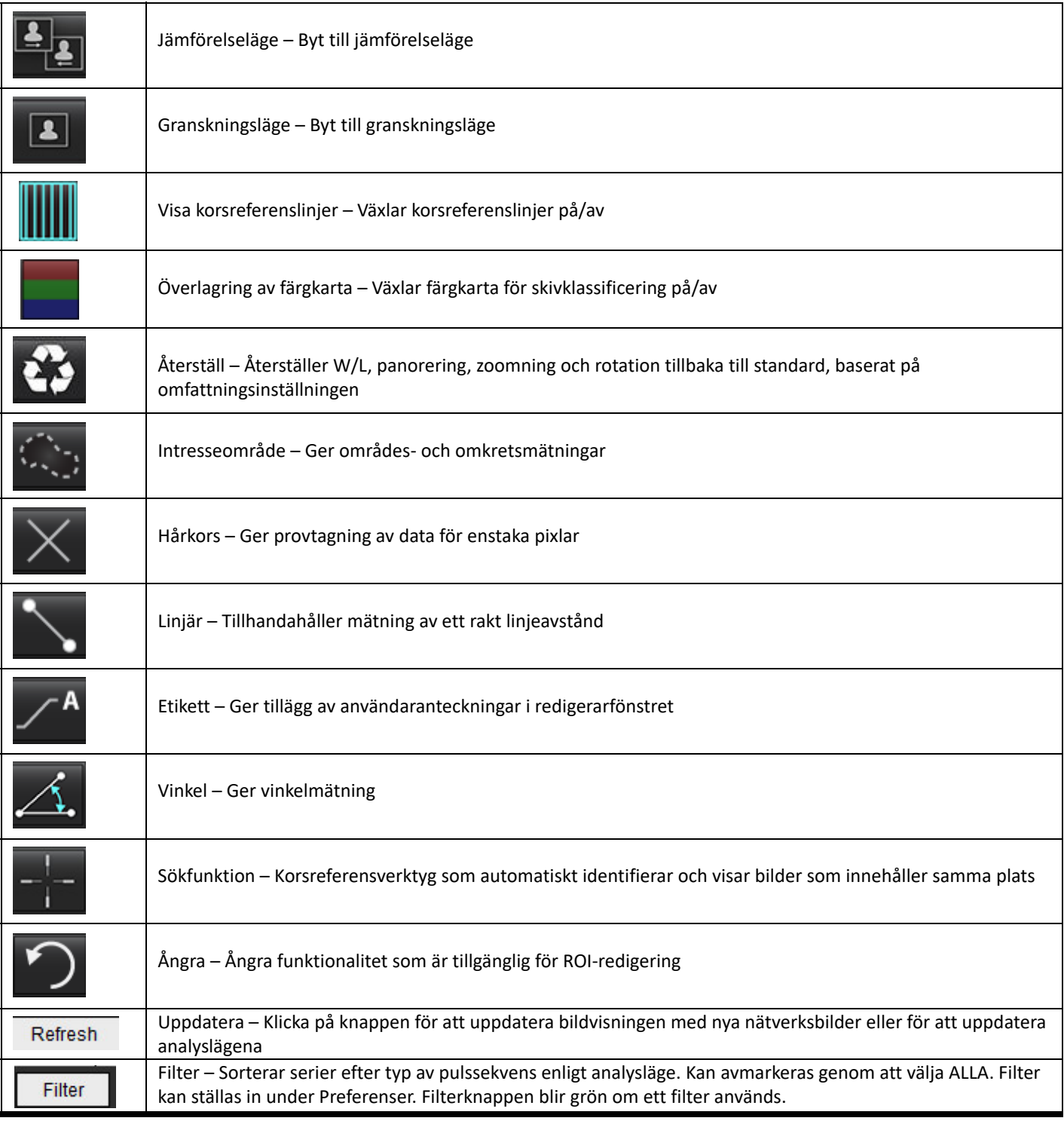

<span id="page-19-0"></span>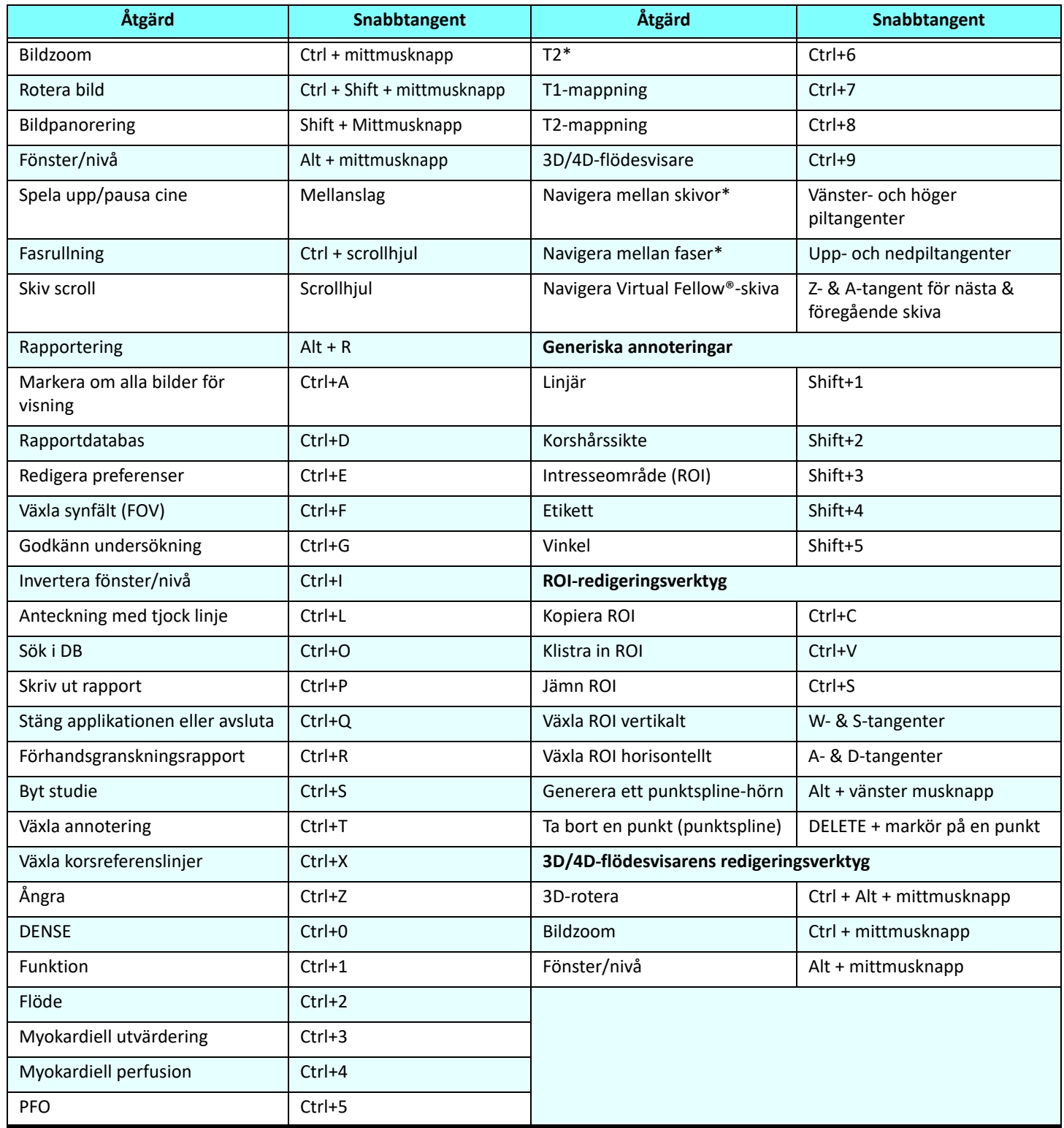

\*Den aktiva inställningen beror på vad som har valts i Preferenser.

#### <span id="page-20-0"></span>**Resultatpanel**

Resultatpanelen är tillgänglig för varje analysläge.

#### **BILD 4. Resultatpanel**

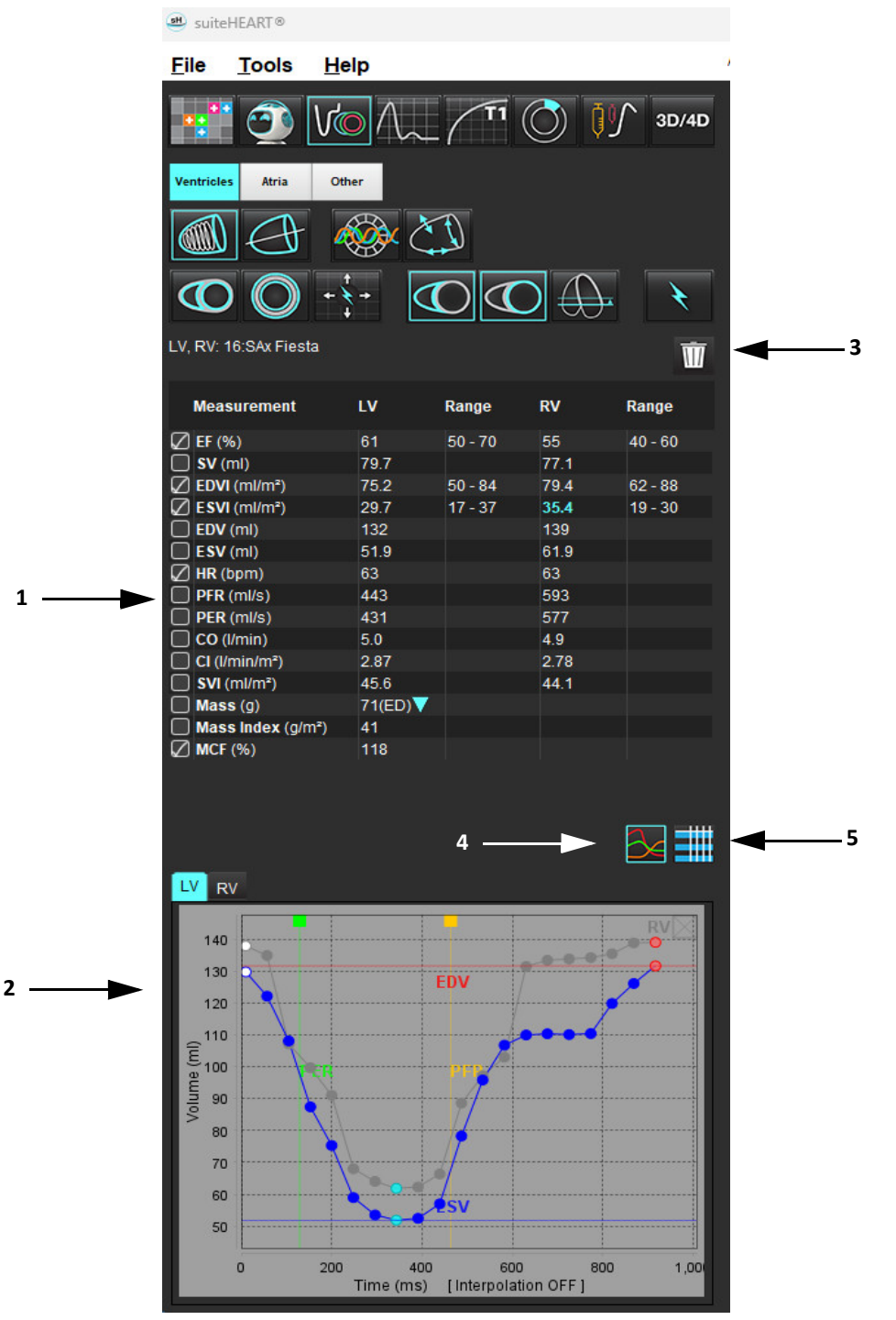

1. Resultattabell, 2. Grafvisning, 3. Radera, 4. Grafer, 5. Tabeller

#### **Resultattabell**

Mätresultaten kan ordnas om och konfigureras i preferenser (se [Utskriftsflik på sidan 42](#page-47-1)). Mättabellen kan ordnas om genom att välja en rad och dra den till en ny position. Ordningen på tabellen kommer alltid att använda den ordning som ställts in i preferenser för alla nya studier. Välj om en mätning ska inkluderas i rapporten eller ej genom att klicka i rutan bredvid mätningen.

#### **BILD 5. Resultattabell**

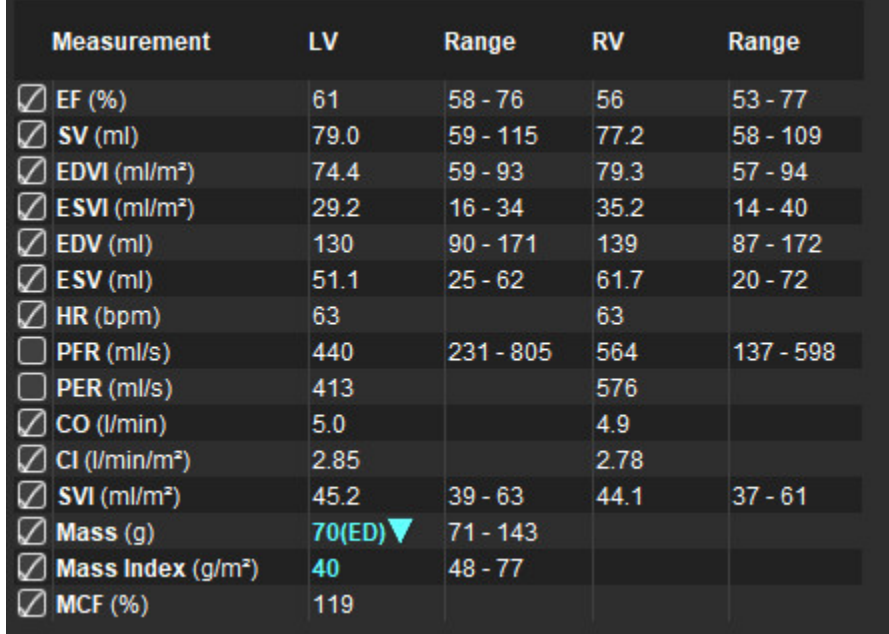

**KOMMENTAR:** För att ange eller redigera hjärtfrekvensen, klicka direkt i tabellen.

#### **Diagram- och tabellresultat**

Resultaten kan visas som en graf eller i tabellformat genom att klicka på önskad ikon i nedre högra hörnet av analysvisningen.

#### **BILD 6. Graf (vänster) och tabell (höger)**

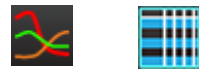

### **Tabell 5: Analysverktyg**

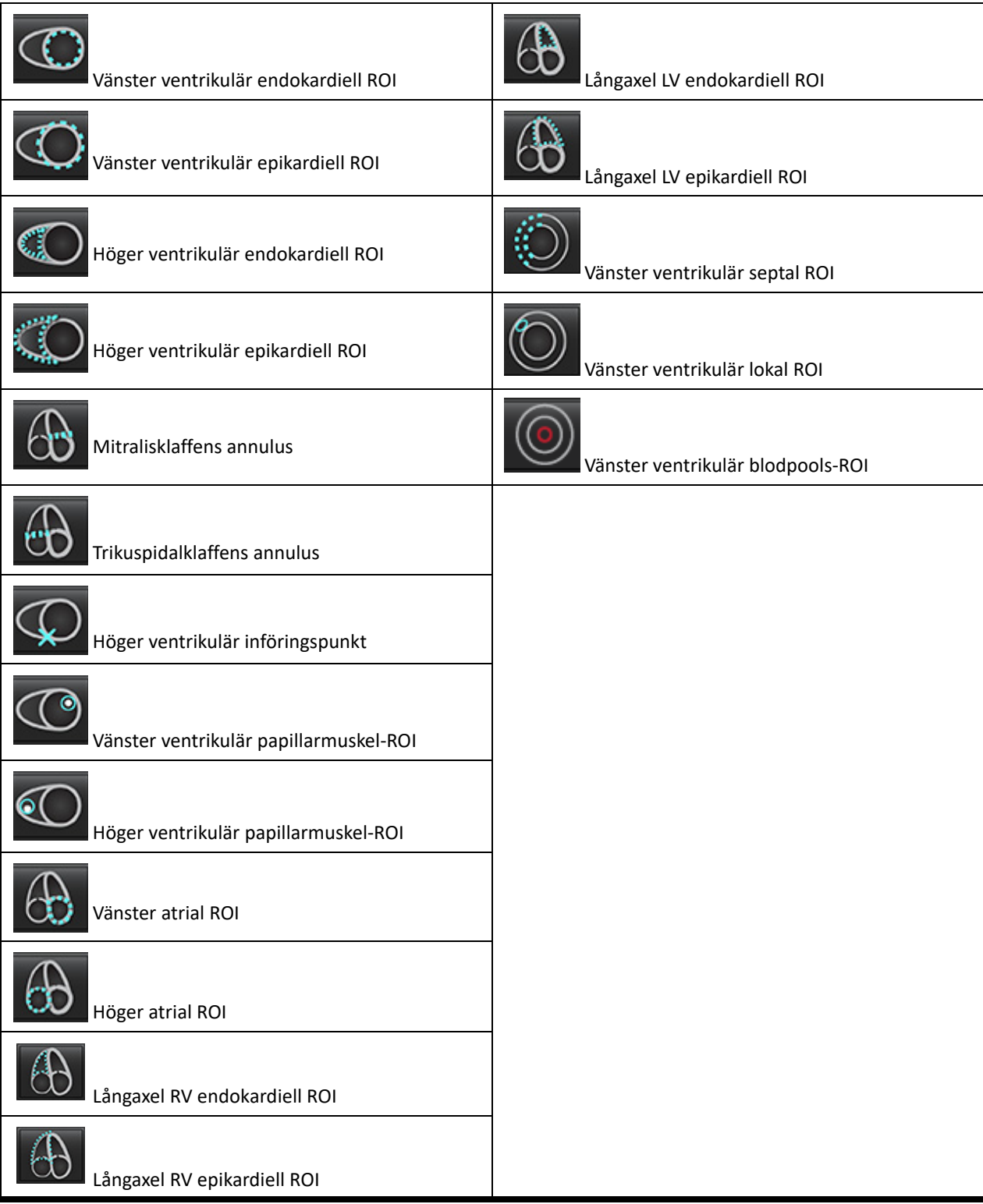

#### <span id="page-23-0"></span>**Rapportering**

Tryck samtidigt på Alt + R för att öppna gränssnittet Rapportering. Se [Rapportering på sidan 167](#page-172-1) för mer information.

#### **BILD 7. Rapporteringsvisning**

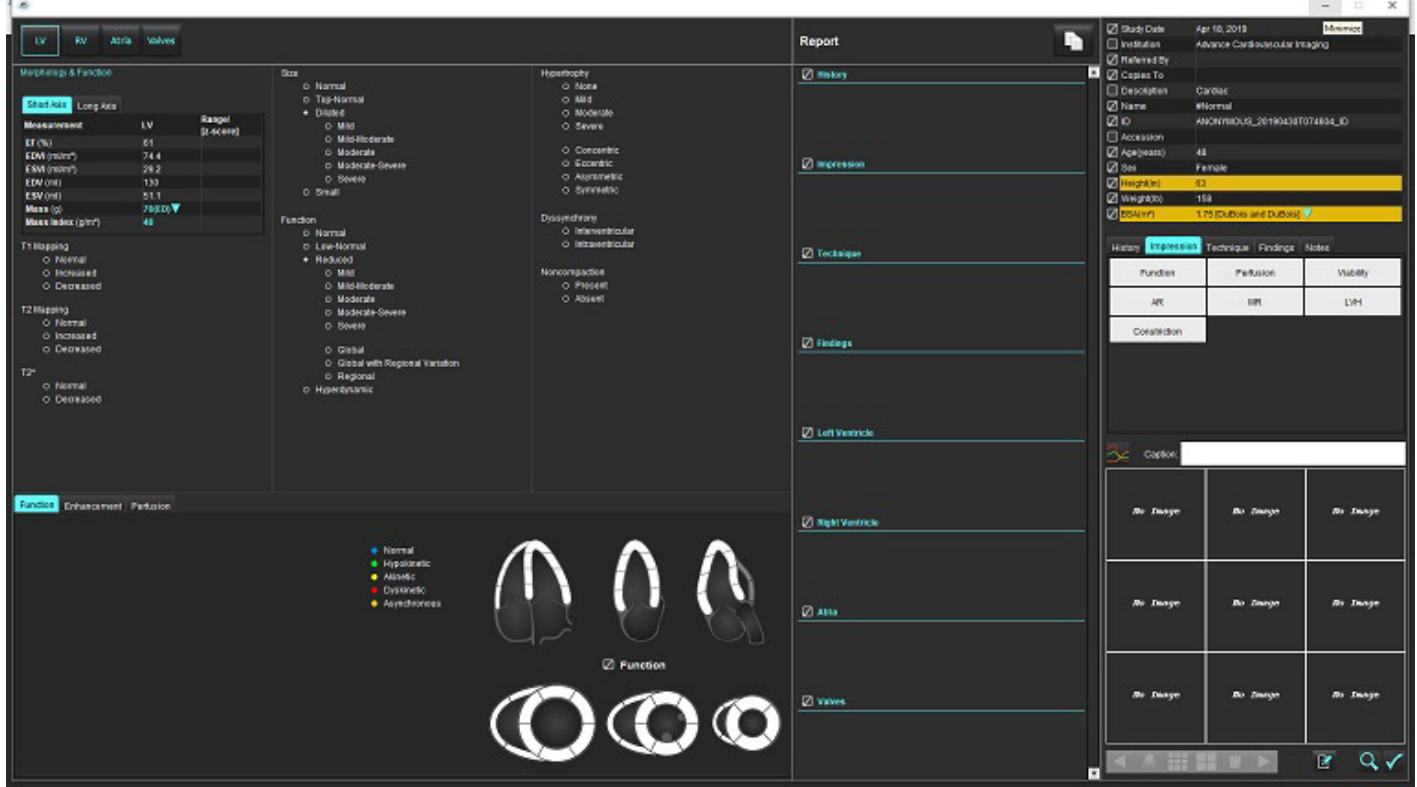

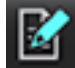

– Rapportering: Används för att öppna gränssnittet Rapportering eller Analysläget

– Förhandsgranska rapport: Används för att förhandsgranska en rapport

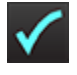

– Godkänn undersökning: Används för rapportsignatur

#### <span id="page-23-1"></span>**Sök i DB**

Fönstret Sök i DB visar aktuella studier i den lokala databasen. Det finns kontroller som låter dig välja vilka studier som ska visas eller läggas till i Byt studie-listan.

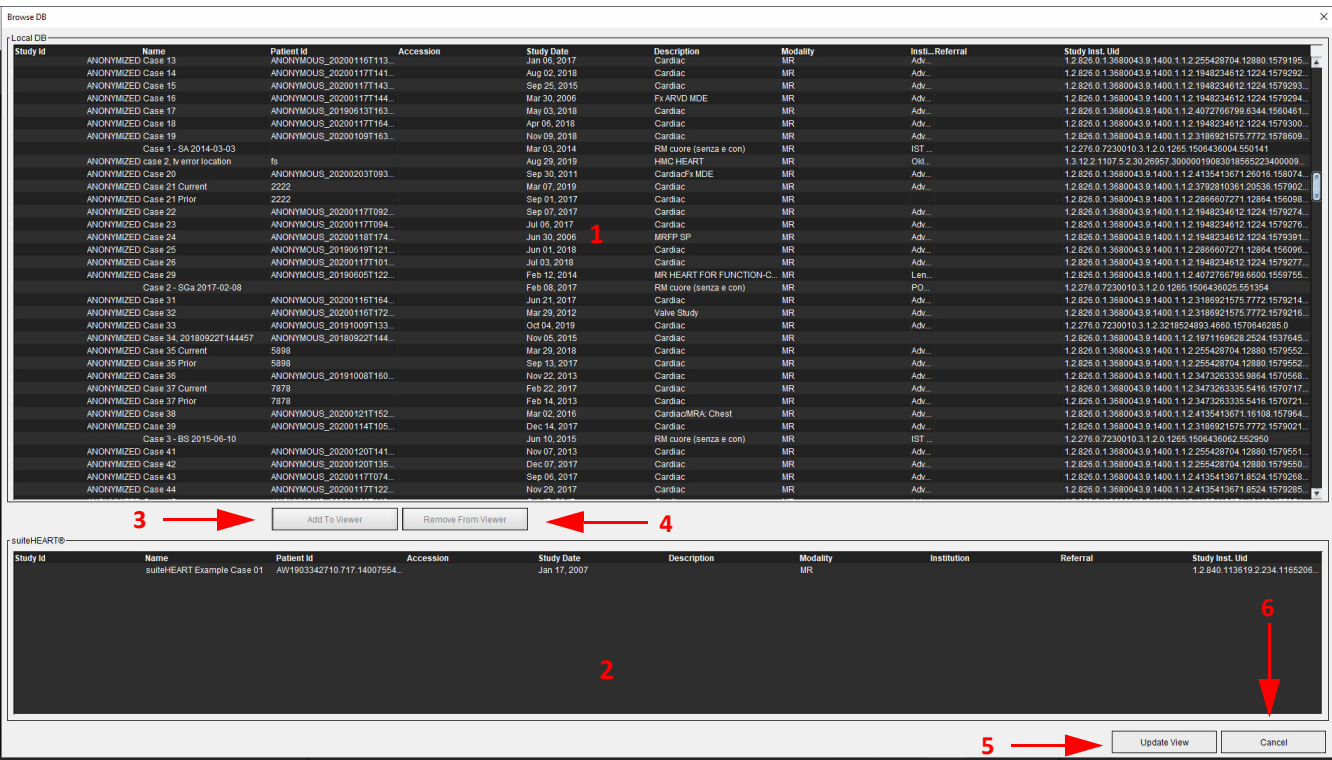

1. Lokal databaslista, 2. suiteHEART® databasläsare, 3. Lägg till på visaren, 4. Ta bort från visaren, 5. Uppdatera visning, 6. Avbryt

#### <span id="page-24-0"></span>**Funktioner i Sök i DB**

**BILD 8. Sök i DB**

Sök i DB är alltid förvalsinställt till den lokala databasen.

- 1. Lokal databaslista visar de undersökningar som finns lagrade i den lokala databasen.
- 2. Databasvisaren för programvaran suiteHEART® visar undersökningar som finns i den aktuella suiteHEART®-databasen.
- 3. Lägg till i visaren Lägger till vald undersökning från lokal databas (visas upptill i fönstret) i suiteHEART®-databasens visningsområde.
- 4. Ta bort från visaren Tar bort undersökningen från suiteHEART®-databasens visningsområde.
- 5. Uppdatera visning Stänger fönstret Sök i DB och flyttar undersökningarna i det visningsbara listområdet till applikationsvisaren. Används för att fylla i fönstret för byte av studier.
- 6. Avbryt Stänger fönstret Sök i databas utan några ändringar i listan.

#### <span id="page-25-0"></span>**Procedur för Sök i DB**

Studier kan visas genom att välja dem från den lokala databasen, lägga till dem i suiteHEART®-databaslistan och klicka på **Uppdatera visning**.

#### **Lägg till studier i suiteHEART®-listan Byt studie**

- 1. Klicka på **Fil > Sök i DB**.
- 2. Lokalisera studien i databasvisaren och klicka på studien för att markera den.
- 3. Klicka på **Lägg till i visare**.
- 4. Klicka på **Uppdatera visning**.
- 5. Studien visas nu i suiteHEART®-listan Byt studie.

#### **Ta bort undersökningar från suiteHEART®-listan Byt studie**

- 1. Klicka på **Fil > Sök i DB**.
- 2. Lokalisera studien och klicka sedan på **Ta bort från visare**.
- 3. Klicka på **Uppdatera visare**.

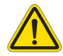

#### **VAR FÖRSIKTIG: Radera inte studien som för närvarande är öppen i suiteHEART®.**

Studier måste laddas i suiteHEART® innan de kan visas i visaren. Se [Procedur för Sök i DB på sidan 20](#page-25-0) för information om hur du fyller listan Byt studie.

#### **Byta studier inom suiteHEART®**

1. Klicka på **Fil > Byt studie**.

Fönstret Tillgängliga studier visas med en lista över alla undersökningar som tidigare laddats genom proceduren Sök i DB.

2. Välj studien.

Om du väljer att inte byta studier efter att ha öppnat fönstret Byt studie klickar du varsomhelst utanför fönstret för att återgå till applikationen.

# <span id="page-26-0"></span>*Bildhanteringsverktyg*

## <span id="page-26-1"></span>*Visare*

Visaren möjliggör en snabbgranskning av studien med korsreferenser. Visargränssnittet visar listan över serierna som har förvärvats för den valda studien med varje serie visad i ett granskningsområde. Nya serietyper kan skapas för analys och granskning i visargränssnittet. Användardefinierade visningsprotokoll för rutinförvärvade serier kan också skapas för att påskynda granskning av studier.

**KOMMENTAR:** Bildexport kan endast utföras i analyslägena.

|                                        | stil suiteHEART®                                     |                                                                                                    |                           |                           |               |                           |               |                |                              |           |                         |                              |
|----------------------------------------|------------------------------------------------------|----------------------------------------------------------------------------------------------------|---------------------------|---------------------------|---------------|---------------------------|---------------|----------------|------------------------------|-----------|-------------------------|------------------------------|
|                                        |                                                      | File Tools Help                                                                                                    | Apr 18, 2019              | #Normal                   |               |                           |               |                | Refresh                      | DEMO v185 |                         |                              |
|                                        | $\bigcirc$                                           | $V\odot\Lambda$ (Ti $\odot$ If 3D/4D<br>VOA (12 12 O V 30/40<br>Series Images + Description                                                                               |                           |                           | $0ms \leq 1f$ |                           |               |                |                              |           |                         |                              |
|                                        | 22<br>18<br>27<br>20<br>20<br>20<br>20               | + 3Plane Loc Fiesta<br>$+$ Sag FIESTA<br>$+$ Ax FIESTA<br><b>LAx Loc (P 10.64)</b><br>Ao Root Loc (A 6.12)<br>PA Loc (S 83.58)<br>Ao(BCT) Loc (L 5.96)                    | $\overline{\Delta}$ = 1p4 | \$ 57.42                  |               | Ome sign                  | $-80E$<br>Sp4 | $= 104$<br>7nd | 38 <sub>0</sub> 4<br>$-1551$ | 5804      |                         |                              |
| 10<br>11<br>12<br>13<br>14<br>15<br>16 | 20<br>20<br>15<br>20<br>104<br>60<br>60<br>60<br>280 | PA Root (L 33.63)<br>Ao Root (S 57.42)<br>$+$ SAx Loc<br>Ao Root (L 30.55)<br>$+$ Cal Body<br>Ao(BCT) PC (\$ 103.11)<br>PA PC (A 1.28)<br>Ao PC (S 68.75)<br>- SAx Fiesta | s10p4                     | $1 - AC$<br>s11p4<br>151m | s12p4         | <b>1.58</b><br>s13p4<br>₹ | \$14p4        |                |                              |           |                         |                              |
|                                        |                                                      | L 35.91<br>L 40.92<br>L 45.92<br>L 50.93<br>L 55.93<br>L 60.94                                                                                                    |                           |                           |               |                           |               |                |                              |           |                         |                              |
|                                        |                                                      | L 65.94<br>L 70.95<br>L 75.95<br>L 80.96<br>L 85.96<br>L 90.97                                                                                                    | sint                      |                           |               |                           |               |                |                              |           |                         |                              |
| 17<br>18<br>19                         | 60<br>60<br>60                                       | L 95.97<br>L 100.98<br>PA PC (A 1.28)<br>Ao(BCT) PC (\$ 103.11)<br>$-2$ -CH Fiesta<br>P 17.70                                                                             |                           |                           | $-0.709$      |                           |               |                |                              |           | <b>Save Series</b>      |                              |
| 20<br>21<br>22                         | 20<br>20<br>80                                       | P 22.25<br>P 26.81<br>3-CH Fiesta (S 49.25)<br>4-CH Fiesta (S 49.22)<br>- RVOT Fiesta                                                                                     |                           | $\bullet$                 |               |                           |               | $20$ T FPS     |                              |           | 目<br>6                  | 5<br>$\overline{\mathbf{z}}$ |
|                                        |                                                      | ⊡<br>A 20.85                                                                                                    |                           |                           |               |                           |               |                |                              |           | $\overline{\mathbb{H}}$ |                              |

**BILD 1. Visare** 

1. Bildfilter, 2. Serier/Bildlista, 3. Bildvisningsportar, 4. Korsreferens, 5. Spara serie, 6. Korsreferens, 7. Sökfunktion, 8. Mätverktyg

## <span id="page-27-0"></span>**Bild-/serienavigering**

Klicka på en serie och använd Page Up (sida upp) eller Page Down (sida ned) på tangentbordet för att navigera genom skivplatser i serien.

Navigera till nästa serie genom att trycka på den högra piltangenten på tangentbordet och den vänstra pilen för föregående serie.

Vid navigering till en serie med flera faservisas de i en automatisk layout, medan en serie med en fas visas i en 1x1-layout.

### **Sökfunktion\***

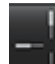

1. Välj **för att använda korsreferensverktyget.** 

Den lila markören är den primära markören som kan placeras på bilden.

2. Tryck på Ctrl-tangenten och välj korsreferensverktyget för att aktivera den primära markören. Alla skivplatser i närheten visas automatiskt.

Huvudvyn fylls sedan med endast de skivor där den sekundära gröna markören beräknades som nära den primära lila markören.

- **KOMMENTAR:** De gröna sekundära korsanteckningarna visas på granskningsområden som innehåller **icke-parallella** bilder och vid punkter som beräknas ligga inom 10 mm 3D-avstånd från den primära markören.
- **KOMMENTAR:** De gröna sekundära korsanteckningarna visas på granskningsområden som innehåller **parallella** bilder och vid punkter som beräknas ligga inom 5 mm 3D-avstånd från den lila markören.

\*Amerikansk tillfällig patentansökan nr 62/923,061 Befattning: Method and System for Identifying and Displaying Medical Images Inventor(s): Wolff et al.

## <span id="page-27-1"></span>**Expandera/dra ihop serier**

För att expandera alla serier klicka på (+); för att dra ihop klicka på (-).

#### **BILD 2. Expandera serier**

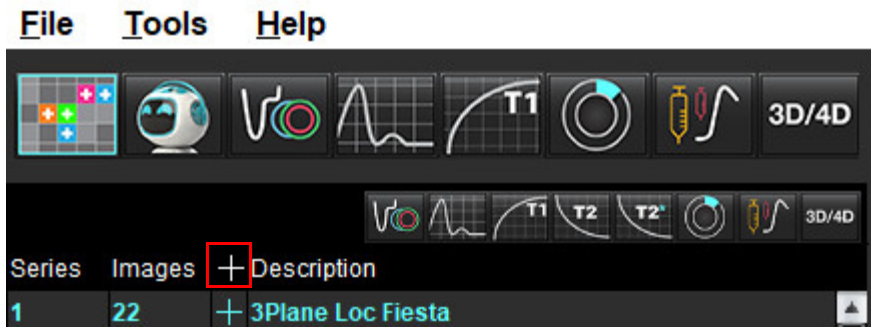

#### **Snabbtangent**

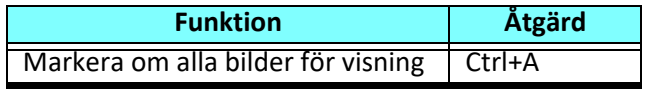

## <span id="page-28-0"></span>**Visarfunktionalitet**

### **Skapa en ny serie**

Visaren möjliggör skapandet av serietyper som kan användas för analys av funktion, myokardiell utvärdering, myokardiell perfusion, T2\*, T1-mappning, T2-mappning och endast för granskning (anpassad). Serier som skapas läggs till i serielistan för den studien och är tillgängliga för visning och analys i suiteHEART®-applikationen.

**KOMMENTAR:** För att en serie ska vara giltig för analys måste varje skivplats ha samma antal faser, samma förvärvsparametrar och föreskrifter för skanningsplan.

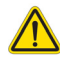

- VARNING: Användaren är själv ansvarig för att skapa nya serier för analys som innehåller korrekta bilder för analys. Felaktigt utformade serier kan analyseras men kan ge upphov till felaktiga resultat. Användaren bör vara korrekt utbildad i kardiell analys, och måste vara medveten om de skivplatser som kopieras in i den nya serien. Radera inte originalbilder som har använts för DICOM-import.
- 1. Välj önskad serie eller skivplatser från serielistan.
- 2. Välj en grupp serier eller skivplatser genom att Shift-klicka, eller Ctrl-klicka för att lägga till en enskild serie eller en skivplats.
- 3. Om du klickar och drar kan du ordna bilderna i granskningsområdena.
- 4. Om du vill radera en bild från ett granskningsområde, välj granskningsområdet och tryck på raderatangenten på tangentbordet.
- 5. Välj **I** i panelen Spara serie [Bild 3.](#page-28-1)

#### <span id="page-28-1"></span>**BILD 3. Spara serie-panel**

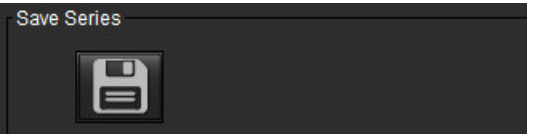

- 6. Skriv in ett serienamn för applikationens seriebeskrivning.
- 7. Välj lämplig typ av serie för applikationfrån rullgardinsmenyn [\(Bild 4](#page-28-2)). Om **Anpassad** har valts kan bilder med olika skanningsplan och sekvenstyper sparas som en serie.

<span id="page-28-2"></span>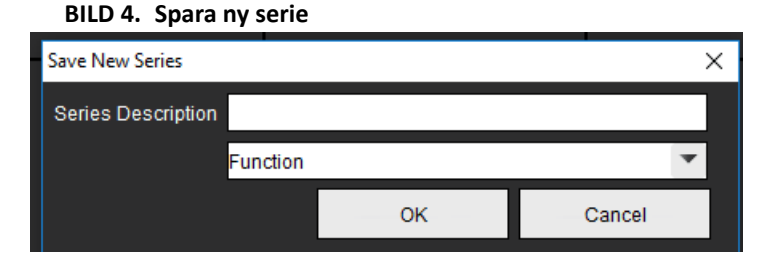

#### **Visningsprotokoll**

Dessa är endast tillgängliga om de begärs av NeoSoft.

#### **Rapportering**

För att få åtkomst till Rapporteringen eller återvända till visarfunktionaliteten, klicka på .

## <span id="page-29-0"></span>*Jämförelseläge*

Jämförelseläge ger dig möjlighet att granska bilder/serier från en aktuell undersökning eller från en tidigare undersökning samtidigt i samma gränssnitt.

**KOMMENTAR:** Bilder som skickas till en rapport i jämförelseläge från den föregående undersökningen kommer att vara i bitmappsformat. Det är inte möjligt att bildmanipulera dessa bilder.

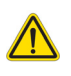

VARNING: Innan granskningen eller jämförelsen av undersökningar eller serier inom en undersökning, bekräfta visuellt all information om undersökt patient för båda visarna.

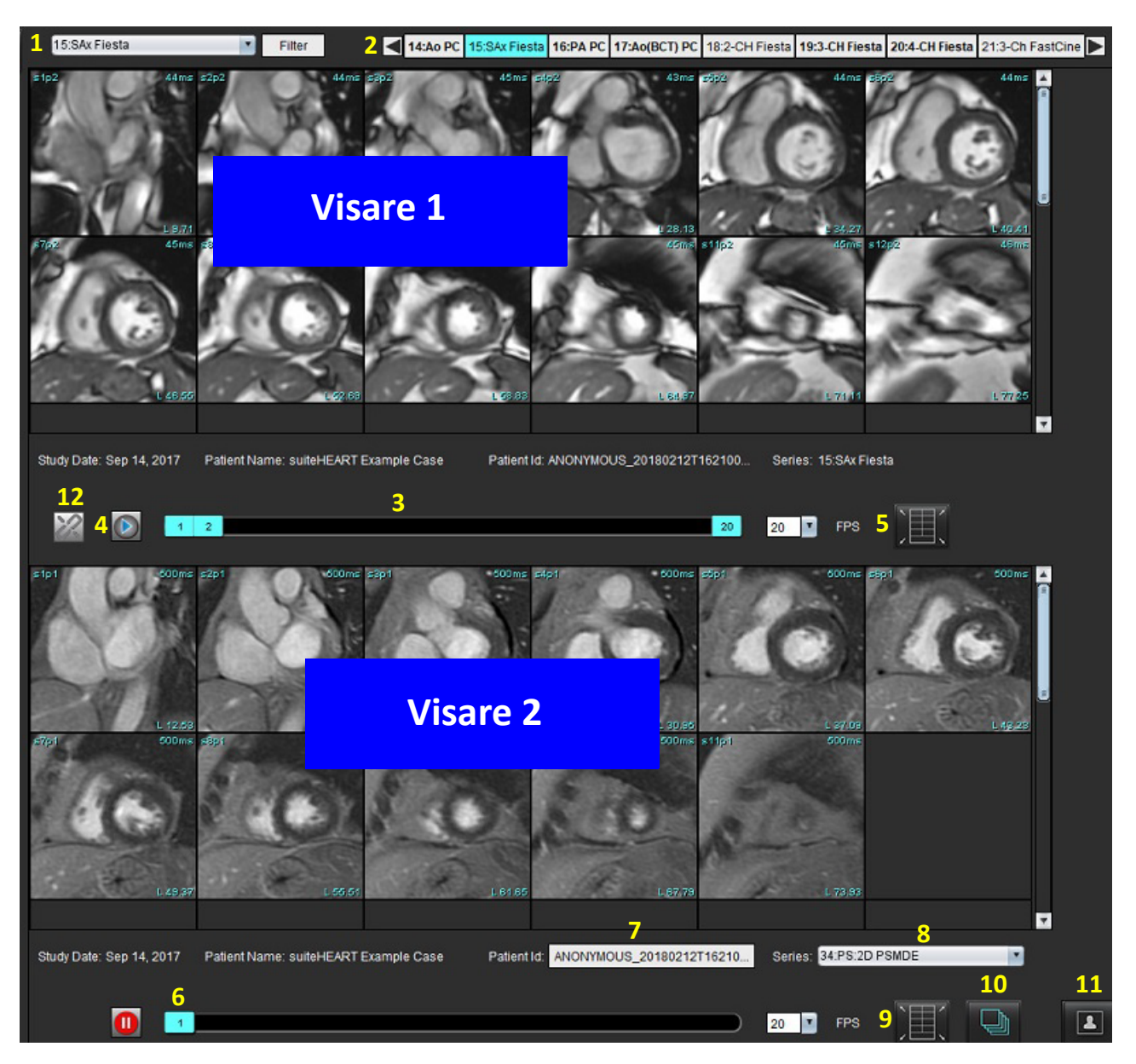

#### **BILD 5. Lägesvisare för jämförelse**

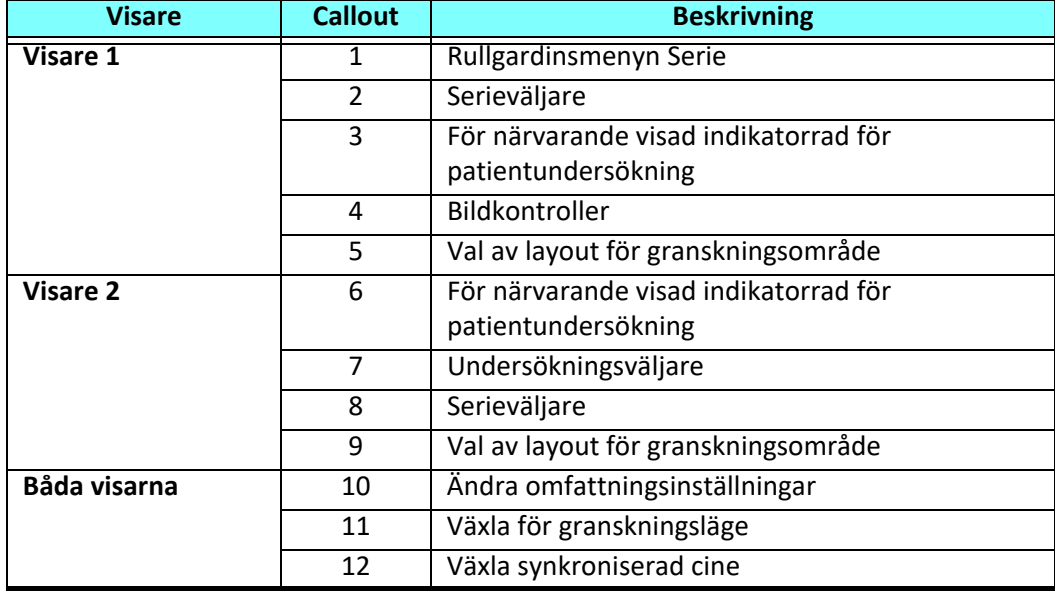

## <span id="page-31-0"></span>**Exempel på arbetsflöde**

- 1. Dubbelklicka på redigerarfönstret i valfritt analysläge.
- 2. Välj $\Box$  för att dela gränssnittet i två visare, såsom visas i [Bild 6.](#page-31-1)

### <span id="page-31-1"></span>**BILD 6. Visa i jämförelseläge**

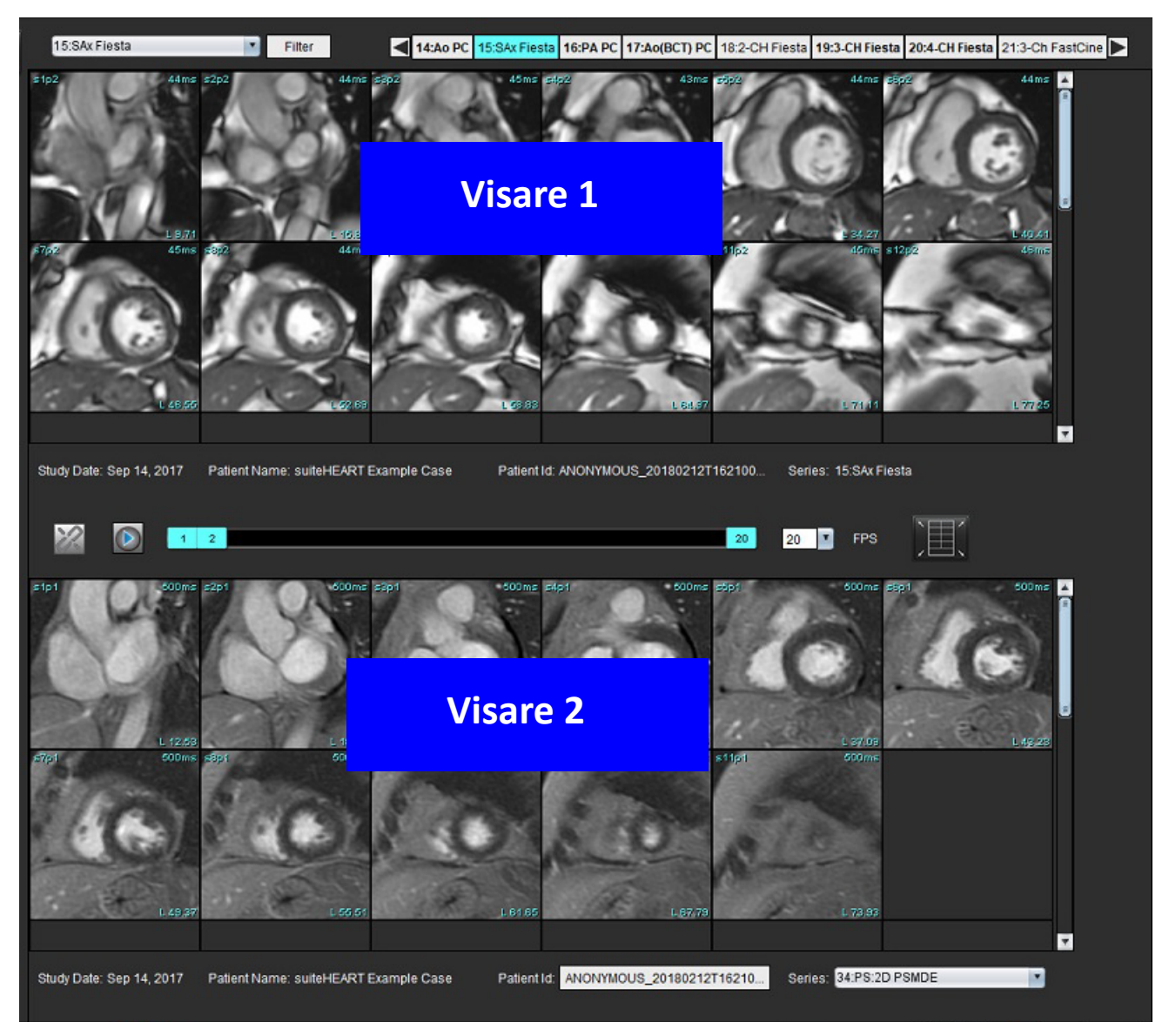

- 3. Ändra serien i visare 1 med hjälp av rullgardinsmenyn för serieval eller höger-/vänsterpilarna.
	- Den här övre visaren visar alltid den aktuella studien som tidigare har startats.
- 4. I visare 2 använder du rullgardinsmenyn för serier för att välja en annan serie inom samma undersökning att jämföra med den som visas i visare 1.
	- När ett granskningsområde väljs i valfri visare och om skivan är parallell, t.ex. en kortaxelserie, kommer motsvarande skiva, baserat på skivplatsen, att markeras.

#### **BILD 7. Rullgardingsmeny för serier, visare 2**

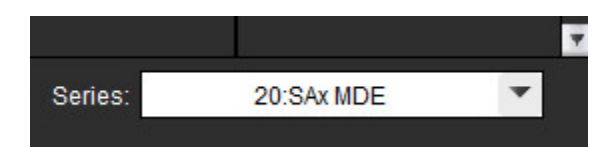

5. Använd undersökningsväljaren för att jämföra en annan undersökning i visare 2 med den aktuella undersökningen som visas i visare 1.

#### **BILD 8. Val av undersökning, visare 2**

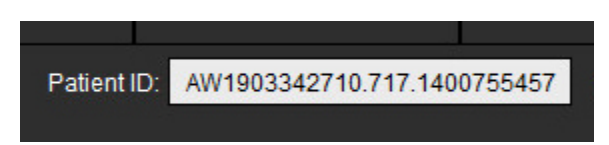

6. Bekräfta korrekt val av undersökning genom att kontrollera informationen om indikatorn för undersökningav båda visarna.

#### **BILD 9. Information om indikatorn för undersökning**

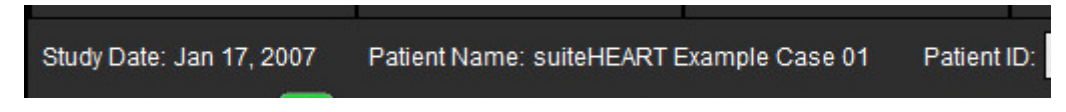

- 7. Genom att högerklicka på någon av visarna öppnas verktygen för bildmanipulering.
	- Valet av omfattning gäller båda visarna.

**KOMMENTAR:** Att utföra bildsökning från bildfliken är inte giltigt om bilden kommer från en annan studie.

KOMMENTAR: Om en cine-serie har valts i båda visarna och båda serierna har samma antal faser, klicka på att synkronisera cine-visningarna.

# <span id="page-33-0"></span>*Definiera preferenser*

Välj **Verktyg** > **Preferenser** i menyfältet för suiteHEART®-programvaran, och gränssnittet visar tre alternativ:

- Redigera
- Importera
- Exportera
- **VIKTIGT:** Det rekommenderas att användarpreferenser ställs in innan det första fallet som ska rapporteras analyseras. För att ändringar av preferenser ska börja gälla måste du stänga aktuell undersökning och sedan avsluta och starta om suiteDXT.

## <span id="page-33-1"></span>*Ställa in preferenser*

**Global flik** – Inställningar kan anpassas för följande funktioner:

- • [Rapport](#page-34-1)
- • [Visare](#page-35-0)
- • [Virtual Fellow®](#page-35-1)
- **[Auktoriserade godkännare av rapporter](#page-35-2)**
- • [Allmänt](#page-36-0)
- • [Flöde](#page-37-0)
- • [Timer för inaktivitet](#page-38-0)
- • [Funktion](#page-39-1)
- • [Myokardiell utvärdering](#page-40-0)
- • [Seriefilter](#page-40-1)
- • [Export \(Bild/Video\)](#page-41-0)

 [Mallflik](#page-42-0) – Skapa mallar för resultatparameterintervall i rapporteringen.

 [Makroflik](#page-45-0) – Skapa fördefinierad text för rapportering av avsnitten Intryck, Teknik, Historik och Fynd.

 [Utskriftsflik](#page-47-0) – Ordna i följd och välj resultatparametrar för rapporten.

 [Fliken Virtual Fellow®](#page-48-0) – Välja visningspreferenser.

 [Fliken T1/T2-mappning](#page-49-0) – Välja visnings- och analyspreferenser.

 [Rapporteringsflik](#page-50-0) – Redigera menystyrda textval och konfigurera kategoriintervall för funktionen automatisk förifyllning.

## <span id="page-34-0"></span>**Global-flik**

Om du väljer Återställ i det övre högra hörnet på fliken rensas alla användarval.

### <span id="page-34-1"></span>**Rapport**

Konfigurera rubrikinformationen som visas på alla rapporter.

#### **BILD 1. Rapportpreferenser**

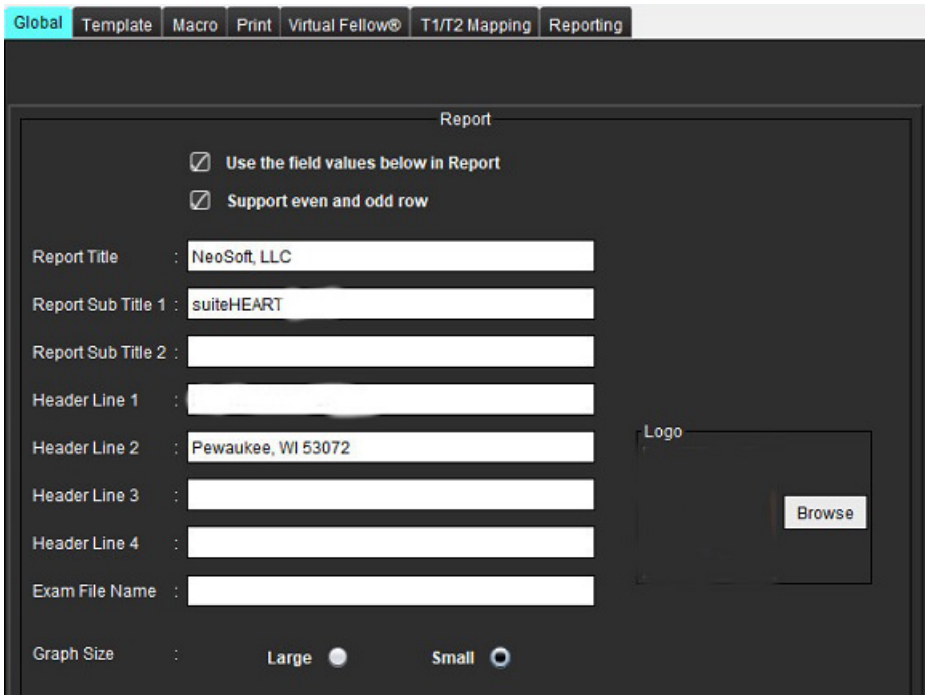

#### **Val för rapportpreferenser**

- 1. I menyfältet, välj **Verktyg > Preferenser > Redigera**.
- 2. Välj fliken **Global**.
- 3. Placera markören i det önskade fältet på panelen **Rapport** och ange informationen.

Titlarna, rubrikerna och logon kommer att visas på en rapport med den specifierade storleken för papper. Avmarkera kryssrutan "Använd fältvärdena nedan i rapporten" för att utelämna denna information från rapporten. Detta gäller för alla rapporter som skrivs ut.

Om du markerar "Stöd jämn och udda rad" kommer resultatraderna markeras i gränssnittet och i rapporten.

4. För att föra in en site-logo i rapporten, förbered filen i jpeg, png eller gif-format och spara till hårddisk eller CD-ROM. Välj **Sök** under Logo-sektionen och lokalisera filen från systemläsarfönstret. Välj korrekt logofil och välj **Öppna**.

Logon visas nu på panelen för rapportpreferenser.

5. Klicka på **Namn på undersökningsfil** för att konfigurera filnamnet för exportrapporten.

#### 6. Välj **Spara och avsluta**.

Välj **Avbryt** för att avsluta utan att spara eller acceptera några ändringar.

#### <span id="page-35-0"></span>**Visare**

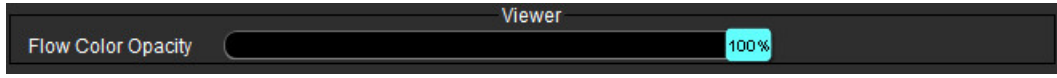

- 1. I menyfältet, välj **Verktyg > Preferenser > Redigera**.
- 2. Använd skjutreglaget för att justera hastigheten för färgöverlagringen på faskontrastbilder. För att ta bort färgöverlagringen, ändra opaciteten till 0%.

#### <span id="page-35-1"></span>**Virtual Fellow®**

**BILD 2. Virtual Fellow®-preferenser**

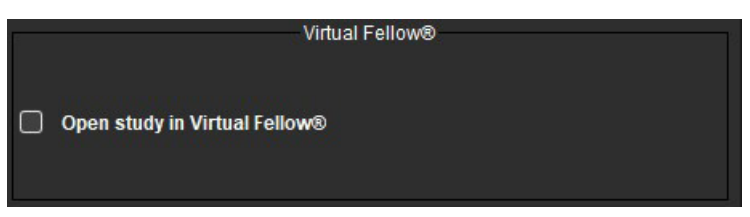

- 1. I menyfältet, välj **Verktyg > Preferenser > Redigera**.
- 2. Välj fliken **Global**.
- 3. Markera **Öppna studie i Virtual Fellow®** för att direkt öppna studien i applikationen Virtual Fellow®.
- 4. Välj **Spara och avsluta**.

Välj **Avbryt** för att avsluta utan att spara eller acceptera några ändringar.

#### <span id="page-35-2"></span>**Auktoriserade godkännare av rapporter**

Applikationen har en funktion för godkännande av rapporter (report approval feature) som spärrar den slutgiltiga rapporten. När rapporten väl har godkänts kan den inte modifieras. Godkännare kan läggas till, modifieras och raderas.

#### **BILD 3. Auktoriserade godkännare av rapporter**

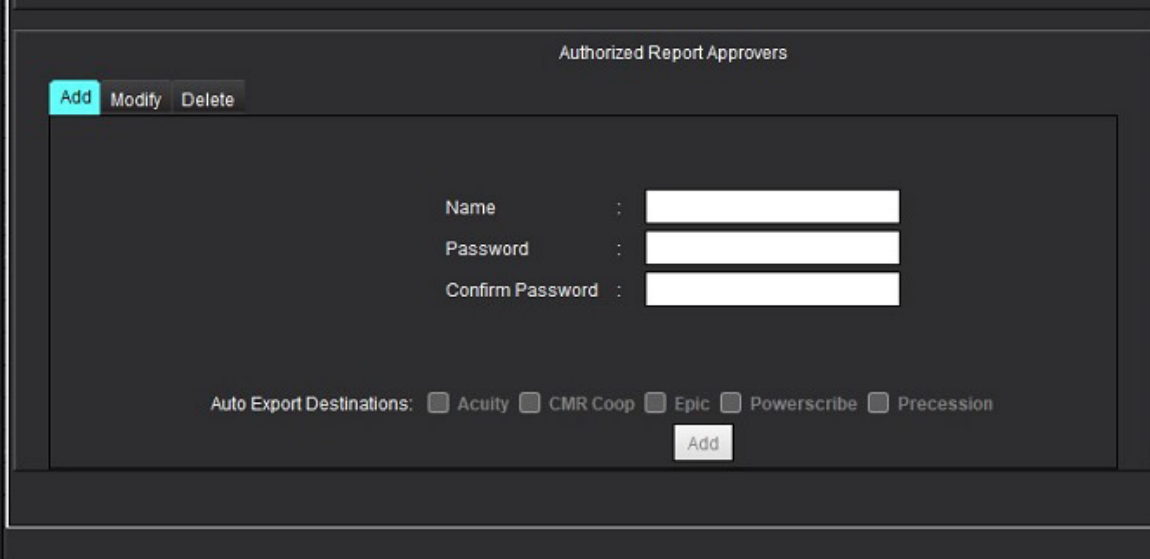
#### **Hantera rapportgodkännare**

- 1. I menyfältet, välj **Verktyg > Preferenser > Redigera**.
- 2. Välj fliken **Global** och placera markören i panelen **Auktoriserade rapportgodkännare**.
- 3. Välj fliken **Lägg till** för att lägga till ett användarnamn till listan över auktoriserade godkännare.
	- Ange användarnamn.
	- Ange lösenordet två gånger.
	- Välj **Lägg till**.
- 4. Välj fliken **Modifiera** för att ändra lösenordet för en användare på listan över auktoriserade godkännare.
	- Välj användaren som ska modifieras.
	- Ange det gamla lösenordet.
	- Ange det nya lösenordet två gånger.
	- Välj **Tillämpa**.
- 5. Välj fliken **Radera** för att radera en användare från listan över auktoriserade godkännare.
	- Välj användare att radera.
	- Välj **Radera**.
- 6. Välj lämpliga destinationer för automatisk export.

Exporten utförs automatiskt när "godkänd undersökning" utförs.

- 7. Välj **Spara och avsluta**.
	- Välj **Avbryt** för att avsluta utan att spara eller acceptera några ändringar.

#### **Allmänt**

#### **BILD 4. Allmänna preferenser**

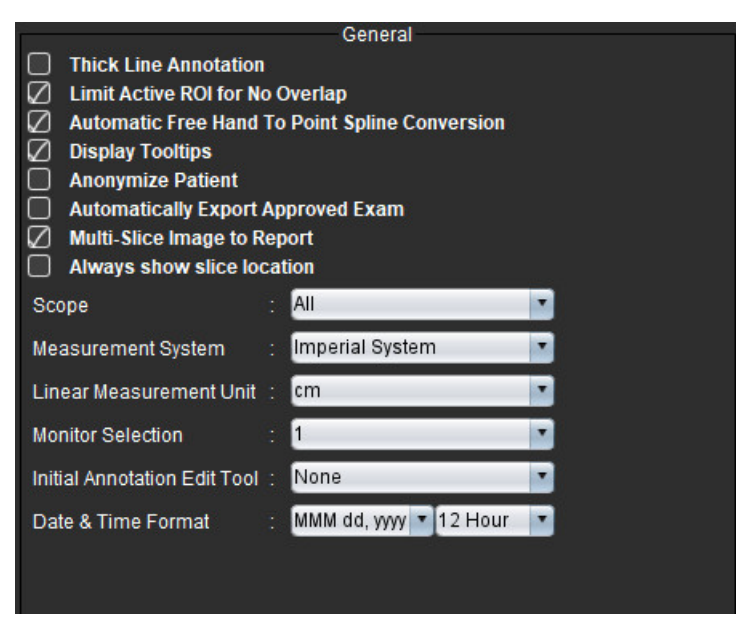

#### **Val för Allmänna preferenser**

- 1. I menyfältet, välj **Verktyg > Preferenser > Redigera**.
- 2. Välj fliken **Global**.
- 3. Markera kryssrutan **Tjock linje-anteckning** för att visa anteckningar som tjocka linjer.
- 4. Markera **Begränsa aktiv ROI utan överlappning.** När den är markerad är de ROI:er som inte är markerade för tillfället dominerande och när den är avmarkerad är den ROI som redigeras dominerande.
- 5. Markera **Automatisk konvertering av frihand till punktspline** för att automatiskt konvertera en frihand-ROI till punktspline.
- 6. Markera **Visa inforuta** för att visa inforutor för gränssnittet.
- 7. Markera kryssrutan **Anonymisera patient** för att dölja patientens namn och ID från rapporten.

Alla patientnamn visas som "anonym" och ID är tomt. Dessa förändringar kommer att appliceras på rapporten och bildvisningen.

- 8. Markera **Exportera automatiskt godkänd undersökning** för att exportera rapporten som en DICOM-fil efter godkännande.
- 9. Markera **Flerskivsbild till rapport** för att lägga till ett högerklicksalternativ med vilket du kan lägga till en grupp kortaxelbilder med flera bildrutor.
- 10. Markera **Visa alltid skivplats** för att visa skivplatsen när anteckningar är avstängda.
- 11. Ställ in **Omfattning**-valet för bildmanipulering från fil-rullgardinsmenyn.
- 12. Ställ in **Måttsystem**, antingen imperiellt eller metriskt, i fil-rullgardinsmenyn.
- 13. Ställ in **Enhet för linjär mätning** till antingen cm eller mm.
- 14. Ställ in **Skärmval** från fil-rullgardinsmenyn om en dubbel skärm används.
- 15. Ställ in **Redigeringsläge för initial anteckning** från fil-rullgardinsmenyn. Valen inkluderar Ingen, Nudge-verktyg eller Drag-verktyg.
- 16. Ställ in **Datum- och tidsformat** från filrullgardinsmenyn.

#### **Flöde**

#### **BILD 5. Flödespreferenser**

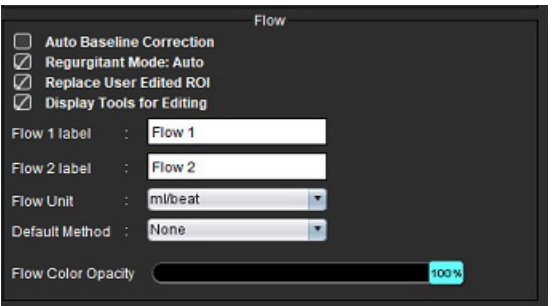

#### **Val för flödespreferenser**

- 1. I menyfältet, välj **Verktyg > Preferenser > Redigera**.
- 2. Välj fliken **Global**.
- 3. Markera kryssrutan **Automatisk baslinjekorrigering** för att utföra automatisk fasfelskorrigering av 2D- och 4Dfaskontrast.
- 4. Markera **Regurgitationsläge: Auto** för att automatiskt beräkna negativt nettoflöde (under x-axeln).
- 5. Markera **Ersätt användarredigerad ROI** för att ersätta användarredigerade ROI:er om propagering utförs.
- 6. Markera **Visa redigeringsverktyg** för att visa redigeringsverktyg direkt i granskningsområdet.
- 7. Definiera kategorietiketter för **Flöde 1** eller **Flöde 2** genom att skriva in en ny etikett. Dessa etiketter kommer att visas som inforutor i flödesgränssnittet.
- 8. Välj korrekt **Flödesenhet** av antingen ml/slag eller l/min från fil-rullgardinsmenyn.
- 9. Välj **Standardmetod** för att bibehålla beräkningsmetoden för panelen Integrerat flöde.
- 10. Använd skjutreglaget för att justera **Flödets färgopacitet**.

För att ta bort färgöverlagringen, ändra opaciteten till 0%.

#### 11. Välj **Spara och avsluta**.

Välj **Avbryt** för att avsluta utan att spara eller acceptera några ändringar.

#### **Timer för inaktivitet**

Panelen för vilotid ställer in tidsintervallet i minuter för att applikationen ska stängas efter en angiven inaktivitetsperiod.

#### **BILD 6. Inställningar för vilotid**

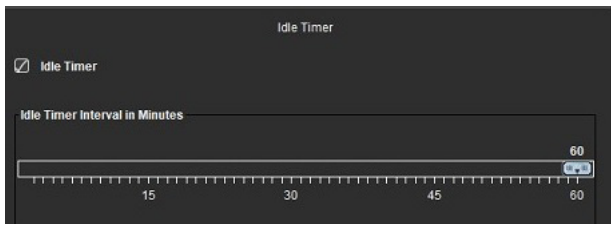

#### **Val för vilotid**

- 1. I menyfältet, välj **Verktyg > Preferenser > Redigera**.
- 2. Välj fliken **Global** och placera markören i panelen **Vilotid**.
- 3. Markera kryssrutan Vilotid för att aktivera funktionen vilotid.
- 4. Dra intervallmarkören för vilotid till det önskade minutintervallet.
- 5. Välj **Spara och avsluta** för att spara dina val.

#### **Funktion**

#### **BILD 7. Funktionspreferenser**

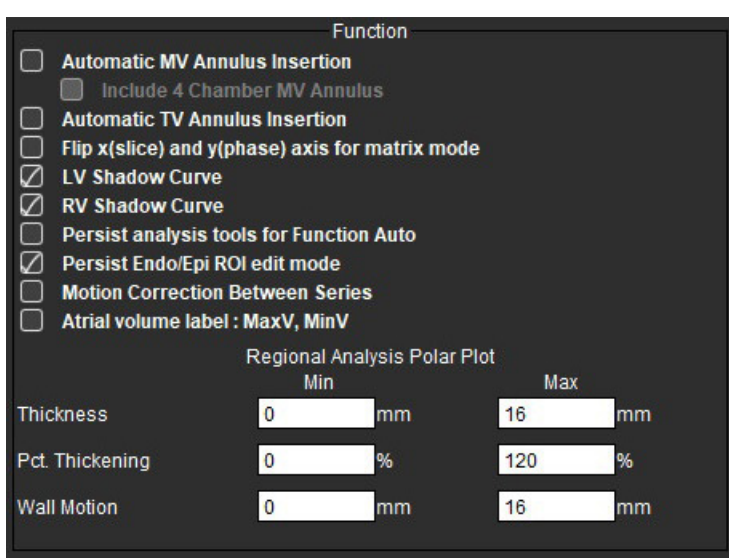

- 1. Välj **Verktyg > Preferenser > Redigera** från bildvisningens menyrad.
- 2. Välj fliken **Global**.
- 3. För automatisk införing av annulus för basal interpolation, markera **Automatisk införing av MV-annulus** och **Inkludera 4-kammare med MV-annulus**. Markera **Automatisk införing av TV-annulus**.
- 4. Markera **Vänd x(skiva)- och y(fas)-axel för matrisläge** för att byta axel.
- 5. Markera antingen **Aktivera LV** eller **RV skuggkurva** för att visa båda kurvorna.
- 6. Markera **Beständiga analysverktyg för Autofunktion** för att utföra segmentering.
- 7. Markera **Fortsatt Endo/Epi-ROI**-redigeringsläge för att utföra redigering.
- 8. Markera **Rörelsekorrigering mellan skivor** för att komma åt denna funktion i funktionsanalys, se [Rörelsekorrigering](#page-76-0)  [mellan serier på sidan 71](#page-76-0).
- 9. Markera etikett för förmaksvolym: Max V, Min V för att ändra volymetriska etiketter.
- 10. Ställ in övre och nedre gräns för **Polärdiagram för regional analys**.
- 11. Välj **Spara och avsluta** för att spara dina val.

#### **Myokardiell utvärdering**

**BILD 8. Preferenser för myokardiell utvärdering**

|                           | <b>Myocardial Evaluation</b> |
|---------------------------|------------------------------|
| <b>Measurement Labels</b> | Default                      |
| Enhancement               |                              |
|                           |                              |
|                           |                              |
|                           |                              |
|                           |                              |
|                           |                              |

- 1. I menyfältet, välj **Verktyg > Preferenser > Redigera**.
- 2. Välj fliken **Global**.
- 3. För att definiera mätningsetiketter se [Definiera etiketter för resultatmätning på sidan 115.](#page-120-0)
- 4. Välj **Spara och avsluta**.

Välj **Avbryt** för att avsluta utan att spara eller acceptera några ändringar.

#### **Seriefilter**

Baserat på typer av analyslägen kan ett seriefilter tillämpas för att expediera valet av lämplig serie för analys. Filterpreferenser kan även väljas under analys genom att klicka på filterknappen på huvudpanelen ovanför miniatyrvisningen.

#### **BILD 9. Filterpreferenser**

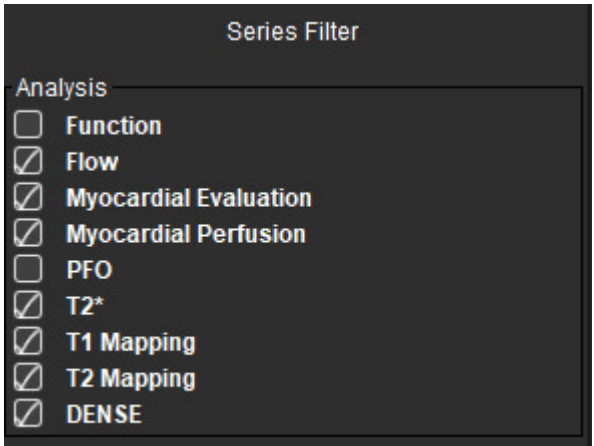

#### **Ställa in filterpreferenser**

- 1. I menyfältet, välj **Verktyg > Preferenser > Redigera**.
- 2. Välj fliken **Global**.
- 3. Klicka på lämpligt av/på-val för varje analystyp.
- 4. Välj **Spara och avsluta**.
	- Välj **Avbryt** för att avsluta utan att spara eller acceptera några ändringar.

**KOMMENTAR:** Om ett seriefilter har tillämpats och den begärda serien inte finns visas ett meddelande: "Det finns inga serier kopplade till den valda analystypen." Om du klickar på OK inaktiveras filtret och alla serier i studien visas.

#### **Export (Bild/Video)**

Panelen Exportera låter dig välja bildformat för att exportera bild- och videodata. Funktionen exporterande låter dig skapa okomprimerade AVI-filmer, komprimerade QuickTime-filmer och GIF-, JPEG-, TIFF- och PNG-filer från bilddata.

#### **BILD 10. Preferenser för export av bild/video**

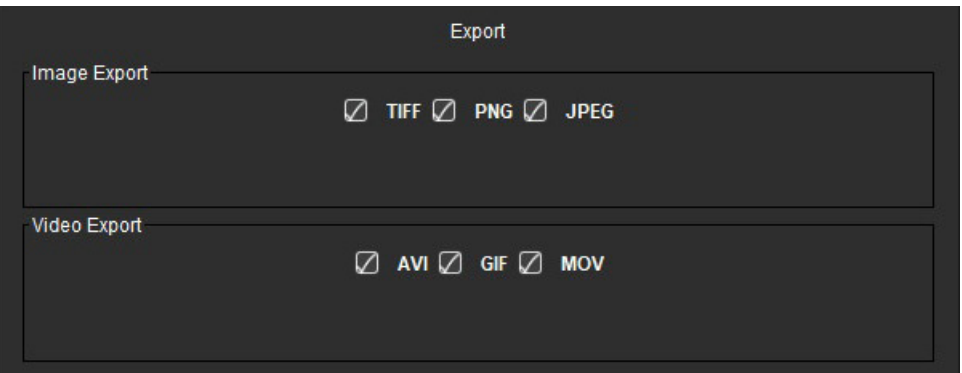

#### **Exportval**

- 1. I menyfältet, välj **Verktyg > Preferenser > Redigera**.
- 2. Välj fliken **Global** och placera markören i panelen **Export**.
- 3. Välj lämpliga bilddatatyper.
- 4. Välj **Spara och avsluta** för att spara valen.

# **Mallflik**

Applikationen tillhandahåller ett verktyg för att skapa mallar baserat på användardefinierade normala intervall specificerade med ålder och kön. Beräkningen och rapporteringen av Z-värden stöds baserat på en användardefinierad modell. Se rekommenderade referenser.

#### **BILD 11. Mallflik**

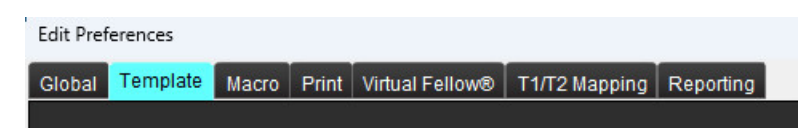

#### **Överväganden**

Innan analysen startas måste den användardefinierade mallen väljas från huvudgränssnittet. Klicka på **Standard** längst upp till höger och välj den mall som ska användas. Om mallen ändras efter att analys har utförts tillämpas det normala intervallet och/eller Z-värde som definierats i mallen.

#### **BILD 12. Byta mall**

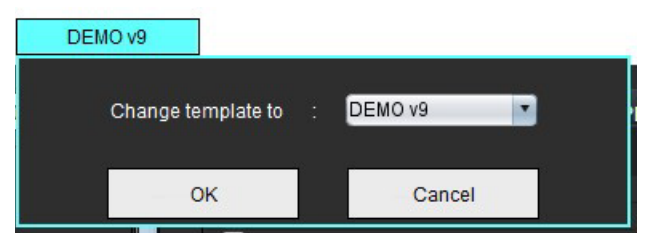

**KOMMENTAR:** Importerade studier med tidigare suiteHEART-analys kanske visar namnet på mallen som användes för den studien. Den mallen kanske inte är tillgänglig för andra studier.

Om två system används för analys rekommenderas att skapa mallpreferensfilen på det första systemet och sedan importera den till det andra systemet. Mallpreferensfiler som importeras från ett annat system kommer att skriva över mallpreferenser om de redan har skapats på det systemet.

#### **Skapa en mall**

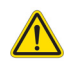

VARNING: Giltigheten för de värden som anges för normala intervall och Z-värden för parametrar är användarens enskilda ansvar. Bekräfta alla poster före analys. Felaktiga värden kan leda till feldiagnos.

Alla nya mallar skapas initialt genom att standardmallen kopieras. Standardmallen är inte redigerbar.

- 1. Välj **Verktyg > Preferenser > Redigera.**
- 2. Välj fliken **Mall**.
- 3. Klicka **Skapa ny** eller för att kopiera en mall klickar du på **Kopiera**.

Ålder är standard.

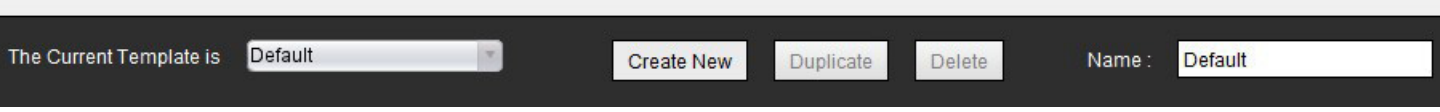

#### 4. Skriv in ett nytt namn för mallen.

När ett nytt namn anges kommer den **Aktuella mallen** i rullgardinsmenyn att uppdateras.

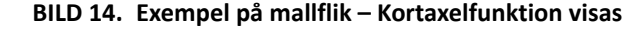

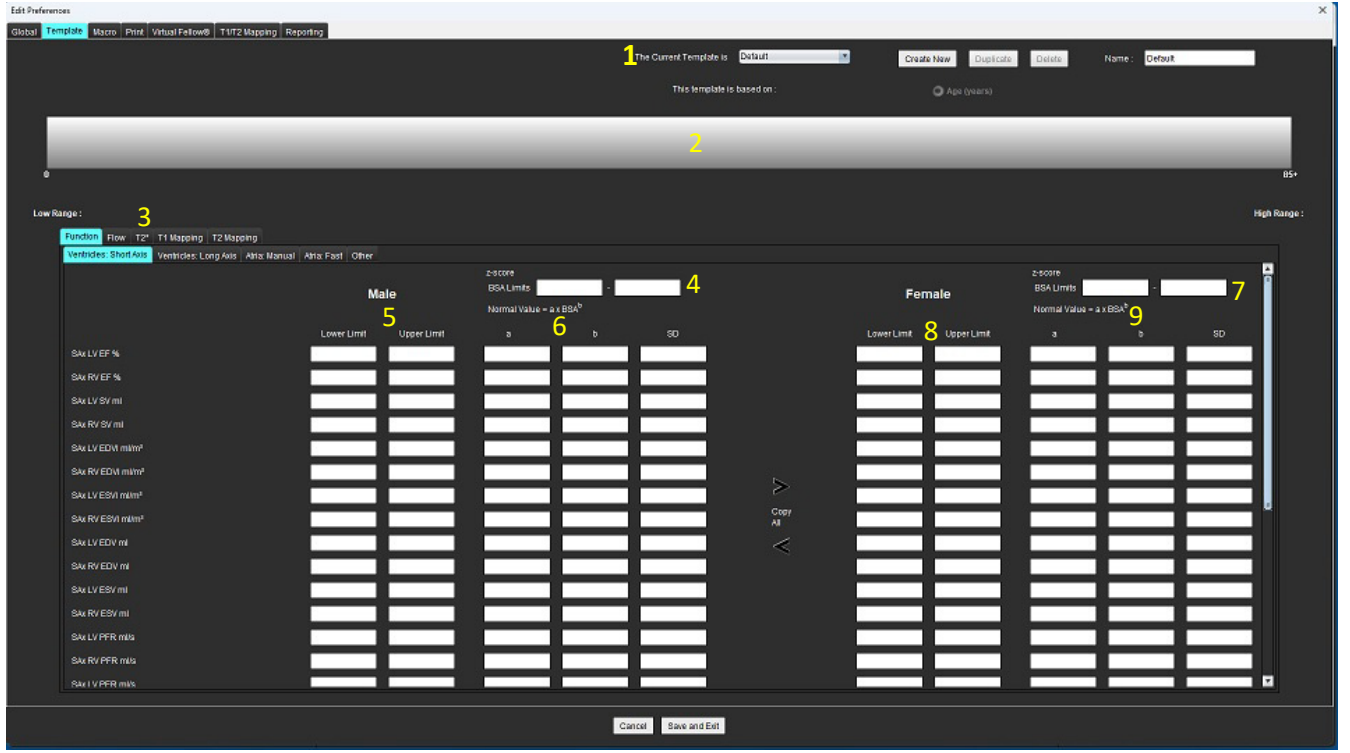

1. Aktuell mall, 2. Fält med åldersintervall, 3. Resultatparametrar per analystyp, 4. Z-värdes BSA-gränser för män, 5. Övre och nedre gränser för män, 6. Z-värden för parametrar för män, 7. Z-värdes BSA-gränser för kvinnor, 8. Övre och nedre gränser för kvinnor, 9. Z-värden av parametrar för kvinnor

- 5. Välj den önskade typen av applikationsanalysför vilken du vill skapa en mall.
- 6. Om åldersintervall ska användas högerklickar du på Åldersintervallfältet för att skapa en åldersintervallindelning.

Åldersintervallets indelningsmarkörer kan dras och justeras för önskat åldersintervall.

Flera indelningsmarkörer för åldersintervallet kan skapas.

Indelningsmarkörer för åldersintervall kan raderas genom att placera pekaren nära markören och välja **Radera intervall** från höger musknappsmeny.

- 7. Ange de normala intervallvärdena för lämpligt analysläge, samt både de nedre och övre gränserna.
- 8. Särskilj mellan värden för män och kvinnor vid behov. Använd pilarna Kopiera alla för att kopiera värden mellan könen. Använd rullningslisten för att navigera till hela mätningslistan för den analystypen.
- 9. Om Z-värden ska beräknas måste värdena för både **a**, **b** och **SD** samt **BSA-gränserna** anges av användaren.

Rapporteringsprioriteten beskrivs i tabellen nedan. Beroende på villkoret visas antingen det normala intervallet eller det beräknade Z-värdet i mätresultattabellerna.

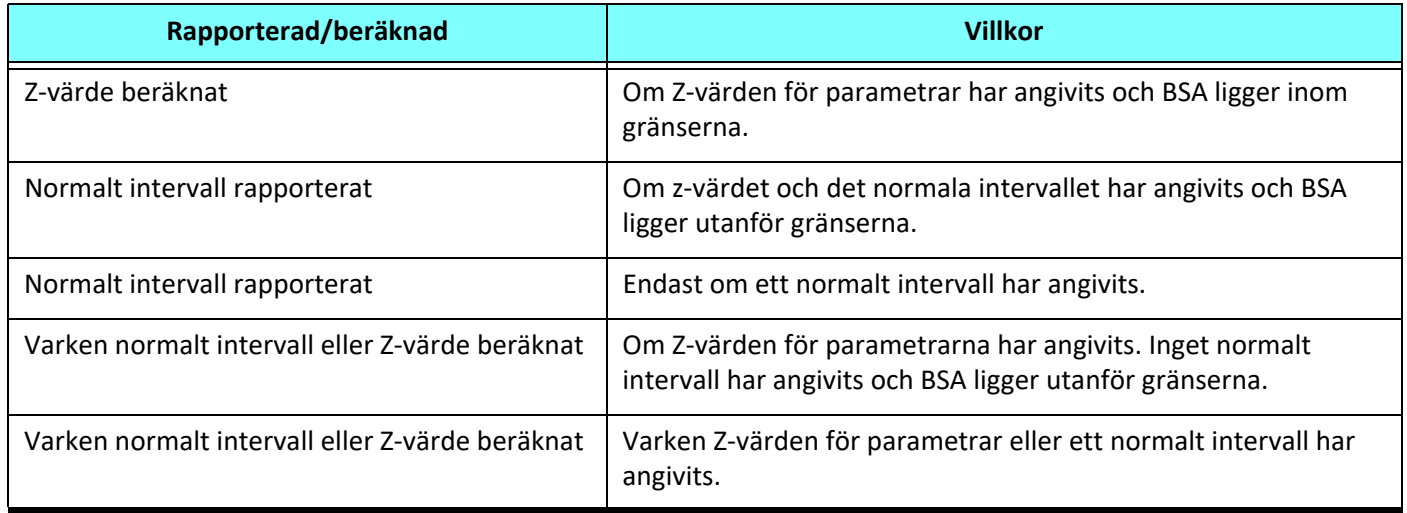

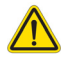

- VARNING: Giltigheten för de värden som anges för normala intervall och Z-värden för parametrar är användarens enskilda ansvar. Bekräfta alla poster före analys. Felaktiga värden kan leda till feldiagnos.
- 10. Välj **Spara och avsluta** för att spara alla poster.
	- Välj **Avbryt** för att avsluta utan att spara eller acceptera några ändringar.
	- **KOMMENTAR:** För att en mall ska vara giltig måste värden för parameter anges som numeriska siffror med både övre och nedre värden angivna. Om inkonsekvenser i värdena hittas visas följande meddelande "Ogiltigt normalområde valt. Vänligen korrigera och spara igen." Parametern som behöver korrigeras är markerad med rött. Att spara en tom mall är inte tillåtet, och följande meddelande "Kan inte spara mall(ar)" visas.
	- **KOMMENTAR:** Normala intervall som anges under fliken Flöde gäller för både 2D- och 4D-flödesanalysresultat.

#### **Referenser**

Buechel EV, Kaiser T, Jackson C, Schmitz A, Kellenberger CJ. Normal right- and left ventricular volumes and myocardial mass in children measured by steady state free precession cardiovascular magnetic resonance. J Cardiovasc Magn Reson. 2009 Jun 21;11(1):19. doi: 10.1186/1532-429X-11-19. PMID: 19545393; PMCID: PMC2718870.

Kawel-Boehm N, Maceira A, Valsangiacomo-Buechel ER, Vogel-Claussen J, Turkbey EB, Williams R, Plein S, Tee M, Eng J, Bluemke DA. Normal values for cardiovascular magnetic resonance in adults and children. J Cardiovasc Magn Reson. 2015 Apr 18;17(1):29. doi: 10.1186/s12968-015-0111-7. PMID: 25928314; PMCID: PMC4403942.

Maceira AM, Prasad SK, Khan M, Pennell DJ. Normalized left ventricular systolic and diastolic function by steady state free precession cardiovascular magnetic resonance. J Cardiovasc Magn Reson. 2006;8(3):417-26. doi: 10.1080/10976640600572889. PMID: 16755827.

Maceira AM, Prasad SK, Khan M, Pennell DJ. Reference right ventricular systolic and diastolic function normalized to age, gender and body surface area from steady-state free precession cardiovascular magnetic resonance. Eur Heart J. 2006 Dec;27(23):2879-88. doi: 10.1093/eurheartj/ehl336. Epub 2006 Nov 6. PMID: 17088316.

#### **Radera en mall**

- 1. Välj **Verktyg > Preferenser > Redigera**.
- 2. Välj fliken **Mall**.
- 3. Välj mallen från rullgardinsmenyn för **Den aktuella mallen är**.
- 4. Klicka på Radera.

# **Makroflik**

Anpassade rapporteringsmakron kan skapas som automatiskt kan fyllas med beräknade värden. Makron är oberoende av mallar, eftersom skapade makron är tillgängliga för alla användare.

Makron kan skapas för följande rapporteringssektioner:

- Historik
- Intryck
- Teknik
- Fynd

#### **Lägga till Intrycksmakro**

**KOMMENTAR:** Att skapa en historik- eller teknikmakro följer samma steg som skapande av en intrycksmakro.

- 1. Välj **Verktyg > Preferenser > Redigera**.
- 2. Välj fliken **Makro**.
- 3. Välj **Lägg till intrycksmakro**.

Ett nytt textfält visas i panelen Intrycksmakron.

#### **BILD 15. Fönstret Intrycksmakron**

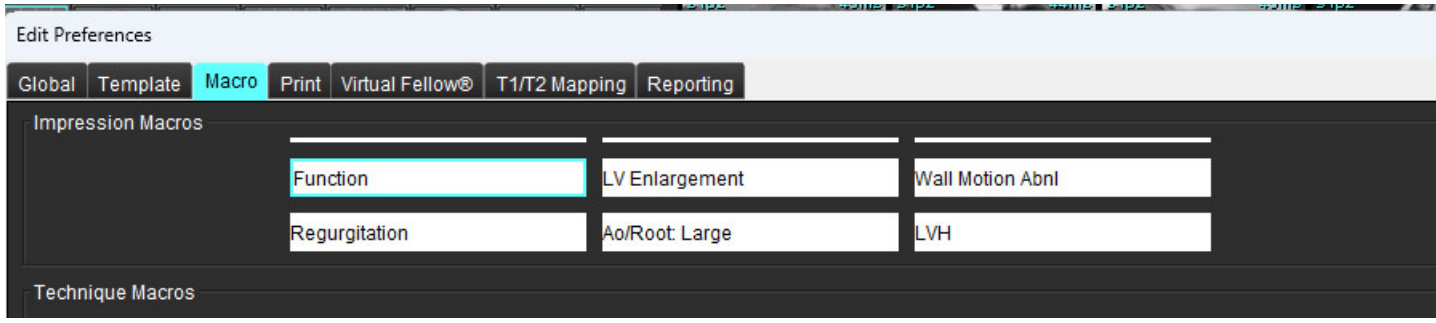

4. Placera markören i det nya textfältet och redigera namnet efter önskemål.

**KOMMENTAR:** De makron som skapas kan ordnas om. Klicka och dra önskad makro till en ny position i listan.

#### **Ange makrotext**

- 1. Placera markören i textrutan Makroinformation och ange relevant information.
- 2. För att ange ett parameterresultat väljer du en av analysflikarna nedan och väljer önskad parameterknapp, vilken automatiskt läggs till makroinformationen. I det här exemplet valdes parametern för vänster kammares ejektionsfraktion och angavs i slutet av texten.

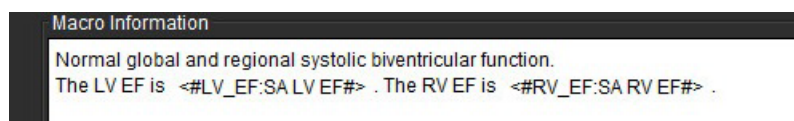

#### **BILD 17. Val av makroparameterresultat**

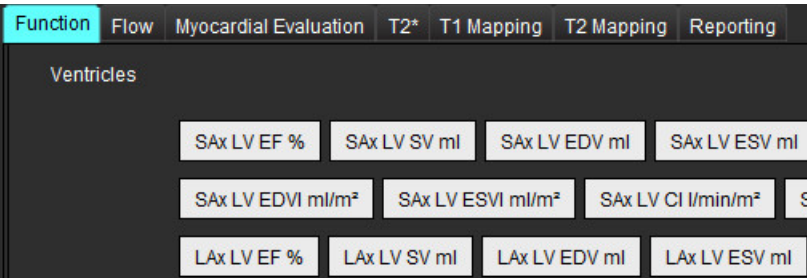

#### 3. Välj **Spara och avsluta**.

Välj **Avbryt** för att avsluta utan att spara eller acceptera några ändringar.

#### **Köra en makro**

Som en förutsättning för makrokörning måste analysresultat genereras innan makron som inkluderar resultatparametrar körs. Teknik- och intrycksmakron kan skapas för att automatisera rapportgenerering.

**KOMMENTAR:** Om en makro innehåller en parameter för ett resultat som har ändrats i analysläget, måste makron väljas om för att återspegla det uppdaterade resultatet.

#### **Radera en makro**

- 1. Välj **Verktyg > Preferenser > Redigera**.
- 2. Välj fliken **Makro**.
- 3. Välj makron från listan.

I det visade exemplet, har makron Function valts för radering.

#### **BILD 18. Urvalslista för makron**

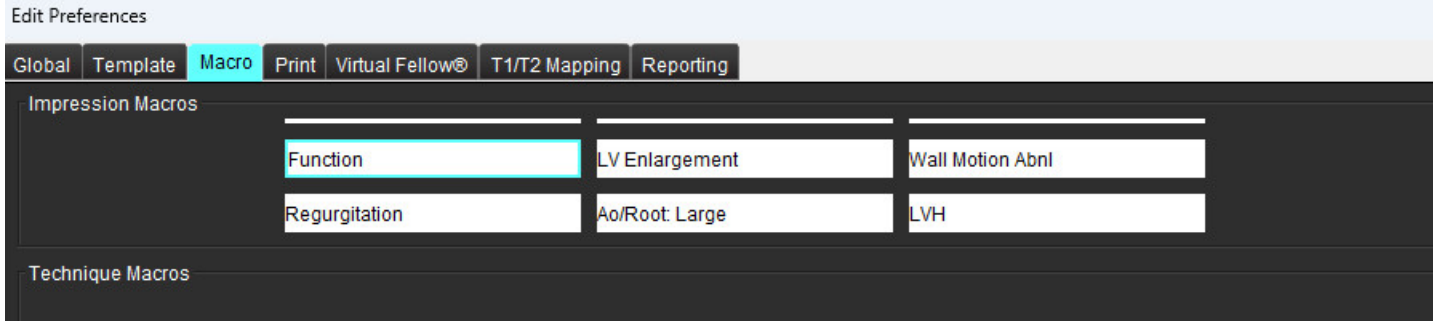

4. Välj **Ta bort vald(a) makro(n)**.

# **Utskriftsflik**

Beräknade resultat från varje analysläge kan konfigureras för att inkluderas och ordnas i rapporten under fliken **Utskrift**.

#### **BILD 19. Utskriftspreferenser**

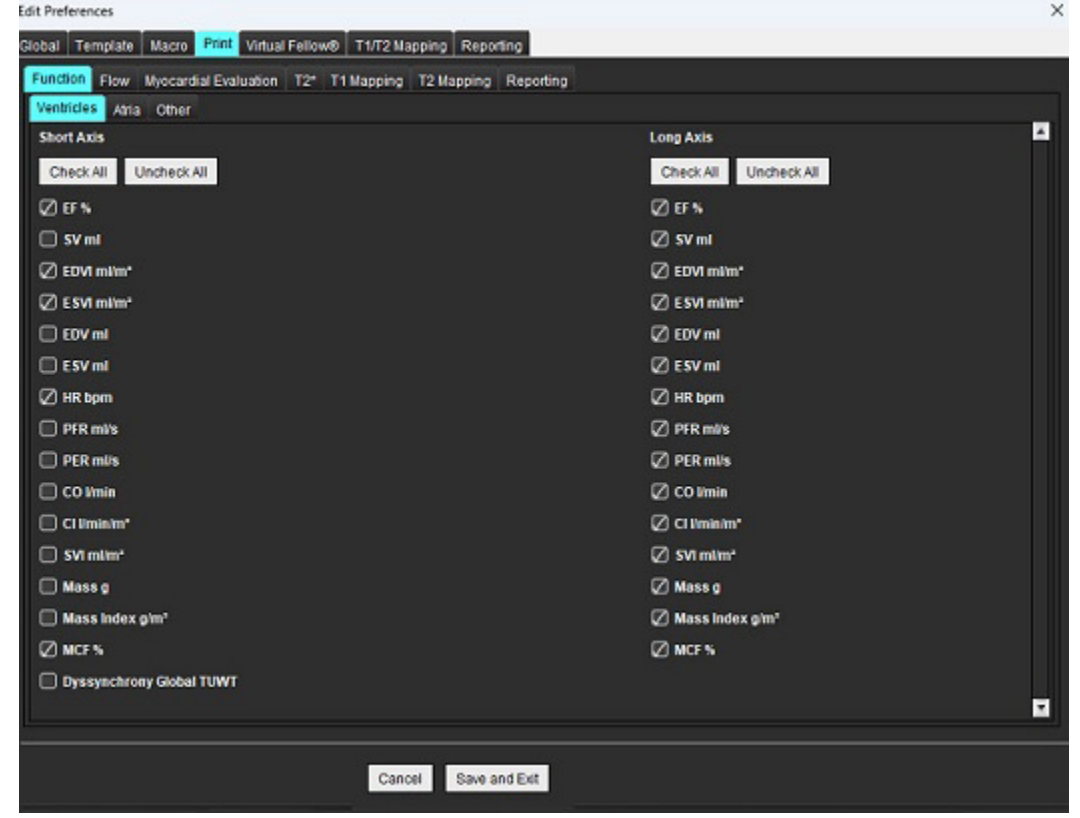

- 1. Välj **Verktyg** > **Preferenser** > **Utskrift** i menyn.
- 2. Välj lämplig analysflik och markera önskat resultat som ska inkluderas i rapporten.
- 3. Ordningen på resultaten som de listas i rapporten kan ändras genom att klicka direkt på ett resultat och dra det till en ny plats i listan.
- 4. Upprepa för varje analyslägesflik.

#### 5. Välj **Spara och avsluta**.

- **KOMMENTAR:** Om utskriftsval görs direkt på applikationsgränssnittet sparas de inte med mallen.
- **KOMMENTAR:** Om mätningsordningen ändras direkt i gränssnittet sparas inte ändringen i mallen.
- **KOMMENTAR:** Användardefinierade mätningar som skapats under Övrigt i Funktionsanalysen kommer att visas på fliken Utskriftspreferenser. Dessa mätningar kan få ny ordningsföljd.

## **Fliken Virtual Fellow®**

#### **BILD 20. Virtual Fellow®-preferenser**

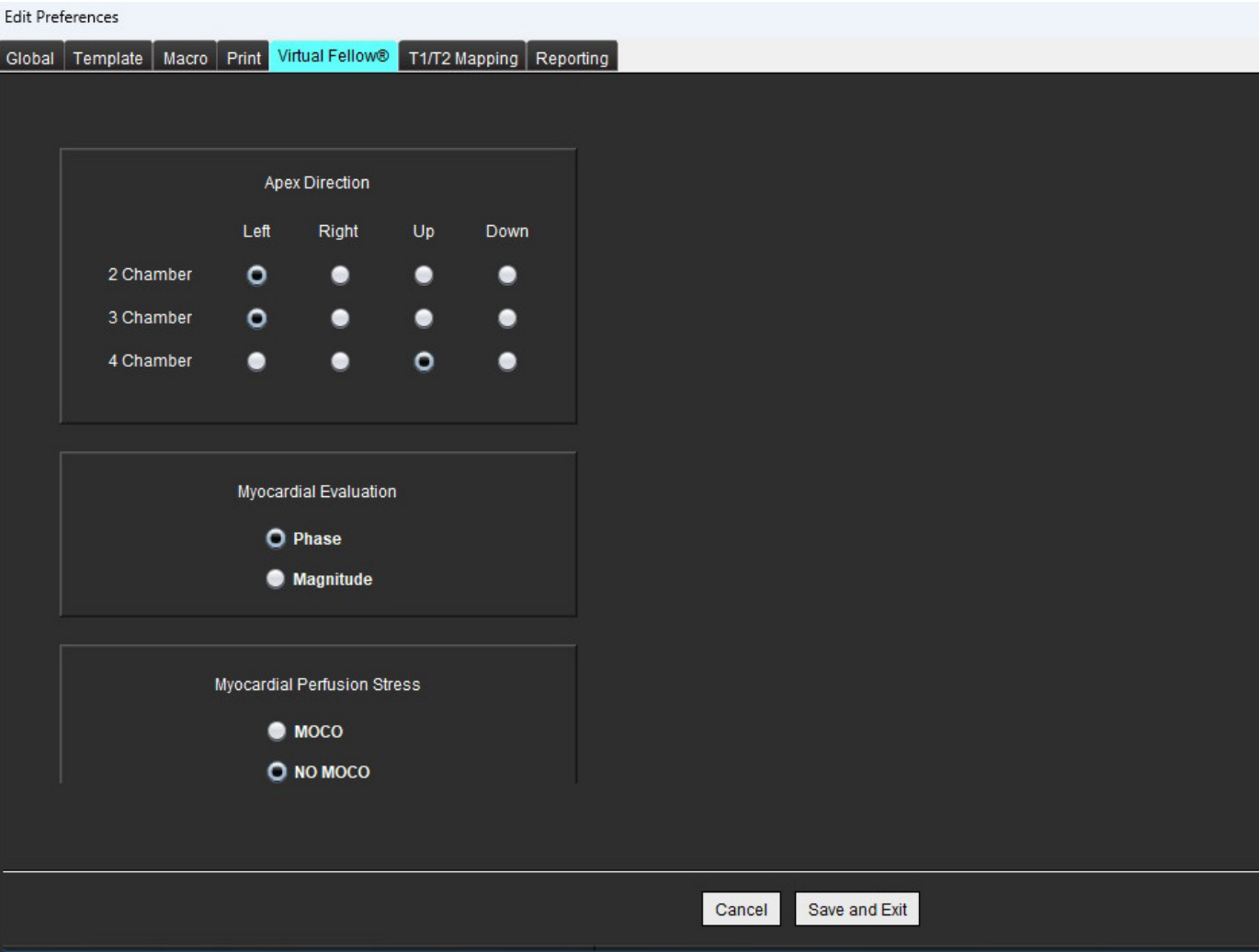

- 1. Välj **Verktyg > Preferenser > Redigera**.
- 2. Välj fliken **Virtual Fellow®**.
- 3. Välj den apikala riktningen för långaxelvisning
- 4. Välj serien för visning av antingen **Fas** eller **Magnitud** för Myokardiell utvärdering.
- 5. Välj **MOCO**-serien eller **NO MOCO**-serien för visning av myokardiell perfusion.
- 6. Välj **Spara och avsluta**.

# **Fliken T1/T2-mappning**

#### **BILD 21. T1/T2-mappningspreferenser**

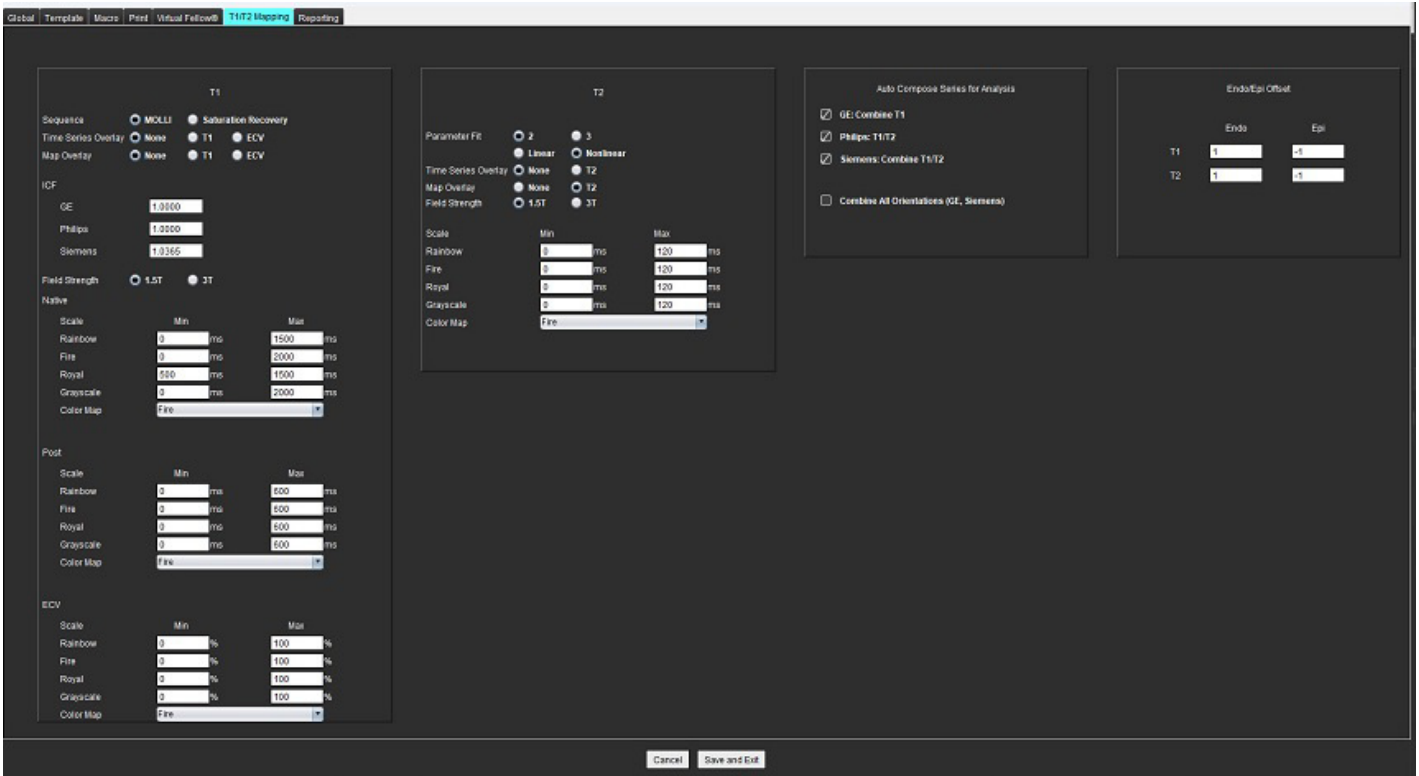

- 1. I menyfältet, välj **Verktyg > Preferenser > Redigera**.
- 2. Välj fliken **T1/T2-mappning**.
- 3. Om du vill skapa en giltig serie för analys väljer du korrekt alternativ för leverantörstypen under **Autoskapa serie för analys**.
- 4. **Endo/Epi-förskjutningen** är inställd på 1 och -1, där 1 är lika med 0,25 pixlar.
- 5. Välj **Spara och avsluta**.

Välj **Avbryt** för att avsluta utan att spara eller acceptera några ändringar.

#### **T1-mappning**

- 1. För analysen av tidsserier, välj **MOLLI** eller **Mättnadsåtervinning** som sekvenstyp för T1-mappning.
- 2. För att automatiskt visa färgkartan, välj antingen **Tidsserieöverlagring** eller **Kartöverlagring**.
- 3. Ange ICF, se [T1-mappningsanalys på sidan 129](#page-134-0).
- 4. Välj **Fältstyrkan** och ställ in typen av färgkarta och skalvärden för antingen 1.5T eller 3T.
- 5. Välj **Spara och avsluta**.

#### **T2-mappning**

- 1. För analysen av tidsserier, välj lämplig beräkning av **Parameterpassning**.
- 2. För att automatiskt visa färgkartan, välj antingen **Tidsserieöverlagring** eller **Kartöverlagring**.
- 3. Välj **Fältstyrkan** och ställ in typen av färgkarta och skalvärden för antingen 1.5T eller 3T.

#### 4. Välj **Spara och avsluta**.

Välj **Avbryt** för att avsluta utan att spara eller acceptera några ändringar.

### **Rapporteringsflik**

- 1. Välj **Verktyg > Preferenser > Redigera** i menyfältet.
- 2. Välj fliken **Rapportering**.
- 3. Klicka i tillämpligt fält för att redigera den förvalda texten i menybeskrivningarna, såsom visas i [Bild 22.](#page-50-0)
- 4. Lägg till en parameter för resultatet med texten genom att välja korrekt analysflik och klicka på den önskade parametern, såsom visas i [Bild 22](#page-50-0).
- 5. Ta bort en parameter för ett resultat genom att placera markören efter det införda resultatet och tryck på Deletetangenten.

#### <span id="page-50-0"></span>**BILD 22. Rapportpreferenser**

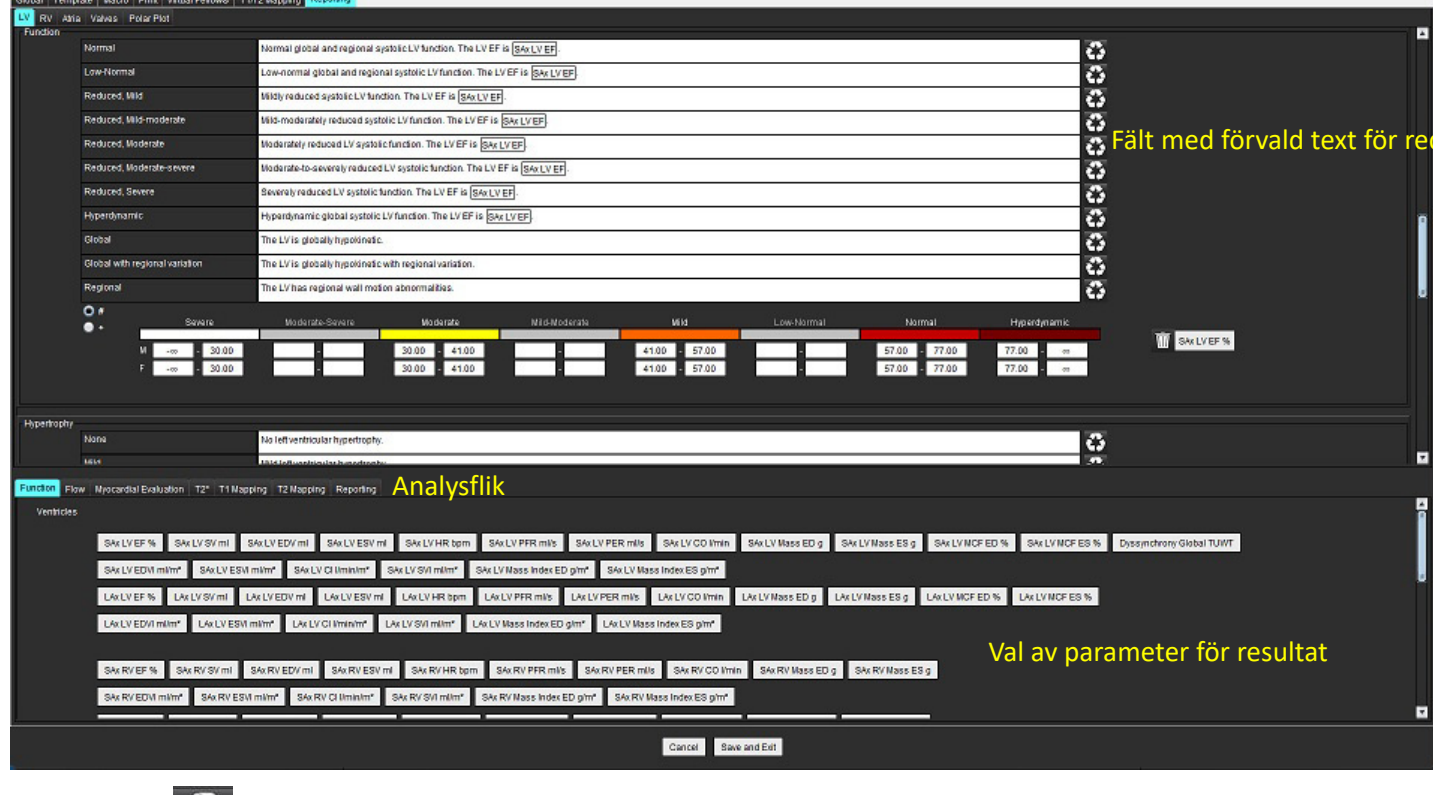

6. Klicka på **till** för att återställa den förvalda texten.

7. Definiera rapporteringens kategoriintervall med en parameter för ett resultat som relaterar till menyvalet genom att

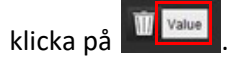

- 8. Välj den tillämpliga parametern för resultatet från den associerade analysfliken.
- 9. Välj antingen Fullständig eller Offset

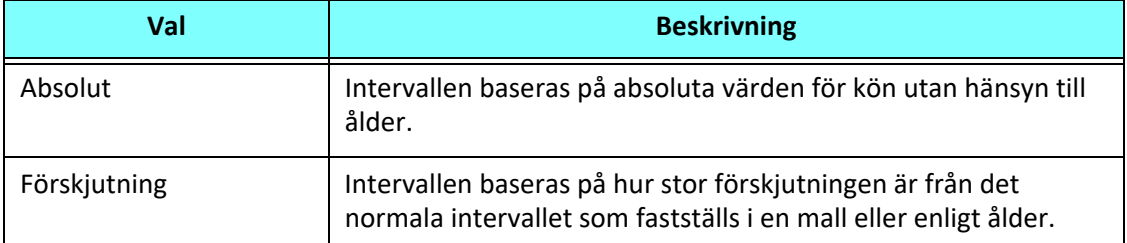

10. Mata in tillämpliga värden för kategoriintervallen. För att avlägsna en rapportkategori klickar du på färgfältet, det blir grått och värdena tas bort. [Bild 23.](#page-51-0)

#### <span id="page-51-0"></span>**BILD 23. Ta bort en rapportkategori**

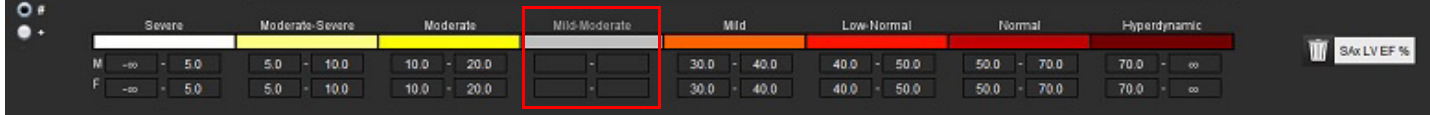

- **KOMMENTAR:** När kategoriintervallen fylls i aktiveras funktionen automatisk förifyllning för rapporten. Text kommer att förifyllas enligt användardefinierade värden. Om ett val görs från menygränssnittet under rapporteringsprocessen är inte längre funktionen förifyllning aktiverad.
- **KOMMENTAR:** Förifylld text för följande parameter för resultat kräver att användaren fyller i den tillämpliga analysen: Förmaksvolymer, hypertrofi: Maximal väggtjocklek, T2\*, klaffstenos, klaffinsufficiens.
- 11. För att återställa rapporteringens kategoriintervall och valda värde, klicka på **100** Value

#### **Definiera hypertrofikategori**

Rapportering av hypertrofi kan ställas in ytterligare som Koncentrisk eller Excentrisk. Värden måste anges för kategoriintervall och koncentriska värden för man eller kvinna måste fyllas i. Se [Bild 24.](#page-51-1)

<span id="page-51-1"></span>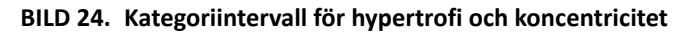

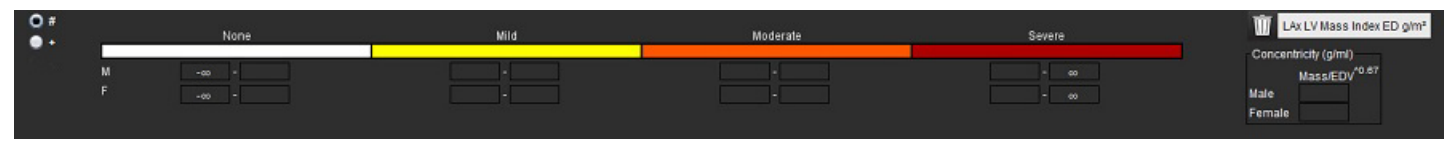

#### **Referenser**

Petersen SE, Khanji MY, Plein S, Lancellotti P, Bucciarelli-Ducci C. European Association of Cardiovascular Imaging expert consensus paper: a comprehensive review of cardiovascular magnetic resonance normal values of cardiac chamber size and aortic root in adults and recommendations for grading severity. Eur Heart J Cardiovasc Imaging. 2019 Dec 1;20(12):1321-1331. doi: 10.1093/ehjci/jez232. Erratum in: Eur Heart J Cardiovasc Imaging. 2019 Dec 1;20(12):1331. PMID: 31544926.

#### **Referens för koncentricitet**

Khouri MG, Peshock RM, Ayers CR, de Lemos JA, Drazner MH. A 4-tiered classification of left ventricular hypertrophy based on left ventricular geometry: the Dallas heart study. Circ Cardiovasc Imaging. 2010 Mar;3(2):164-71. doi: 10.1161/CIRCIMAGING.109.883652. Epub 2010 Jan 8. PMID: 20061518.

### **Importera preferenser**

#### 1. Välj **Verktyg > Preferenser > Importera**.

**BILD 25. Importera preferenser**

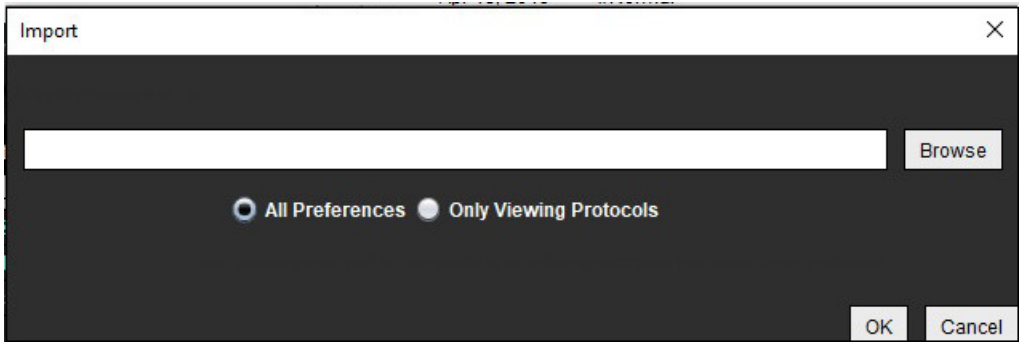

- 2. Välj Bläddra-knappen, välj plats för preferensfilen och välj sedan Öppna-knappen.
- 3. För att importera visningsprotokoll, välj radioknappen för **Endast visningsprotokoll**.
- 4. Välj **OK** för att utföra importproceduren enligt vad som definierats.

Välj **Avbryt** för att avsluta utan att importera.

**KOMMENTAR:** Att importera preferenser från tidigare versioner (4.0.4 eller senare) av suiteHEART® stöds inte. Kontakta NeoSoft Support på service@neosoftmedical.com för hjälp med att importera preferenser från tidigare versioner.

### **Exportera preferenser**

1. Välj **Verktyg > Preferenser > Exportera**.

**BILD 26. Exportera preferenser**

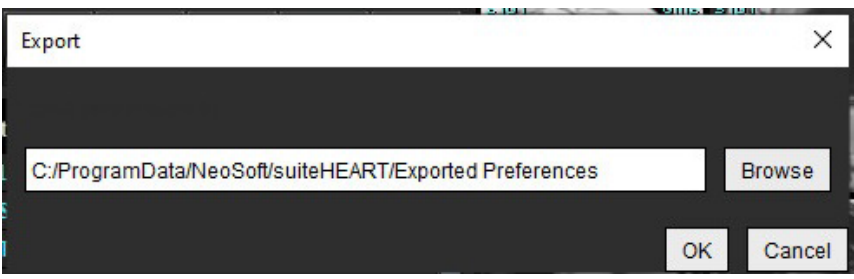

- 2. Välj **Bläddra**, välj mappen som du vill placera preferensfilen i och välj sedan **Spara**.
- 3. Välj **OK**.

Välj **Avbryt** för att avsluta utan att exportera.

# *Virtual Fellow®*

Virtual Fellow® är en standardfunktion för bildvisning för hjärt-MR-studier. Funktionen förbättrar visualiserat arbetsflöde, vilket gör det enklare för kliniker att granska hjärt-MR-studier. Funktionen tillämpar automatiskt verktyg för bildmanipulation som fönsternivå, zoomning, panorering och rotation. Aktuella och tidigare hjärt-MR-studier kan enkelt granskas med funktionen Virtual Fellow®.

**KOMMENTAR:** För att aktivera funktionen Virtual Fellow® med förbehandling, se bruksanvisningen för suiteDXT.

**KOMMENTAR:** Patient-ID ska matcha för både aktuell och tidigare undersökning för att kunna visas i Virtual Fellow®.

**KOMMENTAR:** Redigering av analysresultat kan inte utföras i Virtual Fellow®, välj lämpligt analysläge för att redigera.

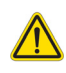

VARNING: Användaren ansvarar för att bekräfta rätt bildval för visningsprotokoll som skapats av Virtual Fellow®. Bilder som identifierats felaktigt för aktuella/tidigare visningsprotokoll kan väljas manuellt. Användaren ska ha lämplig utbildning i hjärtavbildningstekniker för att säkerställa att lämpliga bilder granskas. Använd visarläget i [Bildhanteringsverktyg på sidan 21](#page-26-0)för att granska alla bilder som förvärvats för studien.

VARNING: Innan granskning eller jämförelse av studier, bekräfta visuellt all information om patientundersökningsindikatorn högst upp i gränssnittet. #1 indikerar den aktuella studien, #2 indikerar den tidigare studien.

VARNING: Bildmanipulering som WW/WL, panorering, zoomning, rotering och vändning som utförs av Virtual Fellow® kan påverka visningen av olika patologier och bedömningen av andra anatomiska strukturer. Granska varje visningsprotokoll och utför lämpliga justeringar.

# *Förbehandling med Virtual Fellow®*

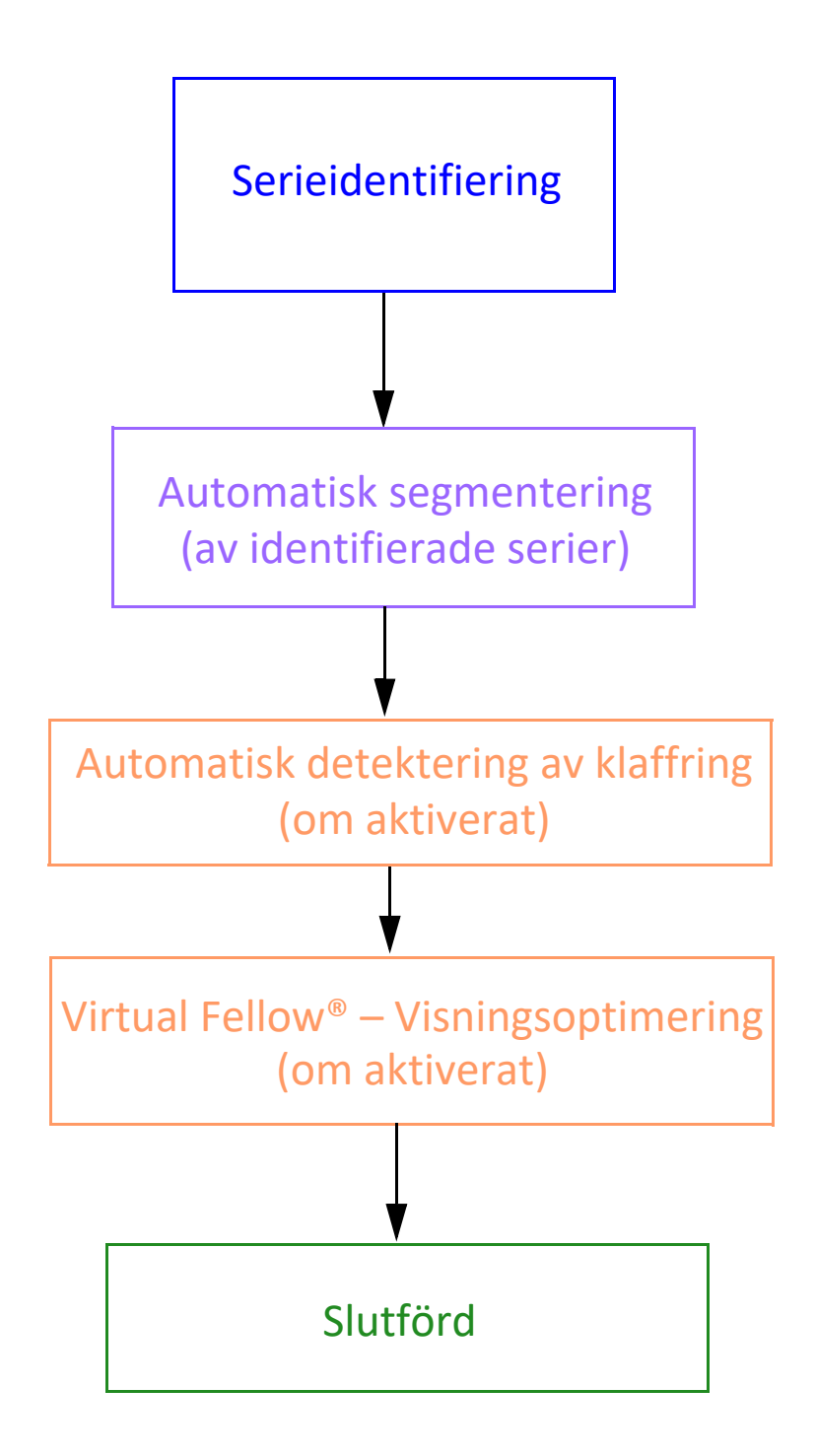

# *Virtual Fellow®-gränssnitt*

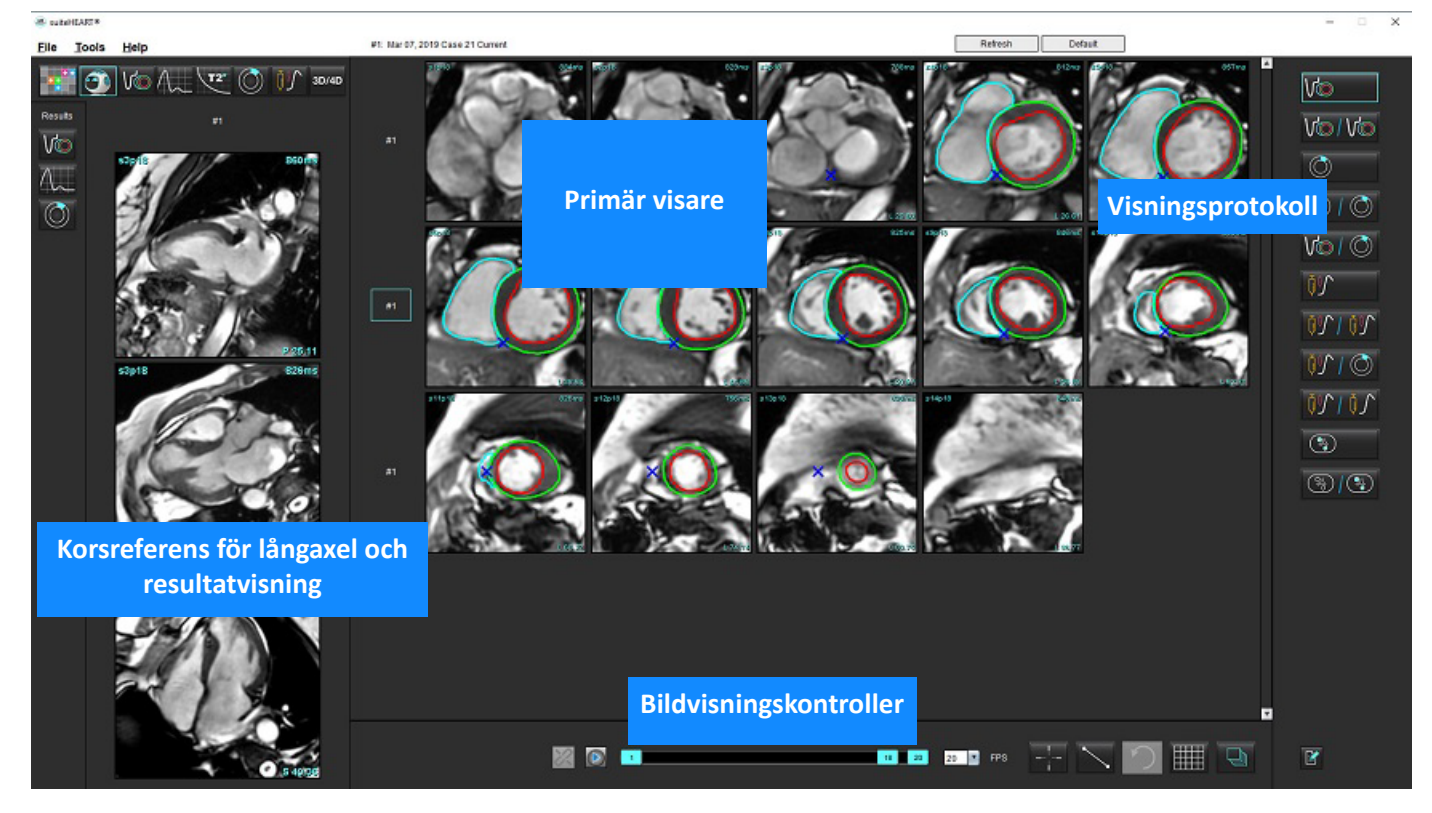

### **Virtual Fellow®-val**

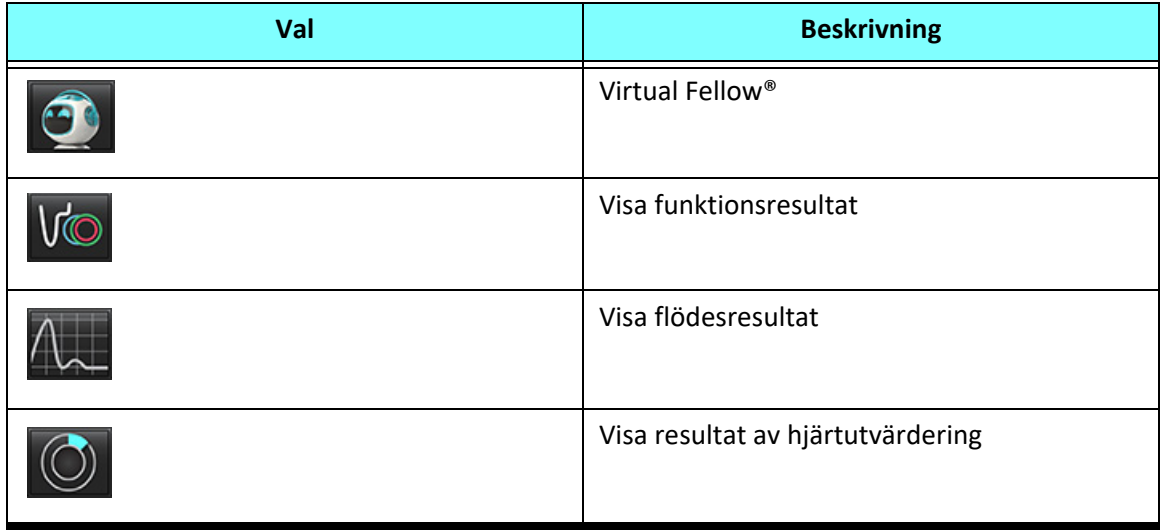

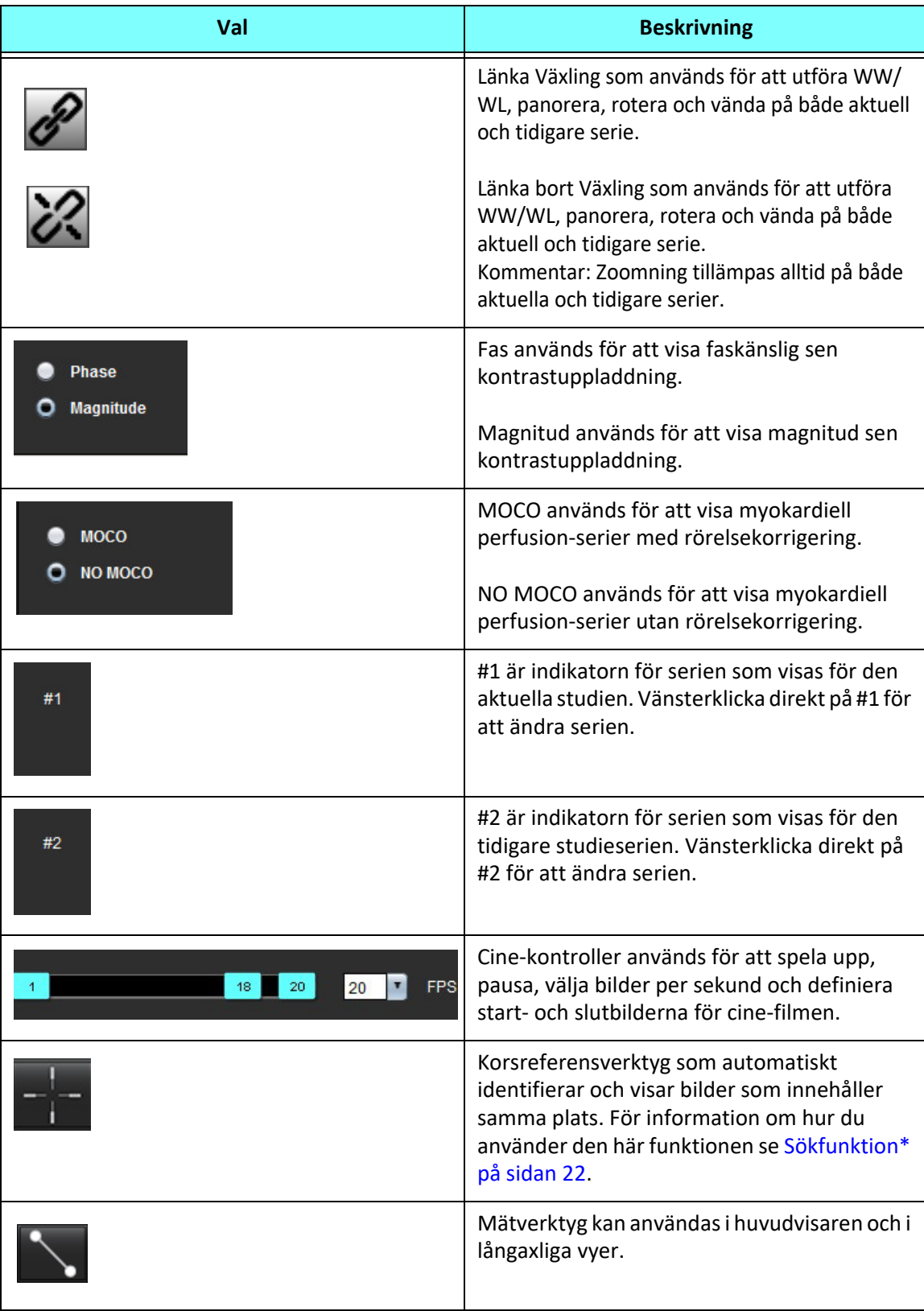

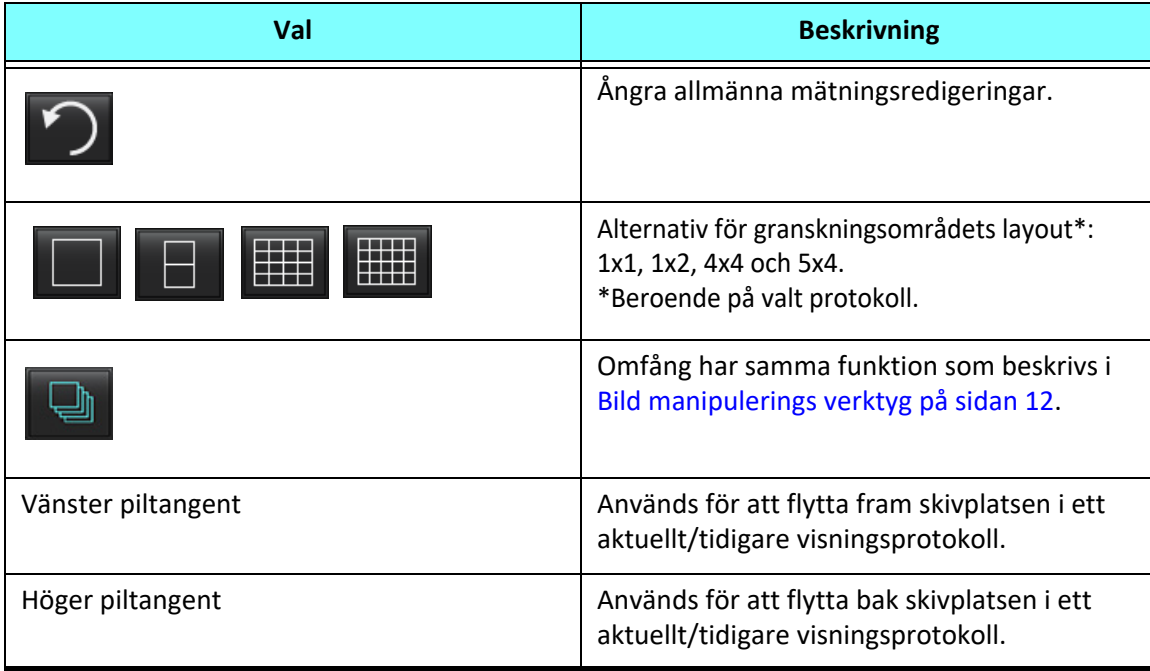

# **Visningsprotokoll**

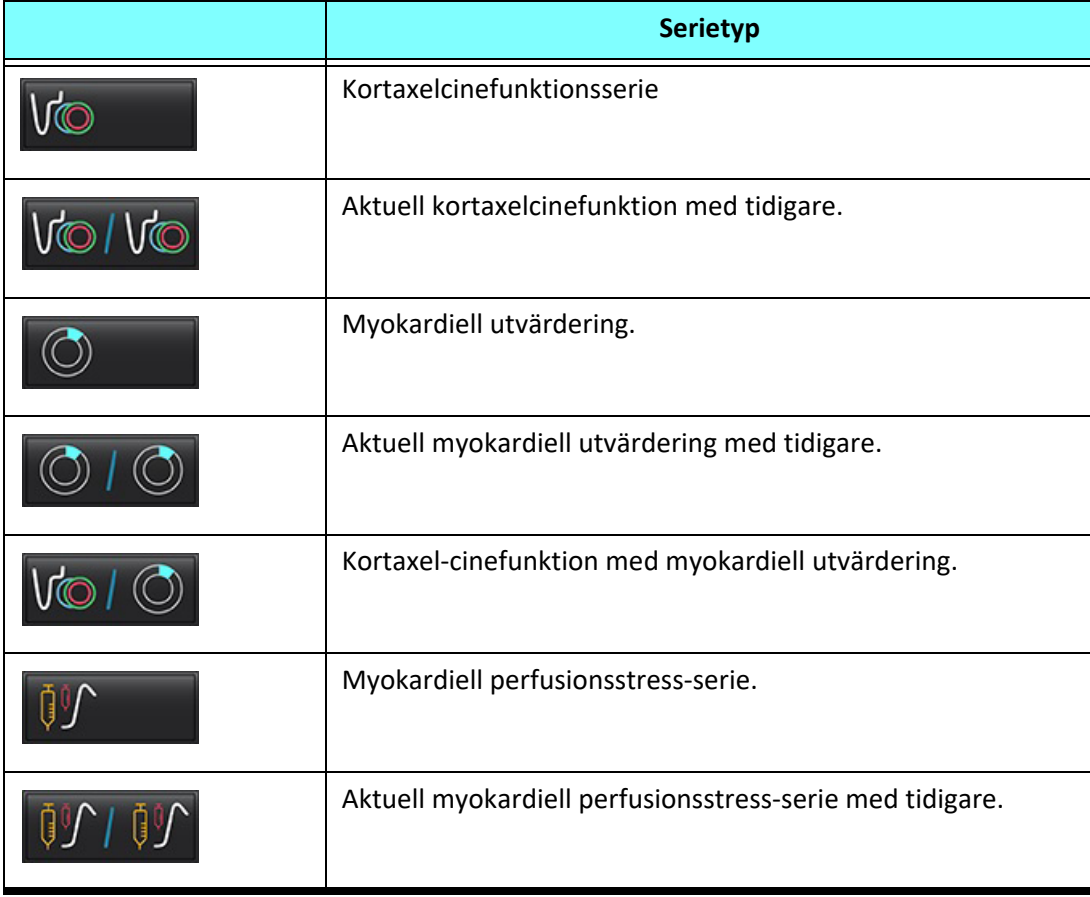

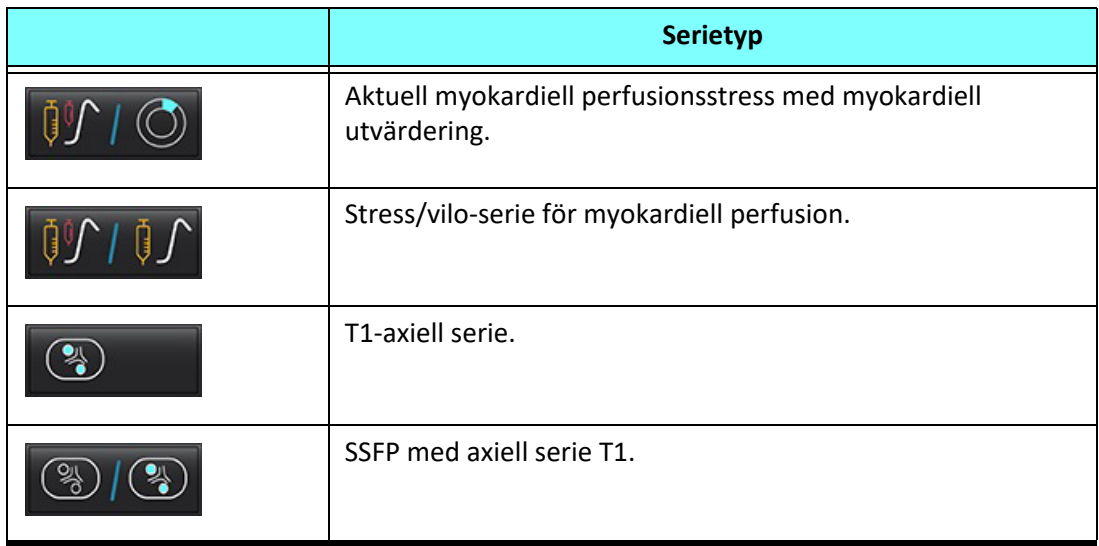

# **Kortkommandon – långaxlade vyportar**

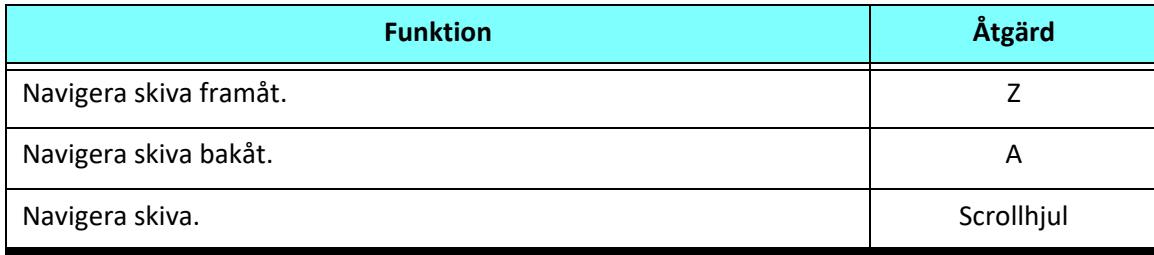

## **Användarval av en serie för visningsprotokoll**

Visningsprotokoll är konfigurerade för att visa bilder från den aktuella studien eller från den aktuella och tidigare studien. Om bilderna som visas inte är de förväntade bilderna som ska granskas väljer du rätt serie genom att vänsterklicka direkt över siffernotationen (#1 för aktuell studie eller #2 för tidigare studie) i Virtual Fellow®-gränssnittet, såsom visas i [Bild 1.](#page-59-0) Serielistan för den aktuella studien (#1) visas, välj lämplig serie.

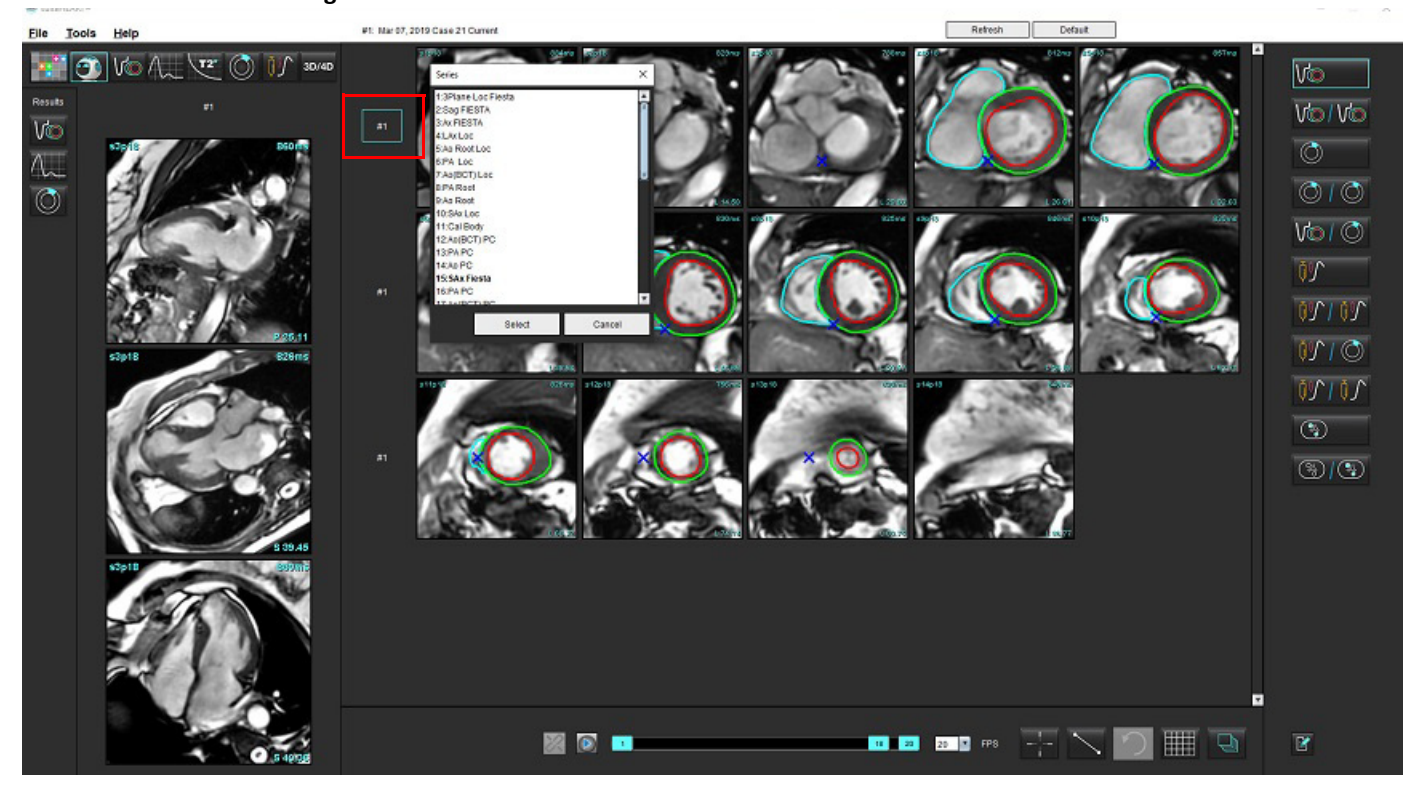

#### <span id="page-59-0"></span>**BILD 1. Virtual Fellow®-gränssnitt**

# **Användarval av en serie för granskningsområden för långaxelkorsreferens**

Om bilder som visas inte är de förväntade vyerna kan lämplig serie väljas genom att direkt klicka på ett granskningsområde med lång axel och sedan välja bilden från rullgardinsmenyn, såsom visas i figuren nedan.

- **KOMMENTAR:** Om tangentbordsvalen **Z** eller **A** används kommer den användarvalda bilden inte längre att finnas i granskningsområdet.
- **KOMMENTAR:** För att ställa in önskad apikal riktning från bildvisarens meny väljer du Verktyg > Preferenser > Redigera, och väljer fliken Virtual Fellow®.

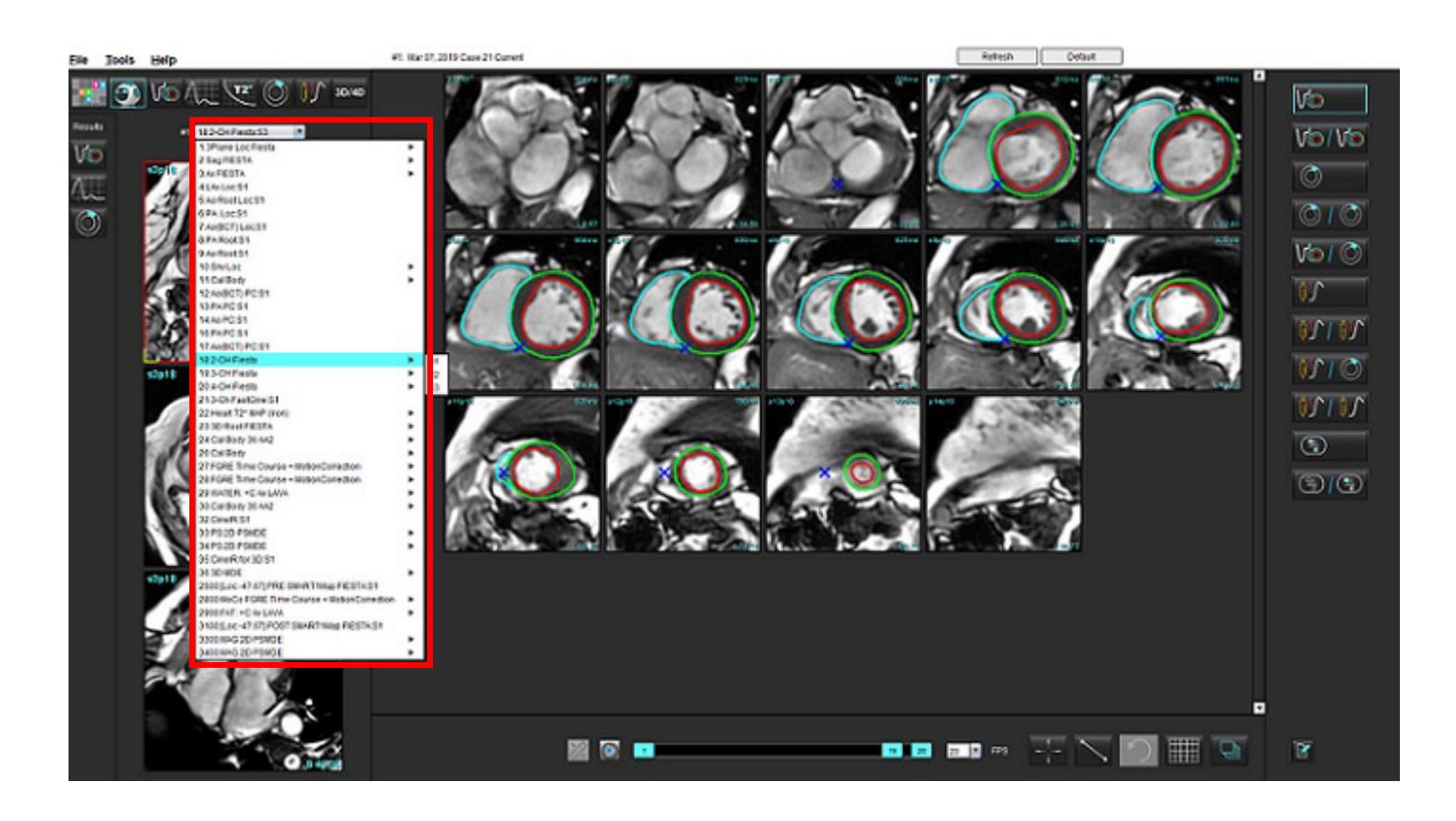

# *Automatisk uppdatering*

Funktionen för automatisk uppdatering gör det möjligt att starta en studie med bakgrundsbehandling. Om bilderna är nätverksanslutna när studien startas kommer analysen (och Virtual Fellow® om den är konfigurerad) att utföras i bakgrunden om en giltig serietyp identifieras av algoritmen. De analyslägen som stöds är bland annat:

- Funktion
- Flöde
- Utvärdering av hjärtmuskeln (endast sen kontrastuppladdning för kortaxeln)
- T1-mappning
- T2-mappning

Se bruksanvisningen för suiteDXT för att konfigurera funktionen Automatisk uppdatering.

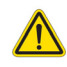

VARNING: Efter förbehandling utförts ansvarar användaren för att bedöma noggrannheten i analysen i dess helhet och göra nödvändiga ändringar.

# *Arbetsflöde*

- 1. Om en studie är nätverksansluten eller om studien håller på att utföras och kopplas in i ett nätverk och en ljusblå cirkelindikator finns på DXT-studielistan, som visas i [Bild 1,](#page-61-0) kan studien startas.
	- **KOMMENTAR:** Om en analys utförs manuellt före den automatiska uppdateringen kommer resultaten inte att skrivas över.
	- **KOMMENTAR:** Om studien är slutförd, visar en grön cirkel att behandlingen är avslutad.

#### <span id="page-61-0"></span>**BILD 1. DXT-studielistan**

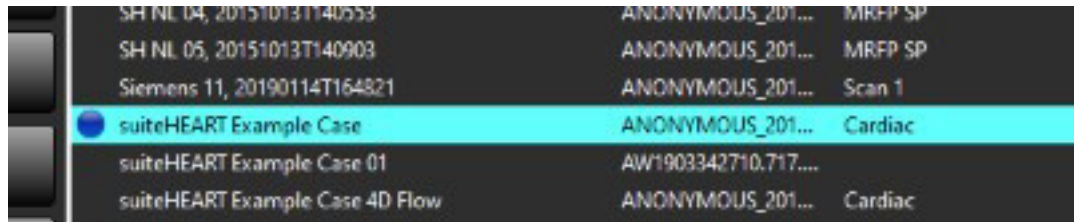

2. När studien öppnas visas det meddelande som visas i [Bild 2.](#page-62-0)

#### <span id="page-62-0"></span>**BILD 2. Lansering av studie**

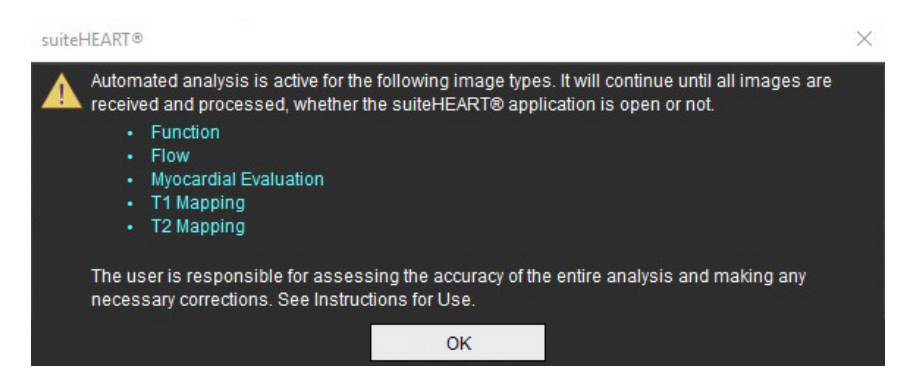

3. När analysen har slutförts för en serie blir uppdateringsindikatorn gul, såsom visas i [Bild 3](#page-62-1). Klicka för att uppdatera analyslägena.

Beroende på hur många serietyper som ska analyseras kan det vara nödvändigt att klicka på Uppdatera flera gånger.

#### <span id="page-62-1"></span>**BILD 3. Uppdateringsindikator**

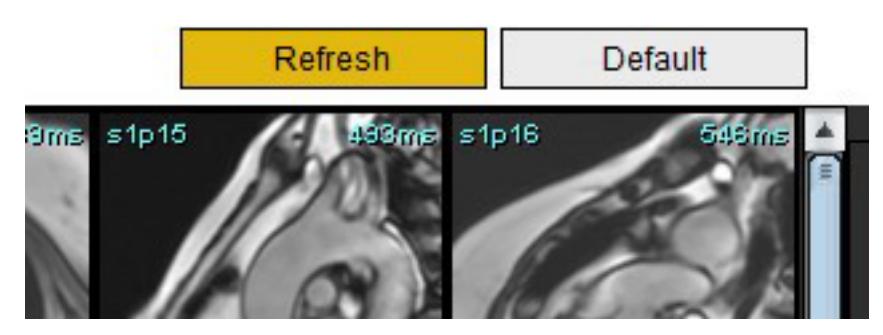

- 4. När studien stängs visas meddelandet som visas i [Bild 4.](#page-62-2)
	- **KOMMENTAR:** Om ytterligare serietyper är nätverksanslutna efter det att studien har avslutats kan bearbetningen äga rum.

#### <span id="page-62-2"></span>**BILD 4. Studie avslutad**

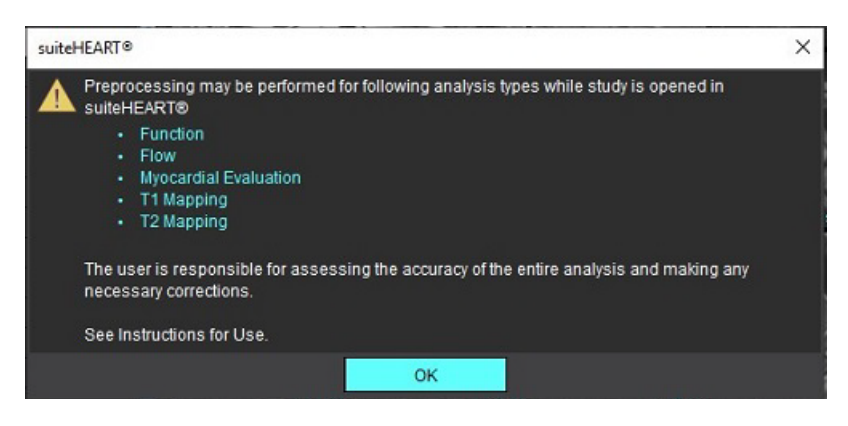

# *Redigera konturer*

Redigering av konturer, som beskrivs i det här avsnittet, är tillgänglig i alla analyslägen. Den här funktionen finns både i redigerarfönstret och i granskningsläget.

# **ROI-punktspline**

- 1. Vänsterklicka på konturen i redigerarfönstret. Konturen blir lila när den väljs.
- 2. Vänsterklicka och dra i mitten av konturen för att flytta den, som visas i [Bild 1](#page-63-0).
	- Om den valda konturen skapades med hjälp av point spline method (splinespunktmetod), visas punkterna för att kunna justeras. Vänsterklicka och dra någon av punkterna för att justera konturstorleken och formen, såsom visas i [Bild 1.](#page-63-0)
	- Om den valda konturen skapades med hjälp av frihandsspårverktyget ska du vänsterklicka och använda frihandsredigering för att uppdatera konturen.

#### Ytterligare funktionalitet:

- Alt + vänster musknapp genererar en hörnpunkt.
- Om du klickar på den första punkten stängs konturen.
- Om du klickar på konturen direkt skapas en punkt.
- Delete + markören på en punkt tar bort en punkt.
- Om du drar en punkt nära en angränsande punkt tas den angränsande punkten bort.
- Om antalet punkter blir mindre än 3 kommer ROI att raderas.

#### <span id="page-63-0"></span>**BILD 1. Konventionell konturredigering**

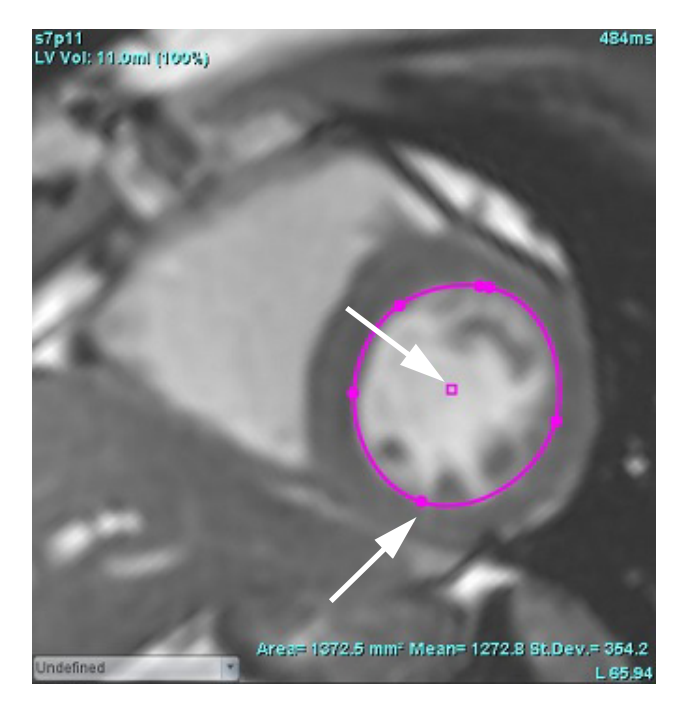

# **Nudge-verktyg**

- 1. För att aktivera nudge-verktyget, vänsterklicka på konturen för att välja den. Högerklicka sedan och välj nudgeverktyget från popup-menyn, såsom visas i [Bild 2.](#page-64-0)
	- När nudge-verktyget tillämpas blir vald splinepunkts-ROI automatiskt en frihands-ROI.

#### <span id="page-64-0"></span>**BILD 2. Aktivering av nudge-verktyg**

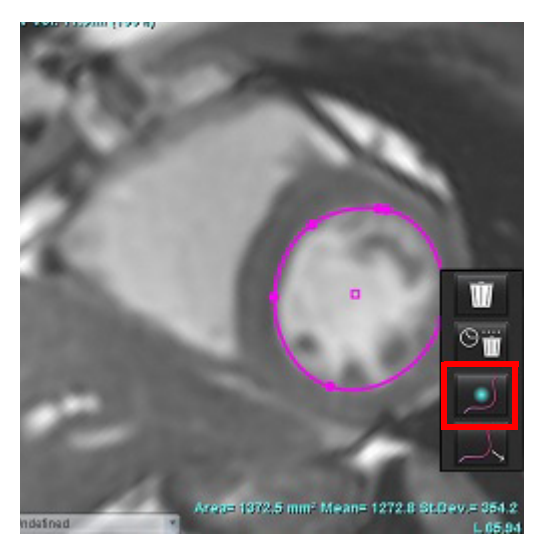

- 2. Markören visas som en kvadrat. Placera markören bort från ROI och håll ned vänster musknapp. Nudge-verktyget visas såsom visas i [Bild 3.](#page-64-1)
	- **KOMMENTAR:** Storleken på nudge-cirkeln är som standard avståndet från muspekaren till vald ROI. Flytta markören för att ändra storleken.

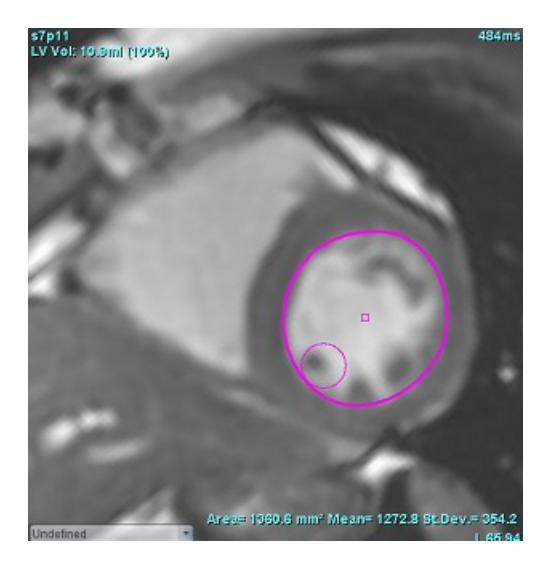

#### <span id="page-64-1"></span>**BILD 3. Nudge-verktyg**

3. För att inaktivera nudge-verktyget, vänsterklicka på konturen, högerklicka sedan och välj nudge-verktyget från popupmenyn, såsom visas i [Bild 4](#page-65-0).

<span id="page-65-0"></span>**BILD 4. Inaktivering av nudge-verktyg**

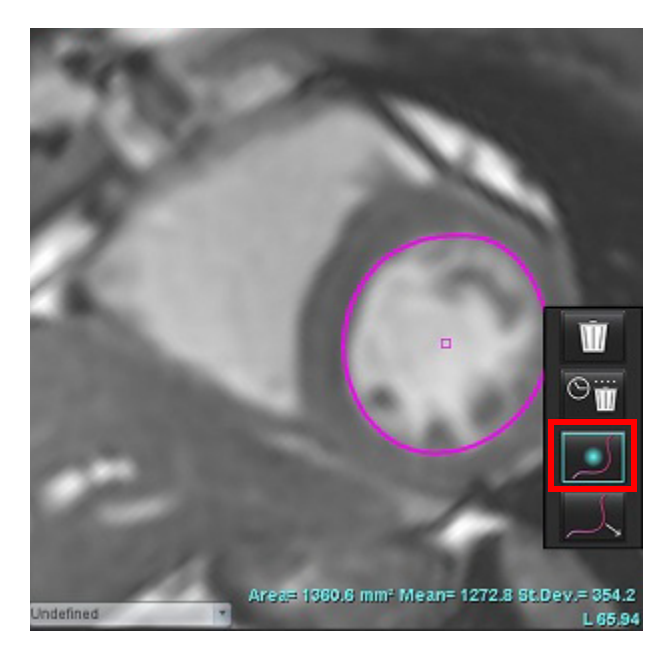

**KOMMENTAR:** Standard på/av-status för nudge-verktyget kan ställas in i Preferenser.

## **Drag-verktyg för kontur**

1. För att aktivera drag-verktyget vänsterklickar du på konturen för att välja den. Högerklicka sedan och välj dragverktyget från popup-menyn, som visas i bild 5. Det möjliggör justering av ett kontursegment genom att dra i delar av konturen för att göra små justeringar.

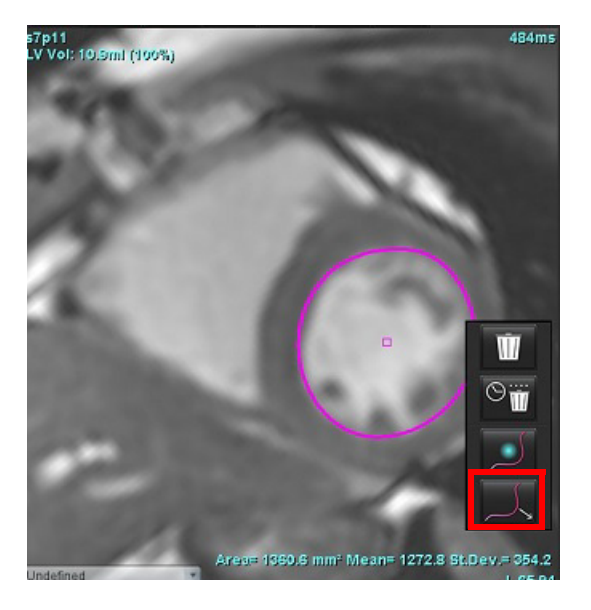

**BILD 5. Aktivering av drag-verktyg**

2. Vänsterklicka direkt på segmentet för den kontur som ska redigeras. Längden på det svarta streckade segmentet kan styras med rullhjulet i mitten på musen. Musmarkörens position från den svarta streckade linjen styr ändringen av redigeringen för det segmentet av konturen.

#### **BILD 6. Drag-verktyg**

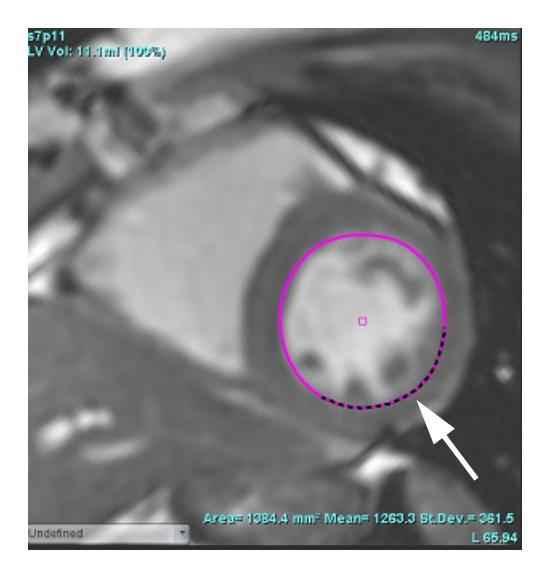

3. För att inaktivera drag-verktyget vänsterklickar du på konturen, sedan högerklickar du och väljer drag-verktyget från popup-menyn, såsom visas i Bild 7.

#### **BILD 7. Inaktivering av drag-verktyg**

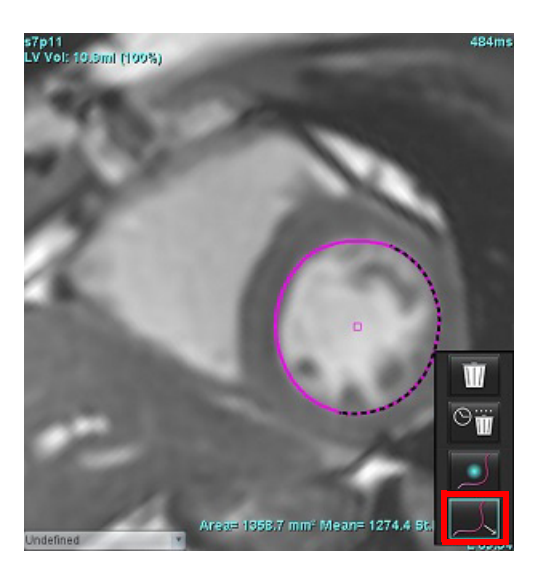

## **Radera en kontur**

1. Vänsterklicka på konturen för att välja den och tryck på radera-tangenten på tangentbordet.

eller

2. Vänsterklicka på konturen för att markera den, högerklicka sedan och välj antingen **för att radera en enda** 

kontur eller  $\Box$  för att radera konturer från alla faser eller alla tidpunkter, som visas i Bild 8.

#### **BILD 8. Konturradering**

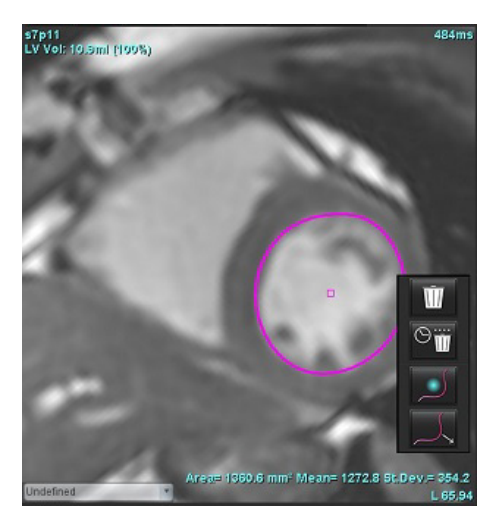

**KOMMENTAR:** Funktionen för punktsplines gäller för alla analyser utom 3D/4D-flödesvisare.

Följande funktionalitet för att kopiera/klistra in och översätta är tillgänglig i alla analyslägen med undantag för PFO-analys.

- $\bullet$  Ctrl + C = kopiera ROI
- $\bullet$  Ctrl + V = Klistra in ROI
- Ctrl + S = Jämna ROI

# **Ytterligare redigeringsverktyg (endast funktionsanalys)**

I editorns granskningsområde visas val för att skifta mellan de tre redigeringslägena.

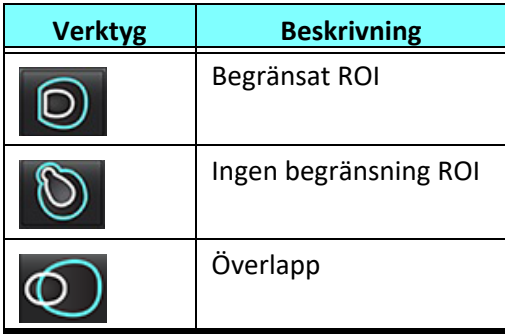

# *Funktionsanalys*

**Användaren ansvarar för korrekt och fullständig placering (och korrekt tilldelning) av alla intressanta regioner (ROI:er), inklusive de som genererats eller modifierats av algoritmerna för automatisk segmentering. De kvantitativa värden som genereras av programvaran beror på den exakta och fullständiga placeringen (och korrekt tilldelning) av dessa intresseområden.**

Funktionen förbehandlingför studier möjliggör förbehandling av funktionsanalys. Se bruksanvisningen för suiteDXT.

Detta avsnitt redogör för de steg som vanligtvis används vid en kardiell funktionsanalys. Arbetsflödesexemplen ger överblick över de steg som används i applikationen vid utförandet av en kardiell funktionsanalys. Tillvägagångssätten beskriver hur kvantitativ analys utförs.

**VIKTIGT:** Det rekommenderas att du är kvalificerad att utföra hjärtanalys om analysresultaten ska användas för att nå en diagnos.

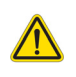

- VARNING: Efter förbehandling utförts ansvarar användaren för att bedöma noggrannheten i analysen i dess helhet och göra eventuellt nödvändiga ändringar. En omfattande granskning ska inkludera:
	- ROI-placering/identifiering
	- ED/ES-tilldelningar
	- Placering av MV/TV-annulus
	- RV-införingsplats

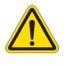

VARNING: Applikationen bistår enbart vid analys av bilderna och producerar ej automatiskt en medicinsk tolkning av resultaten. Bruk och placering av kvantifierbara mätningar är upp till användarens bedömning. Feldiagnos kan inträffa om mätningarna är felaktiga. Mätningarna ska endast skapas av en utbildad och kvalificerad användare.

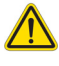

- VARNING: Felaktig skanningsplan kan orsaka felaktiga analysresultat. Se bilaga B.
	- **KOMMENTAR:** Retrospektiva 2D-serier skapade från 4D-flöde kan kräva manuell segmentering.

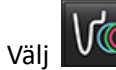

Det finns tre kategorier för analys:

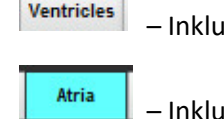

– Inkluderar volymanalys för vänster ventrikel (LV) och höger ventrikel (RV).

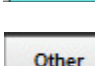

– Inkluderar volymanalys för vänster förmak (LA) och höger förmak (RA).

– Inkluderar fördefinierade linjära mätningar och användardefinierade mätningar som kan läggas till.

# *Ventriklar*

Välj analystyp:

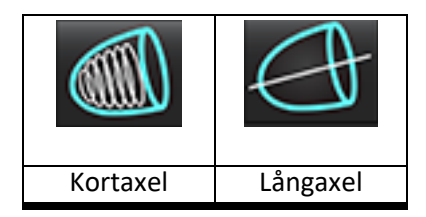

Klicka på  $\frac{1}{2}$  för att ta bort konturer.

**KOMMENTAR:** Matrisläge kan användas för att radera konturer.

## **Beräkna indexmätningar**

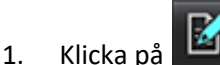

2. Ange patientens **Längd** och **Vikt**.

Slutdiastoliskt volymindex, slutsystoliskt volymindex, slutdiastoliskt massindex, slutsystoliskt massindex, massindexfas, hjärtminutvolymindex och slagvolymindexmätningar beräknas i måttabellen.

**KOMMENTAR:** BSA-beräkningsmetoden kan väljas i rapportvisningen.

## **Automatisk LV- och RV segmentering**

Funktionen automatisk segmentering beräknar standardparametrar för hjärtfunktion utan anatomisk ingång. När segmenteringsresultat har genererats kan ROI-typer väljas eller väljas bort för visning. Segmenteringsredigering kan också utföras från användarinmatning.

**KOMMENTAR:** Om LV- och RV-knapparna i Funktion Kort axel båda är avmarkerade eller om knappen för val av kammarei Lång axel är avmarkerad, inaktiveras knappen för Starta automatisk propagering.

För att starta LV och RV-segmentering, utför följande:

- 1. Välj kortaxelserien och justera fönster/nivå.
- 2. Klicka på Ventricles
- 3. Klicka på **WALLA** för automatisk segmentering.
- 4. Gör lämpliga val från verktygsfältet för segmentering, som visas i [Bild 1.](#page-70-0)

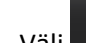

5. Välj **K** för att starta automatisk segmentering.

<span id="page-70-0"></span>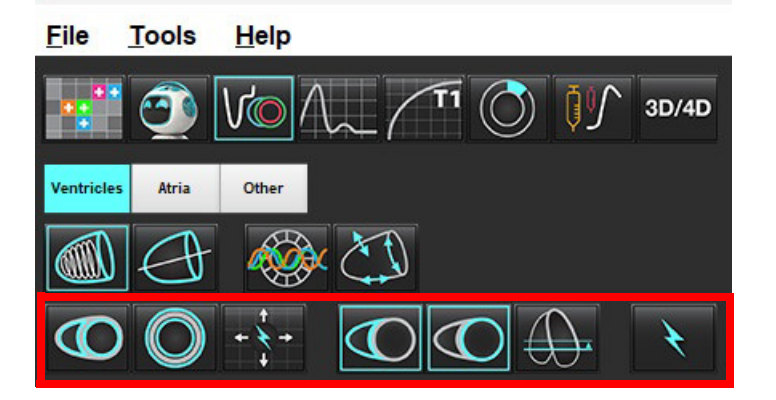

**Tabell 1: Konturtyper för automatisk segmentering**

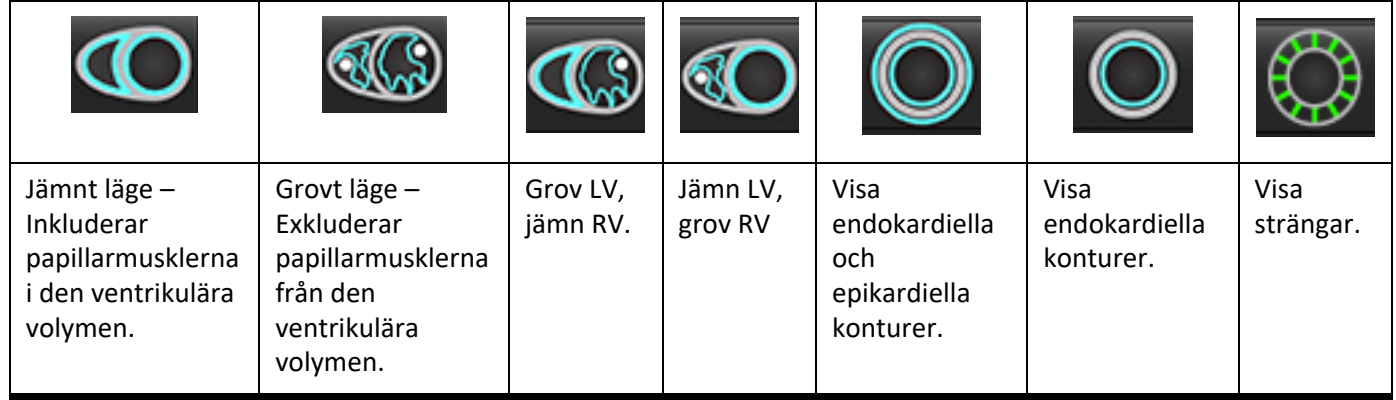

#### **Tabell 2: Typer av propagering för automatisk segmentering\***

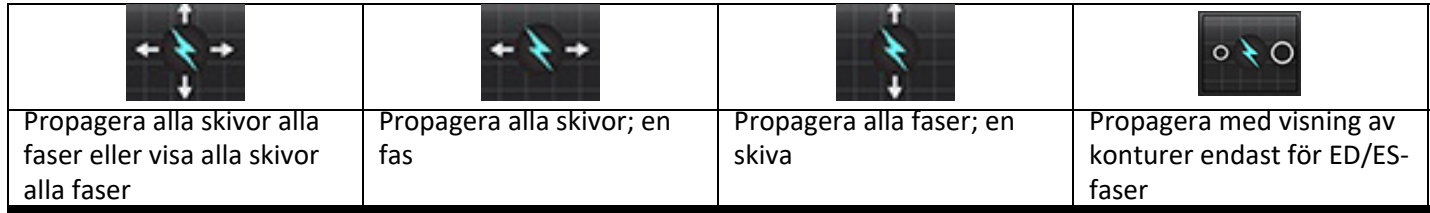

\*Propageringsfunktionalitet byts ut när preferensen är markerad för växla x(skiva) och y(fas) axel för matrisläge.

#### **Tabell 3: Val av kammare**

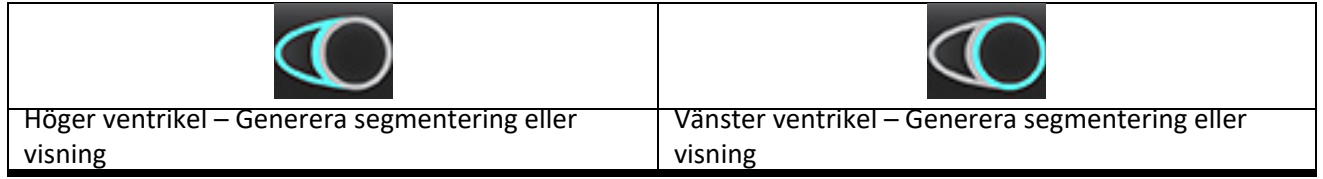

#### **Utför automatisk segmentering för alla skivor och alla faser**

Detta alternativ krävs för generering av regional analys, dyssynkroni och klaffplansresultat.

- 1. Välj kortaxelserien och justera fönster/nivå.
- 2. Klicka på Ventricles
	-
- 3. Klicka på **WALLA** för automatisk segmentering.
- 4. Välj antingen jämnt eller grovt läge **från segmenteringsfältet**.
- 5. Välj för att generera resultat för myokardiell massa.
- 6. Klicka på  $\Box$  för alla faser och alla skivor.
- 7. Klicka antingen på  $\bigcup$  eller  $\bigcup$  eller båda.

**KOMMENTAR:** För optimal RV-segmentering, välj både epikardiella och endokardiella spår.

8. Välj **Suid-Suid-Starta automatisk segmentering.** 

**KOMMENTAR:** Knappen Starta automatisk propagering inaktiveras om både LV- och RV-valet har avmarkerats.

#### **Granska segmentens Exakthet och Redigering**

- 1. Spela upp kortaxelfilmsekvensen i cine-läge och undersök konturernas riktighet.
- 2. Justera eventuella felaktiga konturer.
	- **KOMMENTAR:** Konturredigering stöds för jämnt läge. Utför en konturredigering och välj starta automatisk segmentering.

För att tilldela ED eller ES, klicka på någon av ED- eller ES-knapparna och välj antingen den vänstra eller högra sidan av matriscellen. Se [Matrisvisning på sidan 73](#page-78-0).

- **KOMMENTAR:** Fastilldelningarna för ED och ES avgörs av segmenteringen. Den största volymen som beräknas tilldelas ED och den minsta volymen som beräknas tilldelas ES.
- 3. Granska placeringen av den nedre RV-införingspunkten på varje skiva. Justera varje skiva om det behövs.
- 4. Granska matrisläget och bekräfta ED- och ES-tilldelningar.
# **Utför automatisksegmentering för alla skivor i en enskild fas**

- 1. Välj kortaxelserien och justera fönster/nivå.
- 2. Klicka på Ventricles
- 3. Klicka på
- 4. Välj antingen jämnt  $\overline{\bigodot}$  eller grovt läge  $\overline{\bigodot}$  från segmenteringsfältet.
- 5. Välj **15. Välj för att generera resultat för myokardiell massa.**
- 6. Granska kortaxelbilderna och välj den slutdiastoliska fasen.
- 7. Välj antingen  $\bigodot$  eller  $\bigodot$  eller båda.
- 8. Välj **1998** för alla skivor i en enskild fas.
- 9. Välj **19. För att starta automatisk segmentering.**
- 10. Granska kortaxelbilderna och välj den slutsystoliska fasen.
- 11. Välj **N** för att starta automatisk segmentering.

**KOMMENTAR:** Knappen Starta automatisk propagering inaktiveras om både LV- och RV-valet har avmarkerats.

# **Granska segmentens exakthet/redigering**

- 1. Spela upp kortaxelfilmsekvensen i cine-läge och undersök konturernas riktighet.
- 2. Justera eventuella felaktiga konturer.
- 3. Granska matrisen och bekräfta ED- och ES-tilldelningar.
- 4. Granska alla resultat i måttabellen.

# **Manuell procedur för funktionsanalys för LV och RV**

**KOMMENTAR:** Det rekommenderas att de slutdiastoliska och slutsystoliska faserna används. Behandling ska påbörjas på den slutdiastoliska fasen. Analysarbetsflödet utförs vanligtvis från basen till apex.

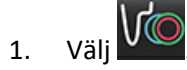

- 2. Välj lämplig kortaxelserie från bildvisningen.
- 3. Klicka på **Ventricles**
- 4. Klicka på WW -knappen för volymmätningar.
- 5. Lokalisera den slutdiastoliska fasen.

# **Definiera endokardium**

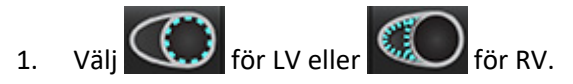

- 2. Spåra den endokardiella konturen.
- 3. Fortsätt till nästa skiva genom att använda **in Elleranda i vänster och höger piltangent**, musens scrollhjul eller välj miniatyrbilden.
- 4. Upprepa steg 2 och 3 tills hela den vänstra och/eller högra kammaren är segmenterad.

Det endokardiella konturverktyget kommer att förbli markerat för att expediera segmenteringen av flera skivor.

- 5. Lokalisera den slutsystoliska fasen.
- 6. Upprepa steg 2 och 3 på den slutsystoliska fasen tills hela den vänstra och/eller högra kammaren är segmenterad.
	- **KOMMENTAR:** Programvaran definierar automatiskt den slutdiastoliska fasen som den fas med mest volym, och den slutsystoliska fasen som den fas med minst volym. De slutdiastoliska och slutsystoliska fastilldelningarna uppdateras under segmenteringen.

# **Granska segmentens Exakthet och Redigering**

- 1. Spela upp kortaxelfilmsekvensen i cine-läge och undersök konturernas riktighet.
- 2. Justera eventuella felaktiga konturer.
- 3. Granska matrisen och bekräfta ED- och ES-tilldelningar.
- 4. Granska alla resultat i måttabellen.

# **Manuell procedur för myokardiell massa för LV och RV**

- 1. Välj lämplig hjärtfas.
	-

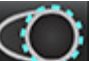

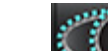

- 2. Välj **State för LV-epikardium eller för RV-epikardium.**
- 3. Spåra den epikardiella konturen.
- 4. Fortsätt till nästa skiva med  $\blacktriangleright$  eller använd <-- och --> eller välj miniatyrbilden.
- 5. Upprepa steg 3 och 4 tills hela vänstra och/eller högra kammarens epikardium är segmenterat. Massresultaten uppdateras automatiskt när de epikardiella konturerna definieras.

# **Granska segmentens exakthet/redigering**

- 1. Spela upp kortaxelfilmsekvensen i cine-läge och undersök konturernas riktighet.
- 2. Justera eventuella felaktiga konturer.
- 3. Granska matrisläget och bekräfta ED- och ES-tilldelningar.
- 4. Granska alla resultat i måttabellen.

# **Basal interpolation**

För att utföra interpolation för basskivorna, identifiera antingen mitralis- eller trikuspidklaffannulus på en långaxelvisning.

**KOMMENTAR:** Interpolationsfunktionen är "av" såvida inte automatisk införing av klaffanulus för LV och RV har ställts in i preferenserna. Välj **Verktyg > Preferenser > Redigera**. Markera **Automatisk införing av MV- eller TV-annulus** under Funktion.

1. För LV basal interpolation, välj en 2-kammarvisning i korsreferensläget.

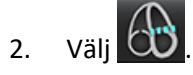

- 3. Definiera MV-annulus, såsom visas i [Bild 2.](#page-75-0) Granska placeringen av linjen i lämpliga slutsystoliska och slutdiastoliska faser med hjälp av cine-kontrollerna.
	- **KOMMENTAR:** Basal interpolation med flera plan stöds. Till exempel kan MV-annulus identifieras i 2-kammarvyer och en 4-kammarvy; passningen görs mellan de två planen. För automatisk placering, välj **Verktyg > Preferenser > Redigering**. Markera Automatisk införing av TV-annulus och **inkludera 4-kammare med MV-annulus**.

KOMMENTAR: Lokalisera serien av antingen placeringen av MV- eller TV-annulusgenom att klicka på

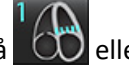

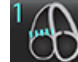

längst ner till vänster på vyport.

<span id="page-75-0"></span>**BILD 2. MV-annulus**

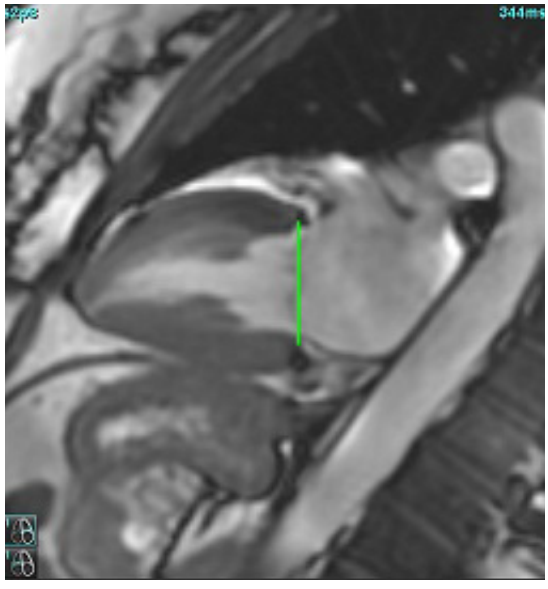

4. Granska den uppdaterade beräkningen genom att granska korsreferensskivorna i förhållande till linjen.

Såsom visas i [Bild 3,](#page-75-1) baseras den interpolerade volymberäkningen på förhållandet mellan linjekorsningen och skivan (rosa linje). Denna volym ingår nu i volymresultaten. Det faktiska intresseområdet kommer inte att visas. Skivor som har interpolerats anger volymmängden med procentandelen interpolation i bildens vänstra hörn, såsom visas i [Bild 3.](#page-75-1)

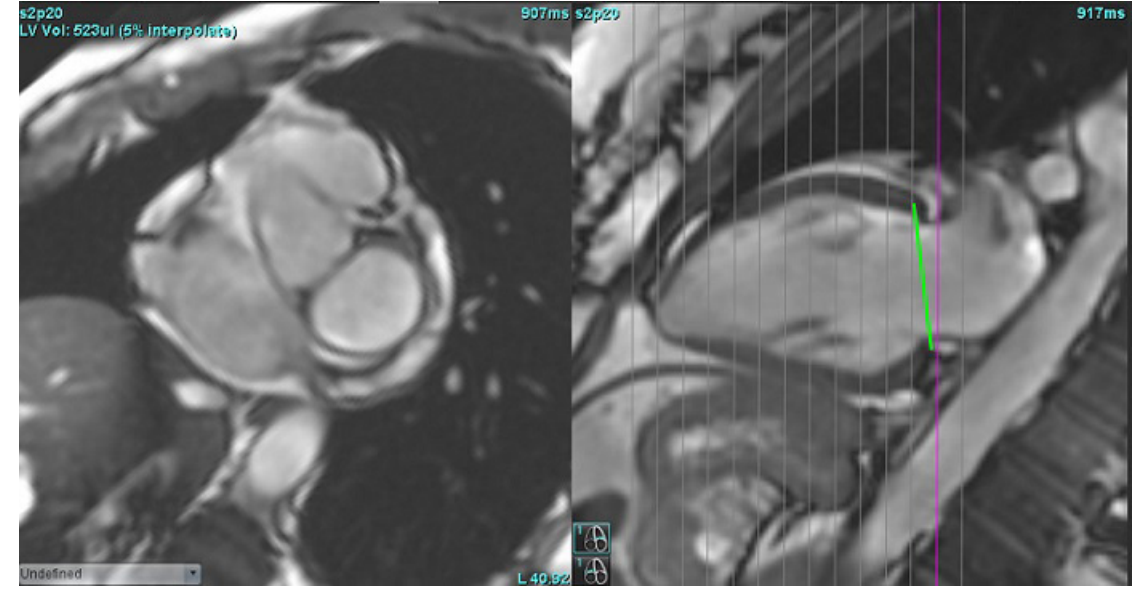

# <span id="page-75-1"></span>**BILD 3. Volymberäkning**

5. För RV basal interpolation, välj en 4-kammarvisning i korsreferensläget.

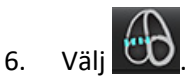

7. Definiera TV-annulus, som visas i [Bild 4.](#page-76-0) Granska placeringen av linjen i lämpliga slutsystoliska och slutdiastoliska faser med hjälp av cine-kontrollen.

<span id="page-76-0"></span>**BILD 4. TV-annulus**

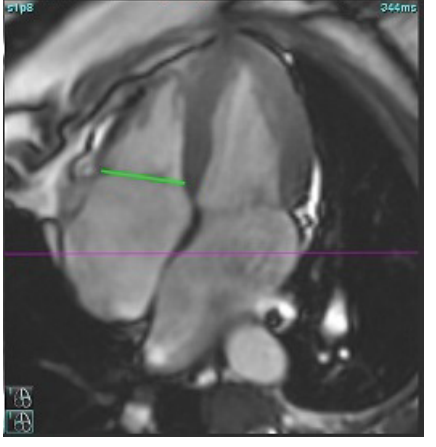

- 8. Granska de uppdaterade beräkningarna genom att granska korsreferensskivorna i förhållande till linjen och granska ED- och ES-tilldelningarna i visningen av matrisen.
- 9. För att återställa resultatet till det ursprungliga värdet, högerklicka och håll direkt på linjen för att välja radera eller vänsterklicka på linjen och använd radera-tangenten på tangentbordet.

# **Granska exakthet**

- 1. Spela upp långaxelfilmsekvensen i cine-läge och granska linjens placering.
- 2. Justera linjeplaceringen efter behov.
- 3. Om automatisk införing har utförts, kontrollera korrekt serieval och linjeplacering. Om det inte är korrekt placerat, högerklicka på linjen och radera.

# **Rörelsekorrigering mellan serier**

Rörelsekorrigering mellan serier kompenserar för kardiell översättning som kan uppstå mellan insamlingen av långaxelbilder och kortaxelbilder. Fel i kammarvolymer kan uppstå om annulära plan härleds från bilder på långaxelsom inte spatialt registreras med kortaxelbilder som innehåller endokardiella konturer som används för volymetrisk analys. Felet kan inträffa om kort- och långaxelbilderna hämtas i olika steg i andningscykeln eller om patienten ändrar position (dvs. översätter) mellan insamlingen av lång- och kortaxelbilderna. När **Rörelsekorrigering mellan serier** har valts definieras den slutdiastoliska mittpunkten för atrioventrikulärt ventilplan av den mest basala slutdiastoliska ventrikulära endokardiella konturen. Vinklingen av annulus-ventilplanet och den relativa positionen för mittpunkten på andra hjärtfaser bestäms av vinklingen av annuluslinjerna och den relativa positionen för annulus-mittpunkterna enligt definitionen på långaxelbilderna.

**KOMMENTAR:** För att komma åt funktionen i funktionsanalysläge. Välj **Verktyg > Preferenser > Redigera**. Välj **Rörelsekorrigering mellan serier** under Funktion.

- 1. Utför LV- och RV-automatisk segmentering för alla faser, alla skivor.
- 2. Utför basal interpolation för LV och RV.

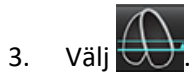

- 4. Överenskommelse kan bekräftas när den streckade linjen visas över linjeplaceringen av MV-annulus, såsom visas i bild 5 (vänster).
	- **BILD 5. Bekräftad överenskommelse (vänster) Kardiell översättning (höger)**

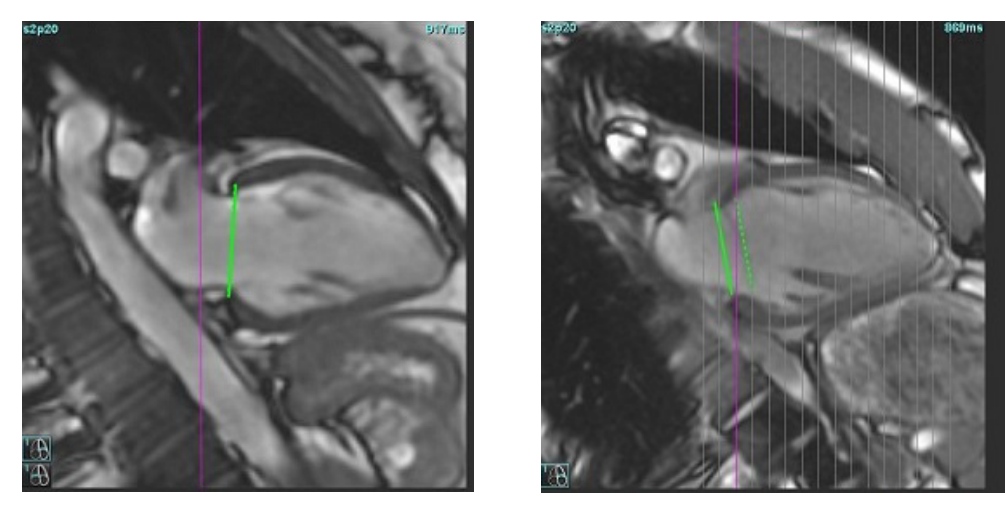

- 5. Bild 5 (höger) visar ett mellanrum mellan den heldragna och den streckade annuluslinjen.
- 6. Den heldragna linjen representerar det annulusplan som ritats på bilden för långaxel. Den streckade linjen representerar det översatta annulusplanet baserat på platsen för den mest basala endokardiella konturen.
	- **KOMMENTAR:** Det är användarens ansvar att fastställa orsaken till mellanrummet mellan den heldragna och streckade linjen, och att korrigera analysen vid behov. Möjliga orsaker till ett mellanrum är:
		- Den mest basala endokardiella konturen på kortaxelbilden ritas inte på rätt skiva. Om den inte korrigeras kompenserar programvaran felaktigt för översättning.
		- Annuluslinjen representerar inte annuluspositionen. Om den inte korrigeras kompenserar programvaran felaktigt för översättning.
		- Kardiell översättning mellan insamlingen av långaxel och kortaxel.

Om den mest basala endokardiella konturen ritas på rätt skiva och annuluslinjen ritas korrekt på bilden för långaxe kommer mellanrummet mellan den heldragna och streckade linjen att representera äkta kardiell översättning och programvaran att korrigera för översättningen.

7. Granska översättningen om RV-segmentering har utförts och TV-annulus har placerats.

# **Matrisvisning**

KOMMENTAR: Axeln x (skiva) och y (fas) kan bytas. Välj **Verktyg > Preferenser > Redigera**. Välj **Vänd x(skiva)- och y(fas) axel för matrisläge** under Funktion. Om inställningen ändras ska programmet startas om.

Matrisen används för att granska och tilldela slutsystoliska och slutdiastoliska faser och navigering mellan faser och skivor. Tilldelade ED- och ES-faser anges som enfärgade röda block för ED eller blå för ES som visas i [Bild 6.](#page-78-0)

### İ, R. 9 10 11  $12$  $13<sub>1</sub>$ 14 9 я ∞  $\frac{6}{1}$ ö ۰ G o ۰o ö ó  $\frac{2}{3}$ GD  $\frac{6}{9}$ ۰ ۰ ග ۰o ۰e ۰o ۰ ۰ ÷  $4567$ ō 40 ۰ ۰o ō 40 **Tilldelad ES-fas** ES 9 40 ۰c ۰ 10 ۰e ÷ ۰ 11 ÷ ۰o  $\frac{6}{6}$ ۰ ۰o ۰٥ ۰ō  $12$ нe ۰c ā ۰o ۰o 14 4G a. a. æ ە ۰ 15 ۰o ۰ ۰ ۰ 16 æ œ ۰o 17 ÷ ۰ æ 18 19 c **Tilldelad ED-fas**ED 0 H

# <span id="page-78-0"></span>**BILD 6. Matrisvisning för LV och RV**

# **Ventrikulär tilldelning**

ED- [\(Bild 7](#page-78-1)) eller ES-tilldelningarna ([Bild 8\)](#page-78-2) för vänster ventrikel görs genom att välja höger sida av en enskild matriscell.

<span id="page-78-2"></span><span id="page-78-1"></span>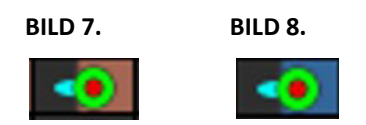

ED- [\(Bild 9](#page-78-3)) eller ES-tilldelningarna ([Bild 10](#page-78-4)) för höger ventrikel görs genom att välja vänster sida av en enskild matriscell.

<span id="page-78-4"></span><span id="page-78-3"></span>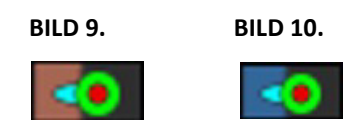

# **Atriell tilldelning**

ED- [\(Bild 11\)](#page-79-0) eller ES-tilldelningarna [\(Bild 12\)](#page-79-1) för vänster förmak görs genom att välja höger sida av en enskild matriscell.

<span id="page-79-1"></span><span id="page-79-0"></span>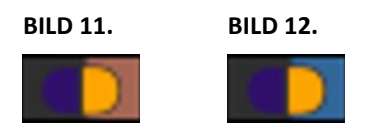

ED- [\(Bild 13\)](#page-79-2) eller ES-tilldelningarna [\(Bild 14\)](#page-79-3) för höger förmak görs genom att välja vänster sida av en enskild matriscell.

<span id="page-79-3"></span><span id="page-79-2"></span>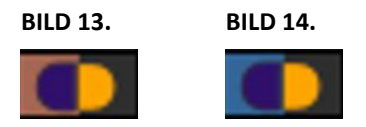

# **Matrisens funktionalitet**

Raderingen av konturer kan utföras genom att antingen välja en fas- eller skivrad eller en enskild matriscell och högerklicka med musen.

Interpolation uppmärksammas genom indikatorer utan färg. Interpolation kan tillämpas för följande tillstånd:

- Om samma hjärtfas spåras över skivor för antingen slutsystole eller slutdiastole och en skiva har hoppats över.
- Om samma hjärtfas spåras över skivor för antingen slutsystole eller slutdiastole och/eller en skiva har hoppats över kan basal interpolation tillämpas.

## **Visningsval**

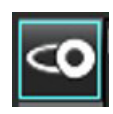

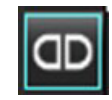

```
Visa LV/RV-matris Visa RA/LA-matris
```
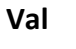

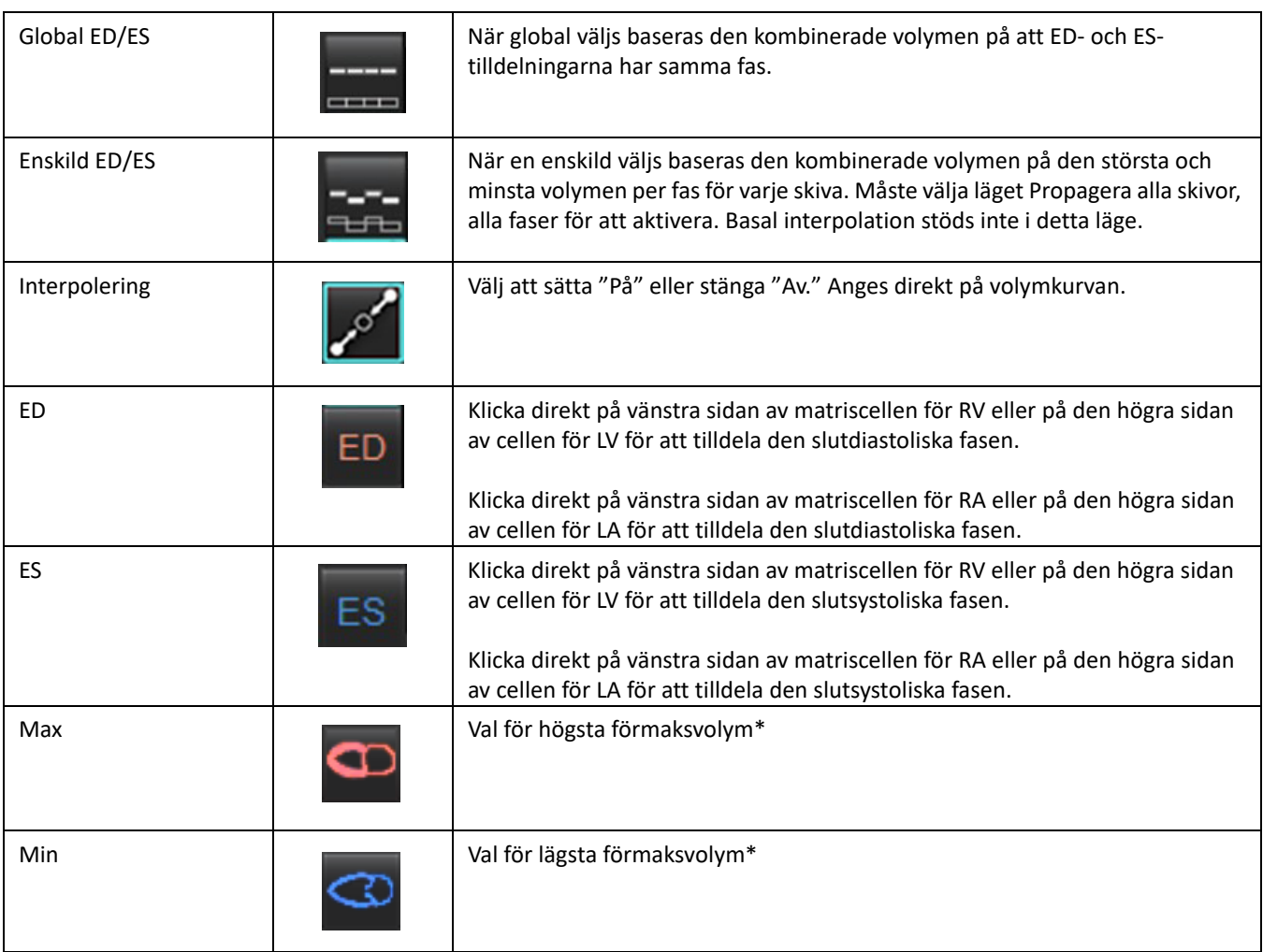

\*Se kommentaren under [Förmak på sidan 81.](#page-86-0)

# **Rumsindikatorer**

Segmenteringens indikatorer för kammare

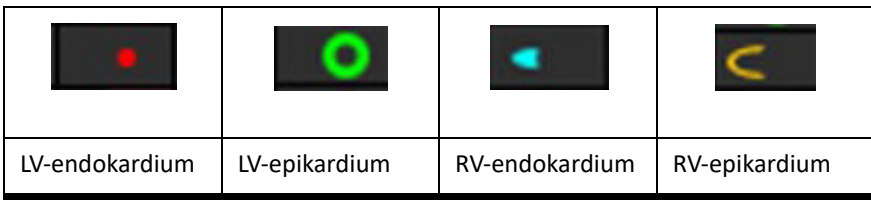

# Segmenteringens indikatorer för förmak

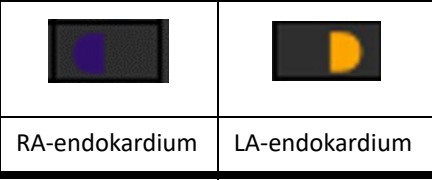

# **Analysresultat av kammarfunktion**

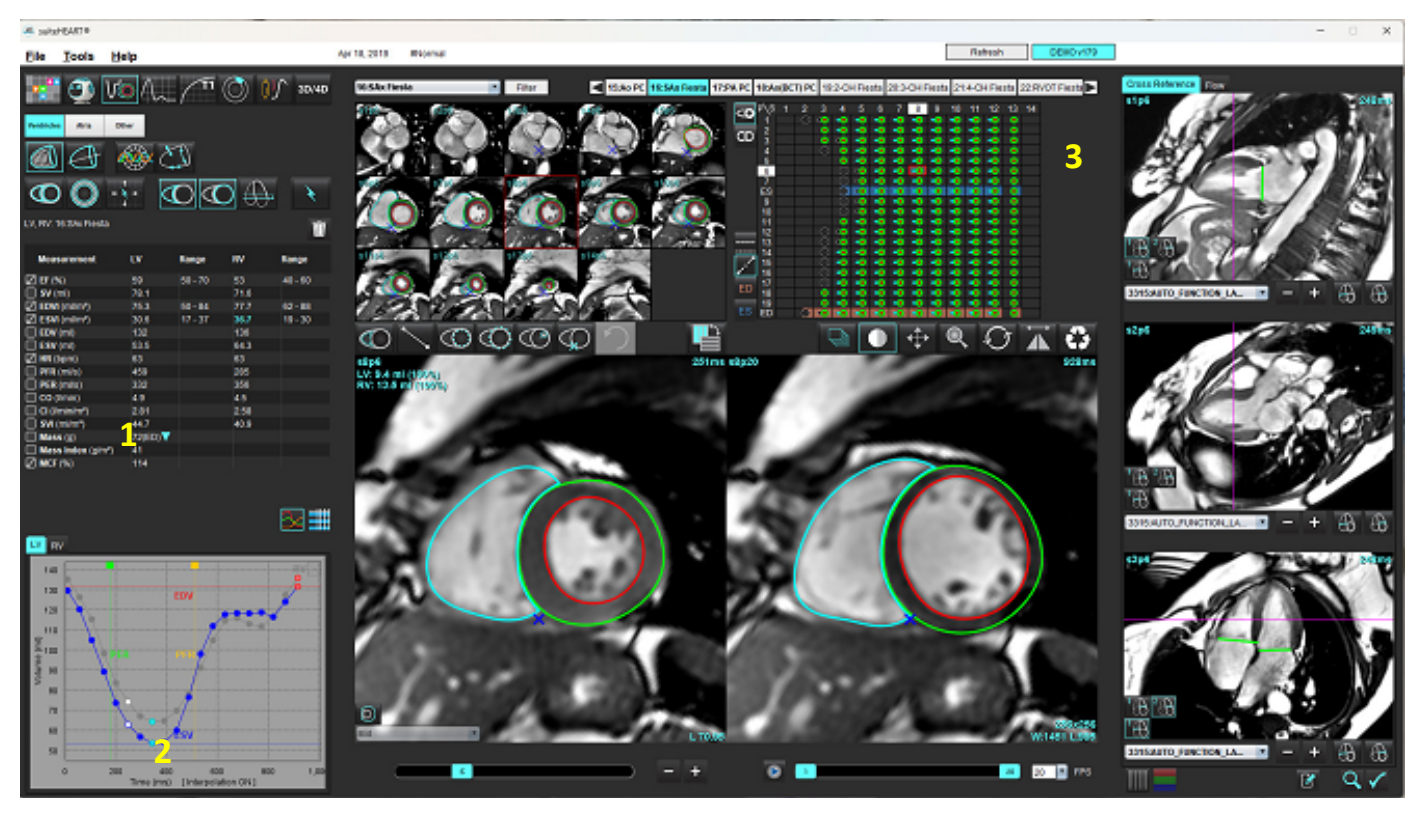

<span id="page-81-0"></span>**BILD 15. Resultat från ventrikulär automatisk segmentering**

1. Volumetriska resultat, 2. Volymkurva, 3. Matris

## **Volymkurva**

När automatisk segmentering utförs för alla faser och alla skivor för antingen LV eller RV genereras en ventrikulär volym kontra tidskurva, såsom visas i [Bild 15](#page-81-0). Högerklicka för att inkludera volymkurvan i rapporten.

- Den röda cirkeln visar det slutdiastoliska området (etikett med ED i bild för granskningsområdet). - Klicka och dra den röda cirkeln för att omfördela ED.
- Den blå cirkeln visar det slutsystoliska området (märkt ES i bild för granskningsområdet).
	- Klicka och dra den röda cirkeln för att omfördela ES.
- Den gröna markören markerar högsta ejektionshastighet (Peak Ejection Rate, PER) i ml/sek. (Interaktiv vertikal markör).
- Den gula markören markerar högsta påfyllningshastigheten (Peak Filling Rate, PFR) i ml/sek. (Interaktiv vertikal markör).
- Motsvarande val av bildfas indikeras av den vita cirkeln på volymkurvan.

Volumetriska resultat visas i måttabellen.

- För att granska resultaten för ventrikulär massa eller massindex vänsterklickar du på den inverterade triangeln för antingen LV eller RV.
- Endast fasen som valts från Faslistan visas i rapporten. Standardinställningen är ED.

| <b>Measurement</b>                        | ĽV     | Range                                                    | <b>RV</b> | Range      |
|-------------------------------------------|--------|----------------------------------------------------------|-----------|------------|
| EF(% )<br>☑                               | 61     | $58 - 76$                                                | 56        | $53 - 77$  |
| $SV$ (ml)                                 | 79.0   | $59 - 115$                                               | 77.2      | 58 - 109   |
| EDVI (ml/m <sup>2</sup> )                 | 74.4   | $59 - 93$                                                | 79.3      | $57 - 94$  |
| $ESVI$ (ml/m <sup>2</sup> )               | 29.2   | $16 - 34$                                                | 35.2      | $14 - 40$  |
| EDV (ml)                                  | 130    | $90 - 171$                                               | 139       | $87 - 172$ |
| $ESV$ (ml)<br>M                           | 51.1   | $25 - 62$                                                | 61.7      | $20 - 72$  |
| HR (bpm)                                  | 63     |                                                          | 63        |            |
| PFR (ml/s)                                | 440    | 231 - 805                                                | 564       | 137 - 598  |
| PER (ml/s)                                | 413    |                                                          | 576       |            |
| CO (I/min)                                | 5.0    |                                                          | 4.9       |            |
| CI (I/min/m <sup>2</sup> )                | 2.85   |                                                          | 2.78      |            |
| $\sqrt{ }$ SVI (ml/m <sup>2</sup> )       | 45.2   | $39 - 63$                                                | 44.1      | $37 - 61$  |
| Mass(g)<br>И                              | 70(ED) |                                                          |           |            |
| $\sqrt{ }$ Mass Index (g/m <sup>2</sup> ) | 40     | 70(ED)                                                   |           |            |
| $\oslash$ MCF (%)                         | 119    | 66(ES)<br>70(p1)<br>71(p2)<br>67(p3)<br>70(p4)<br>68(p5) |           |            |
| W <br>F''                                 |        | 65(p6)                                                   |           |            |

**BILD 17. Kammarvolymtabell**

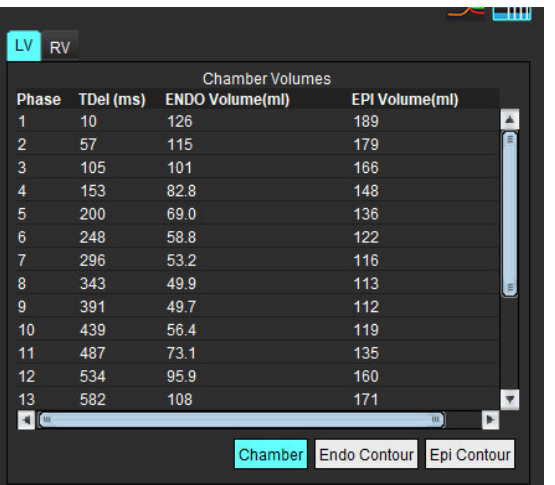

LV- och RV-volumetriska värden visas i kammarvolymtabellen.

# **Regional analys av vänster kammare**

Regional analys av LV möjliggör granskning av väggrörelse, väggtjocklek, väggförtjockning och resultat för väggtjocklek.

- **KOMMENTAR:** Om LV- och RV-knapparna i Funktion Kort axel båda är avmarkerade eller om knappen för val av kammarei Lång axel är avmarkerad, inaktiveras knappen för Starta automatisk propagering.
- 1. Utför LV-automatisk segmentering för alla skivor i alla faser (se [sida 66\)](#page-71-0).
- 2. Granska placeringen av RV-införingspunkten på varje skiva och justera RV-införingspunkten för basskivorna.
- 3. För att lägga till en RV-införingspunkt till en skivplats, klicka på RV-införingpunkt , välj en automatisk segmenterad skiva och lägg in RV-införingspunkten.

Mid

4. Bekräfta klassificeringen basal, mitten och apikal.

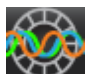

5. Klicka på Regional analys **STP.** Tjocklek, procentuell tjocklek och väggrörelse visas i diagram-, graf- eller tabellformat.

# **BILD 18. Regional analys**

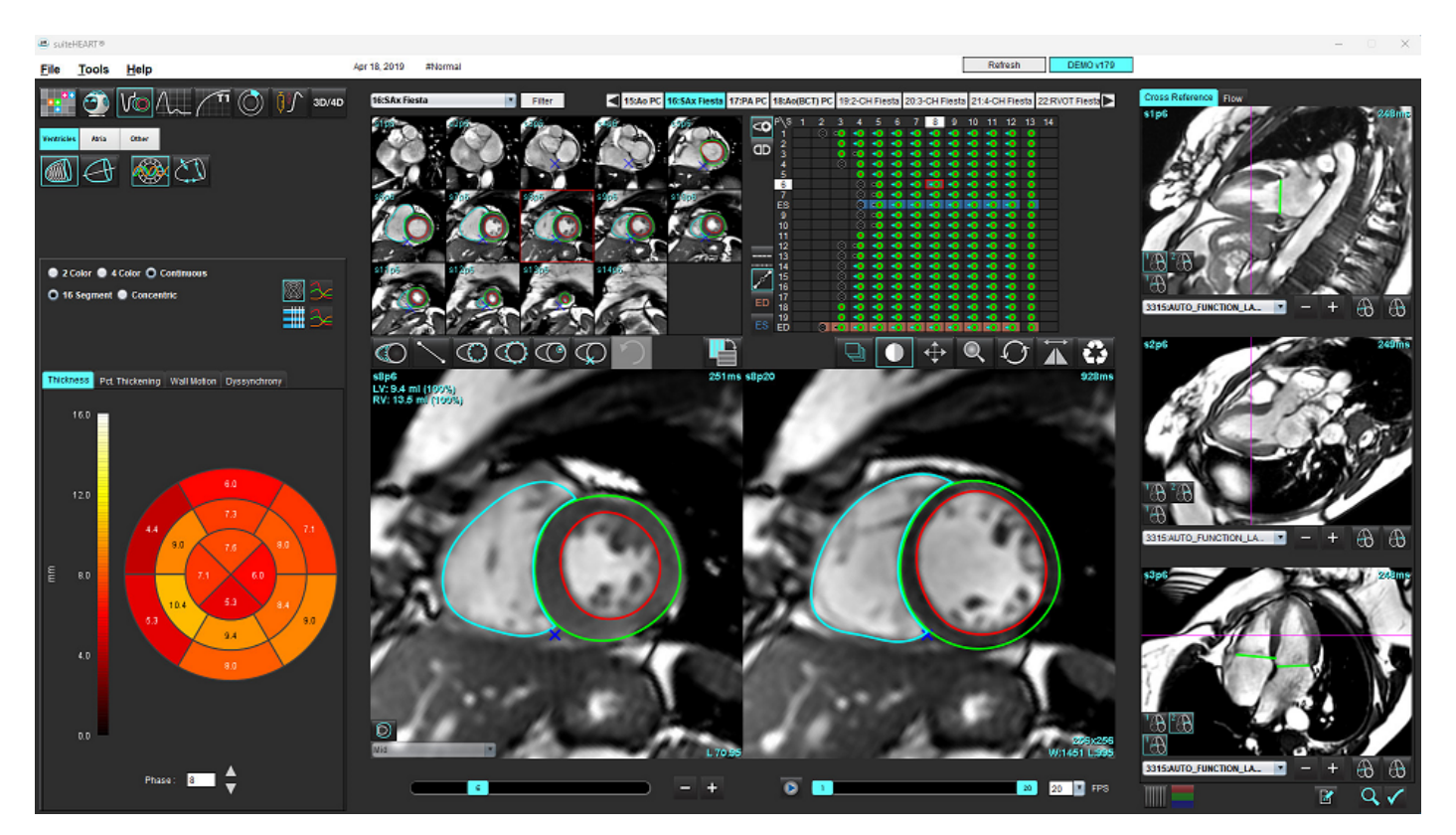

# **Analys av dyssynkroni**

Dyssynkroni är en förlängning av resultaten från regional analys som möjliggör beräkning av den temporära enhetligheten av väggtjockleken (TUWT) baserat på omkretsinformation som erhållits från den regionala analysen.

# **Procedur för analys av dyssynkroni**

1. Utför LV-automatisk segmentering (Se [Utför automatisk segmentering för alla skivor och alla faser på sidan 66.\)](#page-71-0).

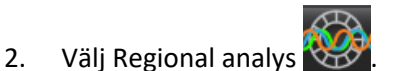

- 3. Välj fliken Dyssynkroni
- 4. Måttabellen visar resultaten för varje skiva och det genomsnittliga globala resultatet.
- 5. Den globala resultatberäkningen är optimal när endast LV-mittventrikulära skivor ingår. För att ta bort ett skivresultat från den globala resultatberäkningen, klicka direkt på rutan med markeringen i kolumnen längst till höger ([Bild 19](#page-84-0)).

# <span id="page-84-0"></span>**BILD 19. Global resultatberäkning**

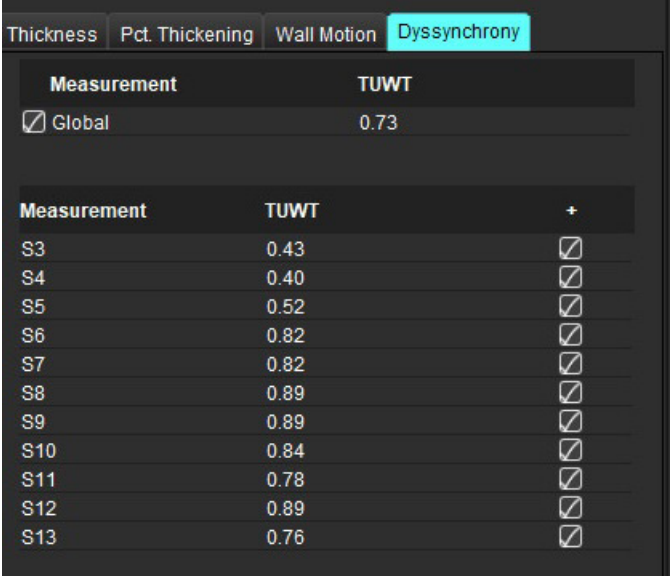

## **Rekommenderad referens**

Bilchick et al, "Cardiac Magnetic Resonance Assessment of Dyssynchrony and Myocardial Scar Predicts Function Class Improvement Following Cardiac Resynchronization Therapy", JACC, Vol.1:No 5: 2008 p.561-8

Helm RH, Leclercq C, Faris OP, Ozturk C, McVeigh E, Lardo AC, Kass DA. Cardiac dyssynchrony analysis using circumferential versus longitudinal strain: implications for assessing cardiac resynchronization. Circulation. 2005 May 31;111(21):2760-7. doi: 10.1161/ CIRCULATIONAHA.104.508457. Epub 2005 May 23. PMID: 15911694; PMCID: PMC2396330.

# **Automatisk långaxelsegmentering**

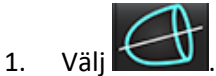

2. Välj en långaxelserie.

Det rekommenderas att skapa en serie med de vanliga bilderna på långaxel.

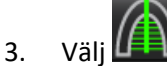

- 
- 4. Välj **in för att propagera alla skivor**, alla faser.

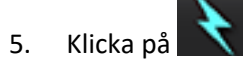

**KOMMENTAR:** Knappen Starta automatisk propagering inaktiveras om valet av långaxelns visning har avmarkerats.

- 6. Granska alla spår. Justera mittlinjen så att den motsvarar vänster ventrikel långa axel från bas till apex.
- 7. Om du vill spåra manuellt klickar du på  $\bigoplus_{f$ ör att spåra vänster ventrikels endokardium och på  $\bigoplus_{f}$ för att spåra höger ventrikels endokardium, gäller både slutdiastolen och i slutsystolen.
- 8. För beräkning av vänster, ventrikelns massa, spåra vänster ventrikelns epikardium  $\omega$ eller höger ventrikelns

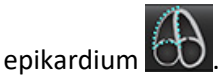

# **BILD 20. Placering av centrumlinje**

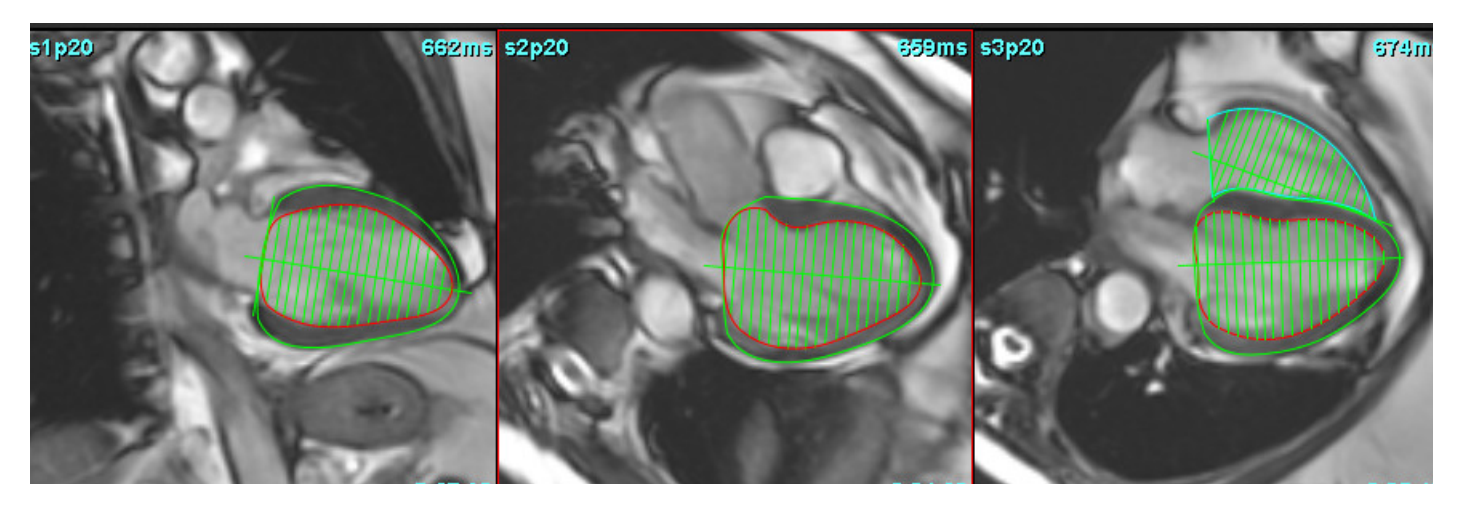

Beräkningarna visas i måttabellen.

# <span id="page-86-0"></span> *Förmak*

**KOMMENTAR:** Mätningsetiketterna som standard för förmaksvolymer är EDV som refererar till den högsta förmaksvolymen och ESV som refererar till den lägsta förmaksvolymen. För att ställa in etiketterna som Max V och Min V, välj **Verktyg > Preferenser > Redigering**. Välj **Etikett för förmaksvolym: Max V, Min V under Funktion**.

# **Manuell analys för LA och RA**

1. Välj lämplig serie från bildvisningen.

**KOMMENTAR:** För optimala resultat rekommenderas att använda en 4-kammarsstapel för analys. 4-kammarvyn avgränsar bättre förmaksanatomin.

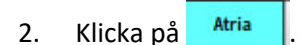

- 3. Väli WA-knappen.
- 4. Lokalisera den slutdiastoliska fasen.

# **Definiera endokardium**

- 1. Välj  $\bigoplus$  för LA endokardium eller  $\bigoplus$  för RA endokardium.
- 2. Spåra den endokardiella konturen.
- 3. Fortsätt till nästa skiva genom att använda , vänster och höger piltangent, musens scrollhjul eller välj miniatyrbilden.
- 4. Upprepa steg 2 och 3 tills hela förmaket är segmenterat.
- 5. Lokalisera den slutsystoliska fasen.
- 6. Upprepa steg 2 och 3 på den slutsystoliska fasen tills hela förmaket är segmenterat.
	- **KOMMENTAR:** Programvaran definierar automatiskt den slutdiastoliska fasen som den fas med mest volym, och den slutsystoliska fasen som den fas med minst volym. De slutdiastoliska och slutsystoliska fastilldelningarna uppdateras under segmenteringen.
- 7. Om en kortaxelvisning har använts, identifiera MV- och/eller TV-annulus.

# **Automatisk analys för LA och RA**

- 1. Klicka på <sup>Atria</sup>
- 2. Välj en långaxelserie.

**KOMMENTAR:** Det rekommenderas att skapa en serie med de vanliga bilderna på långaxel. Segmentering av förmaket kan utföras i 2- och 4-kammarvisning.

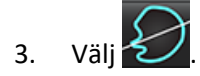

4. Välj **in för att propagera alla skivor**, alla faser.

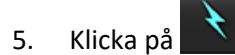

**KOMMENTAR:** Knappen Starta automatisk propagering inaktiveras om valet av långaxelns visning har avmarkerats.

- 6. Granska alla spår. Justera mittlinjen så att den är parallell med förmakskammaren.
- 7. För att spåra manuellt, klicka på  $\omega$  för att spåra endokardiet i vänster kammare och på  $\omega$  för att spåra endokardiet i höger kammare, gäller för både slutdiastole och i slutsystole.

# **BILD 21. Placering av centrumlinje**

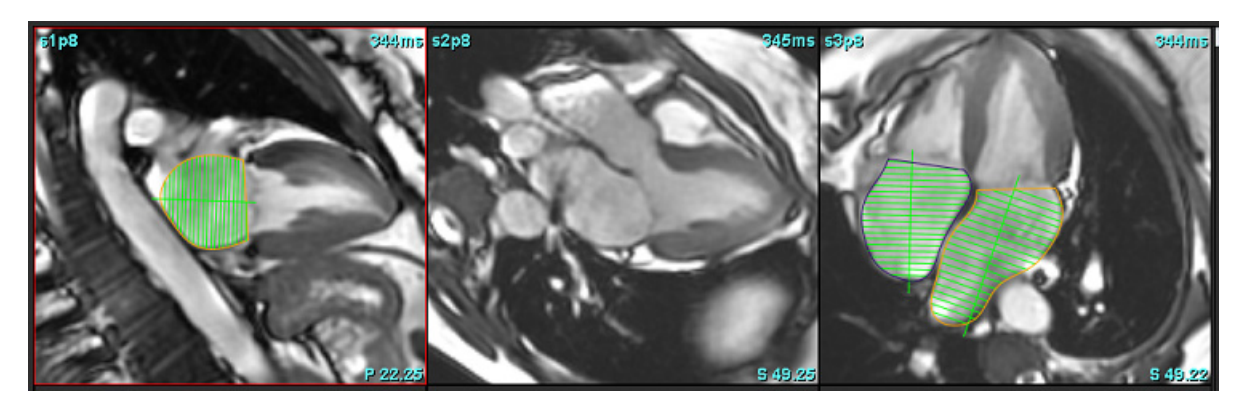

# **Förmakets dimensioner och område**

- 1. Klicka på **Atria**
- 2. Välj lämplig serie.
- 3. För att utföra en mätning av förmakets dimension, klicka direkt på tabellen i kolumnen för antingen LA eller RA och sätt sedan två punkter. Se [Bild 22](#page-88-0).
- 4. För att utföra en mätning av förmakets områdes, klicka direkt på tabellen i kolumnen för antingen LA eller RA och rita sedan en ROI. Se [Bild 22](#page-88-0).

## <span id="page-88-0"></span>**BILD 22. Mätning av förmak**

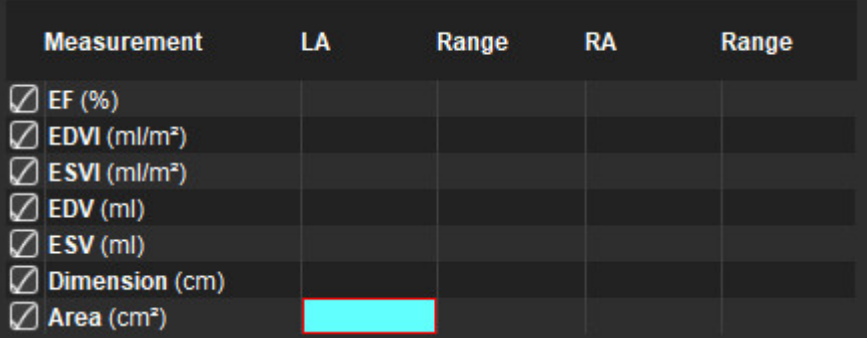

# *Standardmätningar*

Applikationen ger möjlighet att rapportera linjära och områdesmätningar. Inforutor är tillgängliga genom att placera markören över mätningen som listas i tabellen.

# **BILD 23. Standardmätningar**

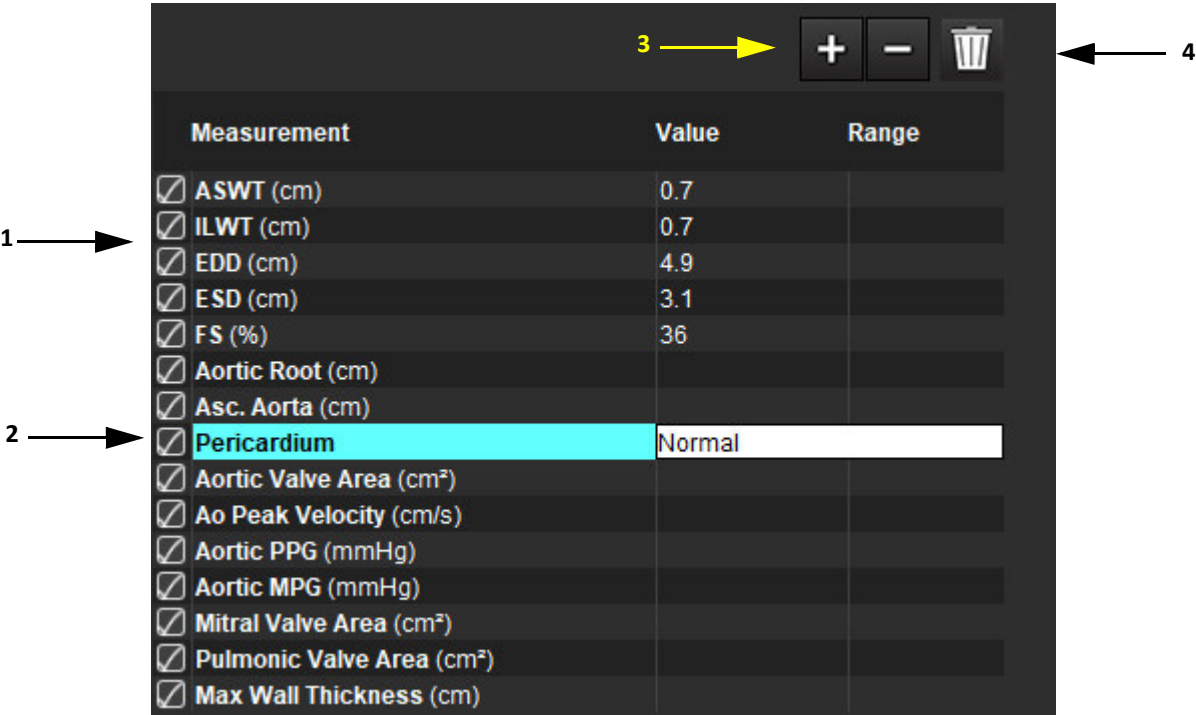

1. Inkludera i rapport, 2. Inmatningsfält för perikardium, 3. Lägg till/ta bort anpassad mätning, 4. Radera alla mätningar

# **Utföra en mätning**

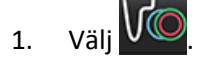

- 2. Välj serie.
- 3. Klicka på **<sup>Other</sup>**-knappen.
- 4. Lokalisera bilden med den anatomi som ska mätas.
- 5. Klicka på önskad mätning, som kommer att markeras för att indikera att valet är aktivt.

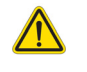

VAR FÖRSIKTIG: Korrekt placering av linjen är av yttersta vikt för mätningsresultaten. Feldiagnos kan inträffa om mätningarna är felaktiga. Mätningarna ska endast skapas av en utbildad och kvalificerad användare.

6. För att redigera klickar du på anteckning. När färgen ändras till lila är den aktiv. Placera markören över en av slutpunkterna och justera slutpunkten.

Värdet för mätavståndet uppdateras följdriktigt i mätningstabellen när du flyttar markören utanför fönstret bildredigerare.

Placera markören över centrummarkören för att flytta hela mätavståndslinjen till en annan placering.

- **KOMMENTAR:** För att återställa mätningen, välj mätdistanslinjen och gå till högerklicksmenyn och välj papperskorgen, eller använd Delete-tangenten på tangentbordet.
- **KOMMENTAR:** Anpassade mätningar kan få ny ordningsföljd i fliken Övrigt i Utskriftspreferenser, välj **Verktyg** > **Preferenser** > **Redigering** och välj sedan fliken **Utskrift**.

# **Radera mätningar**

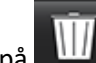

Klicka på **KLU** för att radera alla mätningar.

# **Lägg till Anpassad mätning**

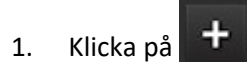

- 2. Ange en unik etikett i popup-fönstret Lägg till anpassad mätning.
- 3. Välj mätningstypen som antingen Linjär eller Område.
- 4. Välj **OK**.

# **Ta bort Anpassad mätning**

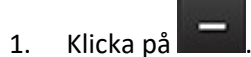

- 2. Välj de anpassade mätningar som skall raderas.
- 3. Markera **Välj**.

**KOMMENTAR:** Anpassade mätningar som skapats kommer att finnas för all framtida analys tills de tas bort från listan.

# *Analys av aortaklaffplan*

Funktionen aortaklaffplansanalys möjliggör beräkning av topphastighet, gradientens topptryckoch medeltryck för aortaklaffen.

Med hjälp av resultaten från LV-automatisk segmenteringen beräknas gradientens tryck från hjärtminutvolymen, baserad på ram-för-ram-förändringar i systolisk volym i vänster ventrikel.

# **Procedur för analys av aortaklaffplan**

- 1. Utför LV-automatisk segmentering på alla skivor i alla faser (se [sida 66\)](#page-71-0).
- 2. Välj en serie som visar klaffanatomi.
- 3. Välj Aortaklaffområde från måttabellen [\(Bild 24\)](#page-91-0) och utför planimetri för aortaklaffen, såsom visas i [Bild 25.](#page-92-0)

# <span id="page-91-0"></span>**BILD 24. Aortaklaffens område**

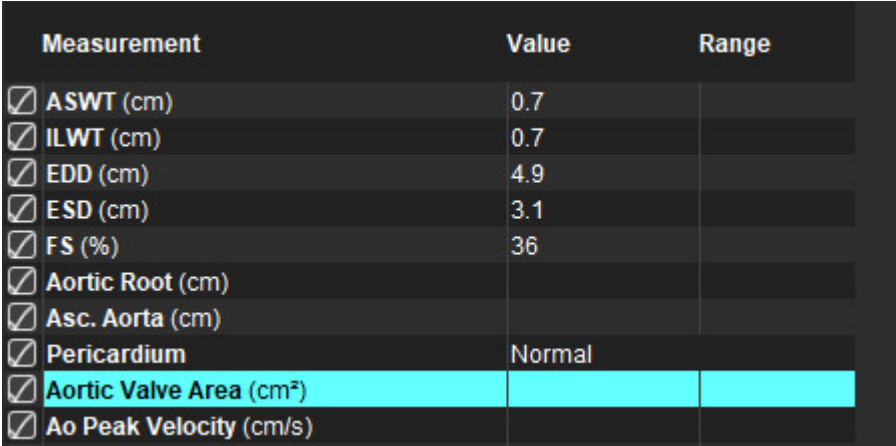

4. Efter slutförande av ROI kommer tabellen att uppdateras med resultaten och presentera en graf som visar tryckgradienten över tid.

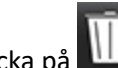

Klicka på **HILL** för att radera alla mätningar.

# **Rekommenderad referens**

Wolff, Steven D., M.D., Ph.D. Noninvasive methods for determining the pressure gradient across a heart valve without using velocity data at the valve orifice. U.S. Patent 9,585,568, March 7, 2017.

## <span id="page-92-0"></span>**BILD 25. Analys av aortaklaffplan**

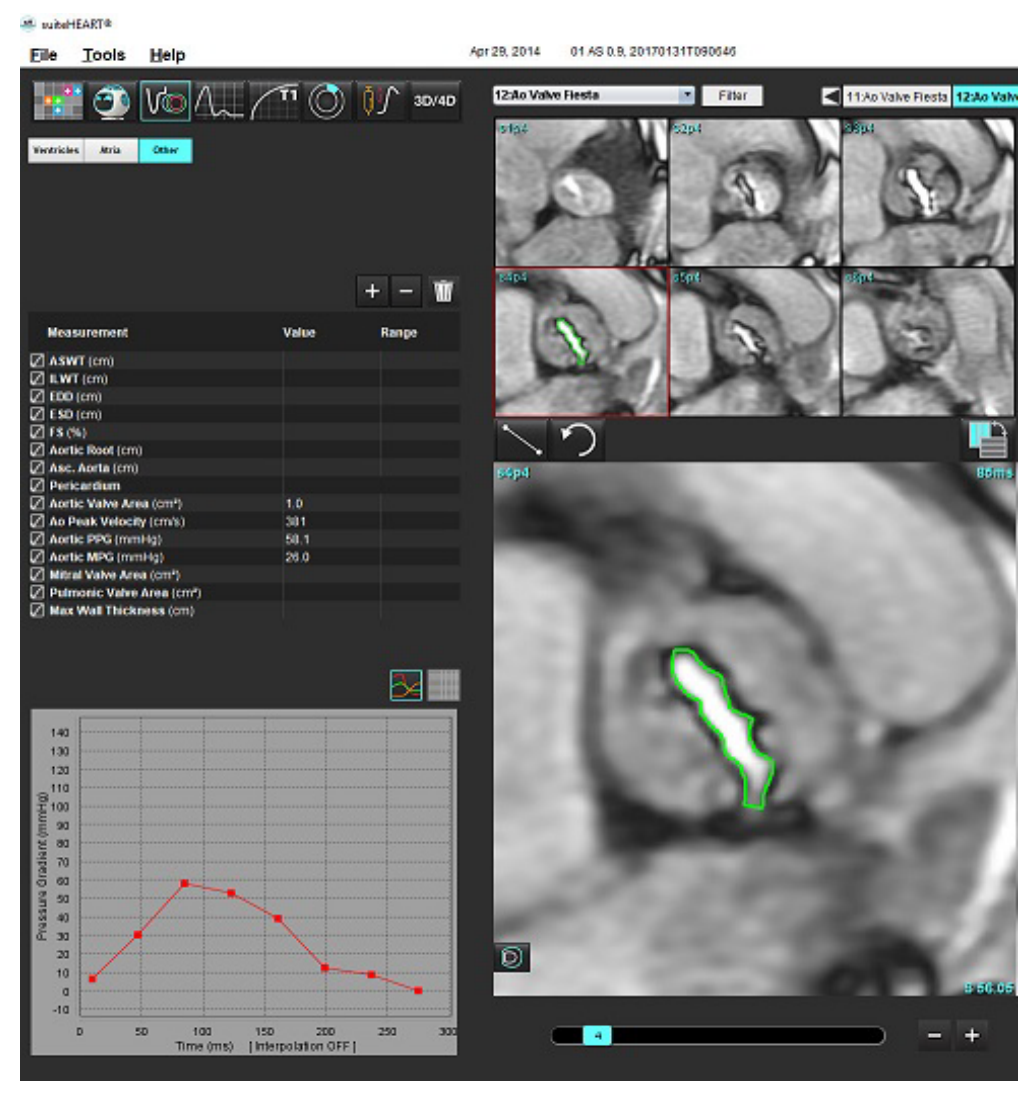

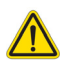

- VARNING: Det rekommenderas att du är kvalificerad att utföra hjärtanalys om analysresultaten ska användas för att nå en diagnos.
	- **KOMMENTAR:** Resultaten av topphastighet, gradientens topptryck och medeltryck som erhålls av aortaklaffplansanalysen är inte giltiga hos patienter med mitralisregurgitation eller en shunt.

# **Fraktion av myokardkontraktion**

Fraktion av myokardkontraktion (MCF) kräver hel endokardiell och epikardiell-LV-segmentering för kortaxeln och rapporteras för kortaxelns funktion i resultattabellen. Det är användarens ansvar att fastställa ett normalt intervall för MCF.

## **Rekommenderade referenser**

Abdalla M, Akwo EA, Bluemke DA, Lima JAC, Shimbo D, Maurer MS, Bertoni AG. Association between reduced myocardial contraction fraction and cardiovascular disease outcomes: The Multi-Ethnic Study of Atherosclerosis. Int J Cardiol. 2019 Oct 15;293:10-16. doi: 10.1016/j.ijcard.2019.07.040. Epub 2019 Jul 11. PMID: 31327521; PMCID: PMC7175692.

Arenja N, Fritz T, Andre F, Riffel JH, Aus dem Siepen F, Ochs M, Paffhausen J, Hegenbart U, Schönland S, Müller-Hennessen M, Giannitsis E, Kristen AV, Katus HA, Friedrich MG, Buss SJ. Myocardial contraction fraction derived from cardiovascular magnetic resonance cine images-reference values and performance in patients with heart failure and left ventricular hypertrophy. Eur Heart J Cardiovasc Imaging. 2017 Dec 1;18(12):1414-1422. doi: 10.1093/ehjci/jew324. PMID: 28165128.

Maurer MS, Packer M. How Should Physicians Assess Myocardial Contraction?: Redefining Heart Failure With a Preserved Ejection Fraction. JACC Cardiovasc Imaging. 2020 Mar;13(3):873-878. doi: 10.1016/j.jcmg.2019.12.021. PMID: 32139035.

# *Flödesanalys*

Flödesanalysläget stöder både 2D- och 4D-flödesförvärv. Både manuell och helautomatisk segmentering med kvantifiering av flödesvolym, hastighet, regurgitant volym, tryckgradient, tryckhalvtid och Qp/Qs stöds. Baserat på val av användarmetod(er) kan automatisk beräkning av aorta-, mitralis-, trikuspidalis- och pulmonell regurgitation erhållas. Exakta flödesresultat är beroende av att bilder förvärvas med hjälp av korrekt skanningsplan, lämpliga förvärvsparametrar och flödeskodning för genomskärande plan.

- **KOMMENTAR:** Automatisk segmentering kan vara mindre exakt i fall där bildkvaliteten är dålig. I dessa fall är användaren ansvarig för att redigera konturerna eller utföra manuell segmentering.
- **KOMMENTAR:** Om både 2D-faskontrast och inline 4D-flödesanalys har utförts kommer alla resultat att vara tillgängliga i flödesanalysläge.

Förbehandlingsfunktionen stöder identifiering av kärltyper för 2D-faskontrast enligt tabell 1. Se bruksanvisningen för suiteDXT.

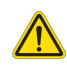

VARNING: Efter förbehandling utförts ansvarar användaren för att bedöma noggrannheten i analysen i dess helhet och göra nödvändiga ändringar. En omfattande granskning ska inkludera:

- ROI-placering
- Korrekt identifiering av kärl för varje kategori
- Baslinjekorrigering

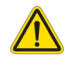

VARNING: Användaren ansvarar för korrekt placering och korrekt kategoritilldelning av alla intresseområden (ROI:er), inklusive de som genererats eller modifierats av algoritmerna för automatisk segmentering. De kvantitativa värden som genereras av programvaran beror på exakt placering och korrekt kärlkategoritilldelning av alla intresseområden.

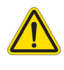

VARNING: Applikationen bistår enbart vid analys av bilderna och producerar ej automatiskt en medicinsk tolkning av resultaten. Bruk och placering av kvantifierbara mätningar är upp till användarens bedömning. Feldiagnos kan inträffa om mätningarna är felaktiga. Mätningarna ska endast skapas av en utbildad och kvalificerad användare.

## **BILD 1. Översikt över flödesanalysgränssnitt**

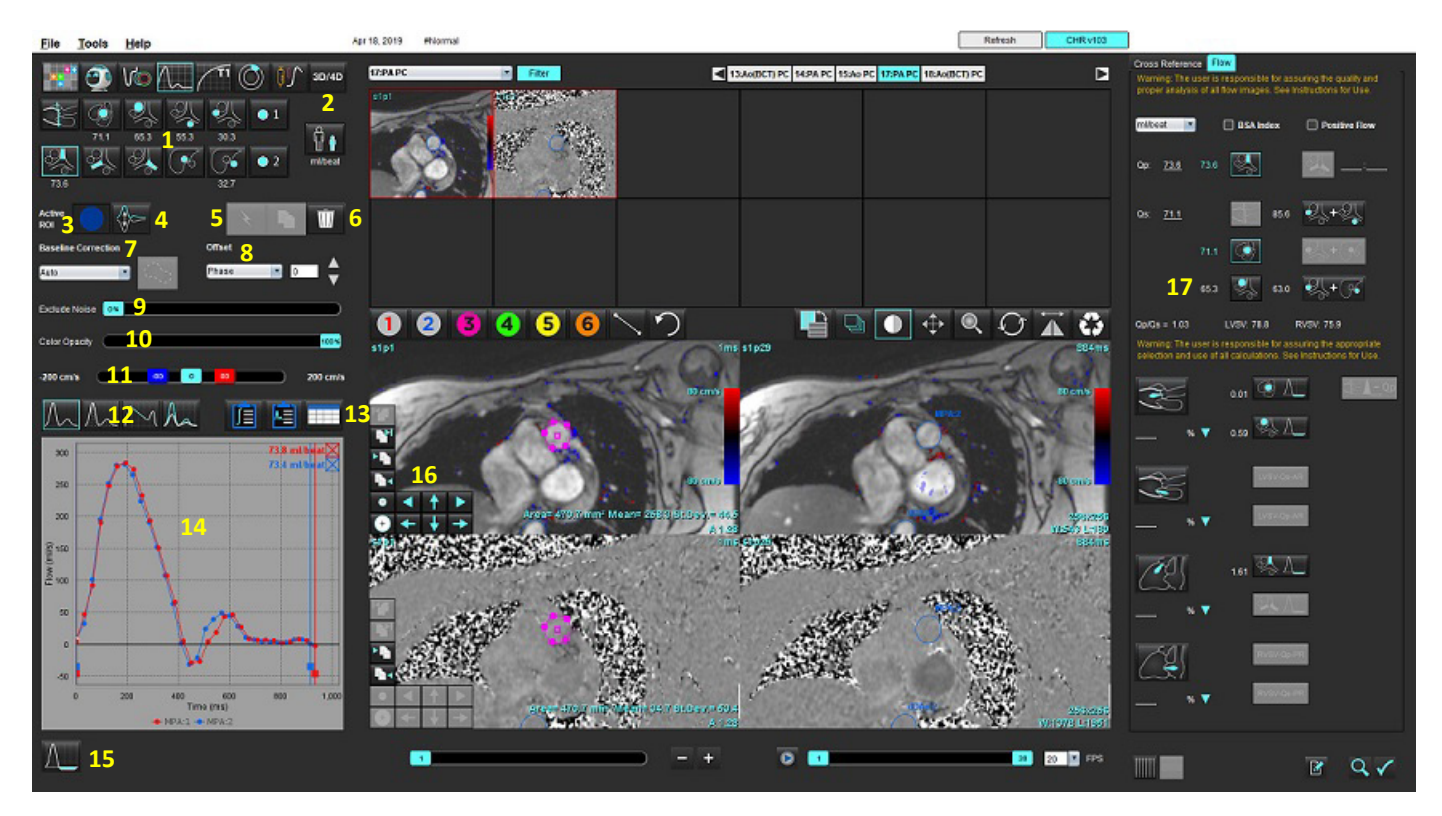

1. Kärlkategorier, 2. Val av vuxen/pediatrisk, 3. Val av aktiv ROI, 4. Invertera graf, 5. Val av propagering, 6. Raderingsalternativ, 7. Rullgardinsmeny för baslinjekorrigering, 8. Förskjutning: Fas, Utvidgning, Flöde, 9. Uteslut bruspixlar, 10. Färgopacitetskontroll, 11. Korrigering av aliasing, 12. Val av kurvläge, 13. Val av resultattabell, 14. Kurvresultat/-visning, 15. Regurgitantläge, 16. Redigeringsverktyg, 17. Integrerad analys

- **KOMMENTAR:** Flödesanalys visar magnitud- och fasbilder i en bildvisning sida-vid-sida. Andra bildtyper som förvärvats på samma skanningsplats visas inte och bör granskas i bildvisaren.
- **KOMMENTAR:** Hjärtfrekvensen kan erhållas genom att placera musmarkören på flödesresultatet på kurvvisningen.

# *Flödesanalys med automatisksegmentering*

Om förbehandlingen har slutförts, baserat på 2D-faskontrastserien som finns i studien, utförs segmenteringen automatiskt på 2D-faskontrastserien och tilldelas lämplig kärlkategori (Tabell 1). Automatisk segmentering kräver inte att en första ROI placeras på kärlet, välj bara lämplig kärlkategori och rätt serie som visar kärlet. Om förbehandling inte utförs är det är viktigt att välja lämplig kategori som motsvarar den kärlanatomi som har förvärvats.

- VARNING: Användaren ansvarar för korrekt placering och korrekt kategoritilldelning av alla intresseområden (ROI:er), inklusive de som genereras genom förbehandling.
	- **KOMMENTAR:** Om det finns fler än sex kärl förvärvade för faskontrast per flik behåller funktionen förbehandling endast de sex senaste resultaten.
	- **KOMMENTAR:** Resultatet av nettoflödet visas under varje kärlkategori. Om det finns fler än en flödesmätning i en kärlkategori visas medelvärdet. För att dölja detta värde, välj **Verktyg > Preferenser > Redigera** och ställ in flödesenheten på **INGEN** under Flöde.

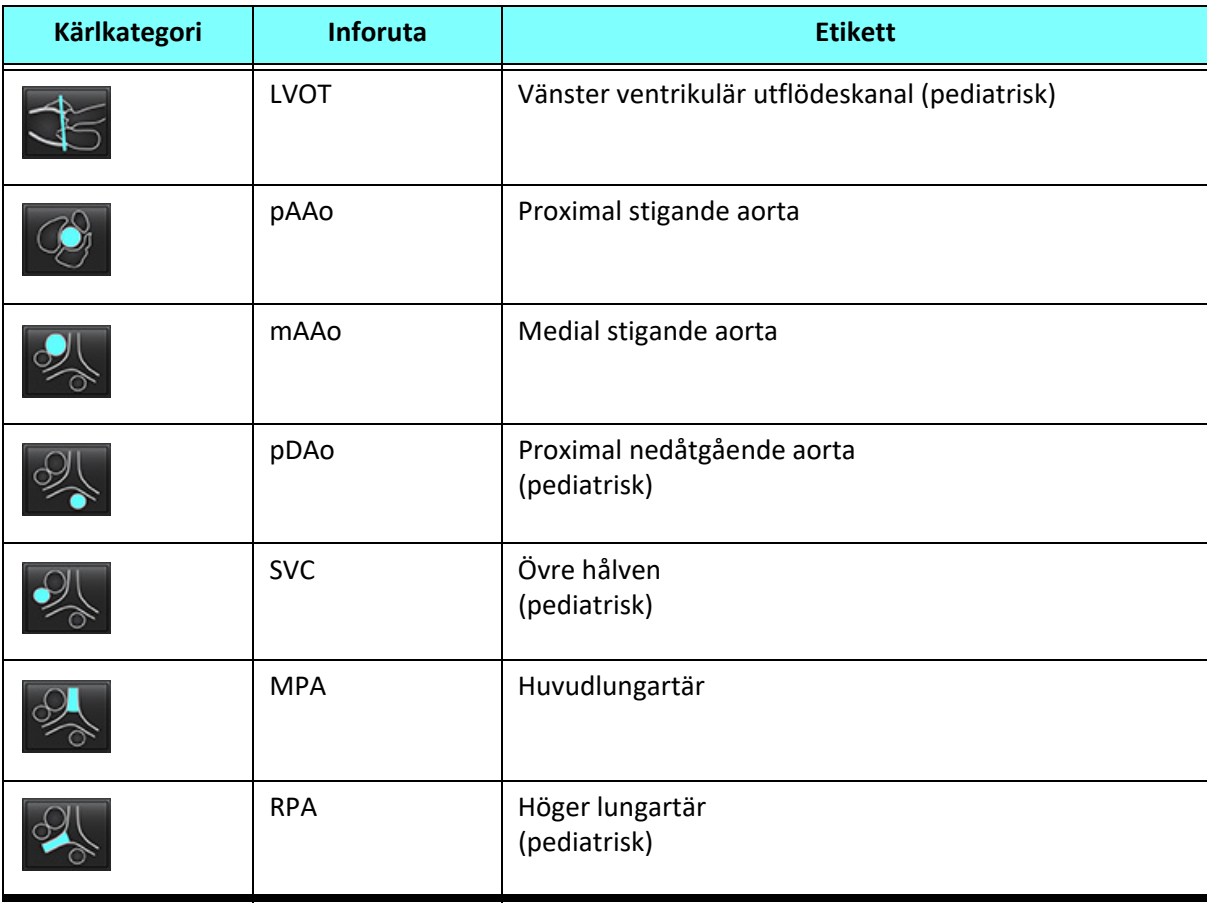

## **Tabell 1: Kärlkategorier**

**Tabell 1: Kärlkategorier**

| Kärlkategori               | <b>Inforuta</b>  | <b>Etikett</b>                                                                                                    |
|----------------------------|------------------|----------------------------------------------------------------------------------------------------|
|                            | <b>LPA</b>       | Vänster lungartär<br>(pediatrisk)                                                                                                   |
|                            | <b>IVC</b>       | Nedre hålven<br>(pediatrisk)                                                                                                    |
|                            | dDAo             | Distal nedåtgående aorta<br>(pediatrisk)                                                                                            |
| $\bullet$ 2<br>$\bullet$ 1 | Flöde 1, Flöde 2 | Användardefinierade kategorier. Högerklicka och ange<br>en ny etikett för kategorin. Etiketten kommer att visas<br>som en inforuta. |

# **Utför automatisk eller manuell segmentering**

(Exempel på segmentering av proximal stigande aorta)

- 1. Välj antingen Vuxen eller Pediatrisk  $\begin{bmatrix} \bullet & \bullet \\ \bullet & \bullet \end{bmatrix}$ .
	-
- 2. Välj kategorin

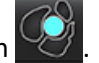

3. Välj lämplig faskontrastserie som visar den proximala stigande aortan, som visas i bild 2.

# **BILD 2. Proximal stigande aorta**

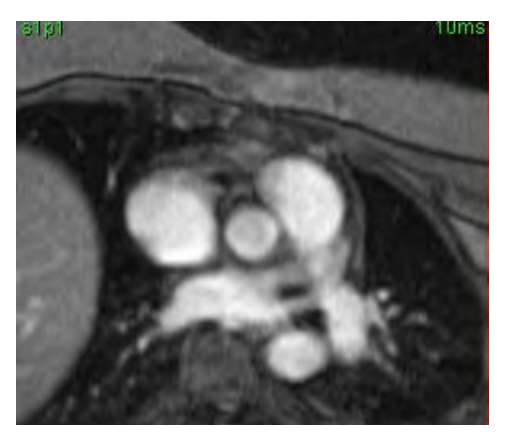

4. Välj färg för aktiv ROI, så som visas i bild 3.

# **BILD 3. Val av aktiv ROI**

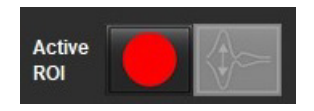

Sex ROI:er är tillgängliga, numrerade 1 - 6. Färgkodningen förblir konsekvent över analysvisningen, bildgranskningsområdena och graferna.

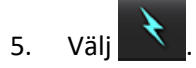

- 6. Granska segmenteringen på kärlet. Bekräfta att rätt kärl har segmenterats. Utför manuell segmentering om fel kärl har segmenterats.
- 7. För att utföra manuell segmentering väljer du .

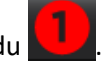

- 8. Skapa en kontur runt ett kärl genom att placera 4 punkter runt det intressanta kärlet, flytta markören utanför redigerarfönstret för att stänga ROI.
	- Välj för automatisk segmentering över alla faser i skivan.

eller

- Välj för att propagera samma kontur över alla faser i skivan. Detta är praktiskt vid analys av små stationära kärl.
- 9. För att redigera klickar du på en kontur, redigerar den och klickar på . Se [Konturredigering på sidan 94.](#page-99-0)
- 10. Flödesresultat visas i grafen och resultattabellerna. Klicka på kryssrutan bredvid flödesresultatet för att ta bort den associerade kurvan från grafen.
- 11. Välj ett alternativ för baslinjekorrigering i fil-rullgardinsmenyn.

Kurvor med tillämpad baslinjekorrigering kommer att ha fasta datapunkter för fasen, som visas i bild 8. Se [Baslinjekorrigeringsalternativ på sidan 97.](#page-102-0)

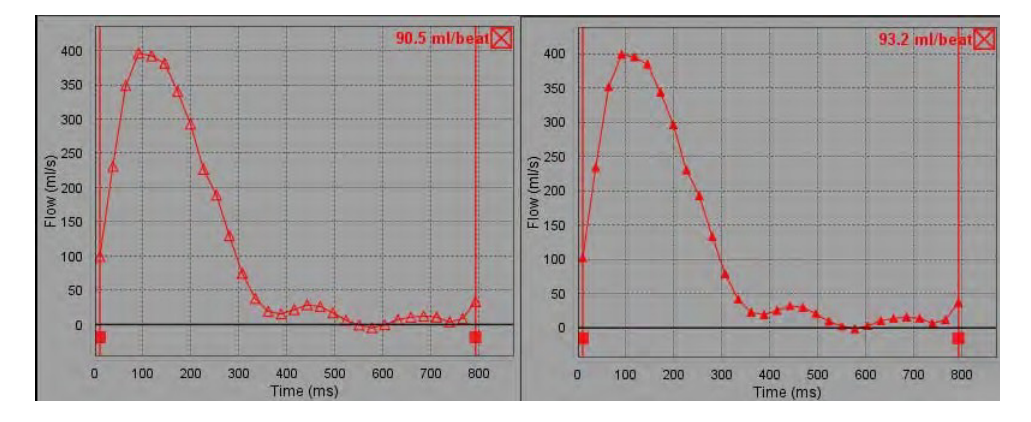

## **BILD 4. Flödesgraf – Ingen korrigering (vänster graf); Korrigering tillämpad (höger graf)**

Alla genererade flödeskurvor visas i en positiv riktning. Inverterade kurvor indikeras med

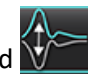

# **Flytta kärlkategori**

Om ett färdigt flödesresultat inte finns i rätt kärlkategori vid granskning, kan det flyttas till lämplig kategori.

Vänsterklicka på konturen, högerklicka och släpp; markera sedan över kärltypen och välj lämplig kärlkategori såsom visas i Bild 5. (Pediatriska kategorier visas.) Flödesresultatet visas nu i den kategorin.

# **BILD 5. Val för flytt av kärlkategori**

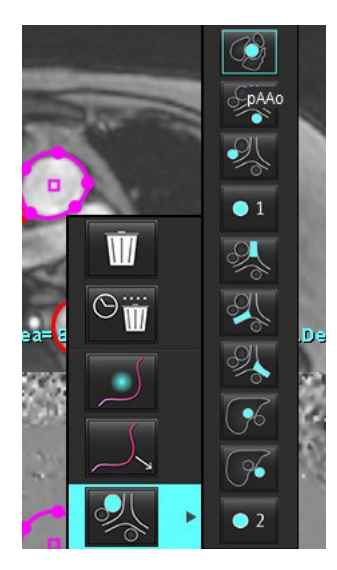

# <span id="page-99-0"></span>**Konturredigering**

- 1. Välj den fas som ska justeras.
- 2. Vänsterklicka på konturen för att aktivera den för justering. Konturen blir lila, vilket indikerar att den kan justeras.
- 3. Om de visas, redigera konturen genom att flytta punkterna för punktsplinekonturer.
- 4. Utför en frihandsredigering genom att klicka och spåra.
- 5. Vänsterklicka på konturen för att välja den och högerklicka sedan för att använda verktyg, enligt beskrivningen i tabell 2.
- 6. Använd redigeringsverktygen för granskningsområde enligt beskrivningen i tabell 3.

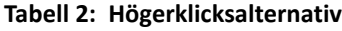

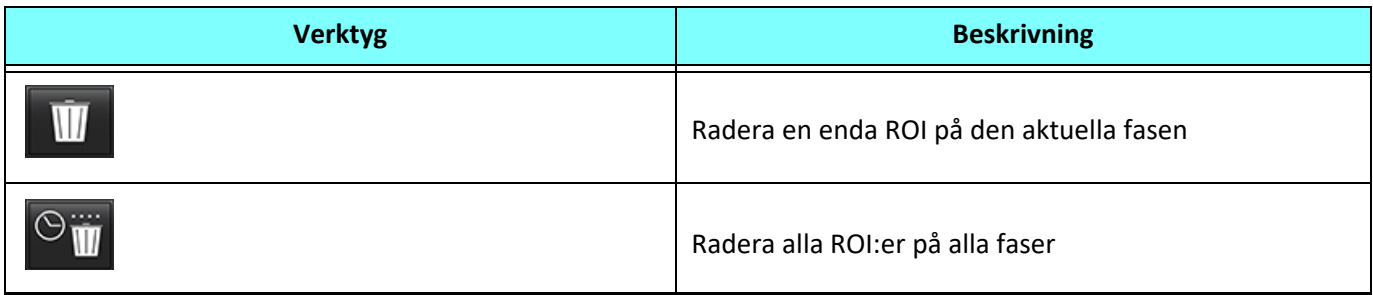

## **Tabell 2: Högerklicksalternativ**

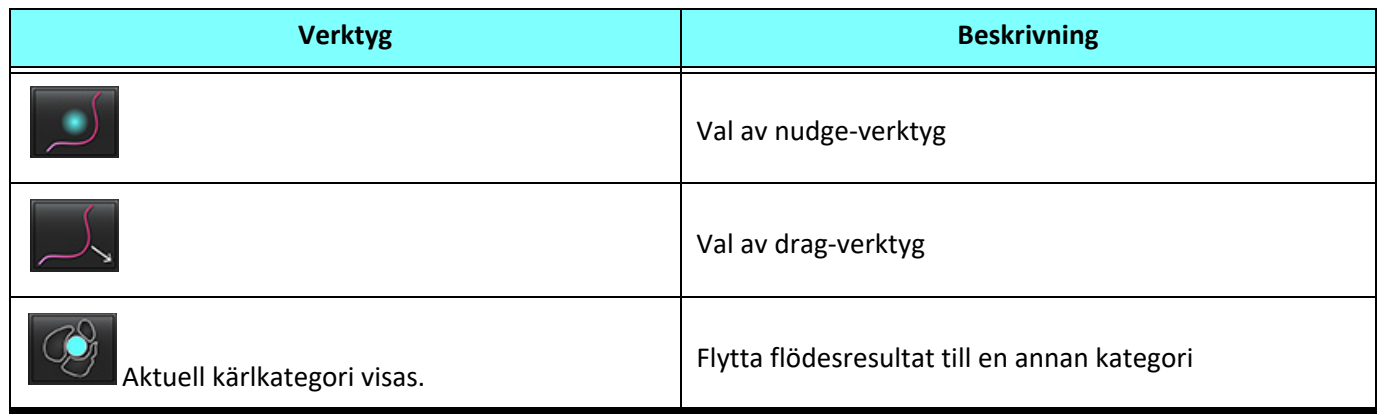

# **Redigera ett fasintervall**

- 1. Markera önskad skiva.
	-
- 2. Välj **för att visa miniatyrbilder av alla faser för en given skivplats.**
- 3. Välj den första fasen av det intervall av faser som ska justeras.
- 4. Tryck och håll ner shift-tangenten och välj den sista fasen i det intervall som ska justeras.
- 5. Justera konturen i bildredigerarfönstret.
- 6. Avmarkera konturen genom att antingen klicka på bilden vid sidan om den valda konturen, eller genom att flytta markören från redigerarfönsret.

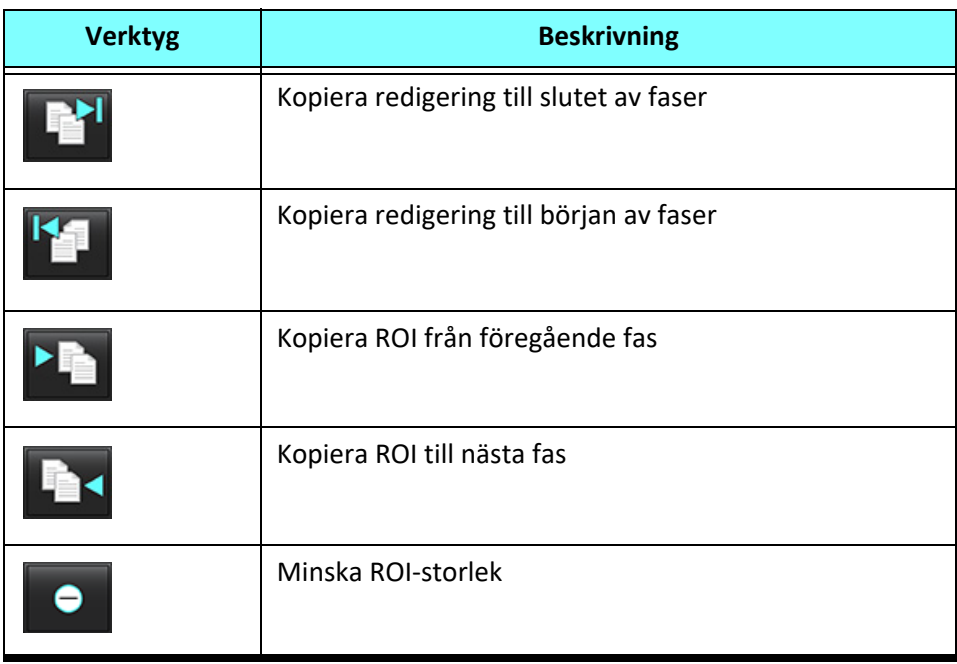

# **Tabell 3: Redigeringsverktyg för granskningsområde**

**Tabell 3: Redigeringsverktyg för granskningsområde** 

| <b>Verktyg</b> | <b>Beskrivning</b>                     |
|----------------|----------------------------------------|
|                | Öka ROI-storlek                        |
|                | Navigera till föregående och nästa fas |
|                | Växla ROI höger eller vänster          |
|                | Växla ROI uppåt eller nedåt            |

# <span id="page-102-0"></span>**Baslinjekorrigeringsalternativ**

Det finns tre metoder för flödesbaslinjekorrigering för 2D-faskontrast. Flödeskurvor som har en korrektionsmetod tillämpad kommer att ha datapunkter med fast fas.

**KOMMENTAR:** Faskontrastbilder som används för analys bör inte ha bildfasomslag. Fasomslag i bilden ogiltigförklarar den automatiska baslinjekorrigeringen.

# **Automatisk baslinjekorrigering**

Den automatiska baslinjekorrigeringen korrigerar för fasfel som uppstår under bildförvärvning genom att undersöka fasfelet i avlägsna stationära organ (t.ex. bröstvägg, lever, etc.) och rumsligt anpassa data med linjär eller högre ordningsinterpolation.

- **KOMMENTAR:** Om en 2D-styrka och fasserie skapas med hjälp av 3D/4D-flödesvisaren kommer programmet att skapa en okorrigerad serie och en andra serie där fasfelkorrigering har tillämpats. Applicera inte Auto från rullgardinsmenyn för baslinjekorrigering till serien som är märkt "Korrigerad".
- 1. Generera en flödeskurva med lämplig faskontrastserie.
- 2. Välj Auto i rullgardinsmenyn för baslinjekorrigering.

**KOMMENTAR:** Automatisk baslinjekorrigering tillämpas automatiskt om **Automatisk baslinjekorrigering** är vald i Preferenser.

- 3. Korrigeringen kommer att tillämpas med de uppdaterade resultaten visade direkt på flödesgrafen.
- 4. Serier som inte godkänns i passningsanalysen kommer att indikeras med en varningssymbol, såsom visas i Bild 6.

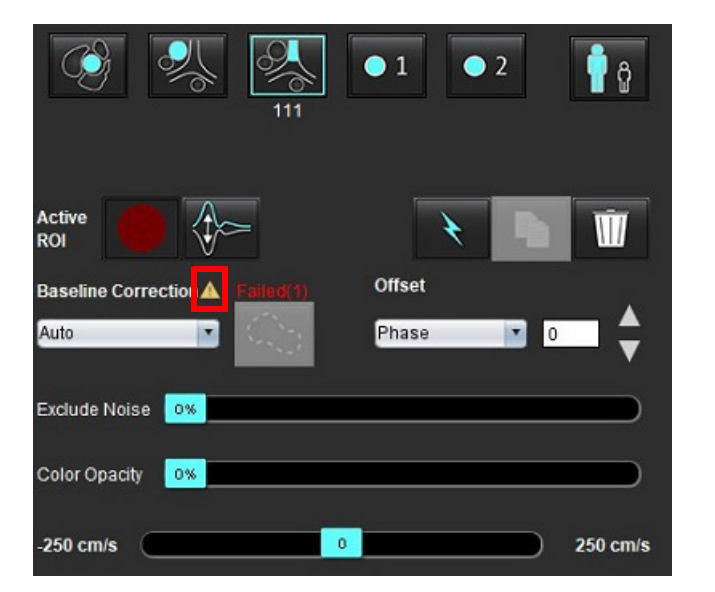

# **BILD 6. Baslinjekorrigeringsfel**

## **Feltyper:**

1 – Omslag i bilden 2 – Brus i bilden 3 – Bilden är ogiltig

**KOMMENTAR:** Fasomslag som finns i bilden kommer att orsaka felaktiga flödesresultat, såsom visas i bild 7. 2D-cinefaskontrastbilder som används för flödesanalys bör inte ha bildfasomslag, såsom visas i bild 8.

## **BILD 7. Exempelbilder som visar faspackning (vita pilar)**

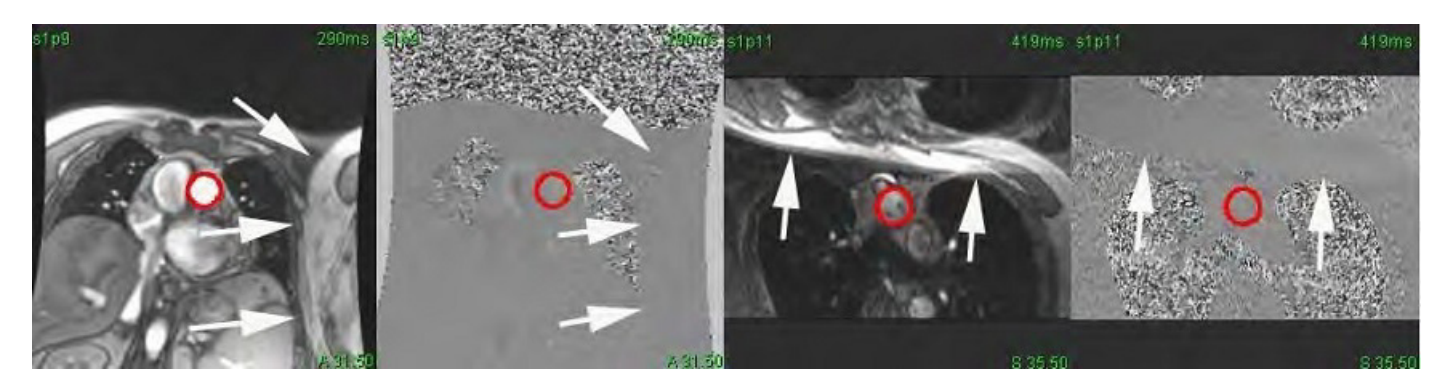

**BILD 8. Exempel på bilder utan faspackning**

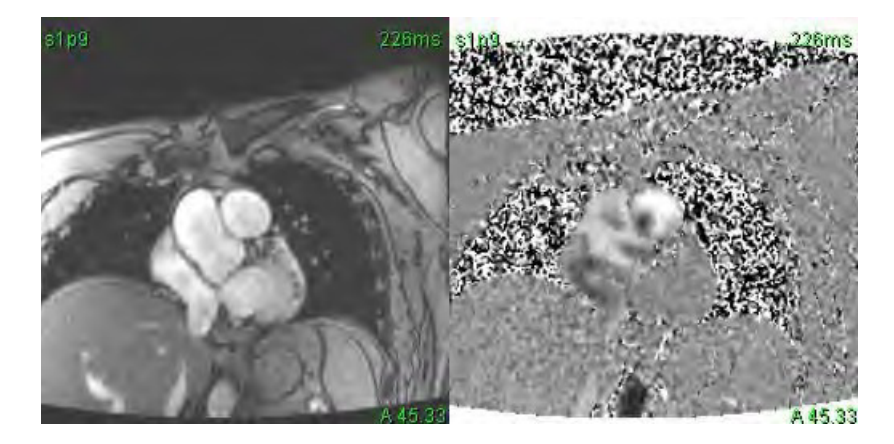

# **Fantomkorrigering**

För att förbättra noggrannheten i faskontrastresultat och för att korrigera för baslinjefasskiftfel kan ett fantomförvärv användas för att beräkna detta fel.

- **KOMMENTAR:** Serien med fantomkorrigeringmåste ha införskaffats med samma skanningsföreskrifter och parametrar som den ursprungliga faskontrastserien. Det måste finnas en signal från ett stationärt objekt som fyller hela konturen på fantomserien.
- 1. Generera en flödeskurva med lämplig faskontrastserie.
- 2. Välj motsvarande fantomserie i rullgardinsmenyn Baslinjekorrigering.
- 3. Korrigeringen kommer att tillämpas med de uppdaterade resultaten visade direkt på flödesgrafen.

## **Korrigering av bakgrundskontur**

Denna korrigeringsmetod kan övervägas för kärl som är omgivna av statisk vävnad.

**KOMMENTAR:** För optimal korrigering måste bakgrundskonturen placeras i statisk vävnad direkt bredvid och omgivande flödesområdet.

- 1. Generera en flödeskurva med lämplig faskontrastserie.
- 2. Välj bakgrunds-ROI i rullgardinsmenyn för baslinjekorrigering.
- 3. Klicka på **för att rita en kontur.**
- 4. Korrigeringen kommer att tillämpas med de uppdaterade resultaten visade direkt på flödesgrafen.

# **Flödesverktyg**

# **Förskjutningsalternativ**

Fil-rullgardinsmenyn har 3 alternativ: Fas, Flöde, Utvidgning

## **Tabell 4:**

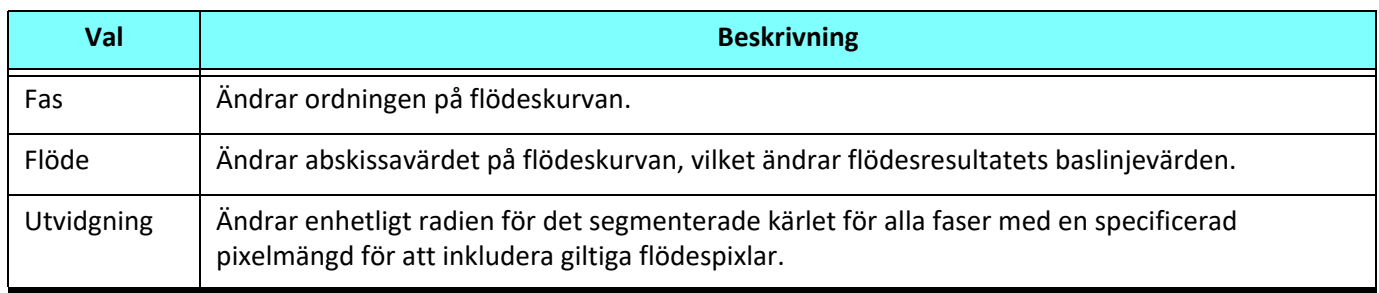

# **Uteslut bruspixlar**

Det här alternativet identifierar pixlar med låg intensitet (hög fluktuering av hastighet) om de finns i ROI, som identifieras av den rosa överlagringen som visas i bild 10 och utesluter dem från flödesberäkningen. Procentandelen bruspixlar kan justeras med skjutreglaget.

## **BILD 9. Bruspixlar**

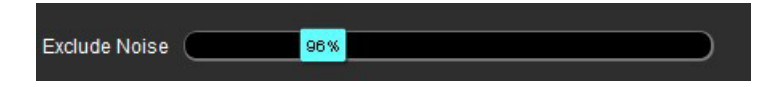

### **BILD 10. Bruspixlar identifierade av rosa överlagring**

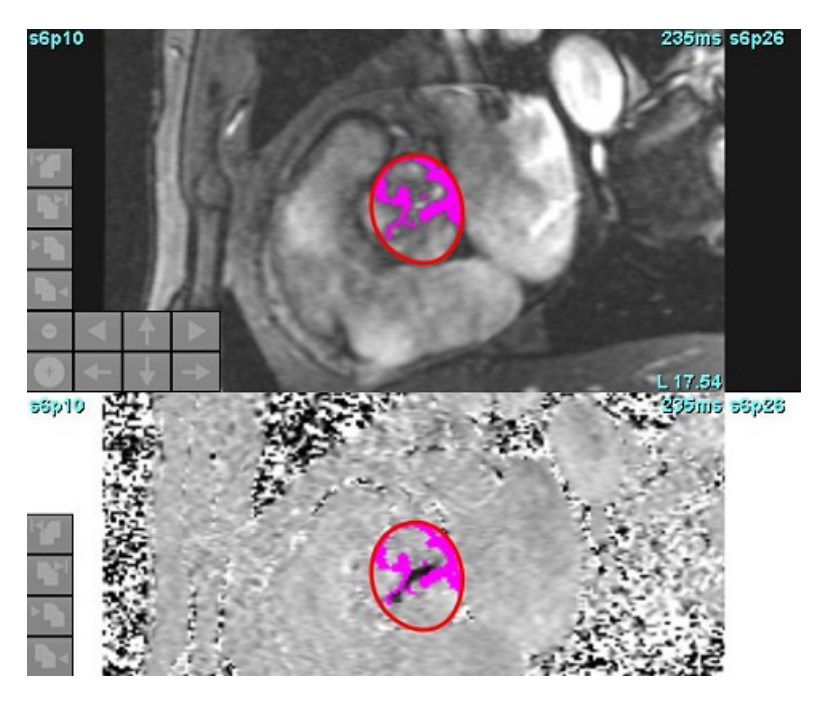

# **Färgöverlagring**

För att visa en röd/blå färgöverlagring som representerar hastigheter på magnitudbilden klickar du på och drar skjutreglaget för färgopacitet. Justera hastighetsområdet genom att ställa in de blå eller röda markörerna enligt bild 11. Välj **Verktyg > Preferenser > Redigera** på fliken Global under Flöde för att justera färgopaciteten. För att ta bort färgöverlagringen, ändra opaciteten till 0%.

## **BILD 11. Kontroller av färgöverlagring**

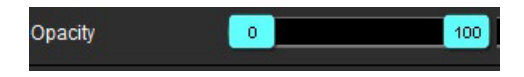

# **Korrigering av hastighet för aliasing**

För att korrigera hastighet för aliasing drar du markören för reglagekontrollför att utföra fasuppackning. Effekten av förändringen kommer att uppdateras direkt på fasbilden och flödesgrafen kommer att uppdateras. Korrigering av aliasing kan utföras utan att en ROI finns på bilden. Om det finns fler än en skivplats i serien kommer ändringen av inställningen att påverka alla skivplatser. Om du vill ändra en enskild skivplats använder du Ctrl- eller Alt-tangenten på tangentbordet när du ändrar skjutreglaget.

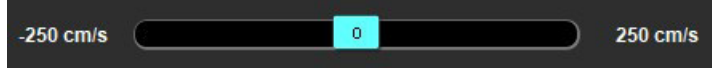

# **Användardefinierad topphastighet**

1. Välj tillämplig fas i hjärtcykeln.

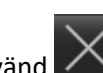

2. Använd  $\left\langle \right\rangle$  för att positionera markören på fasbilden.

Markören är synkroniserad med både magnitud- och fasbilder. Hastighetsresultatet visas i mm/s på fasbilden bredvid markören.

## **BILD 12. Pixelns hastighetsflöde**

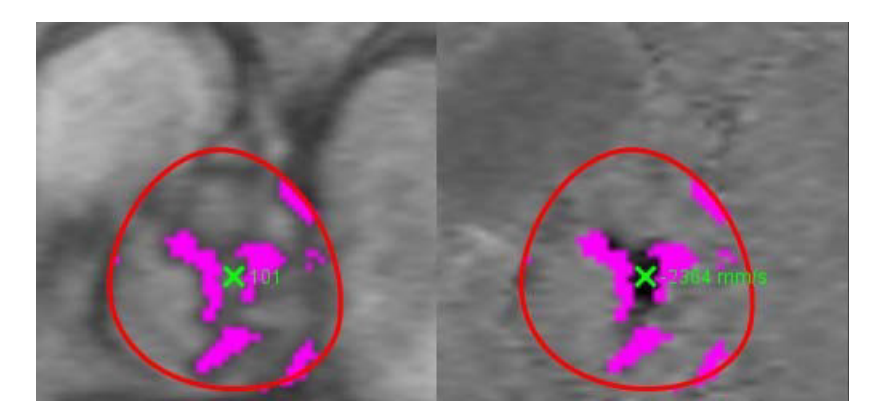

# **Val av kurvläge**

## **Tabell 5:**

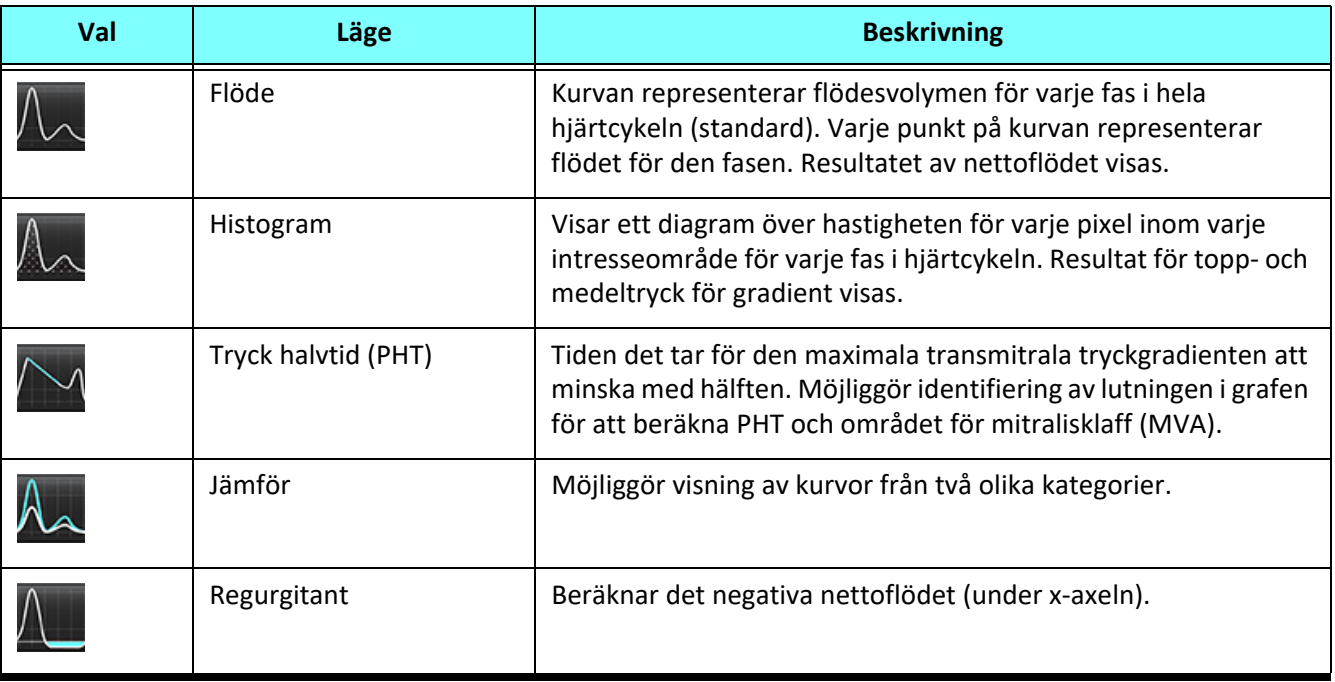

# **Histogramläge**

Välj histogramläge för att visa ett diagram över hastigheter per pixel och beräkningen av topp- och medeltryck för gradienten.

1. Generera en flödeskurva med lämplig faskontrastserie.

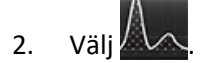

- 3. Klicka direkt på grafen för att aktivera en hårkorsmarkör på fasbilden, vilken indikerar motsvarande plats för den pixeln.
- 4. Använd dubbelpilknapparna längst ned i grafen för att hitta det högsta eller lägsta hastighetsvärdet (bild 13).
- 5. Använd enkelpilknapparna för att stegvis gå igenom hastighetsvärdena, såsom visas i bild 13.
	- **KOMMENTAR:** Seriens lokaliseringsfunktion, när du klickar direkt på flödeskurvan, inaktiveras i histogramläge. Växla till flödesläge för att aktivera lokaliseringsfunktionen.
	- **KOMMENTAR:** För att säkerställa att motsvarande magnitud- och fasbild visas, arbeta med en flödeskurva åt gången och välj bort de andra histogramkurvorna från grafvisningen.
	- **KOMMENTAR:** Studier analyserade med histogramläge med en tidigare version av suiteHEART® kan behöva omanalyseras.

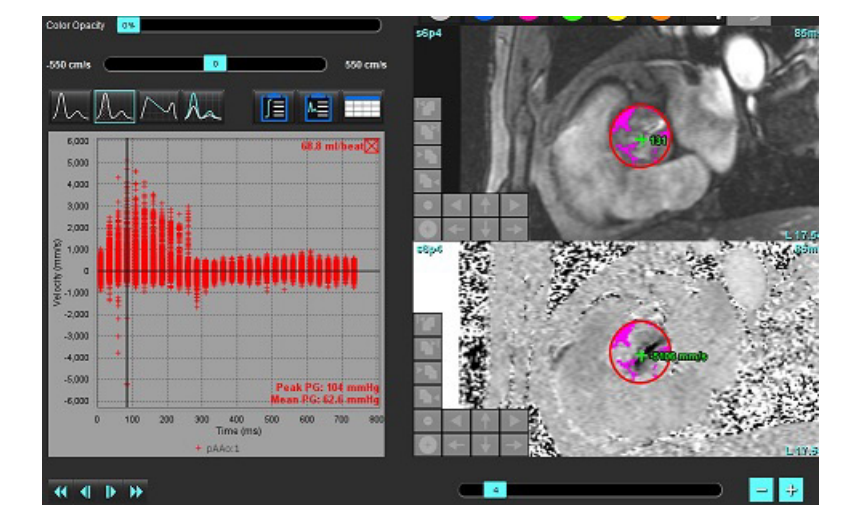

**BILD 13. Histogramläge**

# **Tryck halvtid**

Tryck halvtiden (PHT) kan erhållas genom att mäta retardationslutningen för E-vågen på faskontrastbilder som erhållits av mitralklaffen. Detta läge möjliggör identifiering av lutningen i diagrammet för att beräkna PHT och området för mitralisklaff (MVA).

- 1. Generera en flödeskurva med lämplig faskontrastserie för mitralisklaffen.
- 2. Använd alternativet kopiera/klistra in för ROI-propagering.
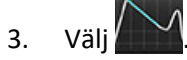

- 4. Klicka direkt på diagrammet för att identifiera den högsta hastigheten på kurvans retardationsdel.
- 5. Klicka på en slutpunkt för att beräkna kurvans lutning, såsom visas i bild 14.
- 6. För att återställa beräkningen placerar du markören över en slutpunkt, högerklickar och väljer papperskorgen.

## **BILD 14. Resultat för tryckhalvtid**

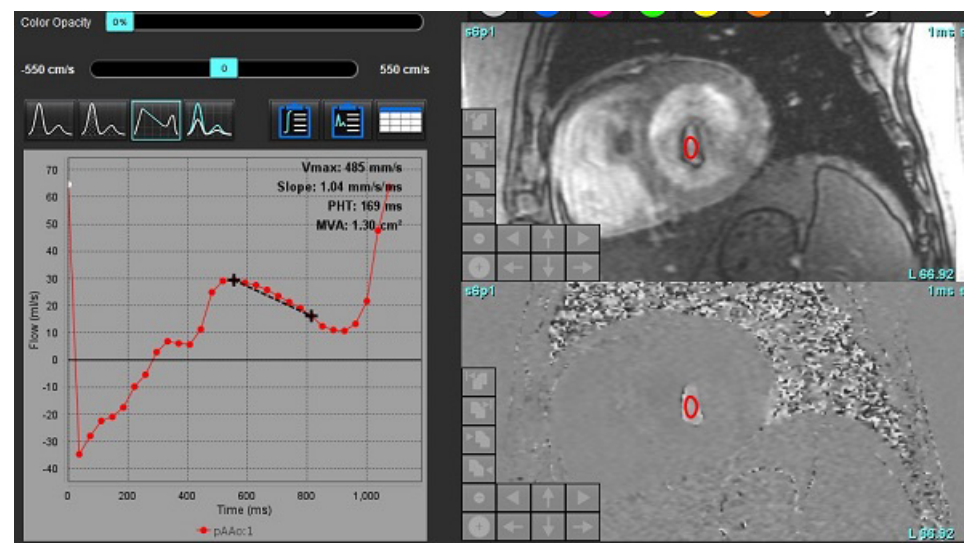

- **KOMMENTAR:** Resultaten för Mitralisklaffområde (MVA), Tryckhalvtid (PHT) är inte giltiga hos patienter med aortainsufficiens, hjärtshunt eller minskad ventrikulär överensstämmelse.
- **KOMMENTAR:** Seriens lokaliseringsfunktion, när du klickar direkt på flödeskurvan, inaktiveras i PHT-läge. Växla till flödesläge för att aktivera lokaliseringsfunktionen.

## Referens:

http://www.csecho.ca/mdmath/?tag=mvaph

## **Visa flödesresultaten**

Välj ett av följande alternativ för att granska flödesresultaten i tabellformat.

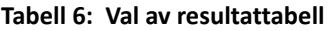

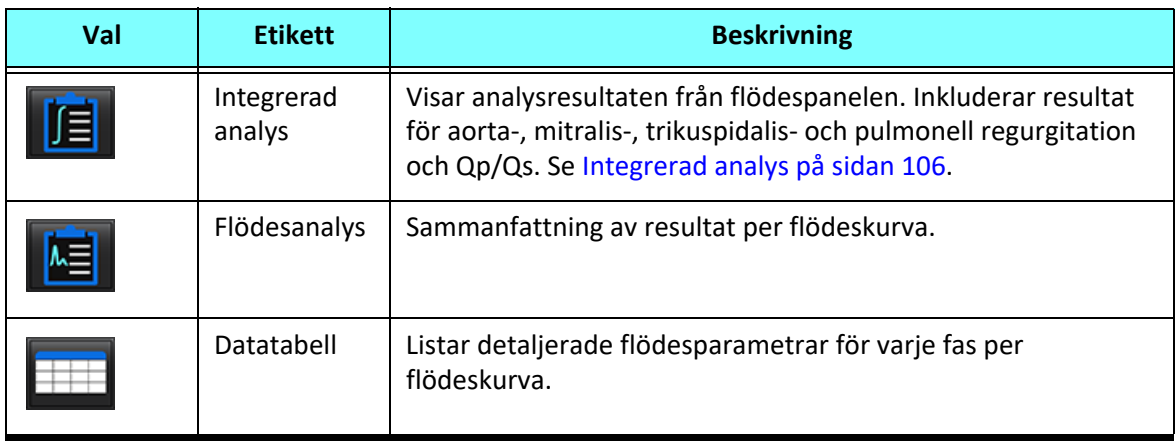

# *Ändra kategorietikett för Flöde 1, Flöde 2*

Endast etiketterna för kategorierna för Flöde 1 eller Flöde 2 kan ändras.

## **BILD 15. Flöde 1, Flöde 2**

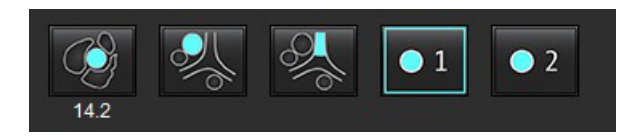

## **Ändra etikett**

- 1. Högerklicka på antingen Flöde 1 eller Flöde 2 (bild 15).
- 2. Ange det nya etikettnamnet (bild 16).
- 3. De nya etiketterna kommer att visas som inforutor.

**KOMMENTAR:** Kurvans förklaringsetikett tilldelas samma etikett.

### **BILD 16. Redigera kategorietikett**

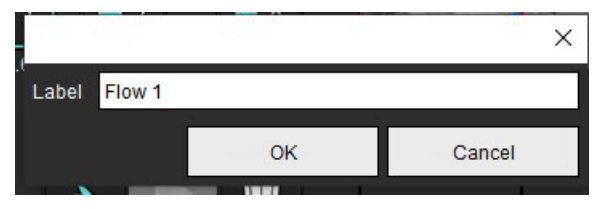

**KOMMENTAR:** Om du ändrar kategorietiketterna för flöde ändras flödesrubriketiketten för rapporten.

## **Redigera kurvförklaringar**

1. Högerklicka på Flöde 1:1 längst ned i flödesgrafen (bild 17).

**KOMMENTAR:** Om kategorietiketten har ändrats visas den etiketten.

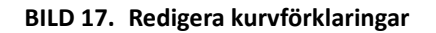

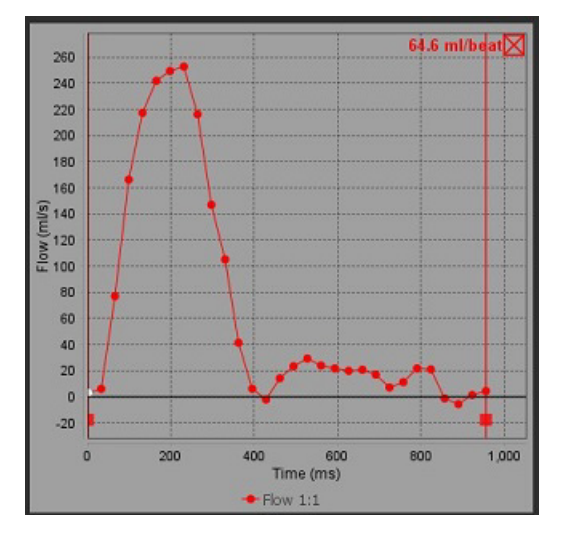

2. Skriv in det nya etikettnamnet.

**BILD 18. Ändra förklaringsetikett för flödeskurva**

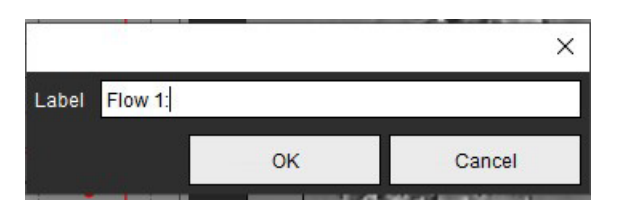

**KOMMENTAR:** De nya förklaringarna för flödeskurvan sparas med den aktuella mallen.

# <span id="page-111-0"></span>*Integrerad analys*

Baserat på en användarvald metod beräknar integrerad analys Qp, Qs, Qp/Qs, aorta-, mitralis-, trikuspidalis- och pulmonell regurgitationsvolym och regurgitationsfraktion (RF%).

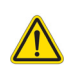

VARNING: Användaren ansvarar för att välja metod för att fastställa Qp, Qs, och aorta-, mitralis-, trikuspidalisoch pulmonella regurgitationsvolymer och regurgitationsfraktion.

VARNING: Vissa eller alla metoder kanske inte är lämpliga, beroende på patientens patologi. Användaren är ansvarig för att fastställa vilken, om någon, metod är giltig för tolkning.

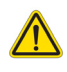

- VARNING: Användaren ansvarar för korrekt placering och korrekt kategoritilldelning av alla intresseområden (ROI:er), inklusive de som genereras genom förbehandling.
	- **KOMMENTAR:** Användaren kan ställa in beräkningsmetoden som standard för integrerad analys genom att välja Verktyg > Preferenser > Redigera från filrullgardinsmenyn. Valen för standardmetod är: Ingen, Alla eller Senaste.

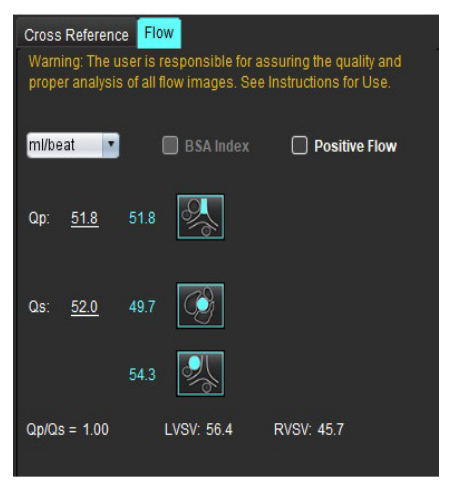

- Enhetsval ml/slag eller l/min
- Val för indexera till BSA (höjd och vikt måste anges i rapportvisningen)
- Val för positivt flödesresultat

Val för Qp och Qs

- Qp: Visar flödesvärdena från MPA-kategorin
- Qs: Visar flödesvärdena från antingen pAAo- eller mAAo-kategorierna
- Qp/Qs-resultat
- Resultatet för LV- och RV-slagvolymsom visas från analysen för kortaxelfunktion

Understrukna Qp- eller Qs-värden kan anges manuellt. För att återställa raderar du värdet och trycker på enter på tangentbordet.

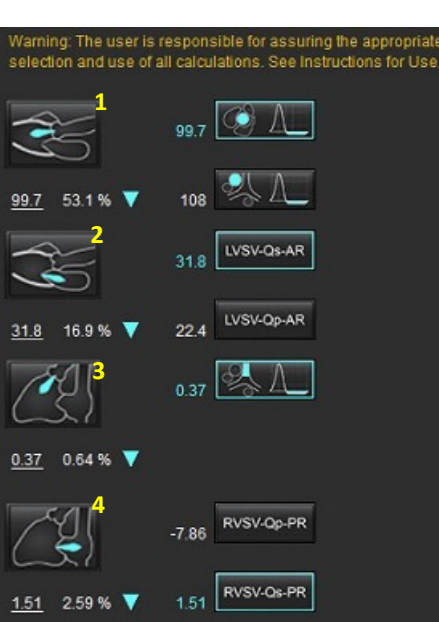

Beräkningsmetod kan väljas för följande:

- 1- Aortisk regurgitation och RF%
- 2- Mitralisk regurgitation och RF%
- 3- Pulmonell regurgitation och RF%
- 4- Trikuspidalisk regurgitation och RF%

Understrukna regurgitationsvärden kan anges manuellt. För att återställa raderar du värdet och trycker på enter på tangentbordet.

## **Tabell 7: Qp/Qs-val**

**KOMMENTAR:** Om en kärlkategori har mer än en mätning kommer medelvärdet att användas.

**KOMMENTAR:** För Qp eller Qs kan värdet erhållas från ett enda eller en kombination av de val som beskrivs i tabellen.

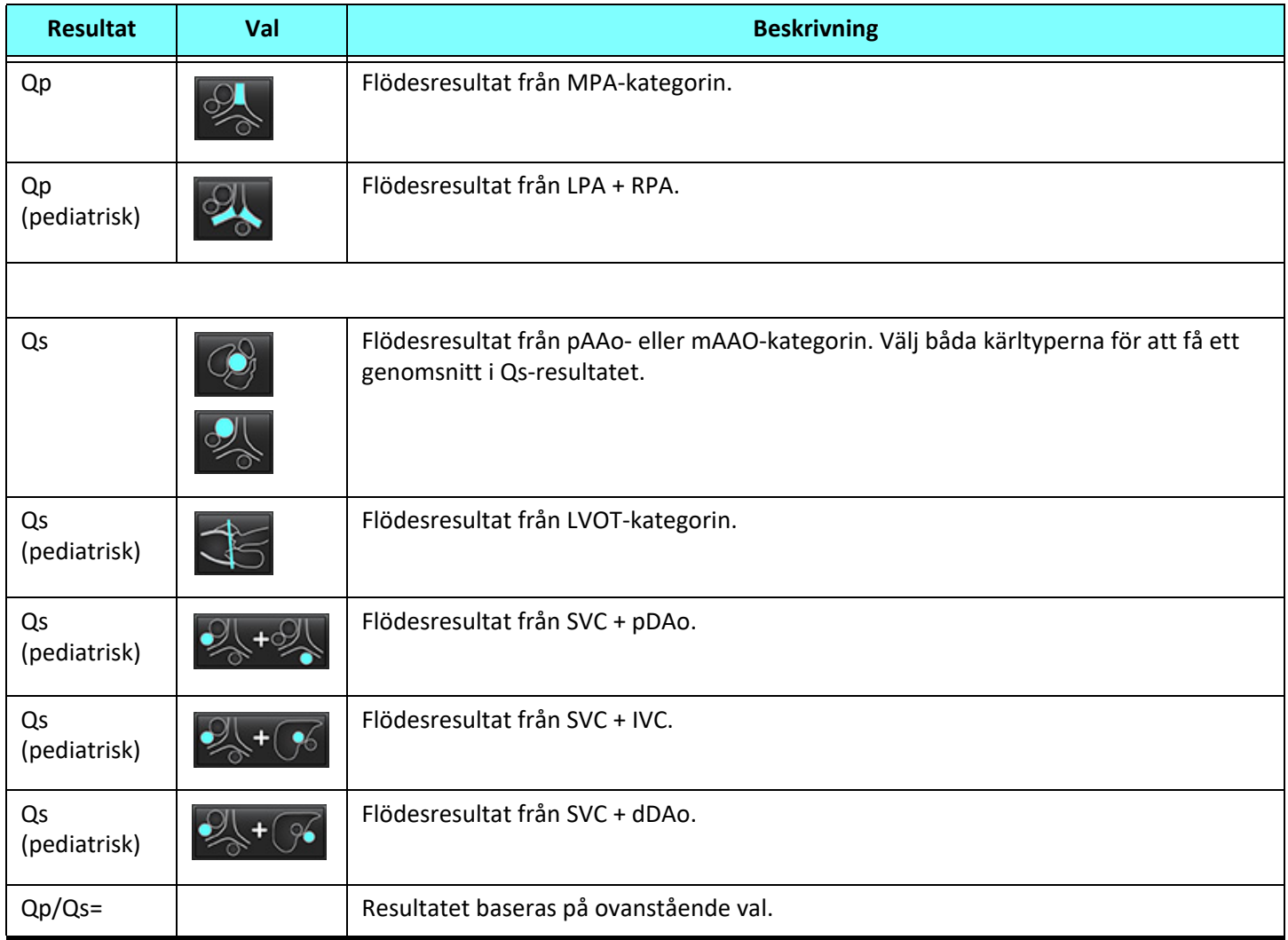

## **Beräkna Qp/Qs**

1. För att använda den integrerade analysfunktionen väljer du FLÖDE i övre högra delen såsom visas i bild 19.

## **BILD 19. Fliken Flöde**

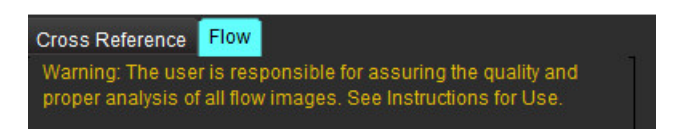

- 2. Innan du använder den integrerade analysen, bekräfta alla kärltilldelningar och korrekta konturer i alla kategorier.
	- Om kärlsegmentet är i fel kategori ska du högerklicka och flytta det till rätt kategori.

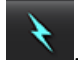

- Om kärlet som har segmenterats är fel kärl för den kategorin raderar du aktiv ROI och klicka på .
- Om kärlet inte är korrekt identifierat efter användning av automatisk segmentering, utför manuell segmentering. Se [Utför](#page-97-0)  [automatisk eller manuell segmentering på sidan 92.](#page-97-0)

VARNING: Användaren ansvarar för korrekt placering och korrekt kategoritilldelning av alla intresseområden (ROI:er), inklusive de som genereras genom förbehandling.

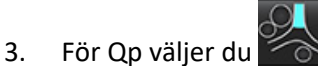

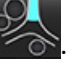

- 4. För Qs väljer du **eller Stater i soller båda kärlkategorierna** (ett genomsnitt beräknas från värdena från de två kategorierna).
- 5. Qp/Qs-resultatet beräknas enligt bild 20.

## **BILD 20. Qp/Qs-resultat (Vuxen visas)**

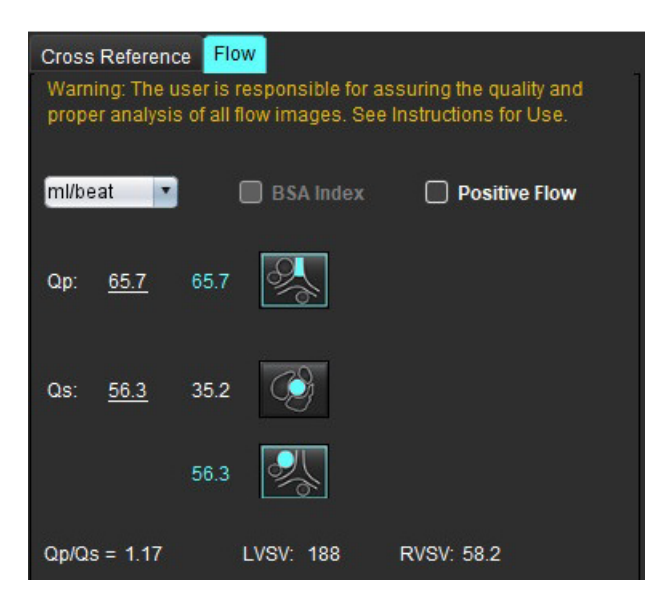

### **Tabell 8: Beräkningsmetoder för regurgitationsvolym**

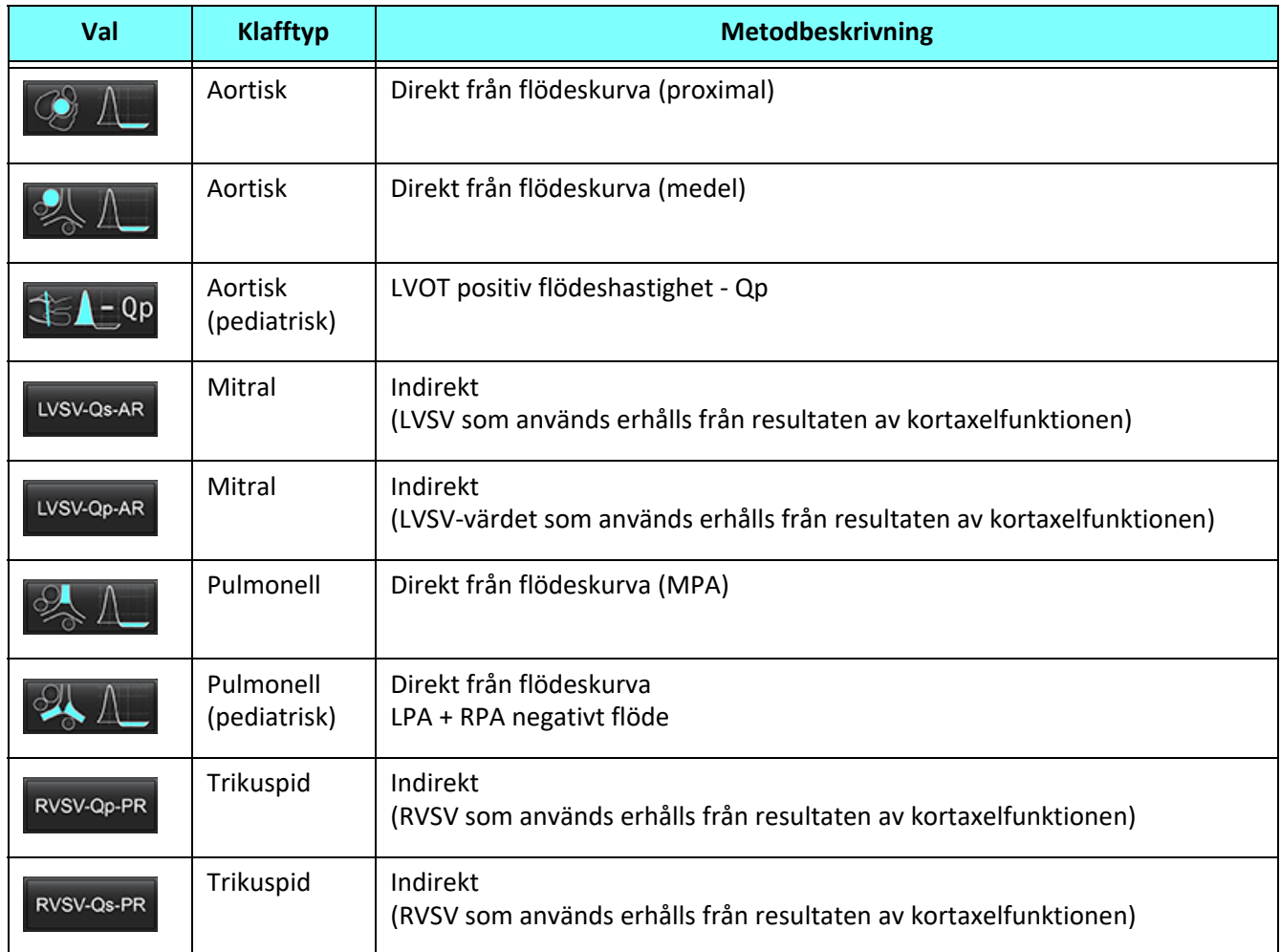

## **Beräkna regurgitationsvolym och regurgitationsfraktion (RF%)**

1. För att använda den integrerade analysfunktionen väljer du FLÖDE i övre högra delen såsom visas i bild 21.

## **BILD 21. Fliken Flöde**

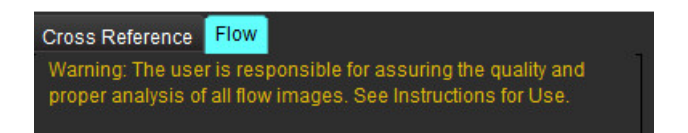

- 2. Innan du använder den integrerade analysen, bekräfta alla kärltilldelningar och korrekta konturer i alla kategorier.
	- Om kärlsegmentet är i fel kategori ska du högerklicka och flytta det till rätt kategori.

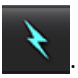

- Om kärlet som har segmenterats är fel kärl för den kategorin raderar du aktiv ROI och klicka på .
- Om kärlet inte är korrekt identifierat efter användning av automatisk segmentering, utför manuell segmentering. Se [Utför](#page-97-0)  [automatisk eller manuell segmentering på sidan 92.](#page-97-0)

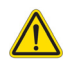

- VARNING: Användaren ansvarar för korrekt placering och korrekt kategoritilldelning av alla intresseområden (ROI:er), inklusive de som genereras genom förbehandling.
- 3. Välj beräkningsläget. Aortaregurgitationen och regurgitationsfraktionen beräknas genom att välja **och** och

den pulmonella regurgitationen och regurgitationsfraktionen beräknas genom att välja  $\Box\rightarrow\Box$ , så som visas i bild 22.

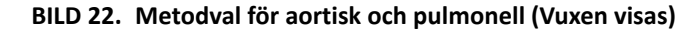

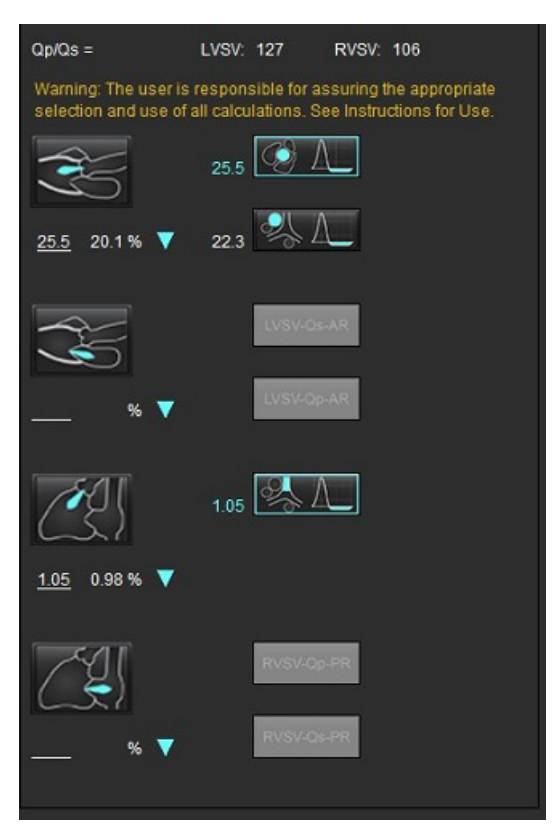

4. Regurgitationsvolymen och RF% beräknas så som visas i bild 22. Det nämnarvärde som används är LVSV för aorta och mitralis och RVSV för trikuspid och pulmonell. För att ange ett annat värde vänsterklickar du på triangeln och skriver in ett nytt värde i fältet. För att återställa till det ursprungliga värdet rensar du bara fältet och trycker på enter på tangentbordet, så som visas i bild 23.

#### **BILD 23. RF-nämnare**

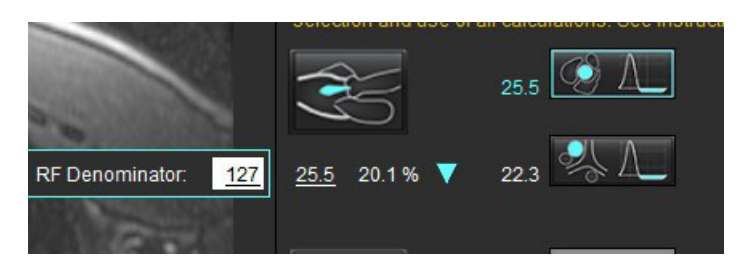

- 5. Om mer än en beräkningsmetod väljs beräknas ett genomsnitt av värdena för regurgitationsvolymresultatet.
- 6. För beräkning av mitralisregurgitation och RF% måste det finnas ett Qp, Qs och en aortaregurgitationsmetod vald, enligt bild 24.
- 7. För beräkning av trikuspidregurgitation och RF% måste Qp, Qs och en pulmonell regurgitationsmetod väljas, enligt bild 24.
- 8. Eventuella resultat som är negativa anses vara ett ogiltigt resultat och indikeras med en gul triangel såsom visas i bild 24.

## **BILD 24. Metodval (Vuxen visas)**

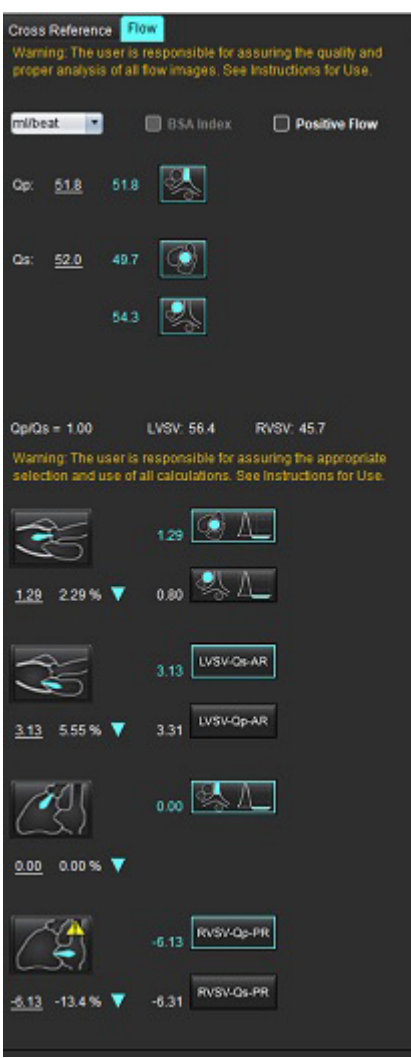

### **Resultatgranskning av integrerad analys**

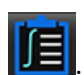

För att granska alla resultat, välj  $\boxed{f}$ 

**KOMMENTAR:** Valet av flödesenheter finns överst på panelen för integrerad analys. Välj ml/slag eller l/min.

**KOMMENTAR:** Resultaten kan indexeras till BSA genom att välja Indexera till BSA högst upp på panelen för integrerad analys. Både höjd och vikt måste anges på historikfliken.

## **BILD 25. Integrerade resultat**

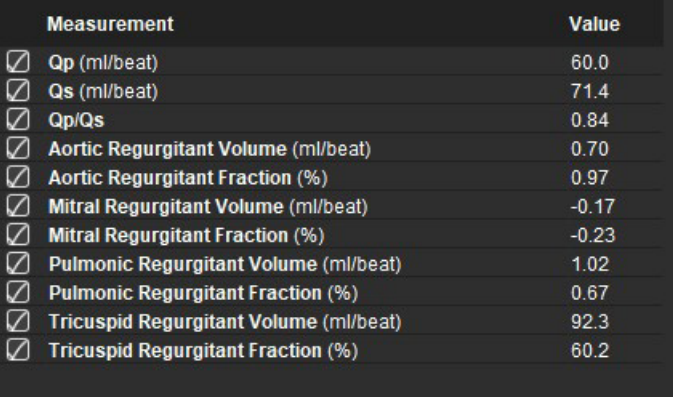

# *Myokardiell utvärdering*

**Användaren ansvarar för korrekt och fullständig placering av alla intressanta regioner (ROI:er), inklusive de som genererats eller modifierats av algoritmerna för automatisk segmentering. De kvantitativa värden som genereras av programvaran beror på den exakta och fullständiga placeringen av dessa intresseområden och tillämpat tröskelvärde.**

Förbehandlingsfunktionen för studier möjliggör förbehandling av sen kontrastuppladdning. Se bruksanvisningen för suiteDXT.

Det myokardiella utvärderingsverktyget (ME) möjliggör kvantitativ bestämning av områden med annorlunda signalintensiteter inom myokardium.

Fyra analysflikar finns tillgängliga:

- **Sen kontrastuppladdning** Fastställer hjärtsegment med ökad och låg signalintensitet.
- **T2** Fastställer hjärtsegment med ökad signalintensitet med hjälp av bildteknik för svartblod.
- **Signaldifferens** Visar resultaten för restmassa med både sen kontrastuppladdning och T2-analys och förhållandet T2 signalintensitet(SI).
- **Tidig kontrastuppladdning** Fastställer förhållandet mellan signalintensiteten hos myokardium och procentandelen absolut myokardiell kontrastuppladdning från T1-viktade bilder.

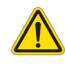

- VARNING: Efter förbehandling utförts ansvarar användaren för att bedöma noggrannheten i analysen i dess helhet och göra nödvändiga ändringar. En omfattande granskning ska inkludera:
	- ROI-placering/identifiering
	- RV-införingsplats
	- Signalintensitetens tröskel

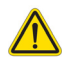

VARNING: Applikationen bistår enbart vid analys av bilderna och producerar ej automatiskt en medicinsk tolkning av resultaten. Bruk och placering av kvantifierbara mätningar är upp till användarens bedömning. Feldiagnos kan inträffa om mätningarna är felaktiga. Mätningarna ska endast skapas av en utbildad och kvalificerad användare.

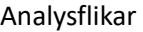

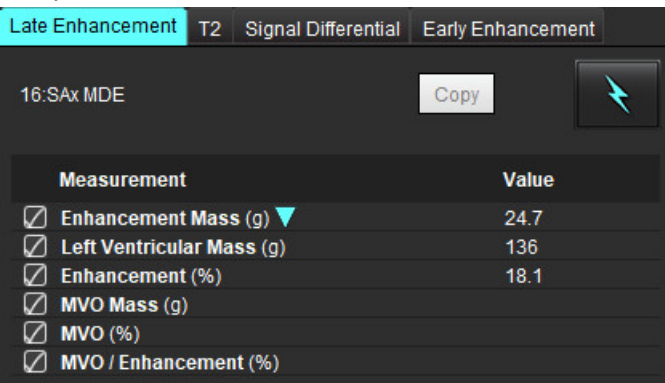

# *Definiera etiketter för resultatmätning*

Etiketterna för resultatmätningkan definieras av användaren; standardetiketten är Kontrastuppladdning.

- 1. Välj Verktyg > Preferenser > Redigera.
- 2. Skriv in ytterligare etiketter i de tomma fälten, så som visas i [Bild 1](#page-120-0).
- 3. Välj standardetikett.

Denna etikett kommer att användas för all ny analys.

4. Klicka på Spara och Avsluta.

## <span id="page-120-0"></span>**BILD 1. Definiera etiketter**

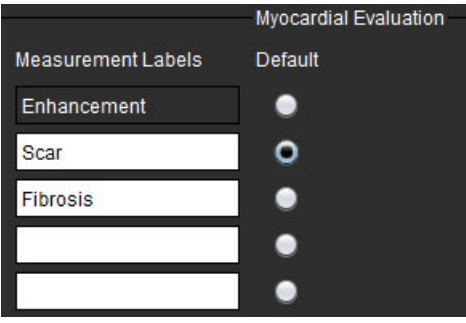

För att ändra etiketten på måttabellen vänsterklickar du på pilen för att välja en ny etikett.

## **BILD 2. ME-måttetiketter**

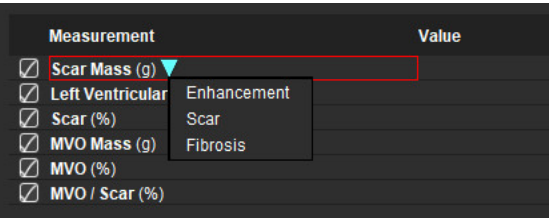

# *Analysprocedur för sen kontrastuppladdning*

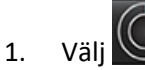

- 2. Välj fliken Sen kontrastuppladdning.
- 3. Välj lämplig kortaxelserie.
- 4. Välj **N** för att utföra automatisk segmentering.
- 5. Granska alla endokardiella och epikardiella spår, RV-införingspunkt och tröskelvärde på varje skiva. Redigera tröskelvärden vid behov.

### **BILD 3. Myokardiell utvärderingsanalys**

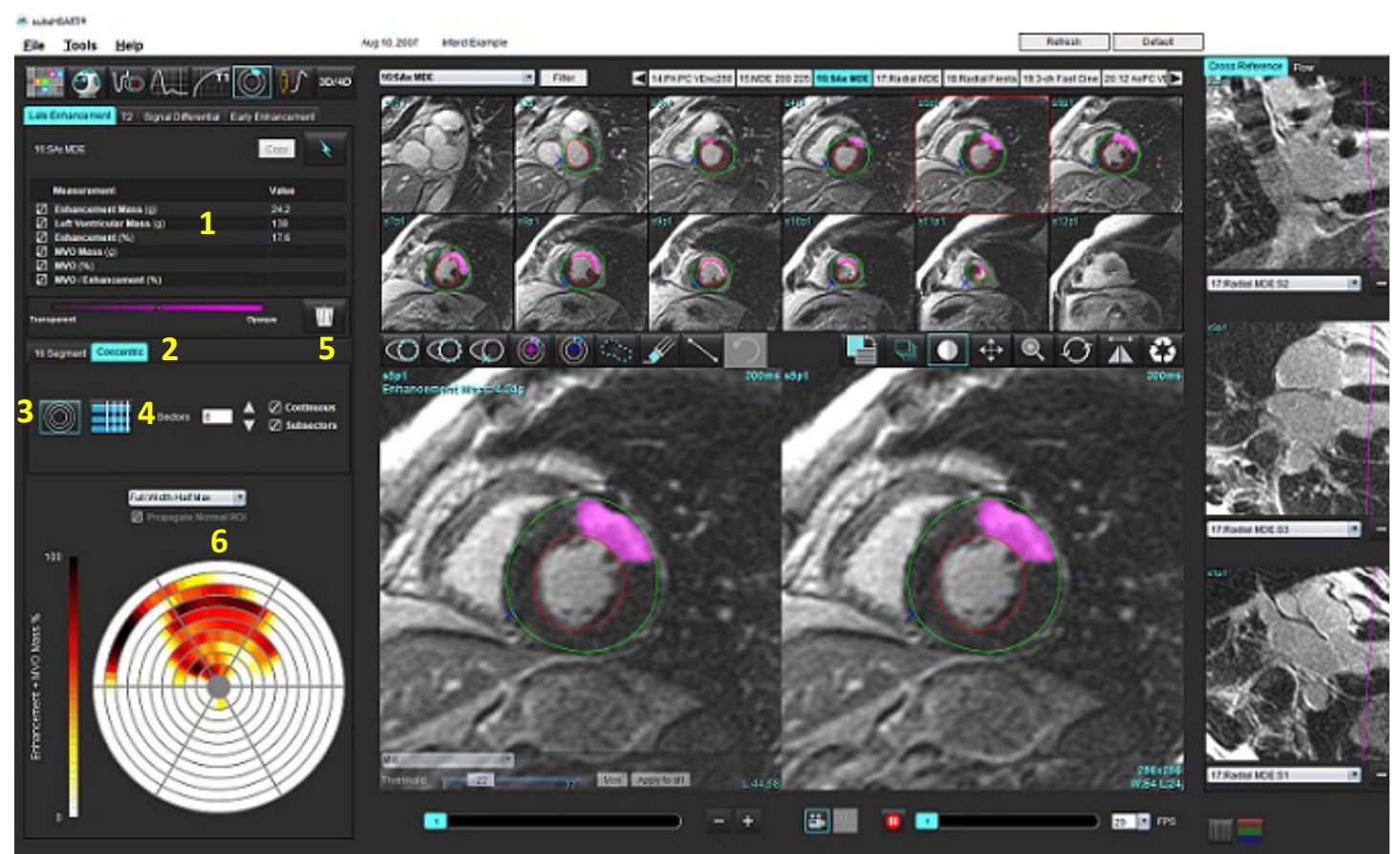

1. Resultattabell, 2. Val av polärdiagram, 3. Visning av polärdiagram, 4. Resultattabellvisning, 5. Radera, 6. Polärdiagram

- 6. För att utföra manuell segmentering ska du spåra LV-endokardium på den mest basala skivan genom att välja .
- 7. Spåra LV-epikardium genom att välja .

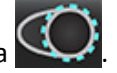

- 8. Placera den bakre RV-införingspunkten genom att välja .
- 9. Flytta markören utanför redigerarfönstret för att slutföra ROI.
- 10. Upprepa steg 6 9 tills hela kammaren är segmenterad.
- 11. Bekräfta klassificeringen basal, mitten och apikal.

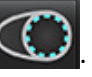

## **Tröskelval**

1. Välj lämplig tröskelalgoritm från filrullgardinsmenyn [\(Bild 4](#page-122-0)).

## <span id="page-122-0"></span>**BILD 4. val av tröskelalgoritm**

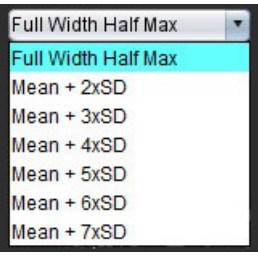

Max 2. Klicka vid behov på **för att maximera tröskelvärdet för den skivan**. Klicka på **Apply to all** för att tillämpa värdet på alla skivor. Använd skjutreglaget för att justera tröskelalgoritmen för varje skiva om det behövs.

3. För SD-resultat med medelvärde +2 till +7, placera en normal ROI i ett normalt myokardiumsegment. Denna ROI kopieras till alla skivor om Propagera normal ROI är markerat.

## **Redigering av tröskel**

- 1. Välj **V** för att lägga till områden med hög signalintensitet.
- 2. Välj  $\bigcup$  för att lägga till områden med låg signalintensitet.
- 3. För att radera någon av områdena med signalintensitet väljer du  $\blacksquare$ litet raderingsverktyg eller  $\blacksquare$ stort raderingsverktyg.

## **Polärdiagram Visningsformat**

ME-analysverktyget erbhuder 2 format för polärdiagram: 16 segment och koncentriskt

## **Alternativ 1: 16 segments polärdiagram**

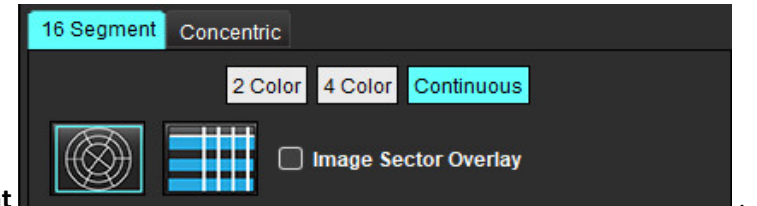

- 1. Välj fliken 16 segment
- 2. Välj 2 färger, 4 färger eller kontinuerlig.

Färgtilldelningar kan definieras genom att klicka på fältet med färgskala.

För att ändra procentvärdena, klicka och dra direkt på färgdelaren.

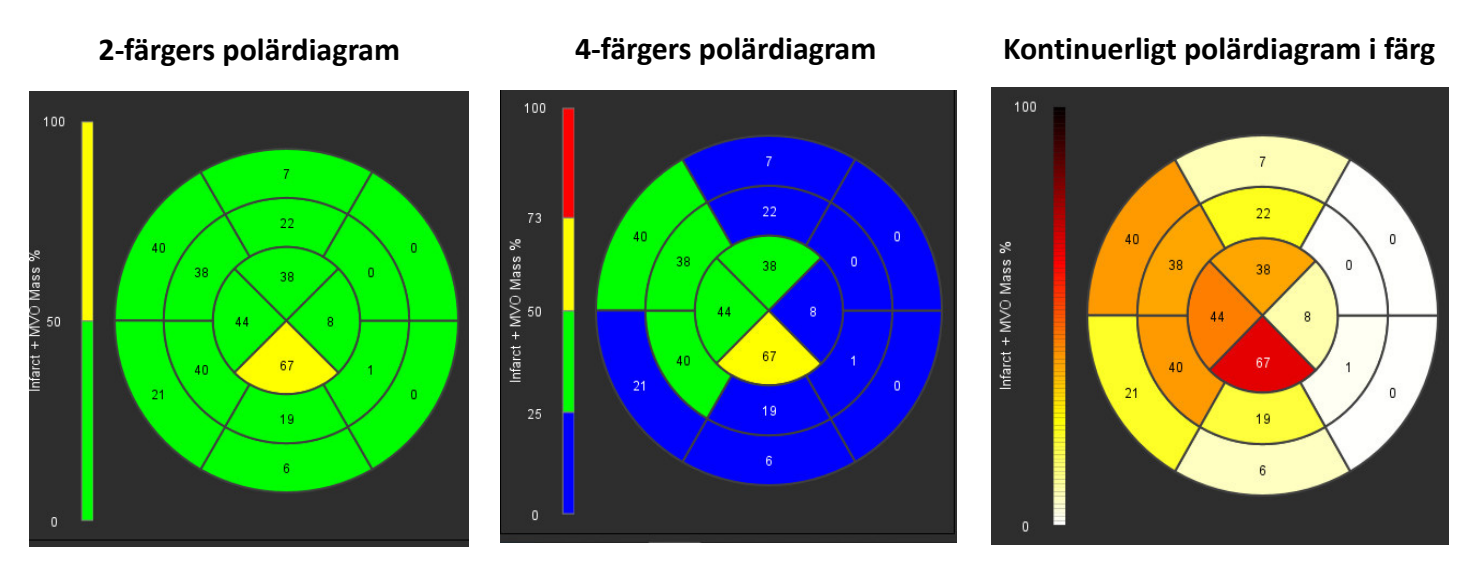

3. Välj **Hill** för att visa polärdiagrammets summeringstabell.

## **Alternativ 2: Skiva-för-skiva-format**

1. Välj fliken **Koncentrisk**.

## **BILD 6. Fliken Koncentrisk**

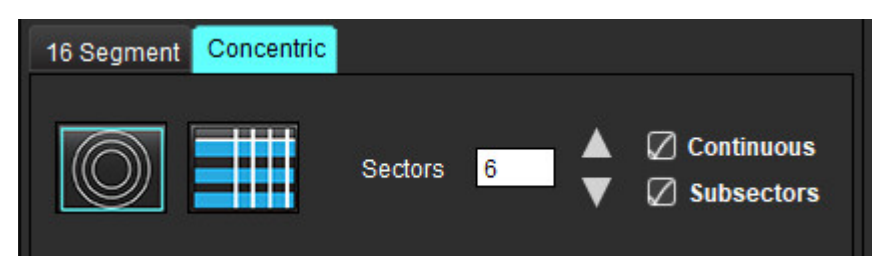

Fliken Koncentrisk tillhandahåller preferenser som ändrar polärdiagrammets format till skiva för skiva-format, där varje ring representerar en skiva. Antalet ringar bestäms av antalet analyserade skivor.

- 2. Välj antalet sektorer.
- 3. Kontrollera undersektorerna för att visa procentändringar för ROI-massa inom sektorn.

En utjämnande funktion appliceras när undersektorer markeras.

4. Klicka i kryssrutan **Kontinuerlig** för att ändra polärdiagrammet till procentuell signalintensitet och färgkoda värdena på ett kontinuerligt spektrum från 0-100 %.

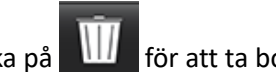

Klicka på **III** för att ta bort konturer.

**KOMMENTAR:** Den halvautomatiska tröskeln för analys av sen kontrastuppladdning fungerar optimalt på högkvalitativa bilder för myokardiell utvärdering, såsom visas nedan (bild A). I bilder som förvärvas utan signal från blodpoolen (bild B) eller felaktig inversionstid måste tröskeln anges subjektivt av användaren.

**BILD 7. Bilder med myokardiell sen kontrastuppladdning**

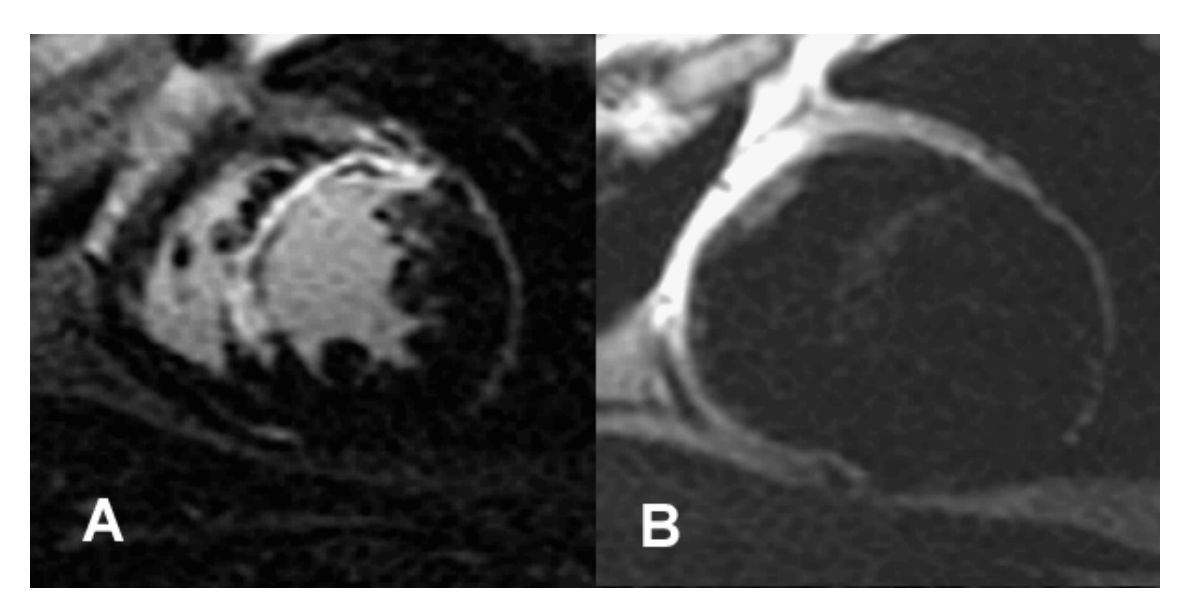

# *T2-analys*

- 1. Välj fliken T2.
- 2. Om serien för sen kontrastuppladdning har analyserats tidigare kan ROI:erna kopieras till T2-serien genom att välja kopiera (se [Bild 8](#page-124-0)).
	- **KOMMENTAR:** För att kopiera ROI:er krävs att antalet skivor stämmer överens för varje serie för att få exakta resultat. Om antalet skivor inte stämmer överens är kopieringsknappen inte tillgänglig. DICOMimportprocessen kan användas för att skapa lämplig serie som innehåller samma antal skivor. Förvärvsparametrar, såsom matris och FOV, bör vara desamma för varje serie för bästa resultat. Efter att en kopia har gjorts ska du granska ROI:erna noggrant på alla skivplatser och göra lämpliga redigeringar.

## <span id="page-124-0"></span>**BILD 8. Kopieringsknappen**

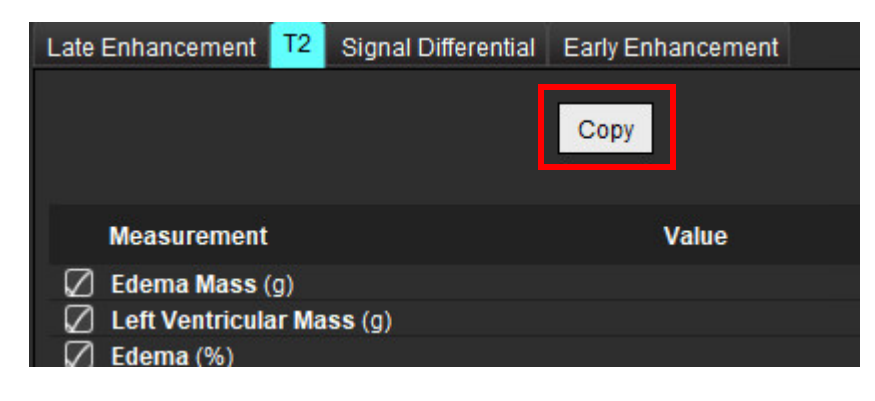

- 3. Om det inte finns någon sen analys av kontrastuppladdning sedan tidigare kan ROI:erna skapas manuellt.
- 4. Spåra LV-endokardium på den mest basala skivan genom att välj
- 5. Spåra LV-epikardium genom att välja .
- 6. Markera den bakre RV-införingspunkten genom att välja .
- 7. Flytta markören utanför redigerarfönstret för att slutföra ROI.
- 8. Upprepa steg 4-7 tills hela kammaren är segmenterad.
- 9. För att utföra ett tröskelvärde för 2-standardavvikelse väljer du Lägg till normal ROI \*\*\*\* och placera en ROI i ett normalt myokardiumsegment. Denna ROI kopieras till alla skivor om Propagera normal ROI är markerat. Granska varje skivplats och justera ROI efter behov.
	- **KOMMENTAR:** När skelettmuskelns ROI och Normal ROI tillhandahålls utför programvaran följande beräkning: Normaliserad myokardiell T2 SI = SI myokardium/SI skelettmuskulatur; Tröskelberäkning: Tröskel = 2 \* STD NORMAL + AVG NORMAL
- 10. Välj den första basala skivan och använd rullgardinsmenyn för skivklassificering för att välja Bas. Bekräfta klassificeringarna för de återstående skivorna. Använd skjutreglaget för att justera tröskelalgoritmen för varje skiva om det behövs.
- 11. För att utföra analys av T2-signalintensitet, välj Lägg till skelettmuskel-ROI och placera en ROI i skelettmuskeln. Denna ROI kopieras till alla bilder. Granska varje skivplats och justera ROI efter behov.
	- **KOMMENTAR:** Bilder på svartblod kan ha otillräckligt flödesundertryck, vilket kan leda till felaktig analys av signalintensiteten och felaktigt tröskelvärde. Otillräckligt flödesundertryck kan resultera i hög signalintensitet, vilket kan förväxlas med myokardieödem. Artefakter med låg signalintensitet kan orsaka ett falskt lågt resultat.

## **Redigera**

för att lägga till områden med hög T2-signalintensitet.

För att ta bort områden med hög T2-signalintensitet väljer du **Vanaf han blittet raderingsverktyg eller** raderingsverktyg.

Klicka på **III** för att ta bort konturer.

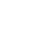

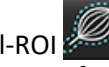

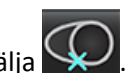

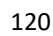

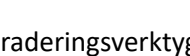

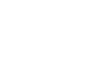

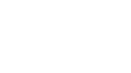

# *Kombinerad analys*

## **Sen kontrastuppladdning och T2**

Det kombinerade analysläget möjliggör sida-vid-sida-analys med redigeringsverktyg för sen kontrastuppladdning-bilder och T2-bilder (ödem).

**KOMMENTAR:** För att aktivera det kombinerade analysläget måste analysen av en kort serie av kontrastuppladdning med kortaxel först slutföras under fliken Sen kontrastuppladdning. T2-bilder (ödem) måste finnas i samma studie.

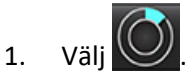

- 2. Välj en lämplig studie med både sen kontrastuppladdning-bilder och T2-bilder (ödem). Slutför analysproceduren för sen kontrastuppladdning.
	- **KOMMENTAR:** Granska tröskelvärdet för varje kortaxelskiva på fliken Sen kontrastuppladdning innan du väljer kombinerat analysläge.

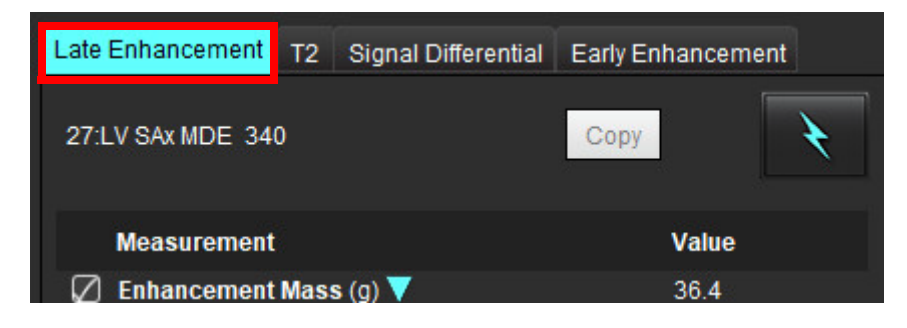

3. Välj fliken T2 och slutför analysproceduren för T2-serien.

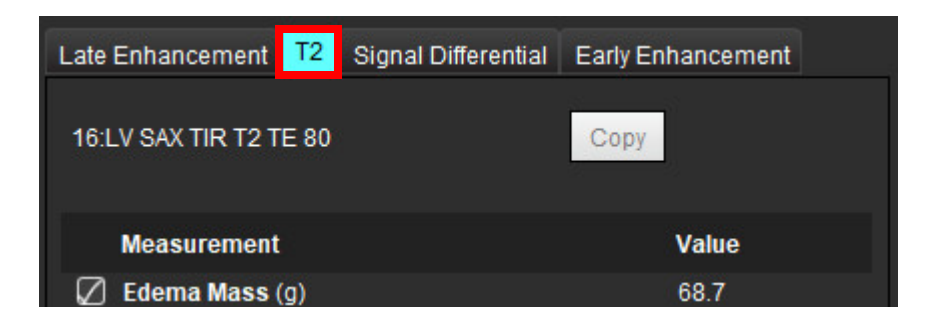

## 4. Välj för att starta kombinerad analys, såsom visas i [Bild 9.](#page-127-0)

## <span id="page-127-0"></span>**BILD 9. Kombinerad analysläge**

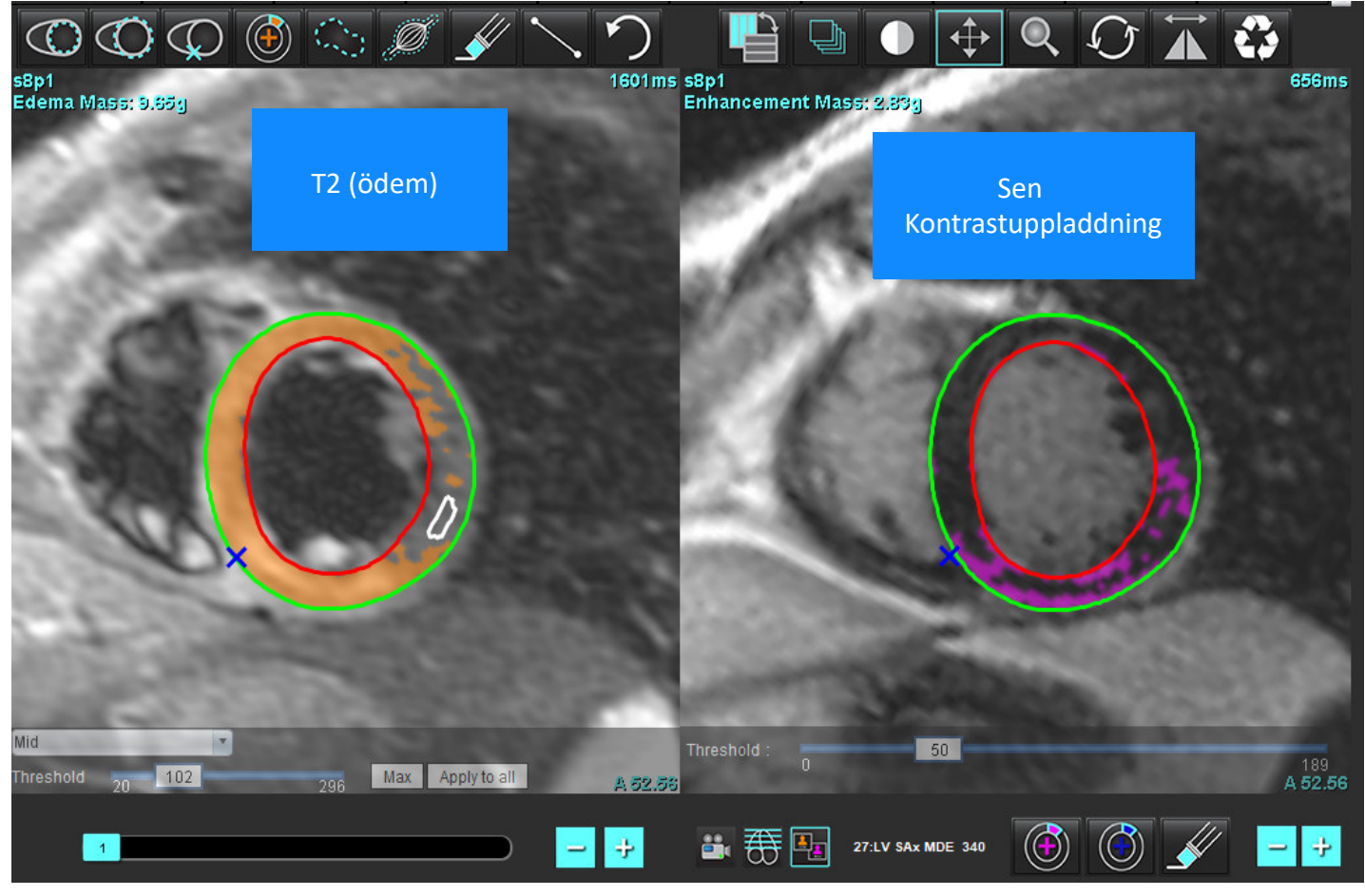

- 5. Vid val kommer den tidigare analyserade sen kontrastuppladdning-serien att visas i fönstret lägesvisning. Detta fönster blir sedan ett redigerarfönster för sen kontrastuppladdning-bilderna.
- 6. För redigering av sen kontrastuppladdning-bilderna använder du redigeringsverktygen som finns under granskningsområdet, såsom visas i bild 10.

**KOMMENTAR:** Bekräfta alla uppdateringar av resultaten direkt på fliken Sen kontrastuppladdning.

**KOMMENTAR:** Om LV-endokardium eller LV-epikardium ROI:er raderas, gå tillbaka till fliken Sen kontrastuppladdning för att spåra.

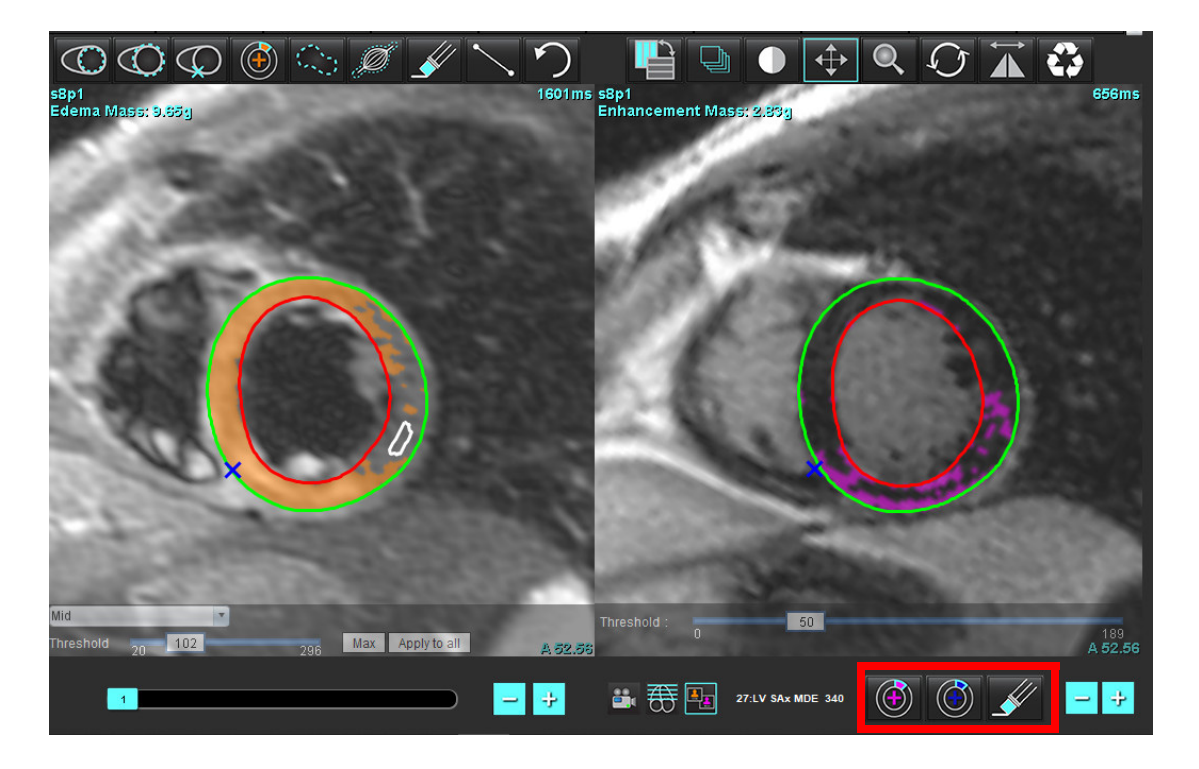

7. För redigering av T2-serien (ödem) till vänster, använd redigeringsverktygen ovanför området för bildgranskning, som visas i [Bild 11.](#page-128-0)

## <span id="page-128-0"></span>**BILD 11. T2-analysverktyg (ödem)**

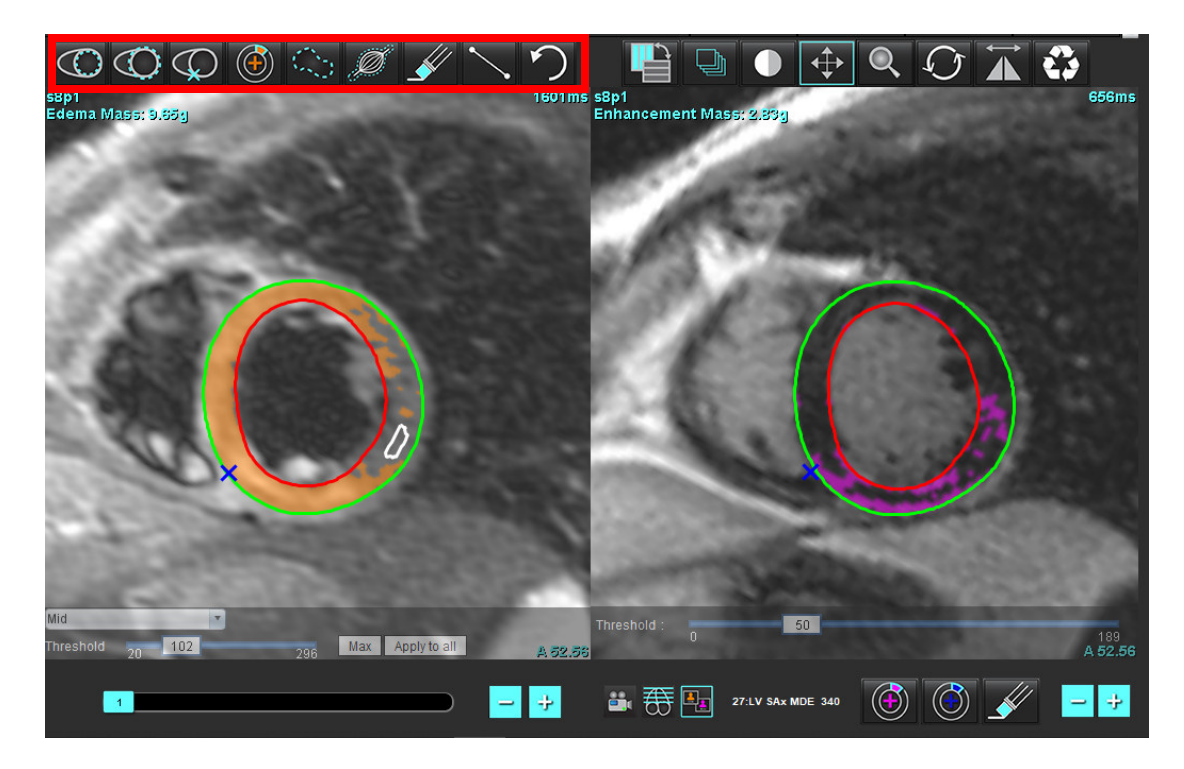

- 8. Använd minus- och plusknapparna för att navigera till en annan skivnivå för sen kontrastuppladdning-serien, som visas i [Bild 12](#page-129-0).
	- Information om skivor finns i det nedre högra hörnet på varje granskningsområde.
	- **KOMMENTAR:** Skivplatsen som visas för sen kontrastuppladdning bestäms av skivplatsen i T2-redigeringsfönstret (ödem). Använd minus/plusknapparna för att åsidosätta detta val.

<span id="page-129-0"></span>**BILD 12. Kontroller för skivnavigering Sen kontrastuppladdning** 

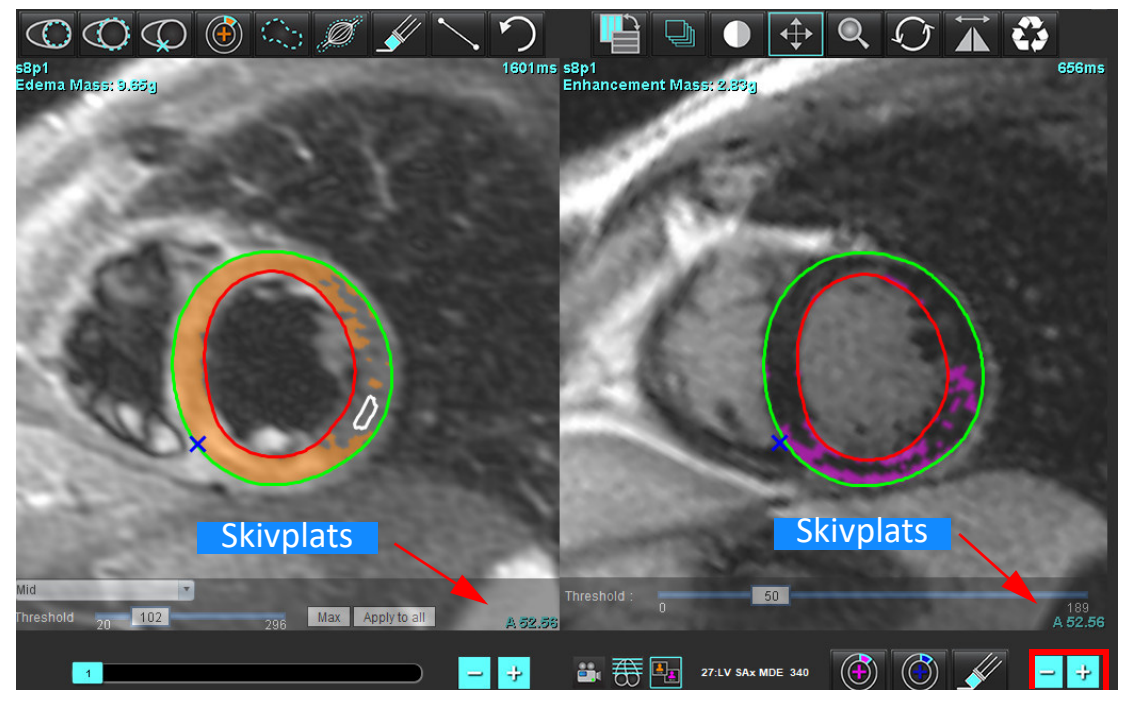

- 9. Använd minus- och plusknapparna under området för T2-redigerargranskning(ödem) för att navigera till en annan skivnivå för både sen kontrastuppladdning- och T2-serien (ödem), som visas i [Bild 13.](#page-129-1)
	- **KOMMENTAR:** I kombinerat analysläge länkar plus- och minusknapparna till vänster skivnavigering för båda granskningsområdena.

<span id="page-129-1"></span>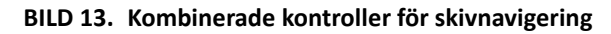

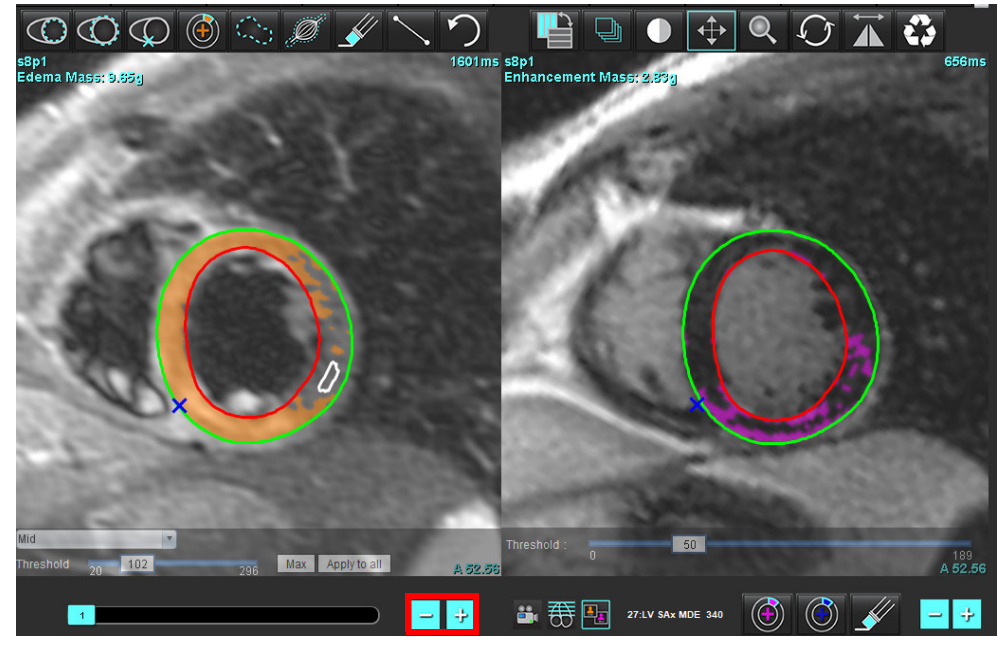

## **Signaldifferensresultat**

Välj fliken Signaldifferens

- **KOMMENTAR:** Sen kontrastuppladdning- och T2-analys måste slutföras för att få resultaten för restmassa. T2 analysen måste slutföras med placeringen av skelettmuskel-ROI för analys av T2-signalintensitet (SI).
- **KOMMENTAR:** Om T2-resultatet (ödem) är mindre än resultatet för Sen kontrastuppladdning (infarkt + MVO) kommer resultatet för räddningsbar massa att vara tom.

**BILD 14. Fliken Signaldifferens**

| Late Enhancement T2   |                    | Signal Differential |              | Early Enhancement |
|-----------------------|--------------------|---------------------|--------------|-------------------|
|                       |                    |                     |              |                   |
| <b>Measurement</b>    |                    |                     | <b>Value</b> |                   |
| Salvage Mass (g)<br>Ø |                    |                     | 36.0         |                   |
|                       |                    |                     |              |                   |
| <b>Slice</b>          | <b>T2 SI Ratio</b> |                     | Myo SI       | SM <sub>SI</sub>  |
| 1                     |                    |                     |              |                   |
| $\overline{2}$        | 1.4                | 113                 |              | 78                |
| 3                     | 1.3                | 132                 |              | 103               |
| 4                     | 1.0                | 145                 |              | 145               |
| 5                     | 1.5                | 153                 |              | 101               |
| 6                     | 1.2                | 134                 |              | 114               |
| 7                     | 1.1                | 138                 |              | 125               |
| 8                     | 1.4                | 209                 |              | 144               |
| 9                     | 1.1                | 198                 |              | 186               |
| 10                    | 1.1                | 209                 |              | 183               |
| 11                    | 1.3                | 238                 |              | 181               |
| 12                    | 1.4                | 259                 |              | 190               |

# *Tidig kontrastuppladdning-analys*

Bilder som krävs för analysen är en kortaxelstapel med en gated spinneko-T1-sekvens, pre- och post-kontrastuppladdning. Analysen möjliggör manuell segmentering av epikardiet och endokardiet i den initiala serien med en kopieringsfunktion för beräkningen av Absolut kontrastuppladdning (AE) i % och andelen Tidig uppladdning av gadoliniumkontrast (EGEr). En lokal ROI kan användas för att analysera områden i myokardium.

**KOMMENTAR:** Bilder på svartblod kan ha otillräckligt flödesundertryck, vilket kan leda till felaktig analys av signalintensiteten och felaktigt tröskelvärde.

- 1. Välj fliken Tidig kontrastuppladdning.
- 2. Välj lämplig T1-viktad kortaxelserie.

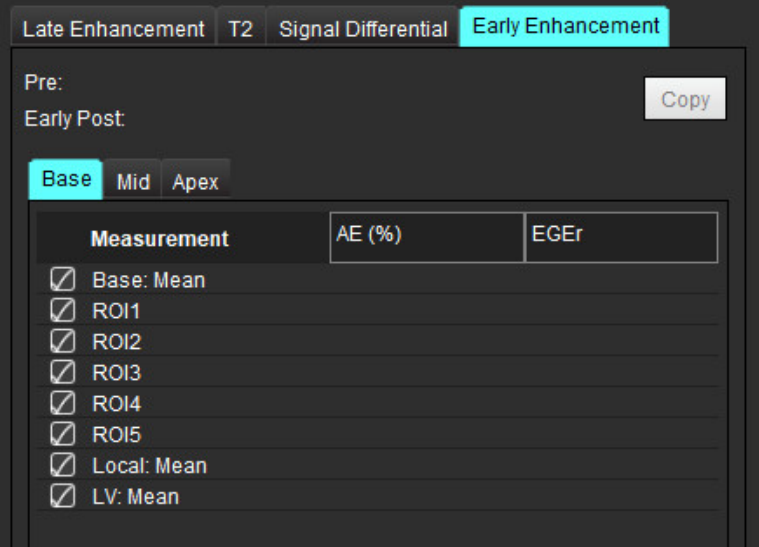

- 3. Spåra LV-endokardium på den mest basala skivan genom att välja .
- 4. Spåra LV-epikardium genom att välja .
- 5. Markera den bakre RV-införingspunkten genom att välja
- 6. Flytta markören utanför redigerarfönstret för att slutföra ROI.
- 7. Upprepa steg 3-6 tills hela kammaren är segmenterad.
- 8. Lägg till en ROI i skelettmuskeln genom att välja
- 9. Välj en basal skivplats. Klicka på rullgardinsmenyn för Skivklassificering och välj Bas.
- 10. Bekräfta klassificeringarna bas, mitten och apikal för varje skiva.
- 11. För att analysera ett specifikt myokardiellt område väljer du **verkande och spårar en ROI i myokardiet**.

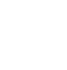

### **BILD 15. Val av skivklassificering och serietyp**

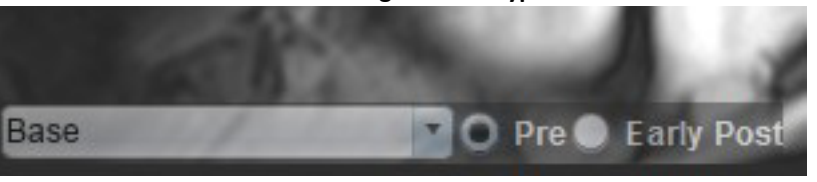

12. Välj serietyp för Pre.

Om Tidig Post-serien segmenterades först väljer du Tidig Post.

13. Välj lämplig typ av T1-viktad Tidig Post-serie för kortaxel.

Om Tidig Post-serien segmenterades först väljer du Pre-serien.

- 14. Välj Kopiera.
- 15. Granska alla endokardiella och epikardiella spår, och platser för RV-införing och skelettmuskeln på varje skiva och redigera vid behov.
- 16. ROI:er kan endast kopieras när alla ROI:er och RV-införing, skivklassificering, serietyp (steg 3-12) har slutförts i den valda serien.

**KOMMENTAR:** Om ett endokardiellt eller epikardiellt spår tas bort använder du Ångra.

**KOMMENTAR:** Den skelettala ROI:n kan justeras på varje skivplats. Om den raderas måste analysen göras om.

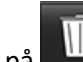

17. Klicka på **WE** och välj ALLA: Tidig kontrastuppladdning för att ta bort alla analyser.

- **KOMMENTAR:** För att kopiera ROI:er krävs att antalet skivor stämmer överens för varje serie för att få exakta resultat. Om antalet skivor inte stämmer överens är kopieringsknappen inte tillgänglig. DICOMimportprocessen kan användas för att skapa lämplig serie som innehåller samma antal skivor.
- **KOMMENTAR:** Förvärvsparametrar, såsom matris och FOV, bör vara desamma för varje serie för bästa resultat. Efter att en kopia har gjorts ska du granska ROI:erna noggrant på alla skivplatser och göra lämpliga redigeringar.

## **Lokalt ROI-verktyg**

- 1. Välj lämplig typ av T1-viktad pre-kontrastuppladdning-serie för kortaxel.
- 2. Spåra en lokal ROI i det specifika myokardiumområdet genom att välja

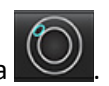

- 3. Lägg till en ROI i skelettmuskeln genom att välja .
- 4. Välj rätt skivklassificering och serietyp såsom visas i [Bild 16.](#page-132-0)

## **BILD 16. Val av skivklassificering och serietyp**

<span id="page-132-0"></span>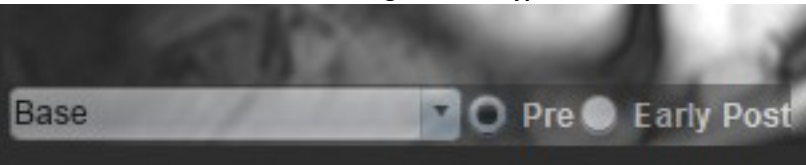

- 5. Välj lämplig typ av T1-viktad Tidig Post-serie för kortaxel.
- 6. Välj Kopiera.
- 7. Klicka på **WE och välj ALLA: Tidig kontrastuppladdning** för att ta bort alla analyser.

## **Rekommenderade referenser**

Abdel-Aty H, Boyé P, Zagrosek A, Wassmuth R, Kumar A, Messroghli D, Bock P, Dietz R, Friedrich MG, Schulz-Menger J. Diagnostic performance of cardiovascular magnetic resonance in patients with suspected acute myocarditis: comparison of different approaches. J Am Coll Cardiol. 2005 Jun 7;45(11):1815-22. doi: 10.1016/j.jacc.2004.11.069. PMID: 15936612.

Amado LC, Gerber BL, Gupta SN, Rettmann DW, Szarf G, Schock R, Nasir K, Kraitchman DL, Lima JA. Accurate and objective infarct sizing by contrast-enhanced magnetic resonance imaging in a canine myocardial infarction model. J Am Coll Cardiol. 2004 Dec 21;44(12):2383-9. doi: 10.1016/j.jacc.2004.09.020. PMID: 15607402.

Berry C, Kellman P, Mancini C, Chen MY, Bandettini WP, Lowrey T, Hsu LY, Aletras AH, Arai AE. Magnetic resonance imaging delineates the ischemic area at risk and myocardial salvage in patients with acute myocardial infarction. Circ Cardiovasc Imaging. 2010 Sep;3(5):527-35. doi: 10.1161/CIRCIMAGING.109.900761. Epub 2010 Jul 14. PMID: 20631034; PMCID: PMC2966468.

Ferreira VM, Schulz-Menger J, Holmvang G, et al. Cardiovascular Magnetic Resonance in Nonischemic Myocardial Inflammation: Expert Recommendations. J Am Coll Cardiol. 2018;72(24):3158-3176. doi:10.1016/j.jacc.2018.09.072.

Galea N, Francone M, Fiorelli A, Noce V, Giannetta E, Chimenti C, Frustaci A, Catalano C, Carbone I. Early myocardial gadolinium enhancement in patients with myocarditis: Validation of "Lake Louise consensus" criteria using a single bolus of 0.1mmol/Kg of a high relaxivity gadolinium-based contrast agent. Eur J Radiol. 2017 Oct;95:89-95. doi: 10.1016/ j.ejrad.2017.07.008. Epub 2017 Jul 27. PMID: 28987703.

# *T1-mappningsanalys*

Denna funktion möjliggör signalkvantifiering av den longitudinella spin-lattice-relaxationstiden (T1). Applikationen stöder T1-analys för både nativa (ingen kontrastuppladdning) och efterbilder (kontrastuppladdning) och beräkningen av den extracellulära volymfraktionen (ECV).

Bilder som krävs: Inversion- eller mättnadsåtervinningsbilder med varierande inversionstider (TI) eller inline-kartor. Serier som har tillämpad rörelsekorrigering rekommenderas för analys. Representativa skivplatser för vänster ventrikulära bas, mitten och apex rekommenderas.

Ytterligare vägledning om T1-mappning finns i följande artikel:

Messroghli, D.R., Moon, J.C., Ferreira, V.M. et al. Kliniska rekommendationer för kardiovaskulär magnetresonans för kartläggning av T1, T2, T2\* och extracellulär volym: Ett samförståndsuttalande från Society for Cardiovascular Magnetic Resonance (SCMR) som godkänts av European Association for Cardiovascular Imaging (EACVI). J Cardiovasc Magn Reson 19, 75 (2017). https://doi.org/10.1186/s12968-017-0389-8

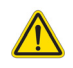

- VARNING: Efter förbehandling utförts ansvarar användaren för att bedöma noggrannheten i analysen i dess helhet och göra nödvändiga ändringar. En omfattande granskning ska inkludera:
	- ROI-placering/identifiering
	- RV-införingsplats

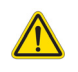

VARNING: Applikationen bistår enbart vid analys av bilderna och producerar ej automatiskt kvantifierbara resultat. Bruk och placering av kvantifierbara mätningar är upp till användarens bedömning. Feldiagnos kan inträffa om mätningarna är felaktiga. Mätningarna ska endast skapas av en utbildad och kvalificerad användare.

- VARNING: Användaren är ansvarig för korrekt placering av alla intresseområden (ROI:er), inklusive de som genereras av automatisk segmentering.
	- **KOMMENTAR:** Ställ in T1-mappningsinställningarna genom att välja **Verktyg > Preferenser > Redigera**. Välj fliken T1/ T2-mappning.
	- **KOMMENTAR:** Vi rekommenderar att **Autoskapa serie för analys** väljs i preferenser för din skannertyp. Analysen kräver att alla skivplatser finns i en enda serie. Välj **Verktyg > Preferenser > Redigera**. Välj fliken T1/T2 mappning.

#### **BILD 1. T1-mappningsgränssnitt**

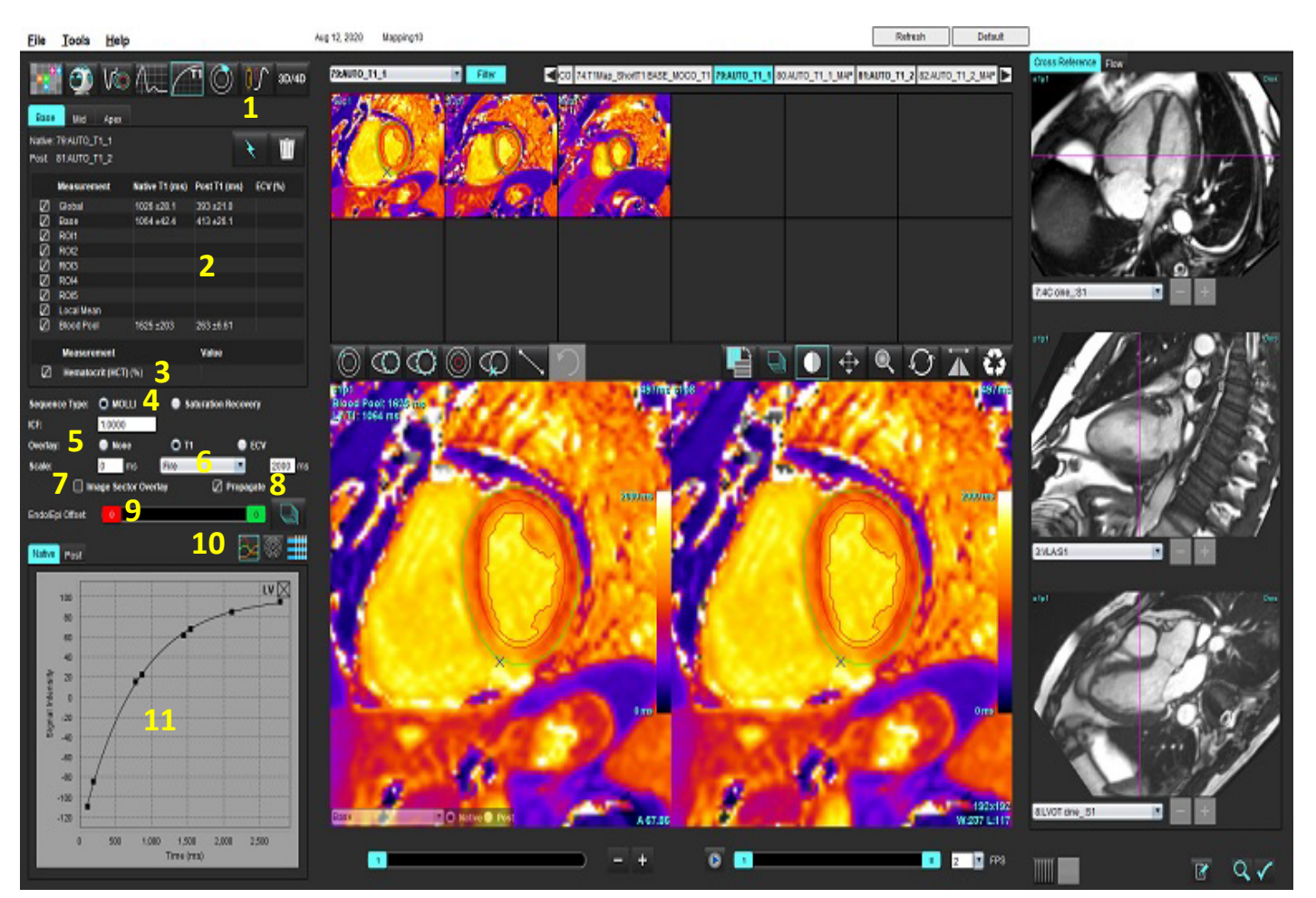

1. Automatisk segmentering, 2. T1-resultat, 3. Hematokritinmatning, 4. Val av sekvenstyp, 5. Val av överlagring av färgkarta, 6. Alternativ för färgkarta, 7. Visa sektoröverlagring, 8. Redigera propagering, 9. Endo/Epi-förskjutning, 10. Kurva, 16-segments polärdiagram eller tabell, 11. T1-kurvor

# *Utför analys*

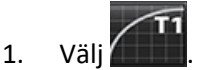

- 2. Välj lämplig tidsserie eller mappningsserie.
- 3. Färgkartan visas automatiskt om överlagringspreferens har valts.
- 4. För att välja en annan färgskala använder du filenrullgardinsmenyn.

5. Välj **N** för att skapa ett globalt T1-resultat.

- 6. Granska alla endokardiella och epikardiella spår, RV-införingspunkt och blodpoolsplatser.
- 7. Redigera eventuella felaktiga konturer.
- 8. Använd Endo (röd) eller Epi (grön) för att justera konturerna
	-
	- Propagera förskjutning för alla skivor. Förskjut en enda skiva.
- 9. Om du vill redigera en enda inversionstid avmarkerar du  $\Box$  Propagate
- 10. Bekräfta skivklassificering för varje skivplats och serietyp.

## **D** Native @ Post Base

**KOMMENTAR:** Om en stapel med kortaxelbilder segmenteras beräknas genomsnittet för T1-resultatet för bas-, mellan- eller apex-sektorerna och 16-segments poläradiagramssektorn baserat på skivklassificeringen. Blodpoolens T1-resultat kommer inte att beräknas i genomsnitt.

- 11. För att beräkna ECV utför du automatisk segmentering på både Native- och Post-serien.
- 12. Granska alla endokardiella och epikardiella spår, RV-införingspunkt och placering av blodpoolpå båda serierna.
- 13. För att mäta ett segment av myokardium väljer du .
	- **KOMMENTAR:** Använd kopiera/klistra in för att kopiera en lokal ROI från den nativa bilden till efterbilden om ECV ska beräknas.
	- **KOMMENTAR:** Upp till fem lokal ROI-mätningar kan skapas på en bild för bas, mitten och apex.

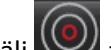

- 14. Välj **Strattera** en blodpool-ROI vid behov.
- 15. Ange hematokritvärdet (HCT).
- 16. ECV-resultatet (%) visas i resultattabellen.
- 17. Manuell segmentering kan utföras.
	- Spåra LV-endokardium genom att välja
	- Spåra LV-epikardium genom att välja .
	- Markera RV-införingspunkten genom att välja
	- Om ECV ska beräknas placerar du blodpoolens ROI genom att välja
	- Bekräfta skivklassificering för varje skivplats och serietyp.

## **Rekommenderad referens**

Wong. et al,. "Association Between Extracellular Matrix Expansion Quantified by Cardiovascular Magnetic Resonance and Short-Term Mortality." Circulation (2012):126:1206-1216.

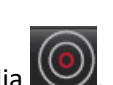

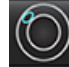

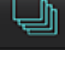

Endo/Epi Offset:

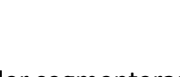

## **16-segments polärkarta**

**KOMMENTAR:** ECV-polärdiagram kräver att ECV-analysen är slutförd.

- 1. Slutför den globala T1-analysen för flikarna bas, mitten och apex.
- 2. Bekräfta RV-införingspunkten för varje skivplats.
- 3. Bekräfta korrekt skivklassificering och serietyp.

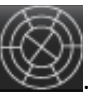

4. Välj 16-segments polärdiagrammet

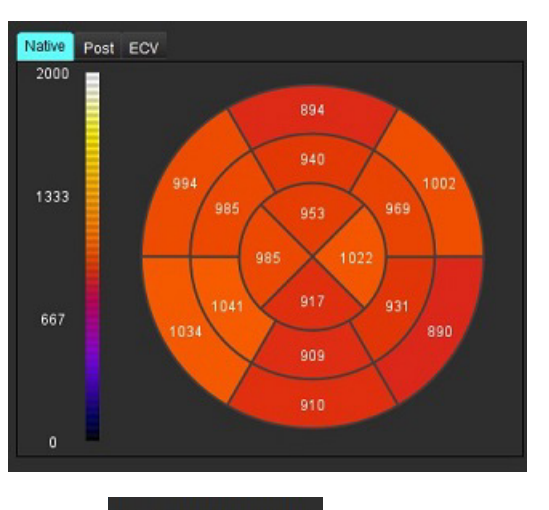

- 5. Välj för att visa överlagringen av sektor direkt på bilden.
- 

6. Välj Graphs **för att återgå till T1-kurvorna, om tidsserien analyserades.** 

## **T1-resultatvärdeformat**

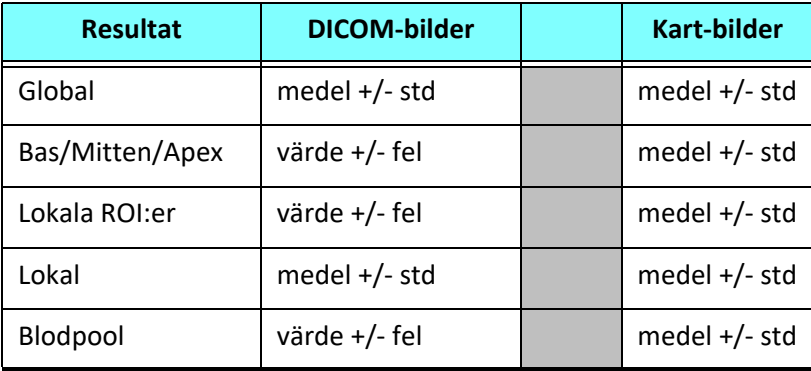

## **Radera konturer**

Klicka på **WIII** på gränssnittet för att radera ALLA konturer på den valda serien.

Vänsterklicka på en kontur följt av ett högerklick för att radera en enda kontur eller välj för att radera konturer på alla tidpunkter.

## **Granska T1-kurvorna**

- 1. Resultaten av kurvpassningen visar signalbeteendet från bilddata. I fall av bildartefakter på grund av felregistrering, andningsartefakter eller arytmier kanske kurvpassningen inte är optimal.
- 2. En signalintensitetspunkt kan elimineras från beräkningen genom att klicka direkt på punkten i grafen och välja konturen på bilden, som blir lila.
- 3. Välj radera genom att högerklicka och hålla, eller välj att radera med tangentbordet.

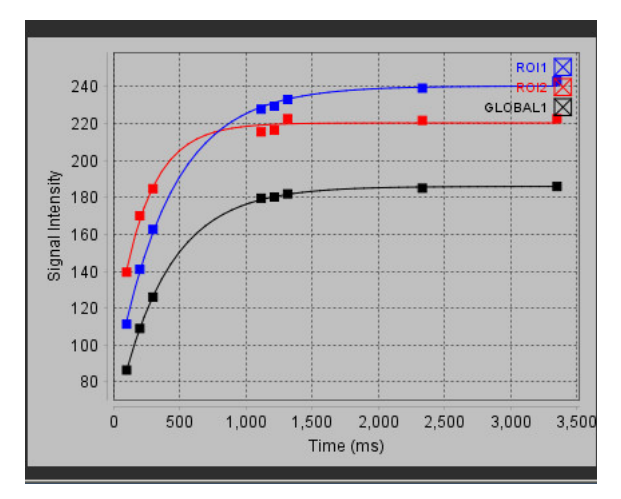

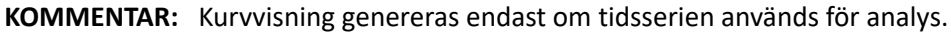

VARNING: Resultaten av T1-kurvspassningen bör granskas av en korrekt utbildad och kvalificerad användare.

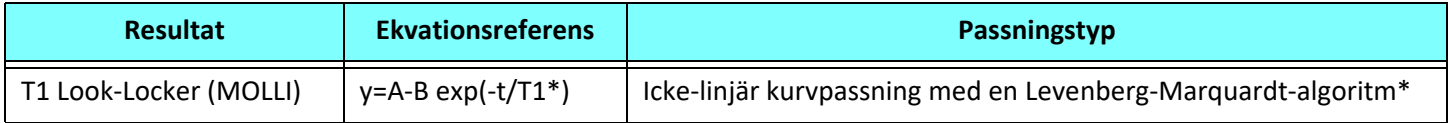

## **Rekommenderad referens**

\*Messroghli D. R. et al,. "Modified Look-Locker Inversion Recovery (MOLLI) for High Resolution T1 Mapping of the Heart." Magnetic Resonance in Medicine (2004) 52: 141-146.

# *Inversion Correction Factor (ICF) Siemens MyoMaps*

För att erhålla T1-resultat vid analys av tidsserie-bilderna som liknar den genererade skannerns T1-karta ska du bekräfta den effektiva inversionspulsen som används för MyoMaps MOLLI-protokoll. Om det anges som "Non-sel IR T1 Map" på skannern under kontrast/vanlig-kortet under Magn-förberedelse, är den rekommenderade inversionskorrigeringsfaktorn ICF=1,0365. För ytterligare förtydligande rekommenderar vi att du kontaktar din supportspecialist för Siemensapplikationer.

Om du analyserar de ursprungliga tidsserie-bilderna ska du ange rätt ICF i preferenserna enligt [Bild 2.](#page-139-0)

- 1. Välj Verktyg > Preferenser > Redigera.
- 2. Välj fliken T1/T2-mappning.
- 3. Ange ICF enligt leverantörstyp.

### <span id="page-139-0"></span>**BILD 2. T1-mappningspreferenser**

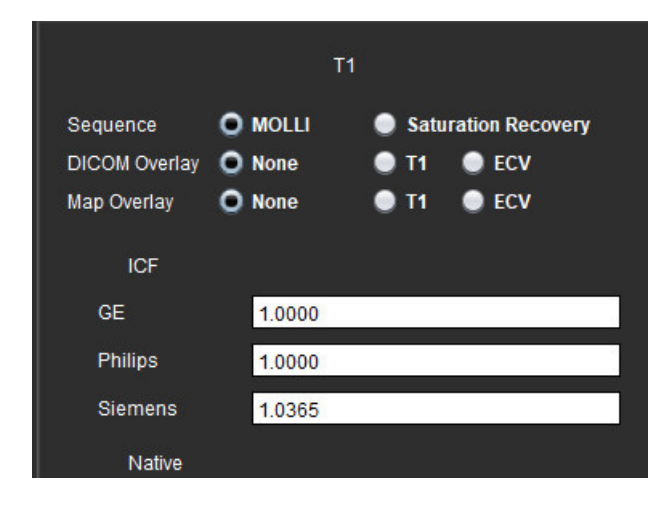

### **Rekommenderad referens**

Kellman, P., Hansen, M.S. T1-mapping in the heart: accuracy and precision. J Cardiovasc Magn Reson 16, 2 (2014). https://doi.org/10.1186/1532-429X-16-2

# *T2-mappningsanalys*

Denna funktion möjliggör signalkvantifiering av T2-relaxationstiden. T2-mappning är en teknik för vävnadskaraktärisering.

Bilder som krävs: T2-förberedelsesekvens med en fri precessionsavläsning i stabilt tillstånd med varierande ekotider (TE) eller inline-kartor. Serier som har tillämpad rörelsekorrigering rekommenderas för analys. Representativa skivplatser för vänster ventrikulära bas, mitten och apex rekommenderas.

För icke-linjära 2-punktsbilder är ekvationen y = a \* exp(-TE/T2), där TE är ekotid eller T2 prep duration, beroende på sekvensen.

För icke-linjär 3-punktsmetod är ekvationen y = a \* exp(-TE/T2) + c, där a, T2 och c är koefficienter (parametrar som ska beräknas genom passningen).

För linjär 2-punktsanalys är ekvationen Y = A - TE/T2, där Y = log(y) och A = log(a).

**KOMMENTAR:** För 2-punktsanpassning, antingen linjär eller icke-linjär, utförs ingen bakgrundssubtraktion.

Ytterligare vägledning om T2-mappning finns i följande artikel:

Messroghli, D.R., Moon, J.C., Ferreira, V.M. et al. Clinical recommendations for cardiovascular magnetic resonance mapping of T1, T2, T2\* and extracellular volume: A consensus statement by the Society for Cardiovascular Magnetic Resonance (SCMR) endorsed by the European Association for Cardiovascular Imaging (EACVI). J Cardiovasc Magn Reson 19, 75 (2017). https://doi.org/10.1186/s12968-017-0389-8

- VARNING: Efter förbehandling utförts ansvarar användaren för att bedöma noggrannheten i analysen i dess helhet och göra nödvändiga ändringar. En omfattande granskning ska inkludera:
	- ROI-placering/identifiering
	- RV-införingsplats

VARNING: Applikationen bistår enbart vid analys av bilderna och producerar ej automatiskt kvantifierbara resultat. Bruk och placering av kvantifierbara mätningar är upp till användarens bedömning. Feldiagnos kan inträffa om mätningarna är felaktiga. Mätningarna ska endast skapas av en utbildad och kvalificerad användare.

- VARNING: Användaren är ansvarig för korrekt placering av alla intresseområden (ROI:er), inklusive de som genereras av automatisk segmentering.
	- **KOMMENTAR:** Ställ in T2-mappningsinställningarna genom att välja **Verktyg > Preferenser > Redigera**. Välj fliken T1/ T2-mappning.

**KOMMENTAR:** Vi rekommenderar att **Autoskapa serie för analys** väljs i preferenser för din skannertyp. Analysen kräver att alla skivplatser finns i en enda serie. Välj **Verktyg > Preferenser > Redigera**. Välj fliken T1/T2 mappning.

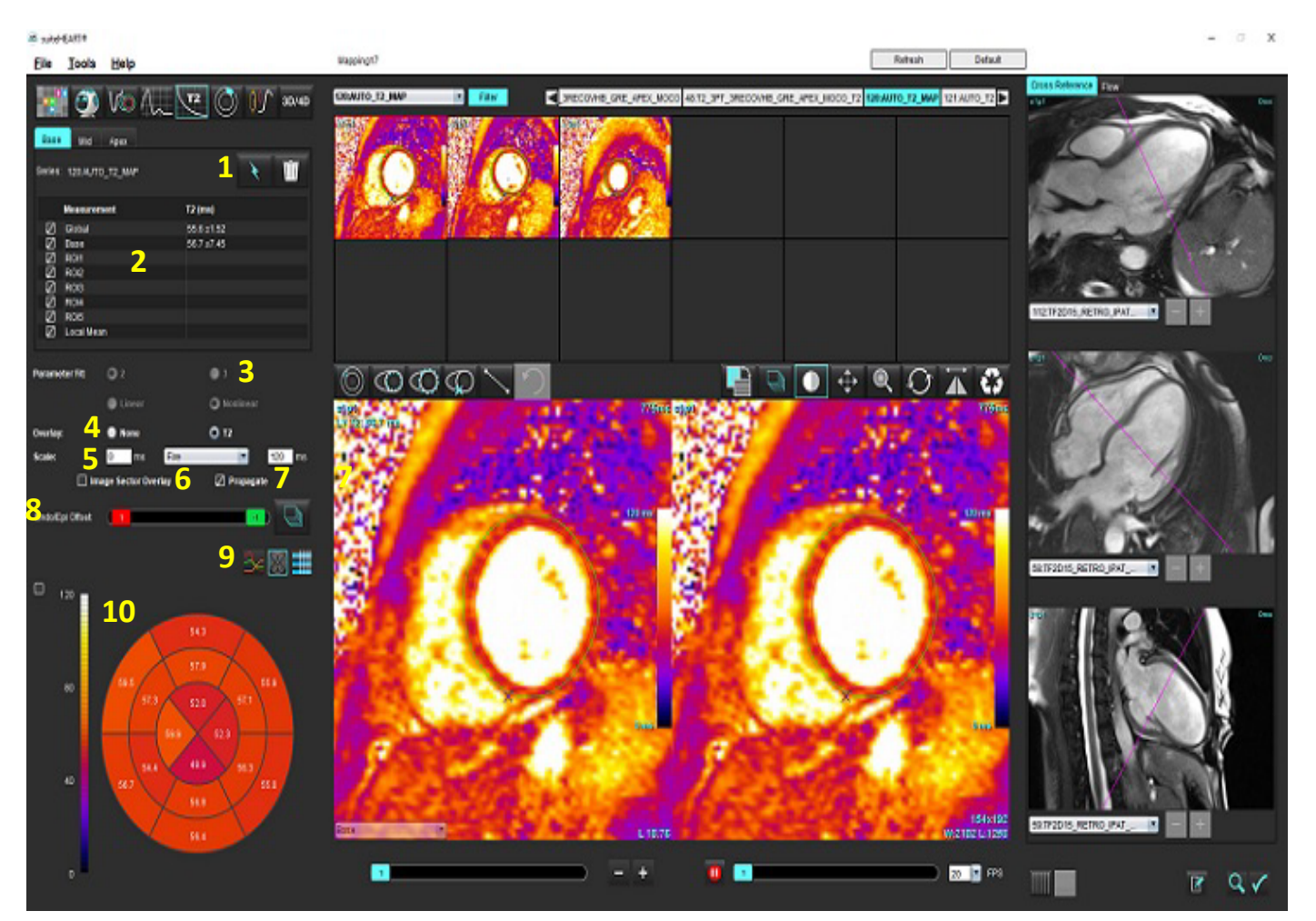

**BILD 1. T2-mappningsgränssnitt**

1. Automatisk segmentering, 2. T2-resultat, 3. Val av parameterpassning, 4. Val av överlagring av färgkarta, 5. Alternativ för färgkarta, 6. Visa sektoröverlagring, 7. Redigera propagering, 8. Endo/Epi-förskjutning, 9. Kurva, 16-segments polärdiagram eller tabell, 10. Polärdiagram

# *Utför analys*

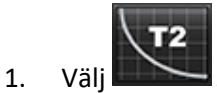

- 2. Välj lämplig tidsserie eller mappningsserie.
- 3. Om du analyserar tidsserier väljer du anpassningsmetod.

**KOMMENTAR:** Den icke-linjära anpassningsalgoritmen uppskattar inte bakgrundsbruset.

4. Ställ in överlagringspreferenserna för att automatiskt visa färgkartan, om så önskas.

- 5. Använd fil-rullgardinsmenyn för att välja en annan färgskala.
- 6. Skapa ett globalt T2-resultat genom att välja .
- 7. Granska alla endokardiella och epikardiella spår och RV-insättningspunkten.
- 8. Redigera eventuella felaktiga konturer.
- 9. Använd Endo (röd) eller Epi (grön) för att justera konturerna

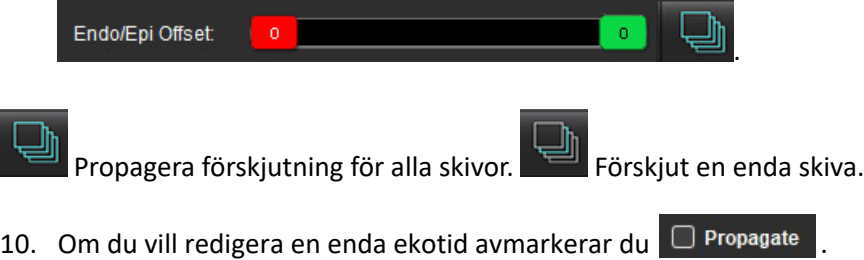

11. Bekräfta skivklassificering för varje skivplats och serietyp.

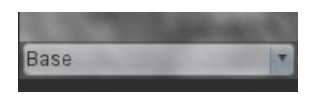

**KOMMENTAR:** Om en stapel med kortaxelbilder segmenteras beräknas genomsnittet för T2-resultatet för bas-, mellan- eller apex-sektorerna och 16-segments poläradiagramssektorn baserat på skivklassificeringen.

12. För att mäta ett segment av myokardium väljer du

**KOMMENTAR:** Upp till fem lokal ROI-mätningar kan skapas på en bild för bas, mitten och apex.

- 13. Manuell segmentering kan utföras.
	- Spåra LV-endokardium genom att välja .
	- Spåra LV-epikardium genom att välja .

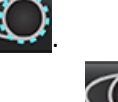

- Markera RV-införingspunkten genom att välja
- Bekräfta skivklassificering för varje skivplats.

## **16-segments polärkarta**

- 1. Slutför den globala T2-analysen för bas, mitten och apex.
- 2. Bekräfta RV-införingspunkten för varje skivplats.
- 3. Bekräfta korrekt skivklassificering.
- 4. Välj 16-segments polärdiagrammet .

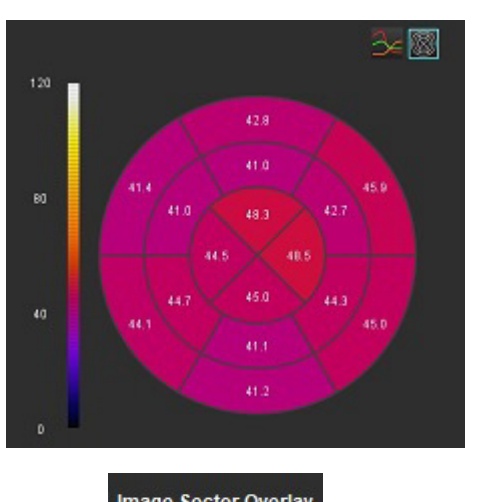

- Image Sector Overlay<br>5. Välj kör att visa överlagringen av sektor direkt på bilden.
- 6. Välj Graphs **för att återgå till T2-kurvorna, om tidsserien analyserades.**

## **T2-resultatvärdeformat**

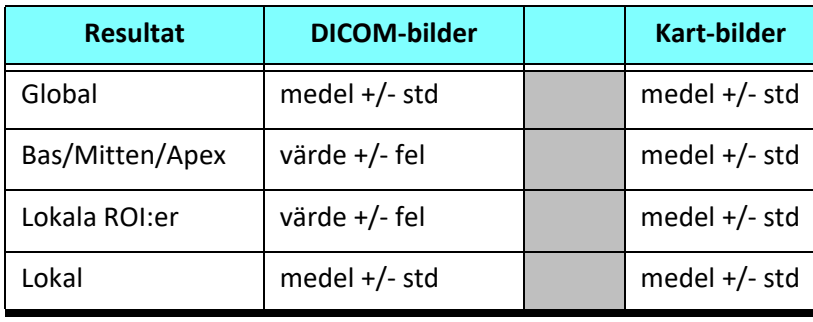
## **Radera konturer**

Klicka på **på gränssnittet för att radera ALLA** konturer på den valda serien.

Vänsterklicka på en kontur följt av ett högerklick för att radera en enda kontur eller välj för att radera konturer på alla tidpunkter.

## **Granska T2-kurvorna**

- 1. Resultaten av kurvpassningen visar signalbeteendet från bilddata. I fall av bildartefakter på grund av packning, felregistrering, andningsartefakter eller arytmier kanske kurvpassningen inte är optimal.
- 2. En signalintensitetspunkt kan elimineras från beräkningen genom att klicka direkt på punkten i grafen och välja konturen på bilden, som blir lila.
- 3. Välj radera genom att högerklicka och hålla, eller välj att radera med tangentbordet.

**KOMMENTAR:** Kurvvisning genereras endast om tidsserien används för analys.

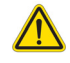

VARNING: Resultaten av T2-kurvspassningen bör granskas av en korrekt utbildad och kvalificerad användare.

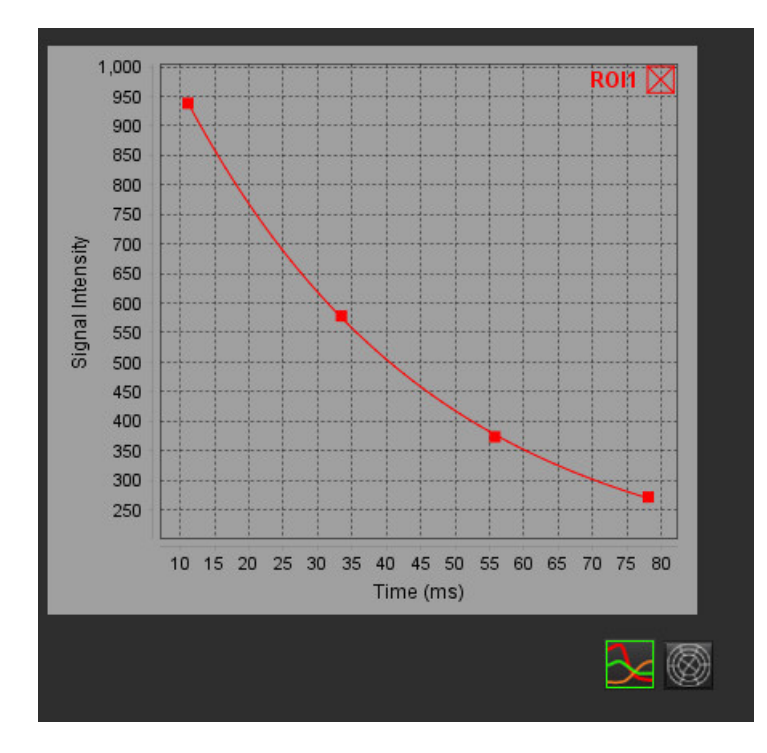

# *Myokardiell perfusion*

Läget Myokardiell perfusion-analys låter användaren granska och analysera myokardiella perfusionsbilder. Serier som har tillämpad rörelsekorrigering rekommenderas för analys.

- **KOMMENTAR:** Semikvantitativ analys stöds. Om en dubbel sekvensserie är tillgänglig kan korrigering av skuggningtillämpas.
- **KOMMENTAR:** Det rekommenderas att skapa en enda serie med bilder för rörelsekorrigering för stressperfusion och en enda serie med bilder för rörelsekorrigeringför viloperfusion.

VAR FÖRSIKTIG: Parametrar för uppsluttning och relativ uppsluttning kanske inte är korrekta på bilder där korrigering av skuggning inte har utförts.

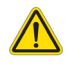

VARNING: Applikationen bistår enbart vid analys av bilderna och producerar ej automatiskt en medicinsk tolkning av resultaten. Bruk och placering av kvantifierbara mätningar är upp till användarens bedömning. Feldiagnos kan inträffa om mätningarna är felaktiga. Mätningarna ska endast skapas av en utbildad och kvalificerad användare.

#### **BILD 1. Analysgränssnitt för myokardiell perfusion**

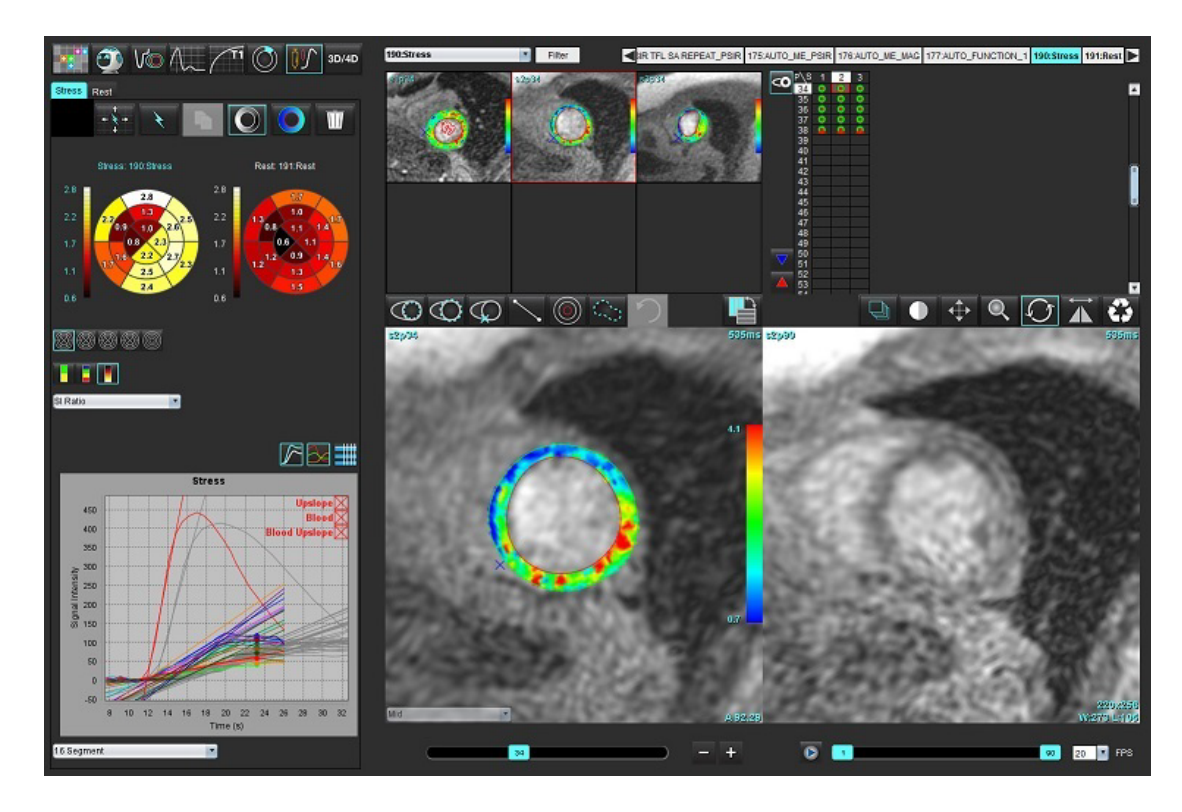

#### **Tabell 1: Analysverktyg**

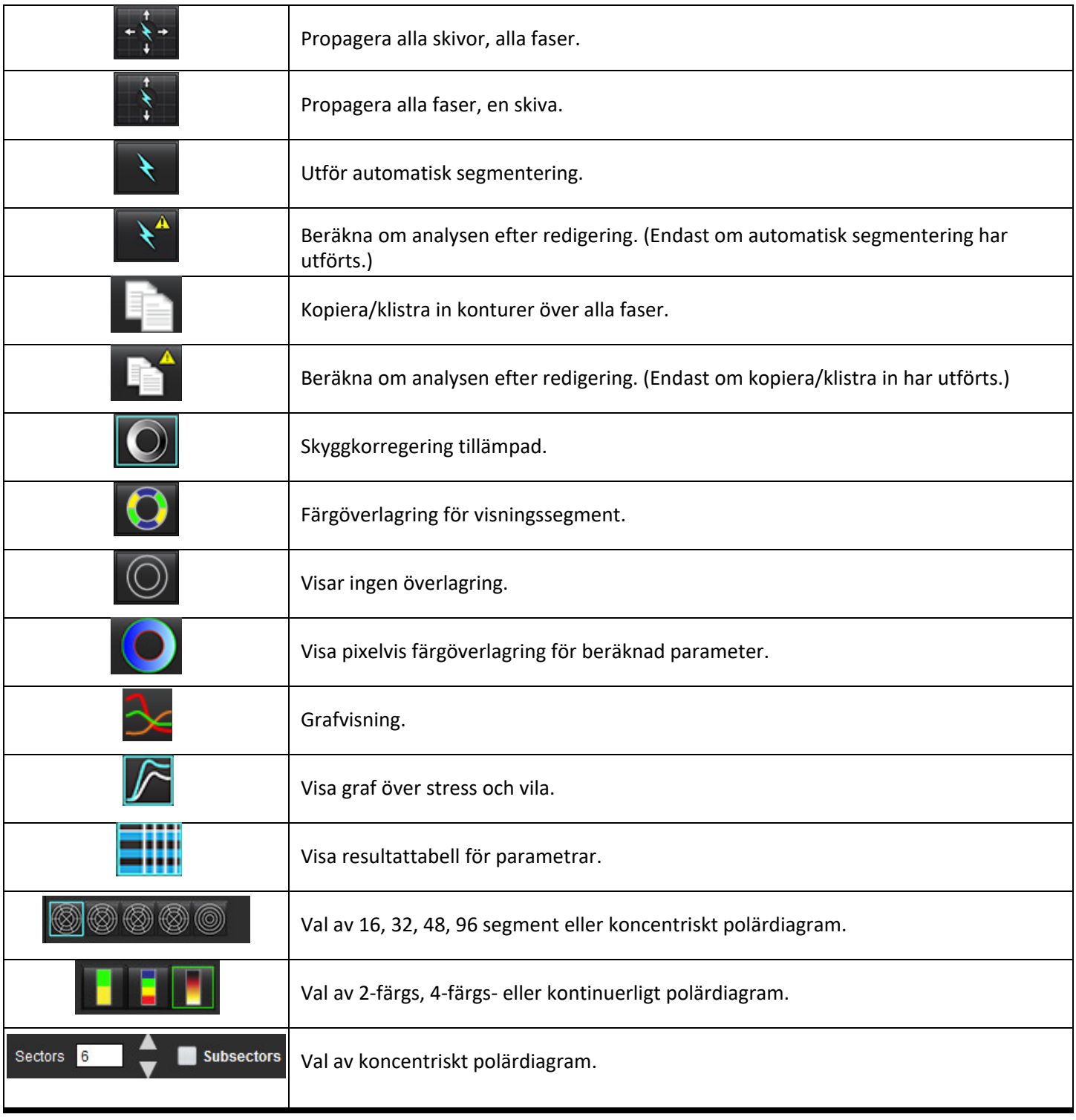

## *Utför Myokardiell perfusion-analys*

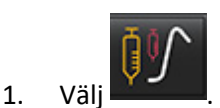

2. Välj fliken för antingen stress eller vila.

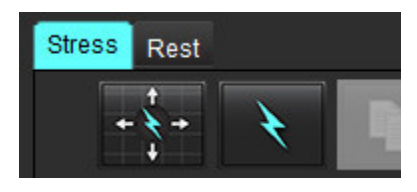

3. Välj den myokardiella perfusion-serien.

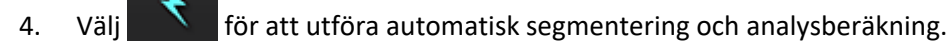

- 5. Granska alla endokardiella och epikardiella spår, RV-införingspunkt på varje skiva och redigera vid behov.
- 6. Bekräfta klassificeringen basal, mitten och apikal.

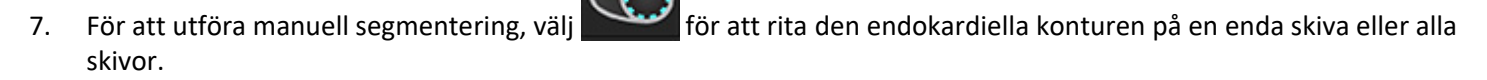

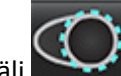

8. Välj för att rita den epikardiella konturen på en enda skiva eller alla skivor.

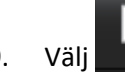

9. Välj **Fran** för att kopiera/klistra in konturerna till alla faser.

- 10. Placera den bakre RV-införingspunkten genom att välja .
- 11. Granska alla endokardiella och epikardiella spår, RV-införingspunkt på varje skiva och redigera vid behov.
- 12. Bekräfta klassificeringen basal, mitten och apikal.
- 13. Start- och slutbildrutorna som används för analysen avgörs automatiskt av ankomsttiden och max. tiden. För att

## justera, välj

- Klicka på **V** för att tilldela startfasen och klicka sedan direkt på cellen i matrisen.
- Klicka på för att tilldela slutfasen och klicka sedan direkt på cellen i matrisen.

## **Konturredigering**

När en redigering utförs måste analysen beräknas om. Varningssymbolen för Redigering visas. Klicka på utföra omberäkningen.

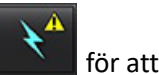

## **Granska resultat**

1. Välj för att granska de beräknade parametrarna från rullgardinsmenyn. Se [Bild 2.](#page-148-0)

Om du placerar markören över ett segment på polärdiagrammet kommer motsvarande graf för det segmentet markeras.

#### <span id="page-148-0"></span>**BILD 2. Rullgardinsmenyn Beräknade parametrar**

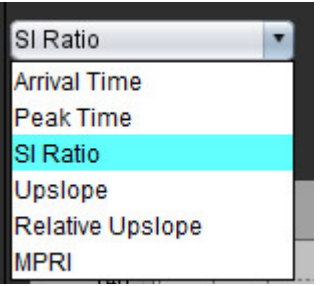

## **Granska diagram/tabellresultat**

- 1. Välj för att granska grafresultat från fil-rullgardinsmenyn, [Bild 3,](#page-148-1) längst ned till vänster under grafvisningen.
- 2. Klicka på **för att visa graferna**.

Om du placerar markören direkt på ett färgsegment när segmentets färgöverlagring visas på bilden, kommer motsvarande graf för det segmentet att markeras.

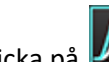

3. Klicka på  $\Box$  för att visa både belastnings- och vilokurvor.

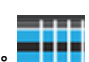

4. Klicka på **= i för att visa parameterresultaten.** 

### <span id="page-148-1"></span>**BILD 3. Grafresultat**

Global Myocardium 16 Segment 32 Segment 48 Segment 96 Segment Concentric Sector Global Myocardium of Current Slice Sub Endo of Current Slice Sub Epi of Current Slice Midwall of Current Slice 16 Segment ы

## **Beräkna relativ uppsluttning (RU) och reservindex (RI)**

- 1. Blodgruppens ROI placeras automatiskt under den automatiska segmenteringen.
- 2. Om du vill ändra skivplatsen för blodgruppen använder du miniatyrvyn för att välja en annan skivplats. För att

automatiskt skapa en ny blodgrupp-ROI väljer du

- 3. Om du vill placera blodgruppens ROI manuellt väljer du  $\bigodot$  för att spåra en ROI, och välj sedan  $\left\{ \left\| \cdot \right\| _{}\right\}$ Basal skivnivå rekommenderas.
- 4. För att ta bort blodpools-ROI högerklickar du och väljer

**KOMMENTAR:** För beräkning av det reserverade indexet måste både stress- och viloanalys finnas närvarande.

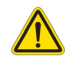

VAR FÖRSIKTIG: Parametrar för myokardiell perfusion-resultat för uppsluttning och relativ uppsluttning kanske inte är korrekta på bilder där korrigering av skuggninginte har utförts.

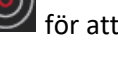

Ŵ

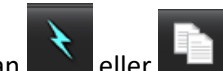

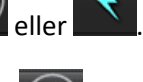

## **Definition av parametrar beräknade från den myokardiella perfusion-kurvan**

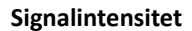

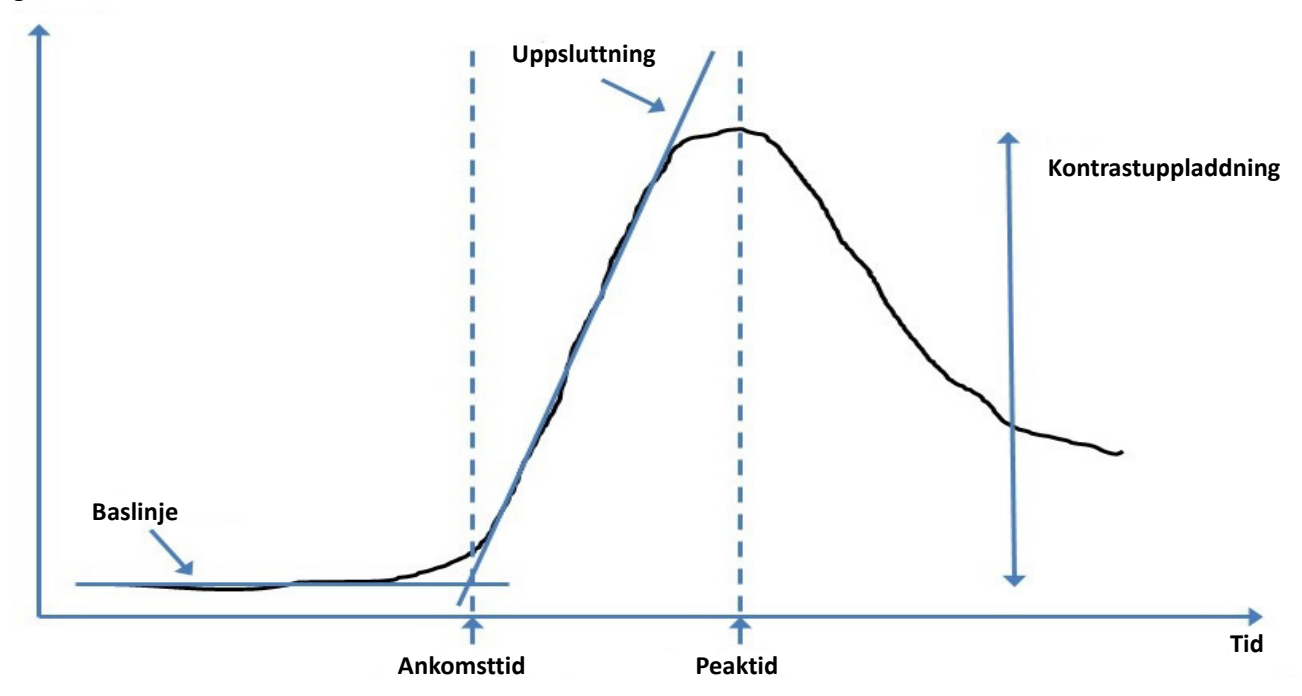

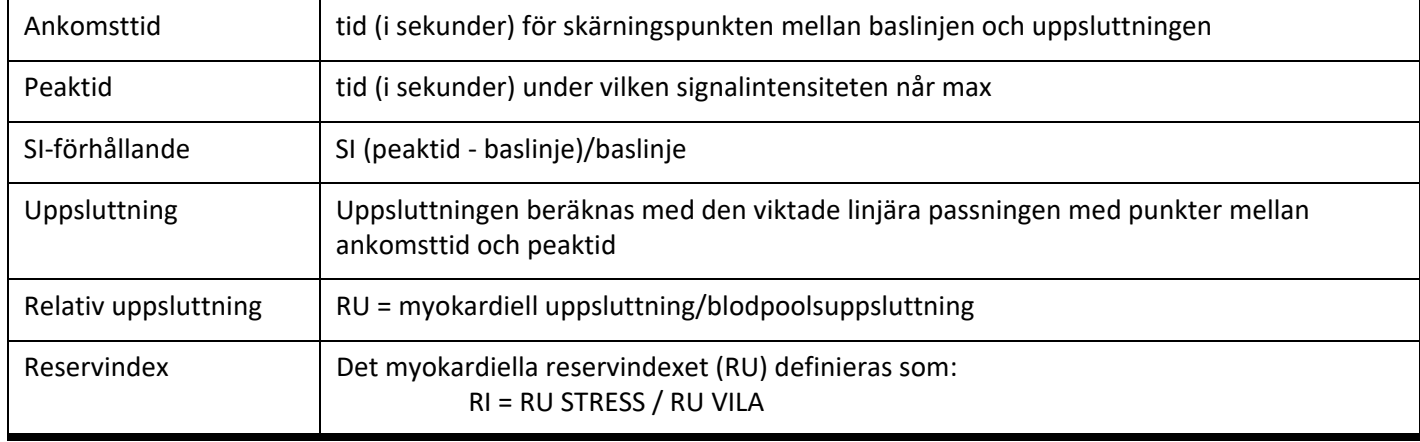

# *Patent Foramen Ovale-analys (PFO)*

Analysverktyget PFO möjliggör generering av signal- och tidskurvor för att visa en tidig topp för upptäckt av PFO.

VARNING: Applikationen bistår enbart vid analys av bilderna och producerar ej automatiskt en medicinsk tolkning av resultaten. Bruk och placering av kvantifierbara mätningar är upp till användarens bedömning. Feldiagnos kan inträffa om mätningarna är felaktiga. Mätningarna ska endast skapas av en utbildad och kvalificerad användare.

### **Starta PFO**

1. Välj **Fil > Välj analys > PFO**.

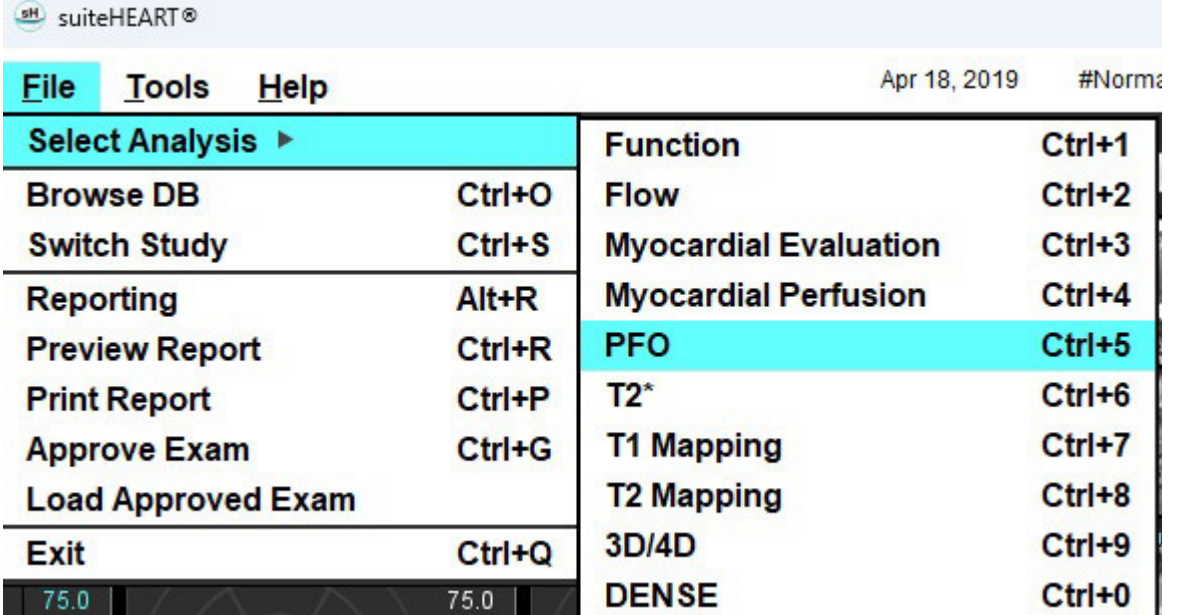

2. Välj en realtidsserie.

#### **BILD 1. PFO-analysfönster**

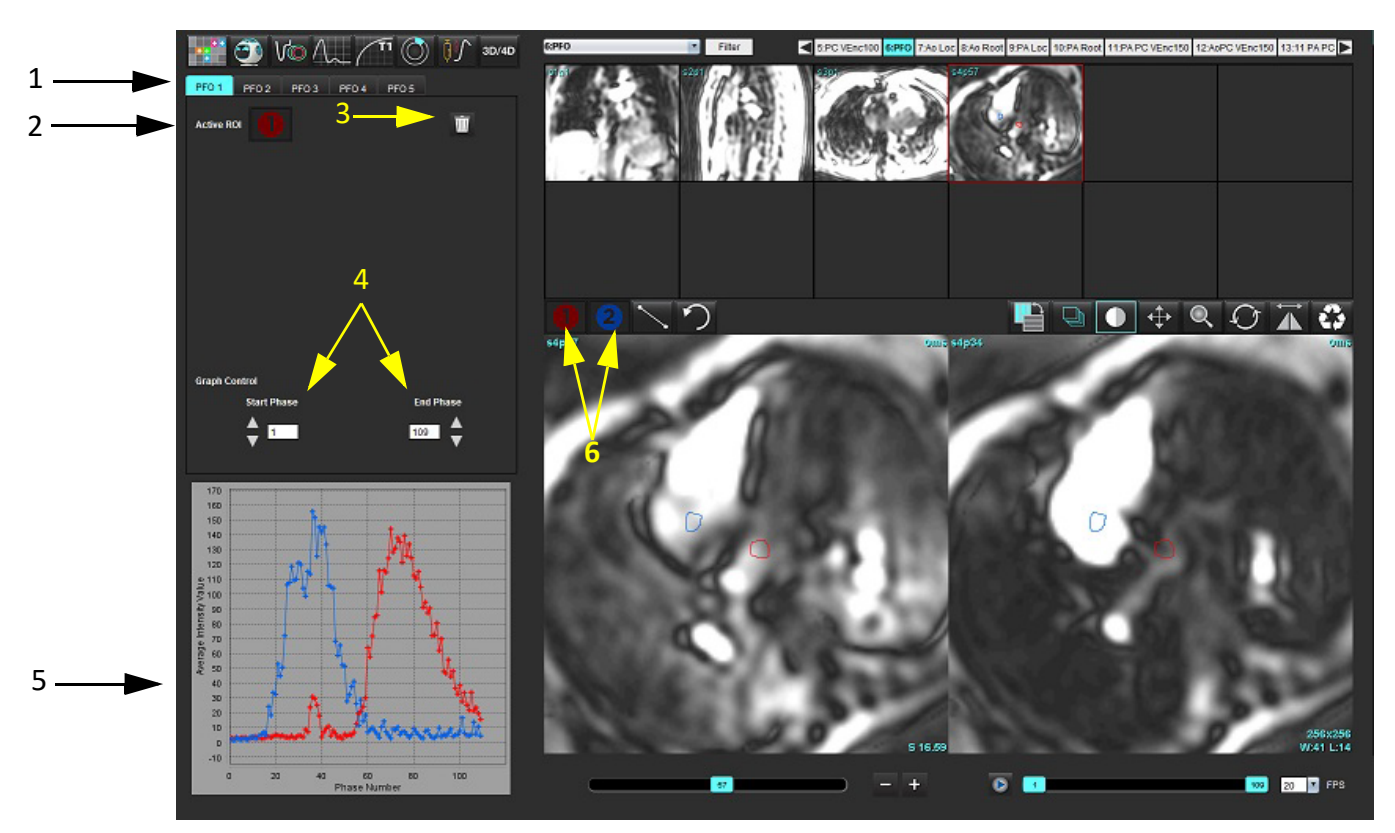

1. PFO redigerbara flikar, 2. Aktiva ROI:er, 3. Radera, 4. Start- och slutfas, 5. Signalintensitet kontra faskurva, 6. PFO-analysikoner

#### **Välj förmaksanatomi**

Välj en bild där anatomin för vänster förmak (LA) och höger förmak (RA) kan uppskattas.

#### **Generera intensitetskurva för vänster förmak (LA)**

1. Rita kurvan genom att välja

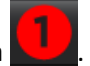

- 2. Teckna en kontur på vänster förmak i bildredigerarfönstret.
- 3. Flytta markören från bildredigerarfönstret.
- 4. Generera intensitetskurva för LA.

Signalintensitetskurvan för LA genereras automatiskt.

#### **Generera intensitetskurva för höger förmak (RA)**

1. Generera intensitetskurva för RA med samma steg som visades ovan för att generera intensitetskurva för LA med

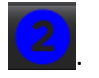

Kurvorna överlagras och visas i visningsfönstret för kurvresultat.

**KOMMENTAR:** Om en ROI har placerats i t.ex. fas 1 och startfasen ändras kommer den användarritade ROI:n fortfarande att finnas på den ursprungliga bilden där ROI: erna placerades.

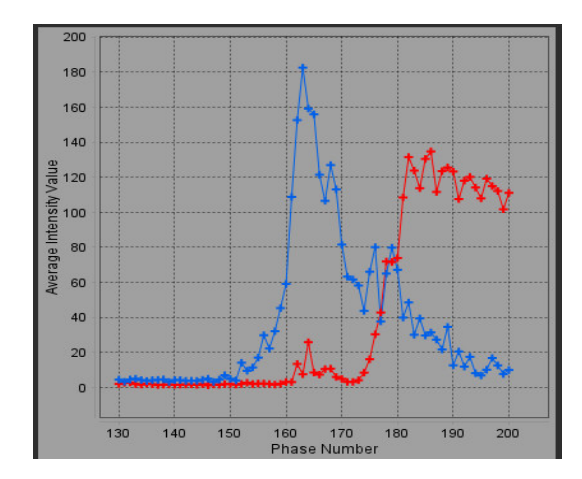

#### **Granska kurvdata och Välj fasområdet**

- 1. Granska kurvorna i rapportfönstret och justera **Startfas** och **Slutfas**.
- 2. Använd upp- och nedpilarna för att välja **Startfas** och **Slutfas** för att ställa in fasomfånget för kurvvisning.

Justering av start- och slutfaser påverkar visningen av PFO-kurvorna.

Att klicka på en punkt i grafen uppdaterar den fas som visas i Bildredigerarfönstret.

#### **BILD 3. Skärmen för val av Start- och Slutfas**

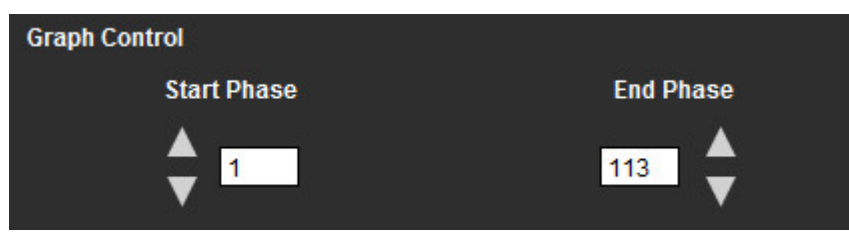

**KOMMENTAR:** Om det finns två förvärv i samma serie kan du ställa in start- och slutfaser för det första förvärvet, rita ROI:er för LA (vänster förmak) och RA (höger förmak) (vilket resulterar i en automatisk generering av kurvor), och sedan upprepa proceduren på en annan PFO-flik för den andra uppsättningen bilder. Alla PFO-flikar kan redigeras.

#### **Redigera konturer**

Justering av flera faser på en enda skivplacering:

1. Välj önskad skivplacering

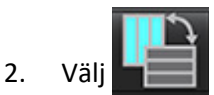

- 3. Välj den första fasen av det intervall av faser som ska justeras.
- 4. Tryck och håll ner shift-tangenten och välj den sista fasen i det intervall som ska justeras. De valda miniatyrbilderna kommer att visas som markerade med en röd kant.
- 5. Justera konturen i bildredigerarfönstret.
- 6. Avmarkera konturen genom att antingen klicka på bilden vid sidan om den valda konturen, eller flytta markören från redigerarfönsret.

ROI-redigering kan kontrolleras genom att ställa in omfattningen.

Välj rätt omfattningsfunktion från bildvisningen.

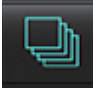

Omfatta alla – Tillämpar ROI-redigeringar på alla faser.

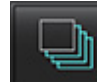

Omfatta aktuell till slutet – Tillämpar ROI-redigeringar från den aktuella fasen till slutet.

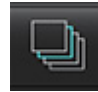

Omfatta endast aktuell – Tillämpar ROI-redigeringar endast på den aktuella fasen.

#### **Radera konturer**

Klicka på för att radera **ALLA** konturer.

Vänsterklicka på en bild följt av en högerklick och välj <sup>VIII</sup> för att radera konturer på alla tidpunkter.

#### **Granska slutgiltiga kurvresultat**

En graf genereras från konturerna som visar bildpunktsintensitet kontra tid. Högerklicka på **för att skicka till** rapporten.

# *T2\**

Analysverktyget T2\* beräknar T2\*-värdena från vävnaden i en multieko, snabbgradient ekosekvens.

T2\*-kurvan är en graf över signalintensitet kontra ekotid med hjälp av en exponentiell formel för sönderfallskurvor. T2\* passningsalgoritmen baseras på Levenberg-Marquardts icke-linjära minsta kvadratalgoritm.

Formeln för beräkning av T2\*-sönderfallskurvan är: y = a \*exp(-TE/T2\*) + c

Där:

**Tabell 1:** 

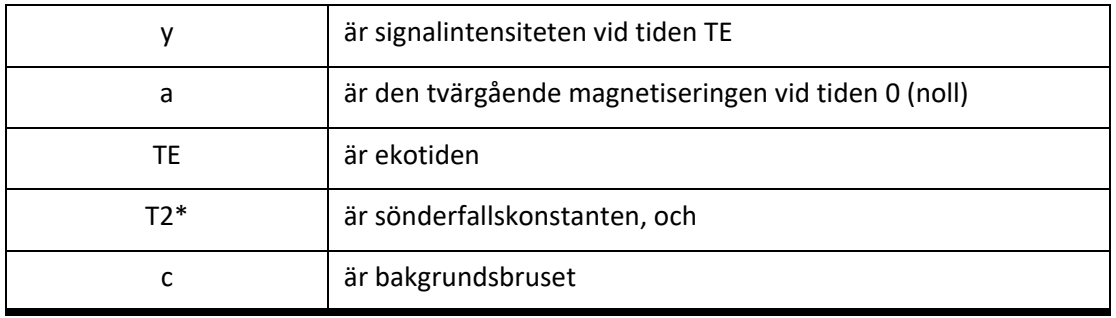

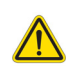

VARNING: Applikationen bistår enbart vid analys av bilderna och producerar ej automatiskt en medicinsk tolkning av resultaten. Bruk och placering av kvantifierbara mätningar är upp till användarens bedömning. Feldiagnos kan inträffa om mätningarna är felaktiga. Mätningarna ska endast skapas av en utbildad och kvalificerad användare.

## *Hjärtanalysprocedur*

#### **BILD 1. T2\* Gränssnitt för analys**

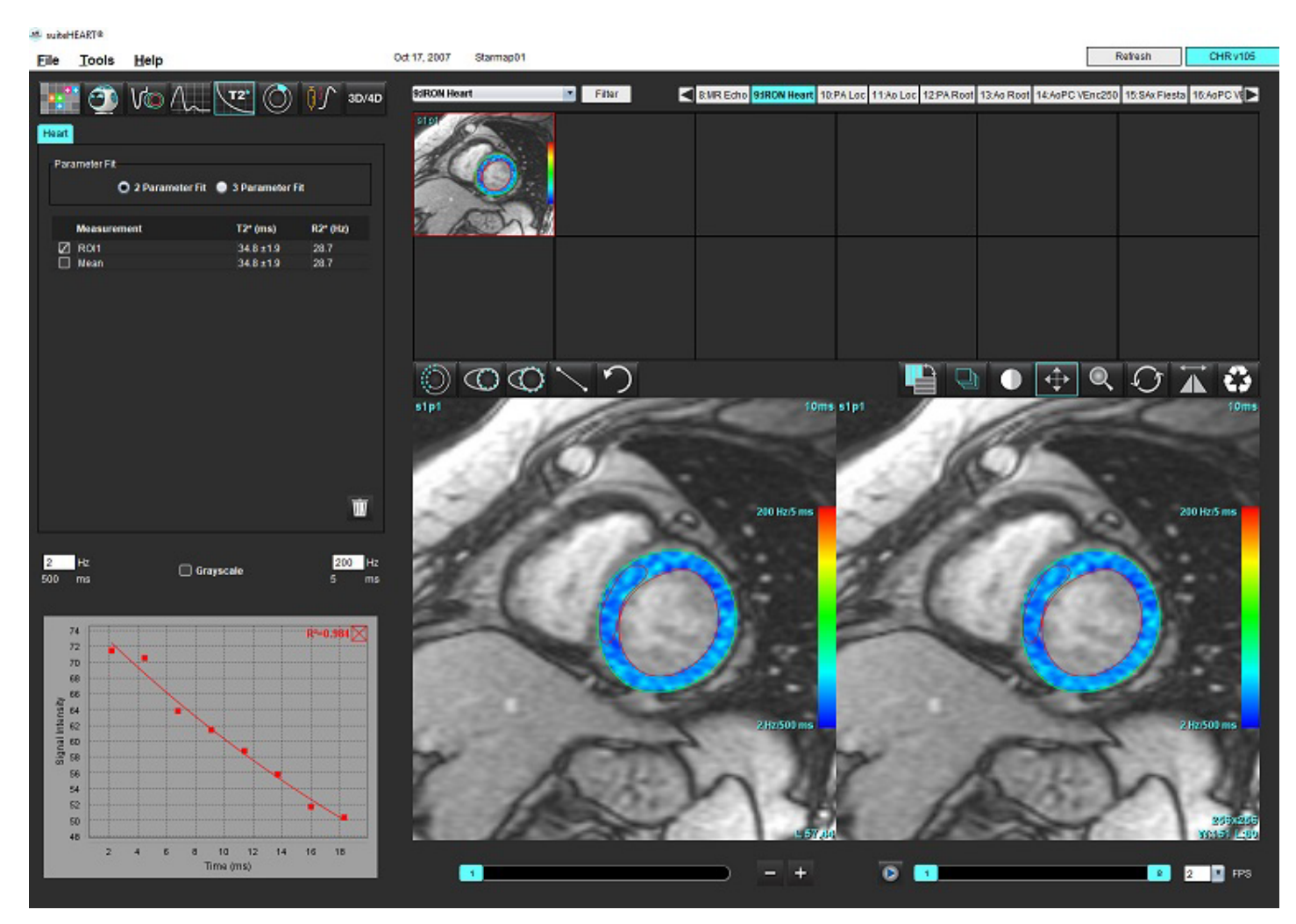

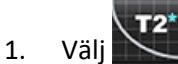

- 2. Välj lämplig serie.
- 3. Välj den korta axelskivan från miniatyrbildspanelen.
- 4. Rita en kontur som omfattar intraventrikulärt septum med hjälp av  $\bigcirc$ .

T2\* och R2\* beräknas och visas i resultattabellen.

R2-värdet beräknas och visas i grafen.

## **Skapa myokardiell färgkarta**

- 1. Rita en kontur kring den endokardiella gränsen med hjälp av .
- 2. Rita en kontur kring den epikardiella gränsen med hjälp a T2\*/R2\*-färgkartan överlagras på bilden.
- 3. R2\*-färgkartans värde kan ändras.

**KOMMENTAR:** Standardområdet för 1.5T-bilder är 5 ms - 500 ms för T2\*. Standardområdet för 3.0T-bilder är 2,5 ms - 1 000 ms för T2\*.

4. Klicka och dra pilarna upp eller ned för att justera det dynamiska färgintervallet för färgkartan.

Färgöverlagringen på bildredigeraren ändras dynamiskt.

Hz- och ms-värdena ändras också dynamiskt.

5. T2\*- och R2\*-värdena kan bestämmas genom att välja **och placera den över färgkartans överlagring på** bilden.

## **Passningsparametrar**

Välj antingen 2-parameter- eller 3-parameterpassning för T2\*-sönderfallskurva.

#### **BILD 2. Parameterpassning**

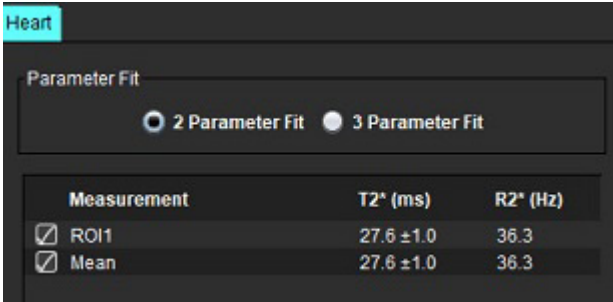

2-parameterspassningen är allmänt accepterad baserat på litteraturen för inbördes utvärdering [1]. I denna modell beräknas bakgrundsbruset, c, med hjälp av en histogrambaserad algoritm och subtraheras från signalintensiteten, varefter en ickelinjär passning utförs.

3-parameterpassningen finns också tillgänglig enligt referens i litteraturen för inbördes utvärdering [2]. Denna modell är en icke-linjär strategi som fungerar direkt från den ursprungliga insignalen.

För båda modellerna uppskattas det ursprungliga T2\*-värdet med hjälp av en linjär provpassning.

- 1. D.J Pennell, et al. "Cardiovascular T2-star (T2Star) magnetic resonance for the early diagnosis of myocardial iron overload," Eur Heart J 2001; 22: 2171-2179.
- 2. Ghugre NR, et al. "Improved R2\* Measurements in Myocardial Iron Overload," Journal of Magnetic Resonance Imaging 2006; 23: 9-16.

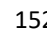

## **Granska T2\*-resultaten**

- 1. Granska konturpositionen på alla bilderna.
- 2. Tabellen listar de individuella T2\*/R2\*-måtten och beräknar även ett medelvärde.
	- **KOMMENTAR:** T2\*-kurvan är en graf över signalintensitet kontra ekotid med hjälp av en exponentiell formel för sönderfallskurvor. Ibland kan det vara nödvändigt att ta bort senare ekopunkter från sönderfallskurvan för en bättre kurvpassning. Detta kan inträffa i extrema fall på grund av järnöverbelastning när signalintensiteten kan vara mycket låg.

Radera en enda kontur från en bild

- 1. Vänsterklicka för att välja konturen, som blir lila.
- 2. Högerklicka för att välja papperskorgen eller använd Delete-tangenten på tangentbordet för att ta bort en kontur.
	- Konturen raderas och kurvpassningen beräknas om.

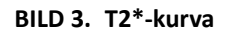

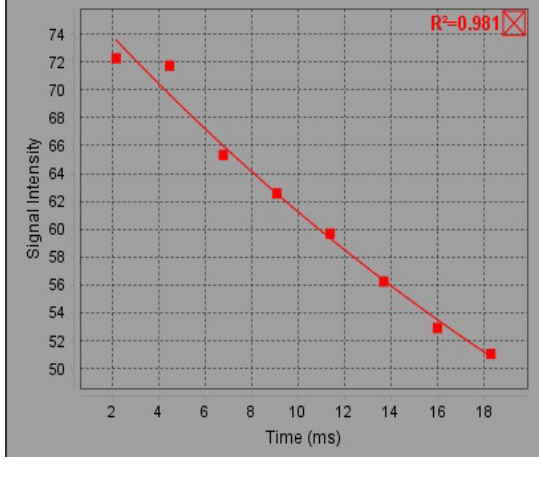

VARNING: Resultaten av T2\*-kurvspassningen bör granskas av en korrekt utbildad och kvalificerad användare.

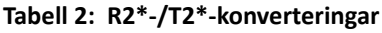

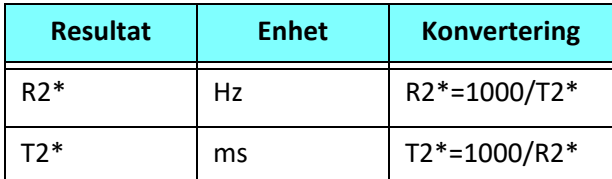

Faktorn 1000 används eftersom T2 och T2\* registreras i millisekunder (ms) och R2 och R2\* i Hertz (eller s-1).

# *3D/4D-flödesvisare*

Ger interaktiv sned omformatering av 3D- och 4D-flödesbilder. Verktyg finns tillgängliga för att skapa 2D-faskontrast och 2D-funktionsbilder från 4D som kan analyseras. Inline-flödesanalys kan utföras.

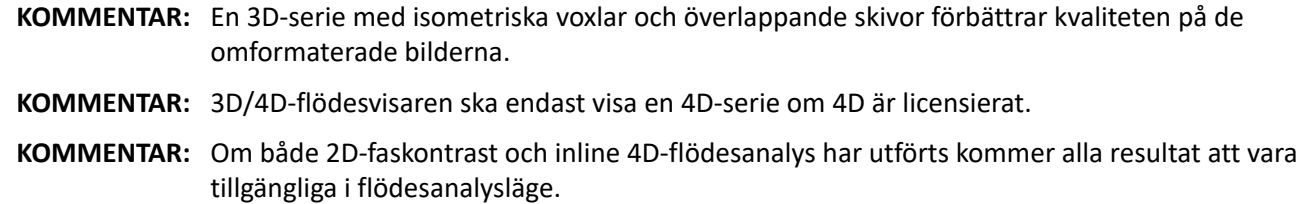

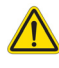

VAR FÖRSIKTIG: Omformat av 3D eller bilder ger endast ytterligare kompletterande information vid formuleringen av en diagnos och bör alltid användas tillsammans med konventionella bildtekniker.

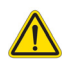

VARNING: Korrelera alltid alla 3D-format med ursprungliga förvärvsdata.

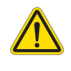

VARNING: Inställningar för fönsterbredd och nivå (WW/WL) kan påverka utseendet på olika patologier och förmågan att urskilja andra anatomiska strukturer. Felaktiga WW/WL-inställningar kan göra att bildinformationen inte visas. Olika WW/WL-inställningar kan behövas för att granska all bildinformation.

#### **3D/4D-flödesvisarens gränssnittskomponenter**

**BILD 1. Visa kontrollverktyg och granskningsområden**

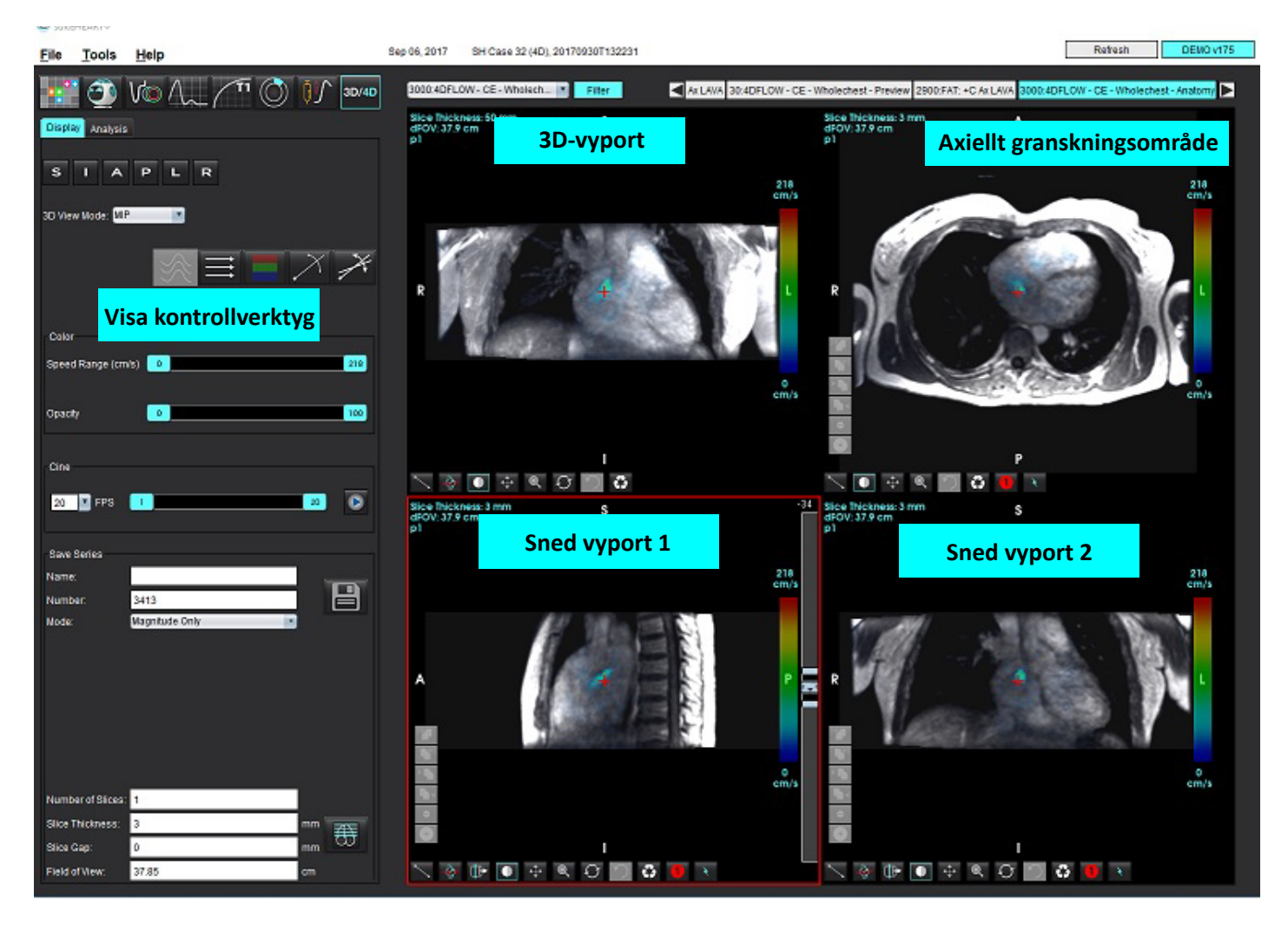

### **Tabell 1: Visa kontrollverktyg**

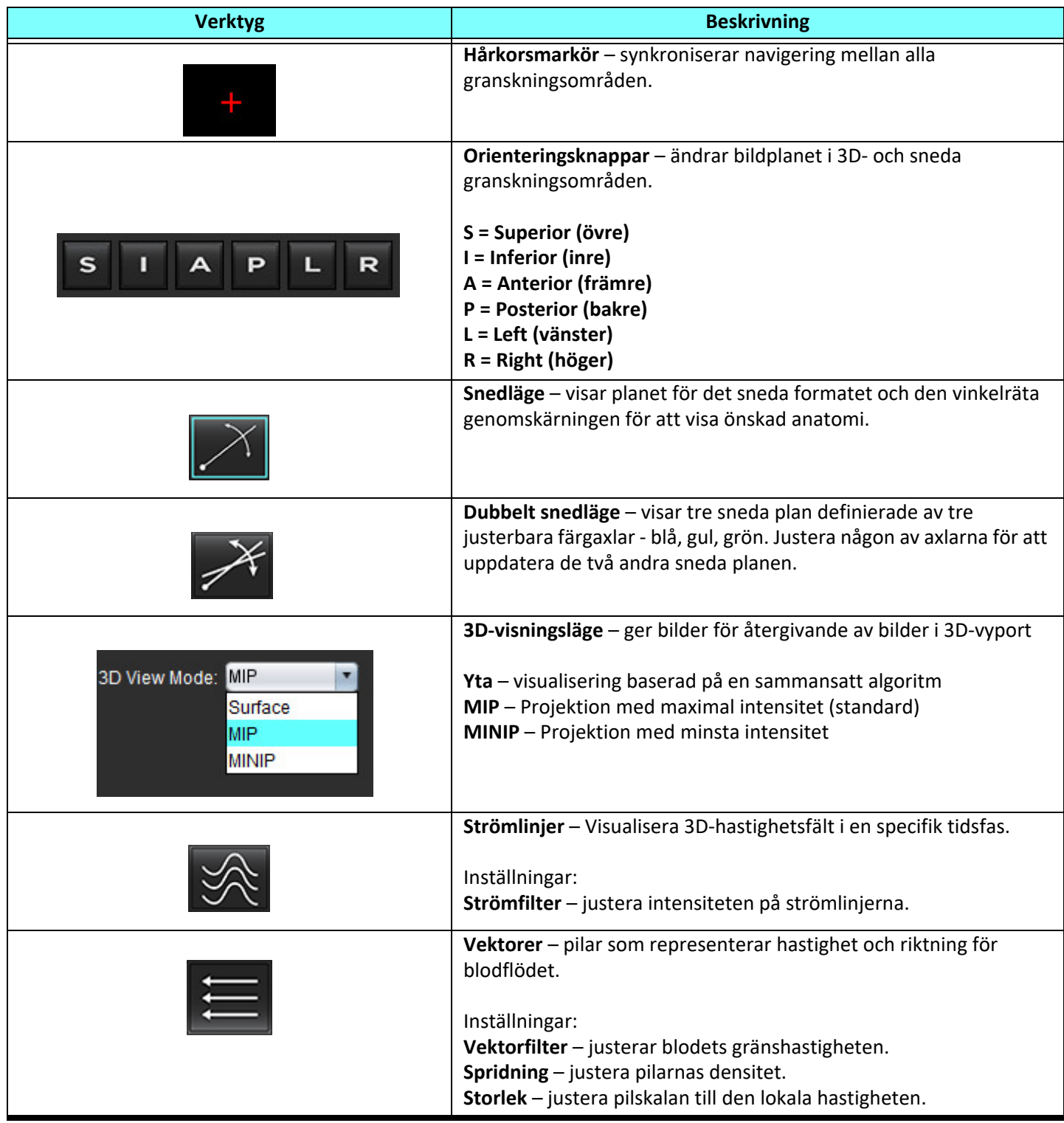

**Tabell 1: Visa kontrollverktyg**

| <b>Verktyg</b>                                                                                                    | <b>Beskrivning</b>                                                                                                    |
|----------------------------------------------------------------------------------------------------|----------------------------------------------------------------------------------------------------|
|                                                                                                    | 1 Färgöverlagring för hastighet* (Avaktiverad när Strömlinjer och<br>Vektorer är valda.)<br>2 Borttagning av färgöverlagring för hastighet*<br>3 Fasvisualisering*<br>* Endast tillgängligt för 4D-flöde.                                                                                                    |
| Speed Range (cm/s)<br>o<br>164                                                                                                    | Hastighetsområde – justerar tilldelningen av hastighetsfärg i<br>flödesriktningen.<br>Endast tillgängligt för 4D-flödesbilder.<br>Teckenförklaring för hastighetsområdets färgfält visas till höger om<br>varje granskningsområde. Värdet är en uppskattning.                                                                                                    |
| Opacity<br>100<br>0                                                                                                    | Opacitet - kontrollerar opaciteten för hastighetsfärgen på bilden<br>för att förbättra visualiseringen av den underliggande anatomin.<br>Endast tillgängligt för 4D-flödesbilder.                                                                                                    |
| FPS<br>20<br>30                                                                                                    | Cine - styr bilder per sekund och definierar start- och slutramen för<br>cine-filmen. Endast tillgängligt för 3D-tidsupplöst storlek och 4D-<br>flödesbilder. Använd mellanslag på tangentbordet för att spela upp<br>eller pausa cine.                                                                                                    |
| Save Series<br>Image01<br>Name:<br>본<br>3313<br>Number:<br>Magnitude Only<br>Mode:<br>Magnitude Only<br>Magnitude and Phase<br>Post-Processed<br>Post-Processed All | Spara serie - skapar 2D-konventionell funktionell serie eller en<br>flödesbildserie för analys eller efterbehandlade MIP-bilder.<br>Används för att ange antalet skivor, skivtjocklek, mellanrum och<br>synfält. Dessa parametrar kommenteras längst upp till vänster i<br>varje granskningsområde. Använd Ctrl + T för att slå på/av.<br>Endast magnitud - skapar en flerfasmagnitudserie med en skiva<br>eller flera skivor från de ursprungliga bilderna för användning i                                                                                           |
| Number of Slices: 1<br>Slice Thickness:<br>3<br>mm<br>0<br>Slice Gap:<br>mm<br>Field of View:<br>37.85<br>cm                                                        | funktionsanalys.<br>Magnitud och Fas - skapar en flerfasmagnitud-med-fasserie med<br>en skiva eller flera skivor från de ursprungliga bilderna för<br>användning i flödesanalys. Det här alternativet är endast tillgängligt<br>när en 4D-flödesserie har valts. (En duplikatserie som är<br>autofaskorrigerad skapas också.)<br>Efterbehandlad - skapar projektionsbilder med maximal intensitet<br>från 3D-bilder. När det finns 4D-flödesdata skapas flerfasserier med<br>enkel skiva eller flera skivor med färgöverlagring på bilderna för<br>granskningsändamål. |
|                                                                                                    | Efterbehandlad Alla - sparar alla formaterade bilder från varje<br>granskningsområde.                                                                                                    |
|                                                                                                    | Spara - sparar alla bildserietyper som skapats av seriedefinitionen i<br>den lokala databasen.                                                                                                    |

#### **Tabell 1: Visa kontrollverktyg**

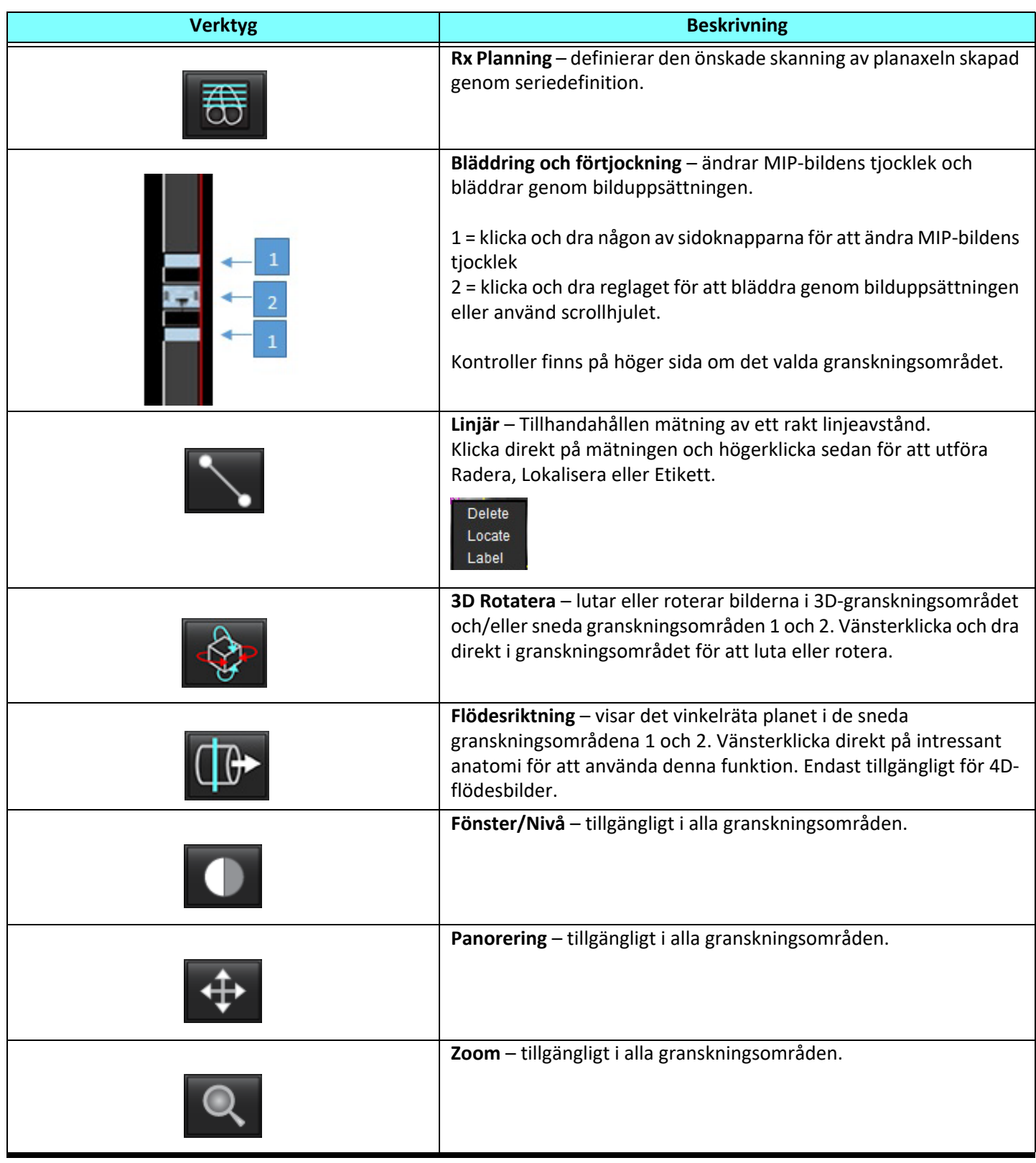

#### **Tabell 1: Visa kontrollverktyg**

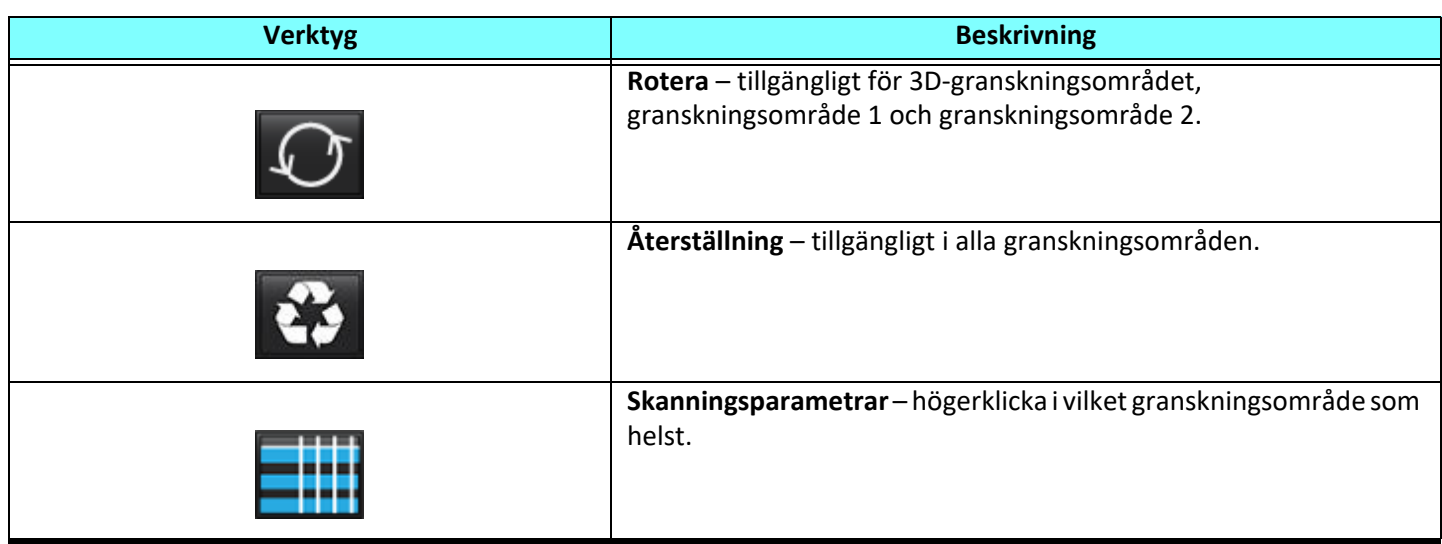

#### **Tabell 2: Snabbtangent**

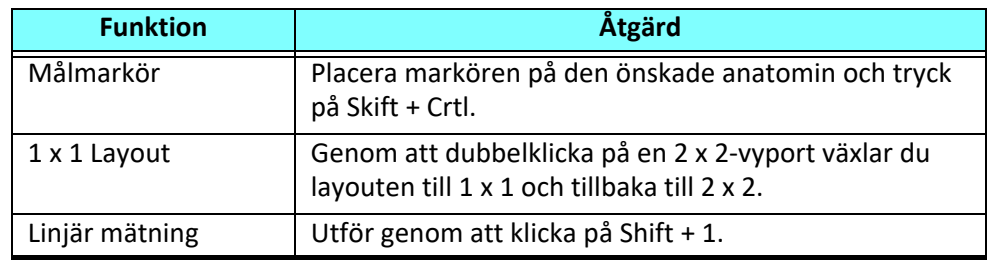

#### **3D/4D-flödesvisarlayout och serieskaparutgångar**

Beroende på vilken typ av bildserie som har valts för omformatering sammanfattas bildskapningstypen i tabellen nedan.

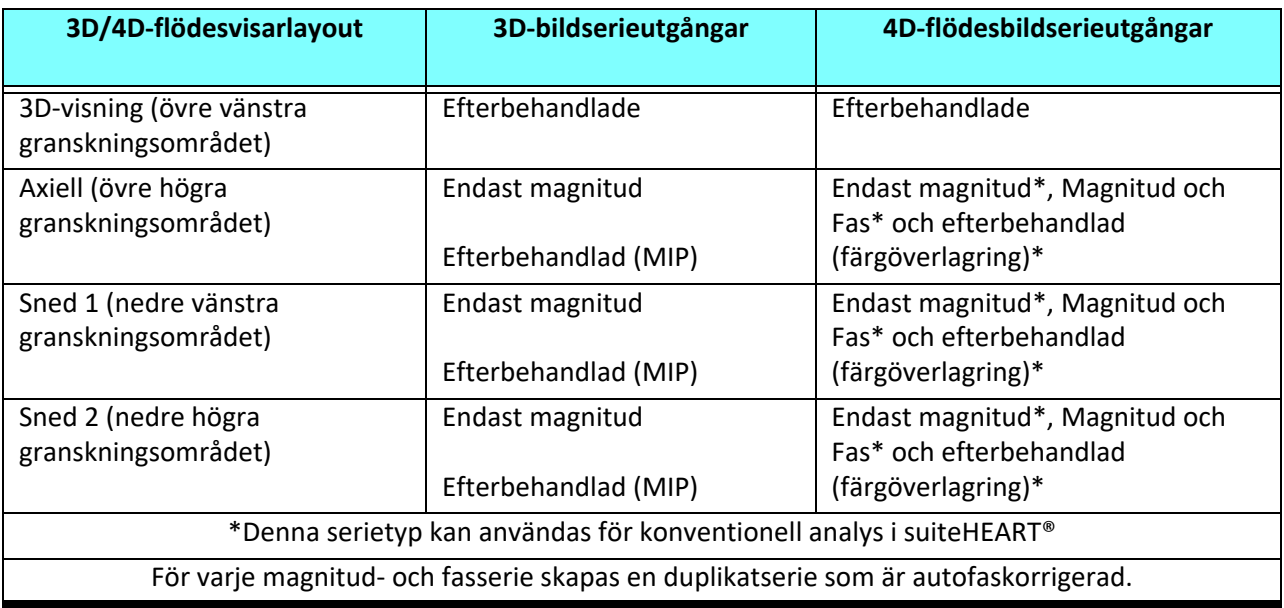

#### **Tabell 3: 3D/4D-flödesvisarlayouter och -utgång**

### **Exempel på arbetsflöde: Skapa MIP-bilder från en 3D-bildserie**

- 1. Välj lämplig studie och starta suiteHEART®.
- 2.  $\sqrt{a}$   $\sqrt{a}$   $\sqrt{a}$   $\sqrt{a}$   $\sqrt{a}$   $\sqrt{b}$
- 3. Välj lämplig 3D-serie i rullgardinsmenyn för serienavigering. Den valda bildtypen kommer att visas på knappen, såsom visas i [Bild 2](#page-165-0).

#### <span id="page-165-0"></span>**BILD 2. Serienavigering**

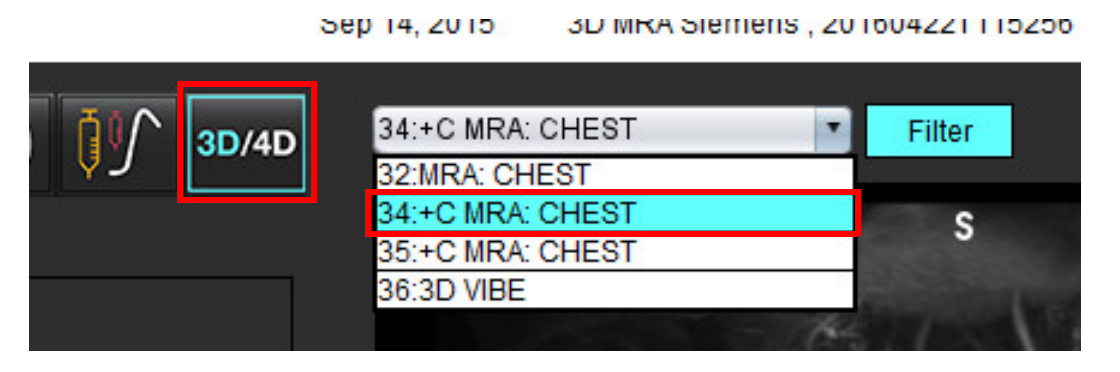

4. Välj  $\leq$ <sup>1</sup> och klicka på önskat granskningsområde. Omformaterade rader kommer att visas så som i [Bild 3](#page-165-1).

# 5:3D Ao FIESTA 23:3D Ao Root FIESTA 31:Aorta CEMRA 3 A 33:+C Aorta CEMRA 34:WATER: +1 e Thicknes<br>)V:484 cm ce Thicknes<br>OV: 48 4 cm  $\begin{picture}(160,17)(-10,0) \put(0,0){\line(1,0){10}} \put(10,0){\line(1,0){10}} \put(10,0){\line(1,0){10}} \put(10,0){\line(1,0){10}} \put(10,0){\line(1,0){10}} \put(10,0){\line(1,0){10}} \put(10,0){\line(1,0){10}} \put(10,0){\line(1,0){10}} \put(10,0){\line(1,0){10}} \put(10,0){\line(1,0){10}} \put(10,0){\line(1,0){10}} \put(10$  $\bullet$

#### <span id="page-165-1"></span>**BILD 3. Dubbelt snett läge**

- 5. Klicka på den heldragna linjen, vänsterklicka och dra och luta linjen för att visa önskad anatomi.
	- a.) Klicka på önskad vyport för att spara.
	- b.) Justera MIP-tjockleken med reglagen till höger om granskningsområdet.
	- c.) Ange posterna för seriedefinition, som visas i bild 4.
	- d.) Klicka på spara-knappen för att spara MIP-bilden i den lokala databasen.

#### **BILD 4. Seriedefinition**

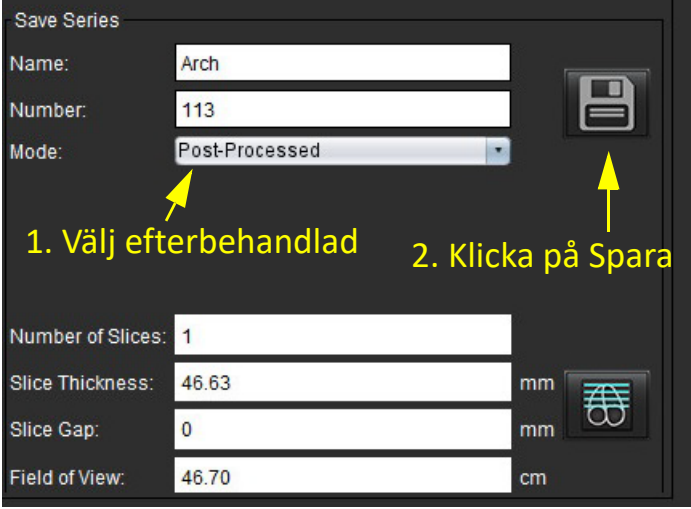

6. Skapa en stapel med MIP-bilder genom att välja

**KOMMENTAR:** Det maximala antalet efterbehandlade MIP-bilder som kan skapas är 512.

- 7. Klicka på det granskningsområde som ska användas som referensbild och definiera en stapel med batchbilder, såsom visas i [Bild 5](#page-166-0).
	- a.) Utöka området för skivstäckningen.
	- b.) Justera vinkeln och pilarna som indikerar skivriktningen.
	- c.) Flytta Rx.

#### <span id="page-166-0"></span>**BILD 5. Rx-planering**

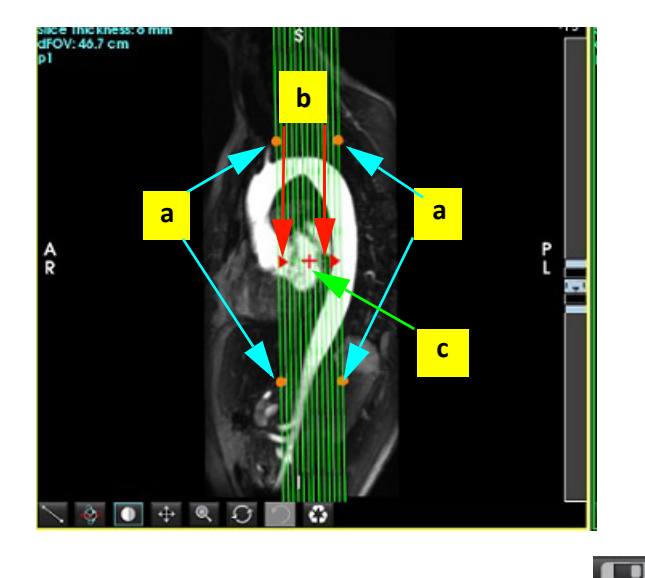

- 8. Ange alternativ seriedefinition och klicka på **för att spara bildstapeln i den lokala databasen.**
- 9. För att visa den skapade serien, växla till funktionsanalysläge, välj granskningsläge och klicka på uppdatera.

### **Exempel på arbetsflöde: Skapa 2D-serier för analys**

Skapandet av konventionell 2D-faskontrast eller 2D-funktionella bilder kräver en 4D flödesserie som har både tidsupplöst storlek och flödeskonventioner för R/L, A/P och S/I.

Serie skapad som enbart magnitud eller som magnitud och fas från 4D-flödesbilder är en giltig 2D-konventionell serie som kan användas i funktions- eller flödesanalys.

Serier som skapas som efterbehandlade från 4D-flöde har en överlagring av färgflöden.

1. Välj lämplig studie och starta suiteHEART®.

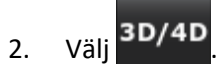

3. Välj lämplig 4D-serie i rullgardinsmenyn för serienavigering, såsom visas i [Bild 6](#page-167-0). Den valda bildtypen kommer att visas på knappen, såsom visas i [Bild 6.](#page-167-0)

<span id="page-167-0"></span>**BILD 6. Serienavigering**

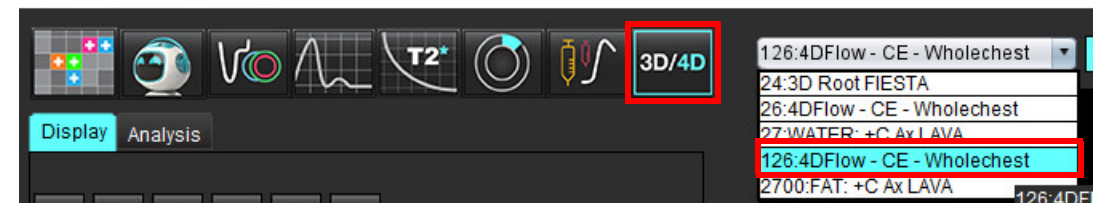

4. Välj **och klicka på önskat granskningsområde.** Omformaterade rader kommer att visas så som i [Bild 7](#page-167-1).

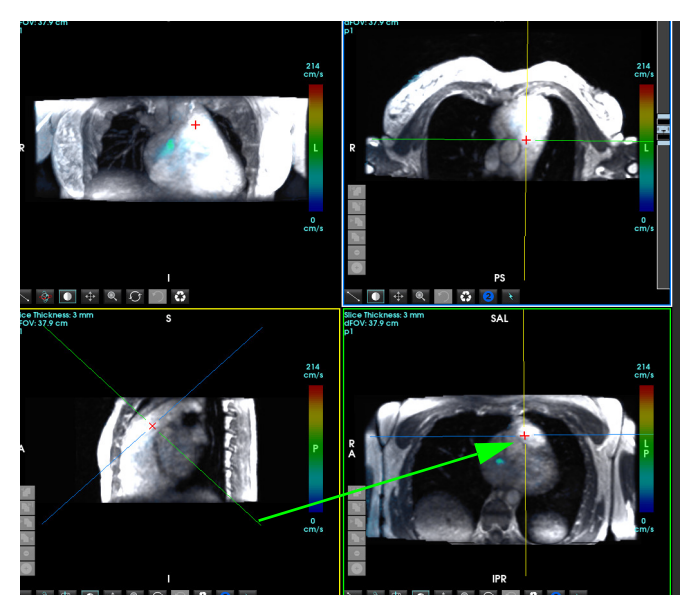

#### <span id="page-167-1"></span>**BILD 7. Dubbelt snett läge**

- 5. Klicka på en heldragen linje, vänsterklicka och dra och luta linjen för att visa önskad anatomi.
	- a.) Klicka på önskat granskningsområde för att spara och välj Magnitud och Fas-läge för att skapa en 2D-faskontrastserie, eller välj Magnitud för att skapa en funktionell serie.
	- b.) Justera skivtjockleken med reglagen till höger om granskningsområdet.
	- c.) Ange posterna för seriedefinition, som visas i bild 8, och klicka på spara-knappen för att spara serien i den lokala databasen.

#### **BILD 8. Seriedefinition och Spara**

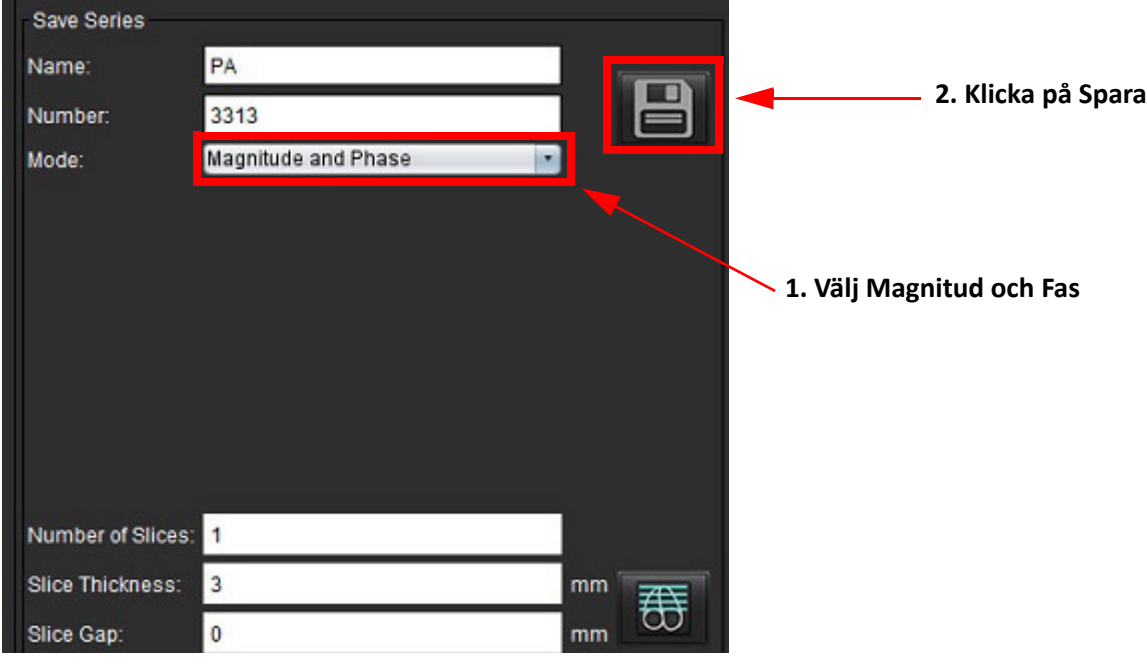

- 6. För att skapa en stapel med flerfasbilder med flera skivor väljer du  $\overline{\overline{\mathbf{G}}}$ 
	- **KOMMENTAR:** Det maximala antalet flerfasbilder som kan skapas är 32.
	- **KOMMENTAR:** När du sparar magnitud- och fasserier kommer den andra serien att ha automatisk baslinjekorrigering tillämpad. Serien kommer att märkas "korrigerad", såsom visas i bild 9.

#### **BILD 9. Exempel på korrigerad serie vid fel på automatisk fasförskjutning**

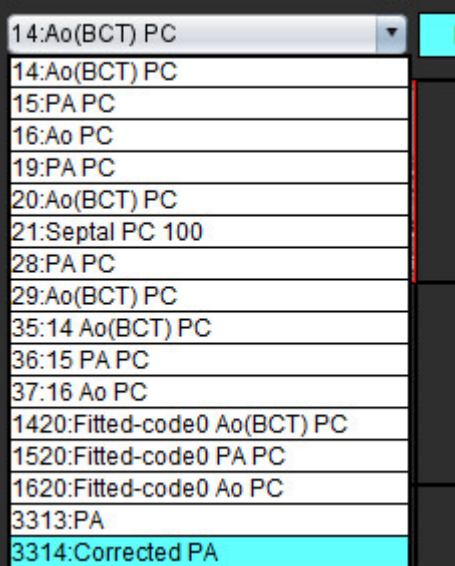

7. Klicka på det granskningsområde som ska användas som referensbild och definiera en stapel med batchbilder, såsom visas i [Bild 10.](#page-169-0)

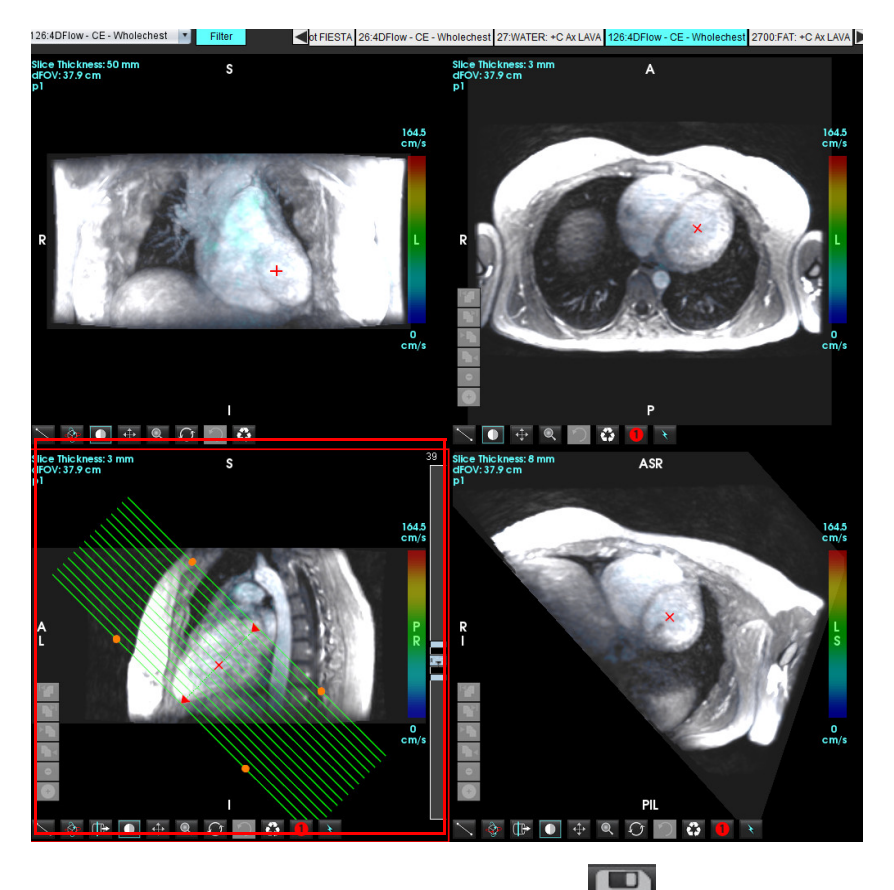

#### <span id="page-169-0"></span>**BILD 10. Rx-planering**

- 8. Välj alternativ seriedefinitionoch klicka på **i sella för att spara bildstapeln i den lokala databasen.**
- 9. För att analysera den skapade serien, växla till lämpligt analysläge och klicka på uppdatera.

#### **Exempel på arbetsflöde: Skapa en flödesmätning**

För detaljerad information om gränssnittsverktygen för flödesanalys, se [Flödesanalys på sidan 89.](#page-94-0)

1. Välj **Analysfliken**.

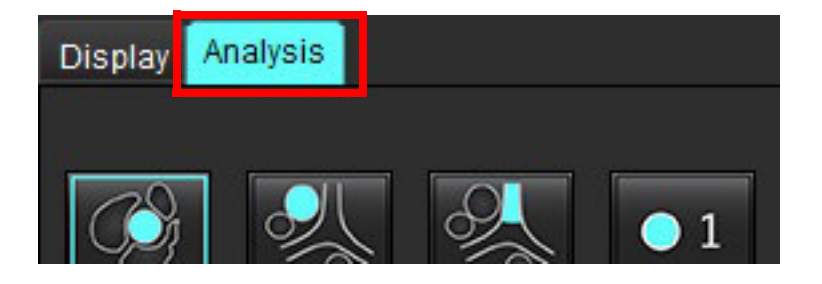

2. Lokalisera det intressanta kärlet. Endast aorta- eller lunganatomi stöds för automatisk segmentering som visas. Klicka

på **Figure** för att generera en flödeskurva.

**BILD 11. Exempel på aorta- och lungkärl**

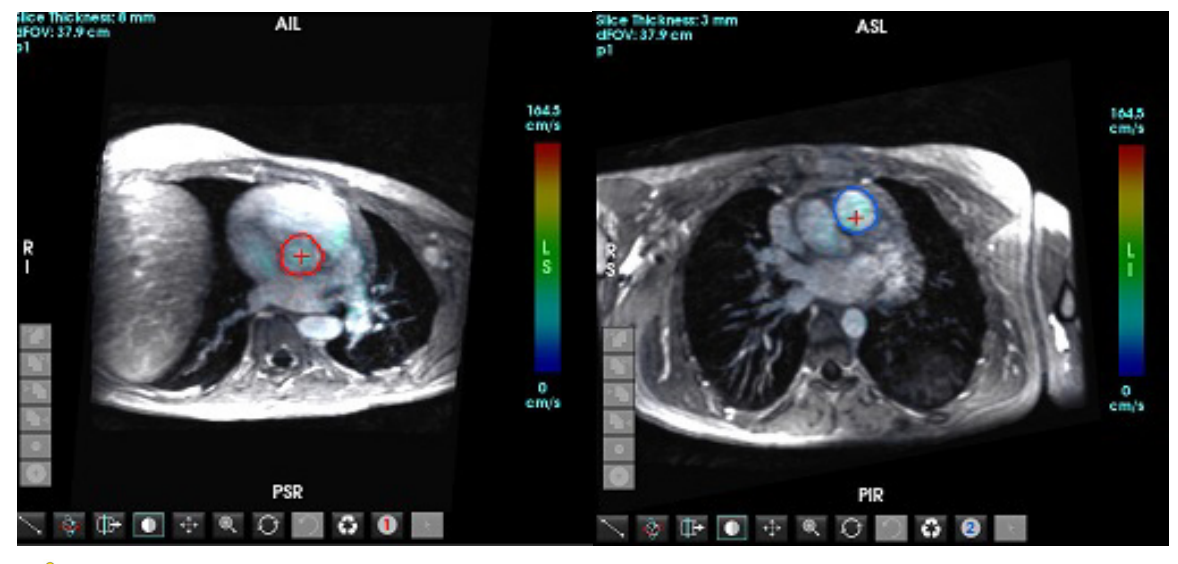

- VARNING: Användaren ansvarar för korrekt placering och korrekt kategoritilldelning av alla intresseområden (ROI:er), inklusive de som genereras genom förbehandling.
- 3. För manuell segmentering ska du lokalisera det intressanta kärlet och klicka på såsom visas i [Bild 12.](#page-171-0)

Sex ROI:er är tillgängliga, numrerade 1 - 6. Färgkodningen är konsekvent över analysvisningen, bildgranskningsområdena och graferna.

- 4. Skapa en kontur runt ett kärl genom att placera 4 punkter runt det intressanta kärlet.
- 5. Klicka på  $\sum$  för segmentering över alla faser.

#### <span id="page-171-0"></span>**BILD 12. Manuell ROI-placering**

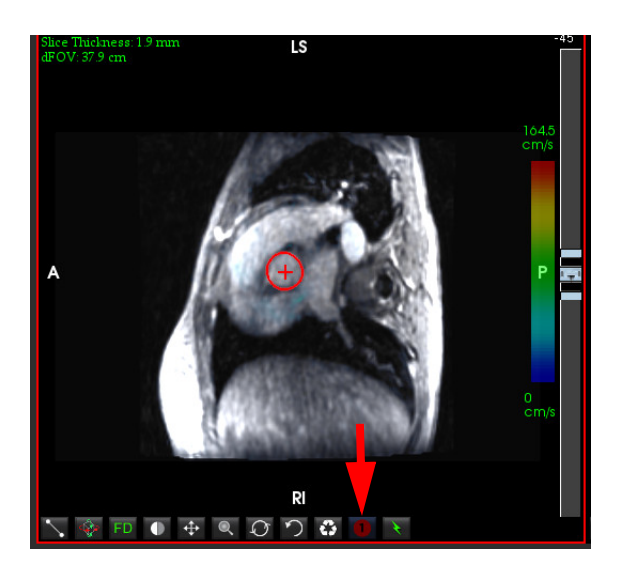

#### **Utför korrigering av hastighetsaliasing**

För att korrigera för hastighetsaliasing, dra reglagekontrollknappen för att utföra fasuppackning. Effekten av förändringen kommer att uppdateras direkt på fasbilden och resultaten visas direkt i flödesgrafen. För att kontrollera var och en av de tre hastighetskodade bilderna längs de tre ortogonala (x, y, z) riktningarna, välj från rullgardinsmenyn såsom visas i [Bild 13.](#page-171-1)

#### <span id="page-171-1"></span>**BILD 13.**

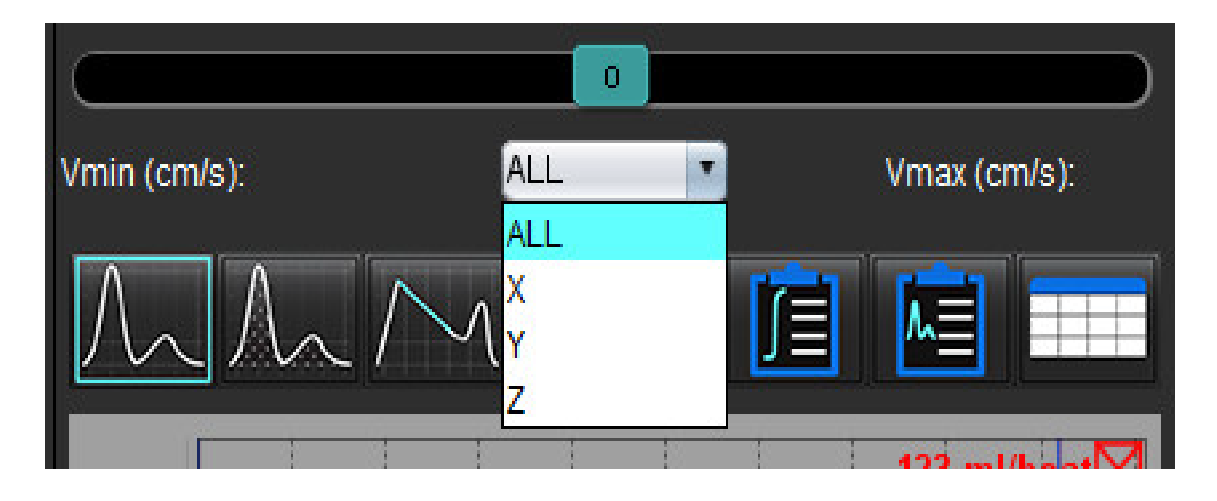

# *Rapportering*

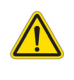

VARNING: Rapporten bör inspekteras innan den godkänns och distribueras för att tillförsäkra att innehållet är samstämmigt med analysen. Fördröjning eller feldiagnos kan inträffa om rapportens innehåll är felaktigt. Analys och tolkning ska utföras av utbildade och kvalificerade användare.

Rapportvisningen kan nås genom att klicka på **i sigle s**i gränssnittets nedre högra hörn eller genom kommandot Alt+R. Det rekommenderas att ha två skärmar för att underlätta rapporteringen av hjärtbilder.

Om det finns flera skärmar, välj skärmen **i gränssnittets övre högra mitt**.

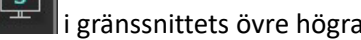

Gränssnittet Rapportvisning [\(Bild 1\)](#page-172-0) ger ett menystyrt val. Valen kan göras direkt i gränssnittet genom att tillämpligt rapportavsnitt fylls med text. Rapporteringstext och kategoriintervall för parametrar för resultat kan bli användardefinierade under preferenser. Välj **Verktyg > Preferenser > Redigera** och välj fliken **Rapportering**.

#### <span id="page-172-0"></span>**BILD 1. Rapporteringsvisning**

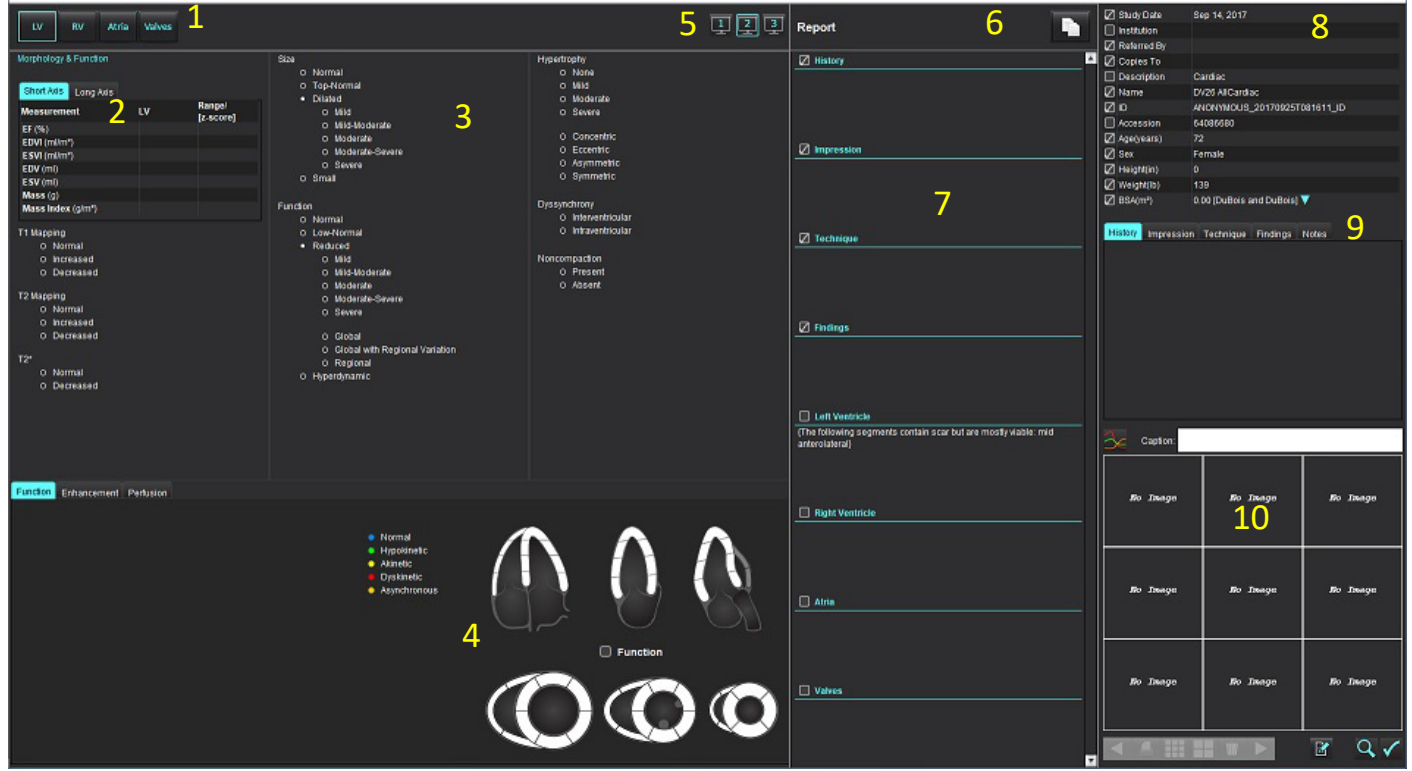

1. Val av hjärtanatomi, 2. Resultat, 3. Menyval, 4. Scheman för polärdiagram, 5. Skärmval, 6. Kopiera rapport som HTML, 7. Rapportinnehåll, 8. Patientdemografi, 9. Makroflikar, 10. Lägg till bilder, diagram/grafer och tabeller i en rapport

## *Patientdemografi*

Demografiavsnittet innehåller patientinformation från DICOM-rubriken. Fälten kan redigeras (markerade) såsom visas i [Bild 10.](#page-177-0)

**KOMMENTAR:** Redigeringen ändrar inte DICOM-rubriken.

#### **BILD 2. Demografi**

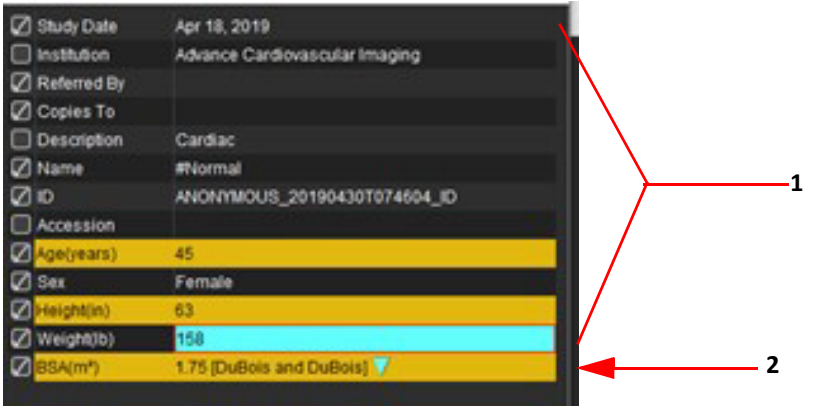

#### 1. DICOM-rubrikinformation, 2. BSA-val

BSA-beräkningstypen kan väljas genom att vänsterklicka på den inverterade triangeln.

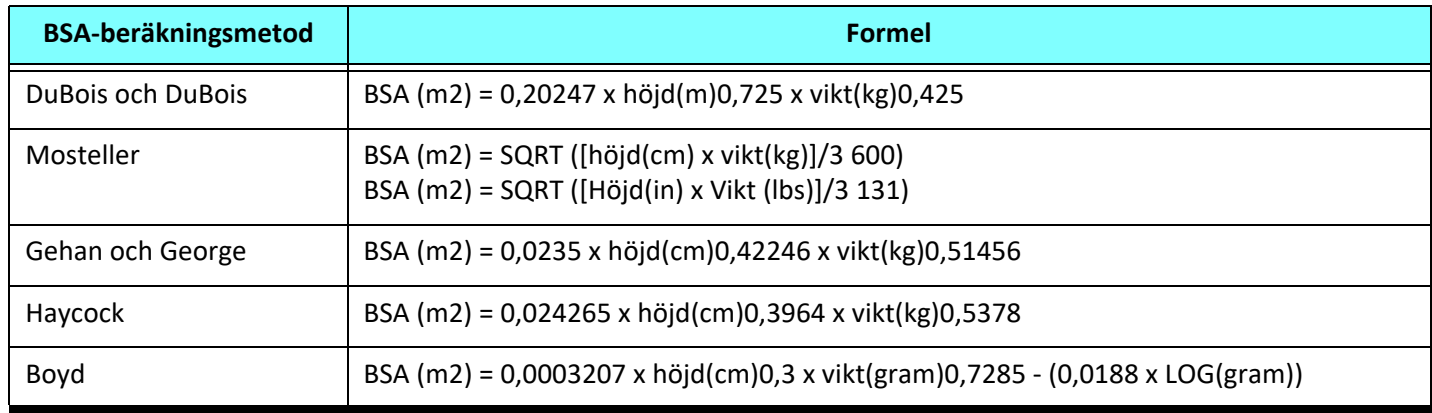

#### Referens: http://halls.md/formula-body-surface-area-bsa/

Den tillämpliga hjärtanatomin som ska rapporteras kan väljas i gränssnittets övre vänstra del såsom visas i [Bild 3.](#page-173-0)

- LV: Vänster ventrikulär
- RV: Höger ventrikulär
- Förmak
- Klaffar

#### <span id="page-173-0"></span>**BILD 3. Val av hjärtanatomi**

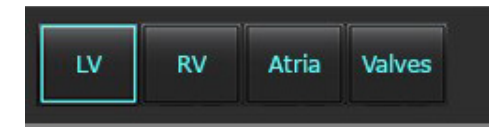

## *Rapporteringsprocedur*

- **KOMMENTAR:** När kategoriintervallen fylls i aktiveras funktionen automatisk förifyllning för rapporten. Text kommer att förifyllas enligt användardefinierade värden. Om ett val görs från menygränssnittet under rapporteringsprocessen är inte längre funktionen förifyllning aktiverad.
- 1. Välj relevant fynd från studien i menyn. Om LV har valts så kommer rapportavsnittet för vänster kammare att fyllas i med text som visas i [Bild 4](#page-174-0).

#### <span id="page-174-0"></span>**BILD 4. Exempel på val för vänster vetrikulär**

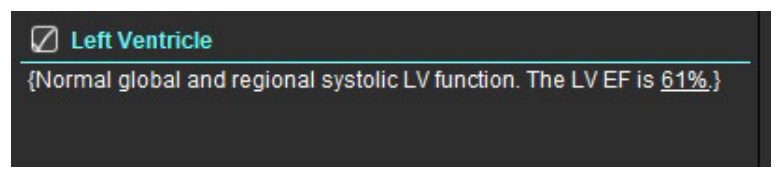

2. Placera markören utanför parentesen och tryck på bakåtpilen på tangentbordet för att ta bort hela parentestexten eller placera markören innanför parentesen för att manuellt lägga till eller redigera text.

**KOMMENTAR:** All tillämplig analys måste genomföras innan resultatparametrarna genereras.

3. Alla rapporteringsavsnitt kan redigeras manuellt. Makron kan skapas för rapportering av avsnitten Historik, Intryck, Teknik och Fynd. Konfigurera makron, välj **Verktyg > Preferenser > Redigera** och välj fliken **Makro**.

#### **BILD 5. Fliken Historik visas med användardefinierade makron**

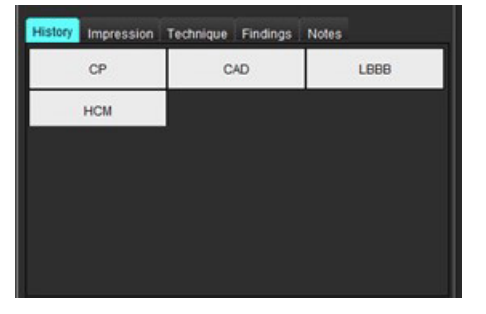

4. I rapportavsnittet, klicka i kryssrutan för att inkludera eller utesluta innehållet i rapporten. Se [Bild 6.](#page-174-1)

#### <span id="page-174-1"></span>**BILD 6. Rapportinnehåll**

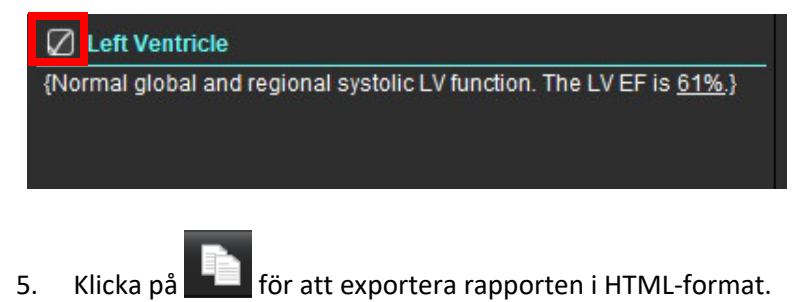

## **Lägg till bilder, diagram/grafer och tabeller i rapporten**

- 1. Högerklicka i vilket område som helst av bilden, diagrammet eller tabellen och välj .
- 2. Visa diagram/grafer och tabeller genom att välja
	- **KOMMENTAR:** Bilder med flera skivor kan skickas till rapporten. Välj **Verktyg > Preferenser > Redigera**. Markera Bilder med flera skivor för rapport under Allmänt.

I granskningsläge, högerklicka på **(FTTT**; – cineläget måste vara pausat.

#### **BILD 7. Bilder, diagram/grafer och tabeller**

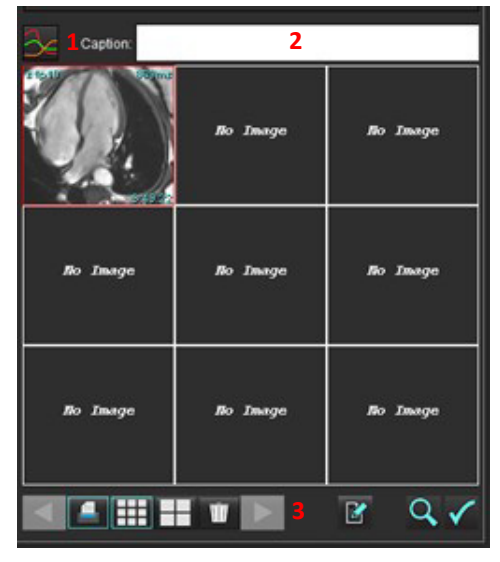

1. Visa diagram/grafer och tabeller, 2. Inmatning av bildtext, 3. Kontroller

### **Kontroller**

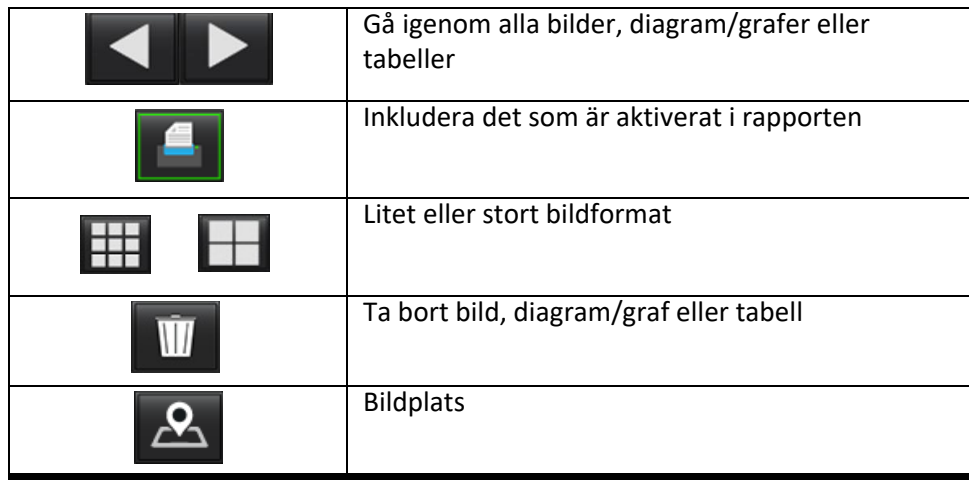

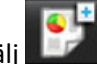

## **Polärdiagram**

Polärdiagram kan läggas till i rapporten genom att fylla i tillämpligt schema. Polärdiagram är tillgängliga för funktion, kontrastuppladdning och perfusion. För att inkludera polärdiagram i rapporten, klicka på rutan som visas i [Bild 8.](#page-176-0)

<span id="page-176-0"></span>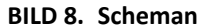

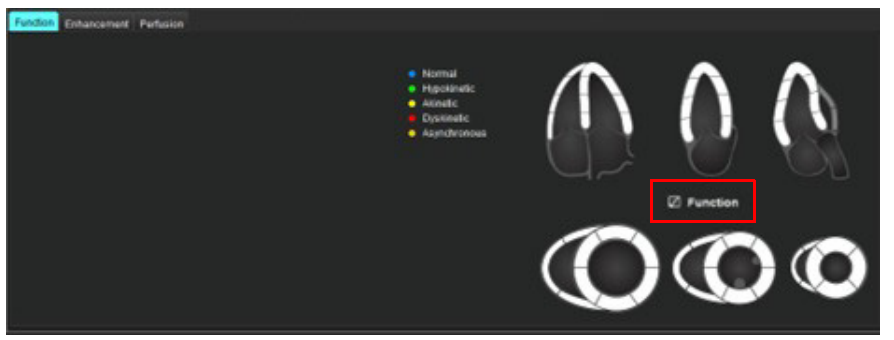

#### **Val av segment**

1. Vänsterklicka på en färgkodad beskrivning och vänsterklicka på segmentet; eller

Högerklicka direkt på ett segment för att välja i listan; eller Välj bort från segmentet för att ställa in för alla segment.

- 2. Val av segment för funktion och kontrastuppladdning kommer att fyllas i tillämpligt rapportavsnitt för antingen vänster eller höger kammare med textbeskrivningar för valet såsom visas i [Bild 9](#page-176-1).
- 3. Konfigurera standardetiketten Kontrastuppladdning genom att välja **Verktyg > Preferenser > Redigera** och ange den önskade etiketten under Myokardiell utvärdering. Välj den tillämpliga etiketten från fliken Myokardiell utvärderingsanalys.
	- **KOMMENTAR:** Om långaxelns apikala segment är komplett, kommer 17-segments polärdiagram att formateras i rapporten.
	- **KOMMENTAR:** Det går att växla till schemat Kontrastuppladdning när schemat Perfusion visas.
- 4. För att ställa in polärdiagrammet med 4 färger, välj **Verktyg > Preferenser > Rapportering > Färg på polärdiagram** och välj **4 färger.**

#### <span id="page-176-1"></span>**BILD 9. Val av segment**

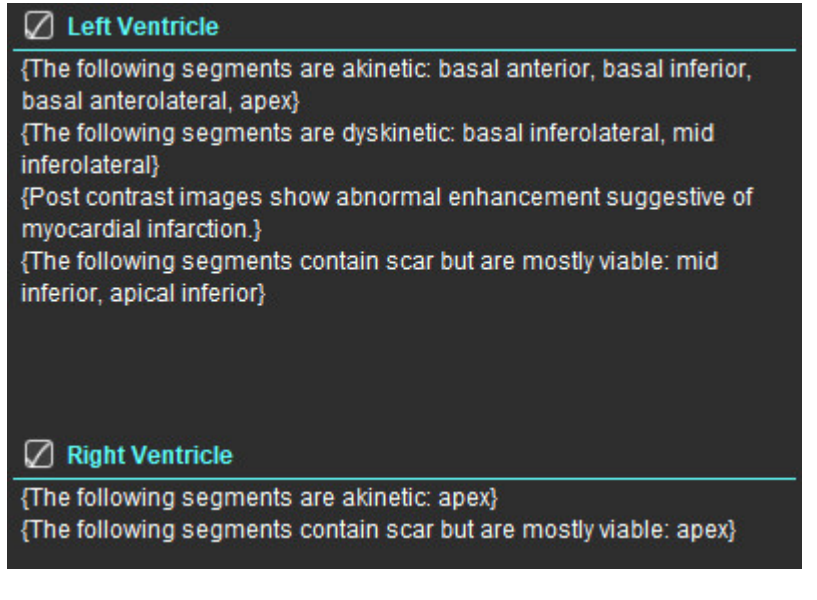

## **Förhandsgranska rapporten**

- 1. Väli Fil > Förhandsgranska rapport eller välj $\mathbf Q$  från nedre högra hörnet.
- 2. Granska rapporten och tillförsäkra att alla önskade analysresultat och strukturerad information är inkluderad.
- 3. Välj **H** för att spara rapporten.
- 4. Välj destination och filtyp.

**KOMMENTAR:** Filnamnet på rapporten kan konfigureras i Preferenser. Se **[Val för rapportpreferenser](#page-34-0)** på sidan 29.

**VIKTIGT:** Värden som visas med rött är utanför området, vilket inte är uppenbart om du skriver ut rapporten på en svartvit skrivare.

#### <span id="page-177-0"></span>**BILD 10. Spara-fönstret**

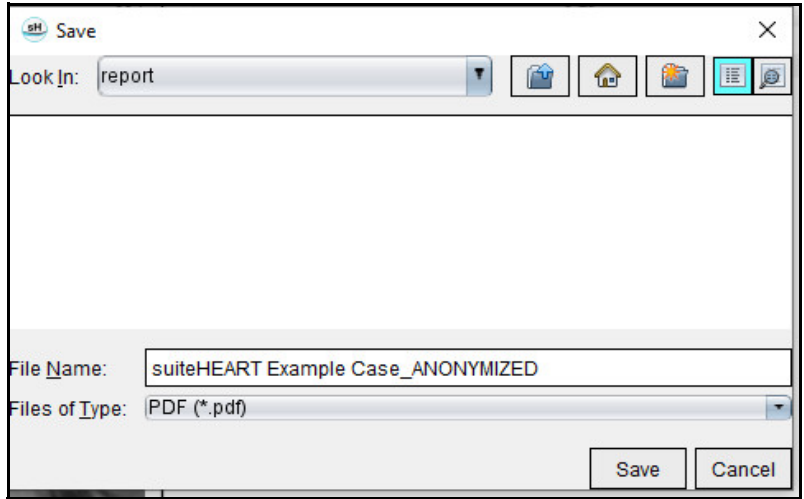

5. Välj Skriv ut för att skriva ut rapporten.

VARNING: Rapporten bör inspekteras innan den godkänns och distribueras för att tillförsäkra att innehållet är samstämmigt med analysen. Fördröjning eller feldiagnos kan inträffa om rapportens innehåll är felaktigt. Analys och tolkning ska utföras av utbildade och kvalificerade användare.

## **Godkänn undersökningen**

Applikationen har en funktion som godkänner och låser rapporter. Den godkända rapporten sparas och kan visas, men inte ändras.

**KOMMENTAR:** Förhandskrav: Användaren måste vara en auktoriserad undertecknare av rapporten. Se **[Auktoriserade](#page-35-0)  [godkännare av rapporter](#page-35-0)** på sidan 30.

**KOMMENTAR:** Knappen och menyn "Godkänd undersökning" aktiveras inte förrän en åtgärd har utförts på en bild.

1. Välj Godkänn undersökning eller välj Fil > Godkänn undersökning.

**BILD 11. Fönstret Godkänn undersökning**

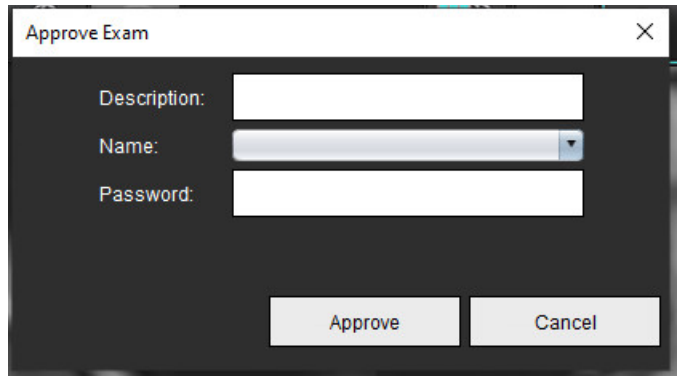

- 2. Ange en beskrivning av signaturen om så önskas.
- 3. Välj ditt användarnamn från rullgardinsmenyn Namn.
- 4. Ange lösenordet.
- 5. Klicka på Godkänn för att bekräfta och stänga fönstret. Klicka på Avbryt för att stänga fönstret utan att genomföra proceduren för undertecknande.

Med hjälp av beskrivningen skapas en serie.

**KOMMENTAR:** När en godkänd undersökning har genomförts kommer rapporten att ha datum och tidstämpel.

## **Export Alternativ**

- 1. Välj **Verktyg > Exportera > Rapport till DICOM**. En sekundär infångning (SCPT) skapas och sparas i serielistan.
- 2. Välj **Verktyg > Exportera > Rapport till Excel**. Exporterar rapport som en Excel-fil.
- 3. Välj **Verktyg > Exportera > Rapport till XML**. Exporterar rapport som en XML-fil.
- 4. Välj **Verktyg > Exportera > Bilder till DICOM**. En sekundär infångning (SCPT) skapas och sparas i serien.
- 5. Välj **Verktyg > Exportera > Rapport till ...** Exporterar resultat till tredje parts rapporteringssystem.
- 6. Välj **Verktyg > Exportera > Bilder till JPEG, AVI, etc.** Popup-fönstret Save Cine visas.
- 7. Välj **Verktyg > Exportera > Data till Matlab** (endast licens)**.** Exporterar en Mat-fil i binär form.

#### **BILD 12. Fönstret Spara Cine**

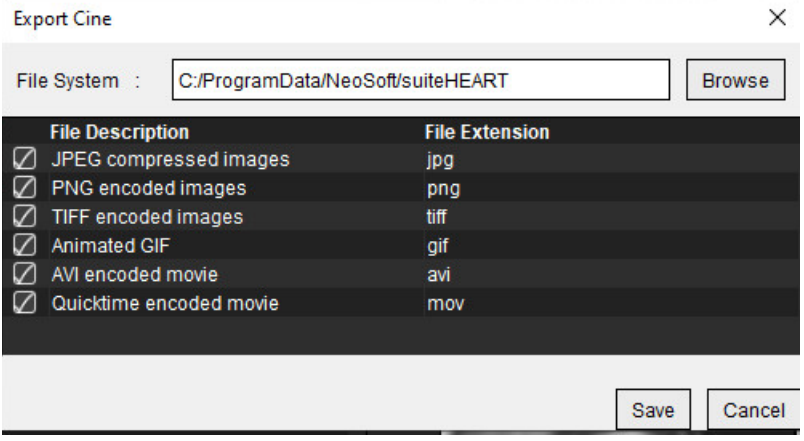

- 1. Välj filtyper att exportera.
- 2. Bläddra till den plats där filen/filerna ska sparas.
- 3. Klicka på Spara för att starta processen för exportoch stäng fönstret. Den aktuellt granskade serien är den enda filen som exporteras.
	- **KOMMENTAR:** När du exporterar data till AVI- eller MOV-filer ställer suiteHEART® den maximala hastigheten till 20 bilder per sekund oavsett inställningar som används för visning i applikationen.
	- **KOMMENTAR:** Om du exporterar en anpassad serie med både flerfas- och enfasbilder som .avi- eller .mov-fil ska du se till att ett granskningsområde som innehåller en flerfasbild väljs före exporten.

### **Granska en godkänd undersökning**

1. Välj **Fil > Ladda godkänd undersökning**.

Detta visar fönstret Välj godkänd undersökning. Alla godkända undersökningar relaterade till undersökningen visas i listan.

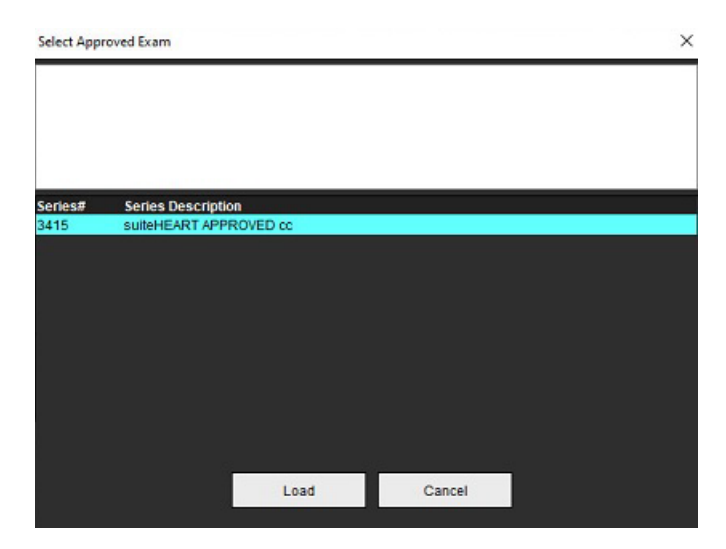

#### **BILD 13. Fönstret Val av godkänd undersökning**
- 2. Välj serien från listan.
- 3. Klicka på Ladda för att ladda och visa den godkända undersökningen och dess medföljande analys.
	- En godkänd undersökning kan endast visas.
	- En ny undersökning kan genereras från en godkänd undersökning genom att en godkänd rapport redigeras och sparas till en ny undersökning. Denna nya undersökning sparas som en sekundär infångningsserie.
	- **KOMMENTAR:** Laddning av en godkänd undersökning och analys kommer att skriva över informationen i den aktuella analysomgången.
	- **KOMMENTAR:** Vid återställning av undersökningar som har analyserats med tidigare versioner av suiteHEART® och om "Ladda godkänd undersökning" har utförts, kommer rapporten inte att ha godkännarens namn eller datum- och tidsstämpel. **Det rekommenderas att granska all analys och bekräfta alla resultat innan rapporten återutges.**

# <span id="page-181-0"></span>*Rapportdatabas*

Rapportdatabasen låter dig genomföra sökningar i innehållet av tidigare godkända rapporter. En rapport läggs bara till rapportdatabasen efter att den har godkänts.

## <span id="page-181-2"></span>*Procedur för Rapportdatabasverktyg*

## 1. Välj **Verktyg > Rapportdatabas**.

### <span id="page-181-1"></span>**Välj Sökkriterier**

- 2. Välj korrekt mall för sökning i rullgardinsmenyn Sök mall.
- 3. Välj sökförfrågan från rullgardinsmenyn Historik. Det aktuella frågefältet visar dina valda värden.

### **BILD 1. Sökalternativ**

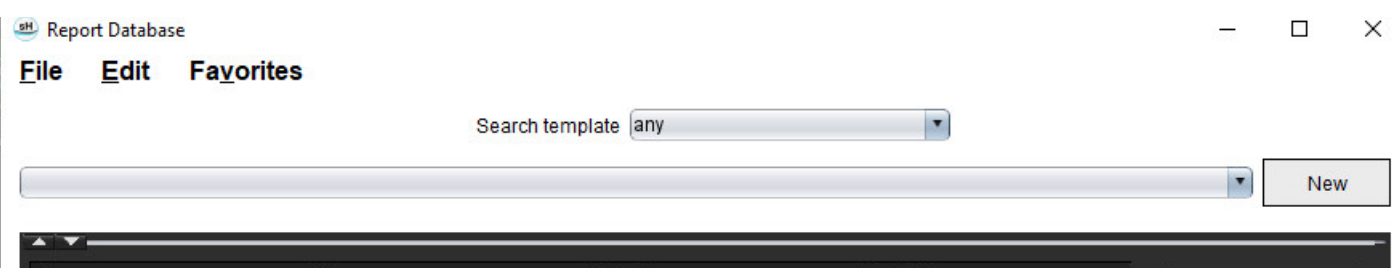

**KOMMENTAR:** Om önskad förfrågan inte existerar än skapar du en ny förfrågan.

## **Utföra en förfrågan**

1. Välj **Ny** till höger om historikfältet, såsom visas i bild 1.

<span id="page-182-0"></span>Panelerna för att skapa förfrågan visas i fönstret Rapportdatabas.

## **BILD 2. Panelen Databasförfrågan**

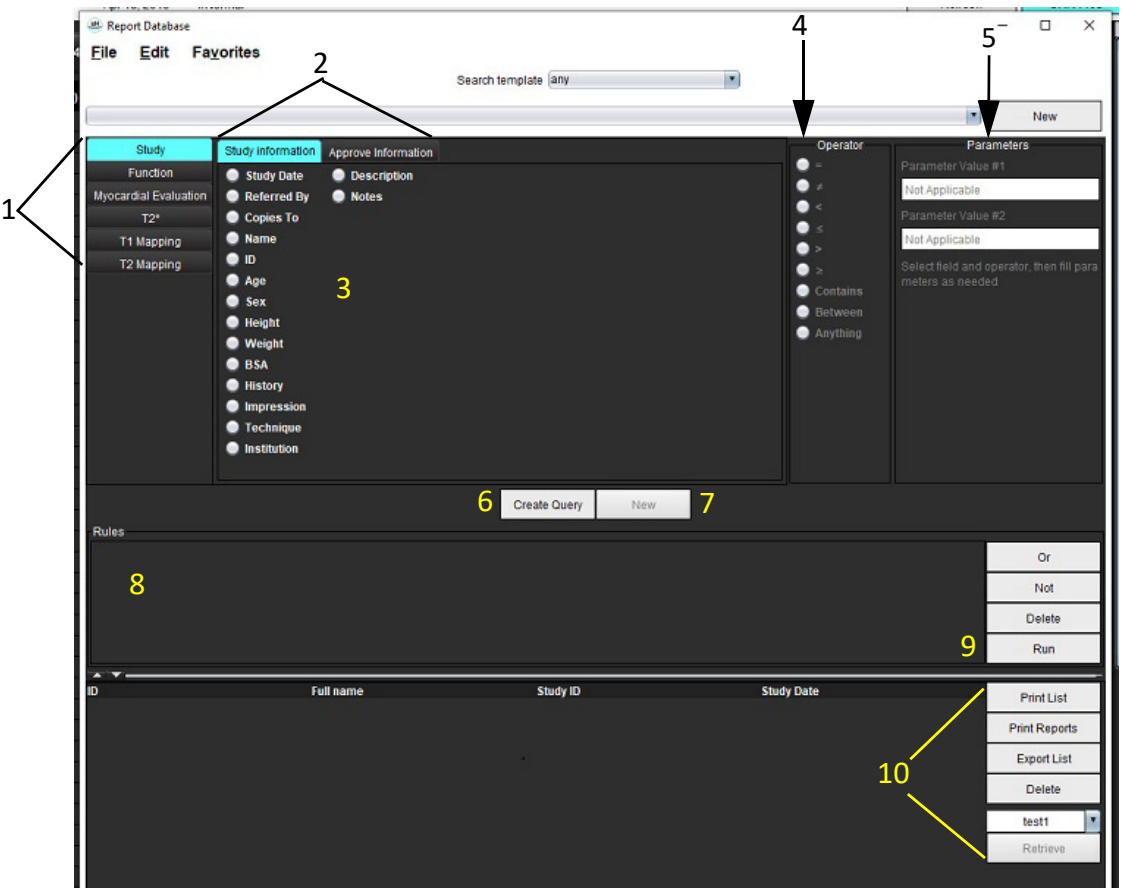

1. Flikar för förfrågningsanalys, 2. Förfrågningsgrupp, 3. Förfrågningsfält, 4. Förfrågningsoperatörer, 5. Förfrågningsparametrar, 6. Skapa förfrågan, 7. Ny förfrågan, 8. Förfrågningsregler, 9. Förfrågningskörning, 10. Förfrågningsalternativ

- 2. Välj förfrågningskategori-flik från Studie, Funktion, ME, T2\*, T1-mappning och T2-mappning. Förfrågningsgrupperna och -fälten uppdateras i enlighet därefter.
- 3. Välj förfrågningsgrupp.
- 4. Välj förfrågningsfält.

**KOMMENTAR:** Rapportdatabasen kan inte genomföra en sökning på anpassade mätningar.

- 5. Välj operatör för att definiera parametrar för förfrågningssökning.
- 6. Ange parametrar för att tillhandahålla värden för sökkriterierna.
- 7. Välj **Skapa förfrågan** för att visa förfrågan i panelen Regler. Flera förfrågningar kan utföras under en enda sökoperation. Upprepa steg 1 till och med 7 för varje ytterligare regel.

Knappen **Inte** negerar ett förfrågningsvärde.

Knappen **Eller** sammanlänkar flera förfrågningar medan sökningen tillfredsställs med endast en av förfrågningarna. Funktionen **Eller** tillämpas på förfrågningsregeln ovanför valet.

Knappen **Radera** ger möjlighet att välja och radera en förfrågningsregel.

8. Välj **Kör** för att söka i databasen.

Sökresultaten visas i fönstret Förfrågningsresultat. De förfrågningsvärden som uppfyller sökningen visas i stapeln längst till höger i resultatfönstret.

### **BILD 3. Fönstret Förfrågningsresultat**

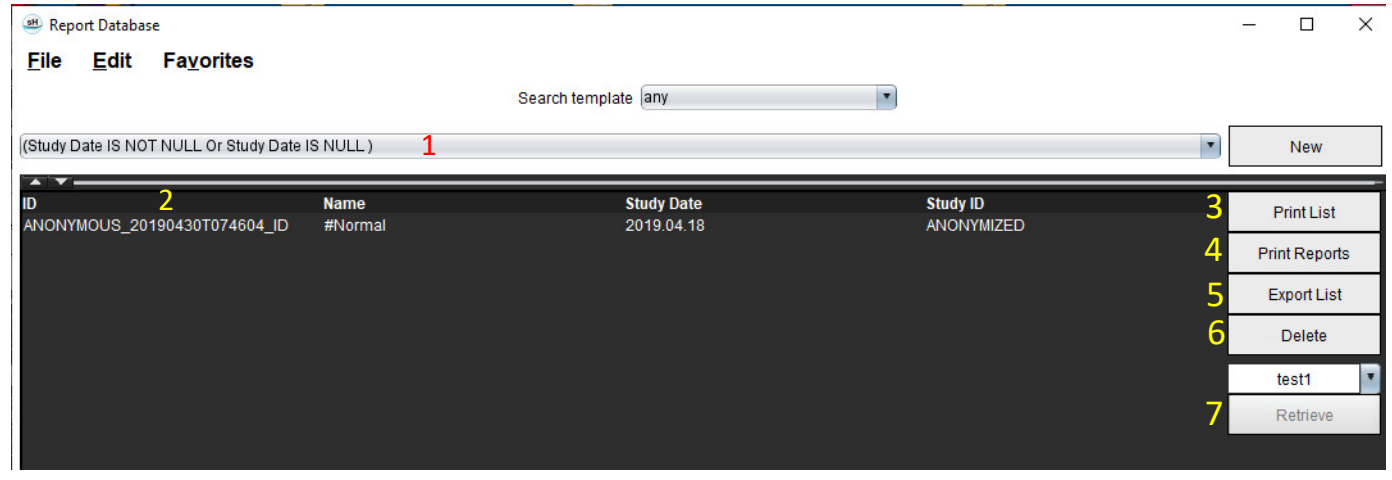

1. Historikfält, 2. Förfrågningsresultat, 3. Skriv ut lista, 4. Skriv ut rapporter, 5. Exportera lista, 6. Radera, 7. Hämta studier

**KOMMENTAR:** Nya förfrågningsresultat skapas endast baserat på en unik kombination av undersöknings-ID, undersökningsdatum, auktoriserad underteckning och rapportmall. Om en kopia på dessa fält hittas, ersätts den gamla rapporten med den nya rapporten.

## **Hämta studier**

- 1. I fönstret Förfrågningsresultat, väljer du **DICOM-källa**.
- 2. Välj **studier** i resultatlistan.
- 3. Klicka på **Hämta**.

### **BILD 4. Fönstret Förfrågningsresultat**

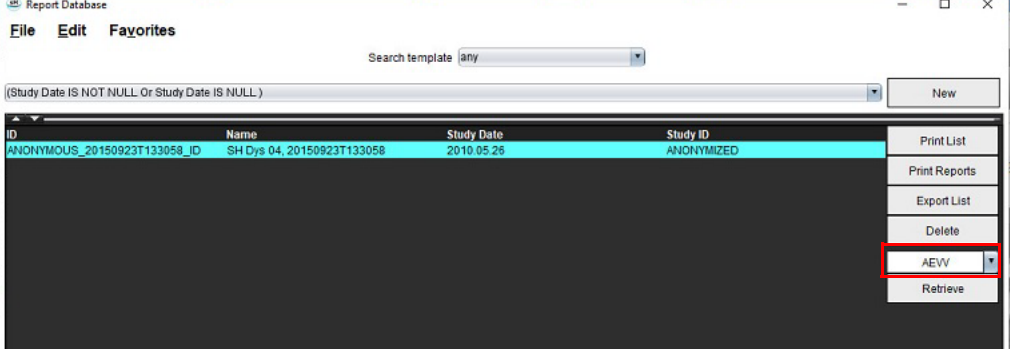

## **Visa resultaten**

1. För att se en rapport, dubbelklicka på en post i fönstret Förfrågningsresultat.

Ett nytt fönster öppnas som visar den valda rapporten. Om fler än en rapport finns tillgänglig, använd **Nästa Rapport** och **Föregående Rapport** för att gå steg för steg igenom rapporterna. Dubbelklicka på markören för

stängning av fönsterför att stänga fönstret Rapportgranskning.

#### **BILD 5. Rapportvisare**

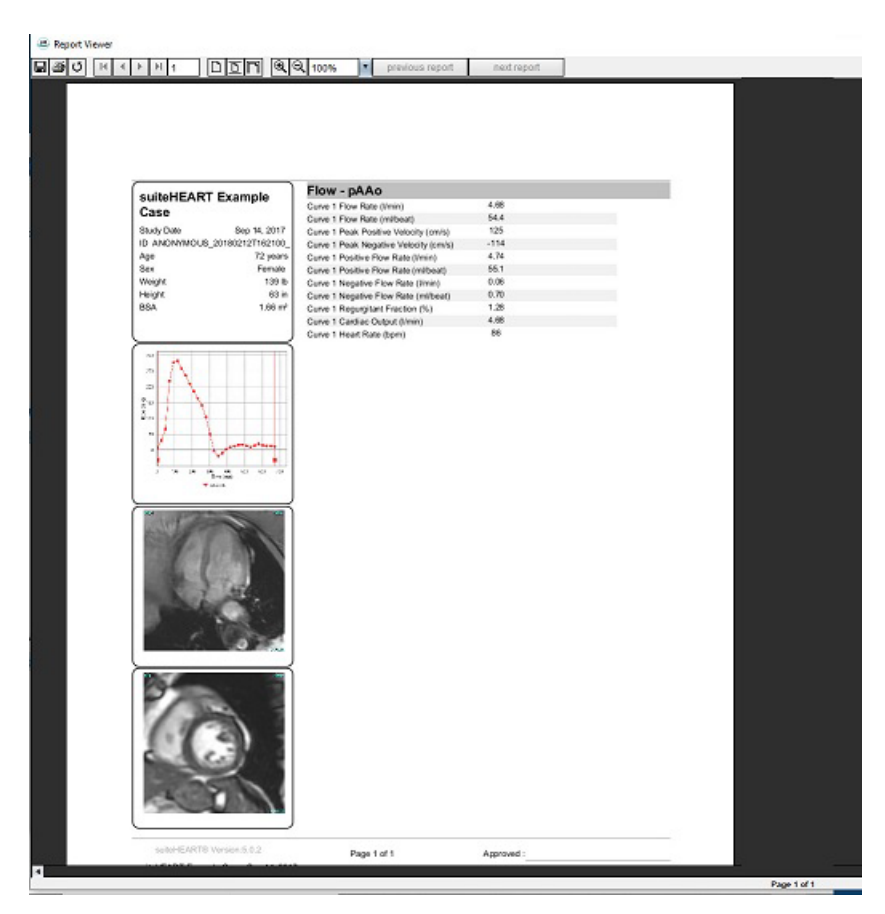

2. I huvudrapportens databasgränssnitt:

**Redigera > Välj alla** väljer alla sökresultat.

**Redigera > Rensa val** avmarkerar alla sökresultat.

**Redigera > Invertera val** växlar sökläget för varje resultat.

**Redigera > Rensa historik** raderar registret av tidigare förfrågningar.

- 3. Välj **Skriv ut lista** för att skicka förfrågningslistan till skrivaren.
- 4. Välj **Skriv ut rapporter** för att skicka de valda rapporterna till skrivaren.
- 5. Välj **Exportera lista** för att spara listan som en html-fil och rapporten som en pdf-fil.
- 6. Välj **Radera** för att ta bort vald(a) rapport(er) från rapportdatabasen

## <span id="page-185-1"></span><span id="page-185-0"></span>**Spara en Förfrågan**

- 1. Välj **Favoriter > Lägg till i Favoriter**.
- 2. I textrutan Lägg till i Favoriter, skriv in ett namn för förfrågningen och klicka på **OK**.

### **BILD 6. Menyn Favoriter**

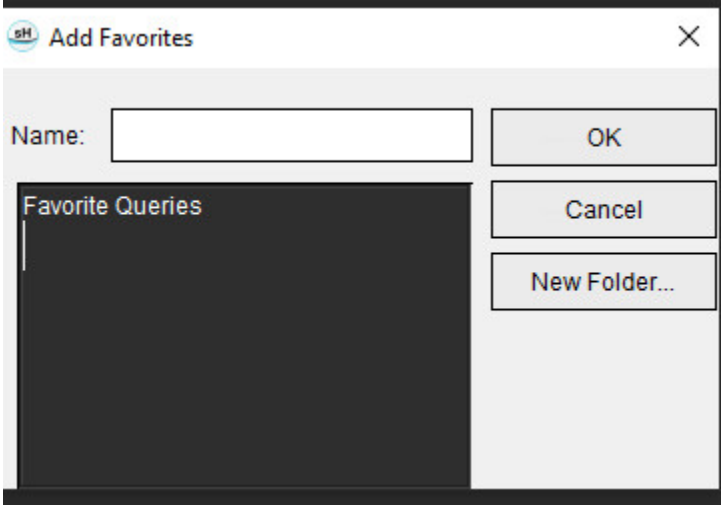

### **BILD 7. Rullgardinsmenyn Favoriter**

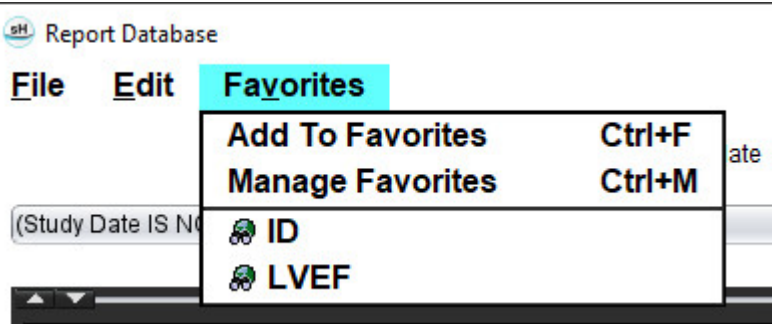

## <span id="page-186-0"></span>*Radera en Favorit*

1. Välj **Favoriter > Hantera Favoriter** från fönstret Rapportdatabas.

### **BILD 8. Fönstret Hantera Favoriter**

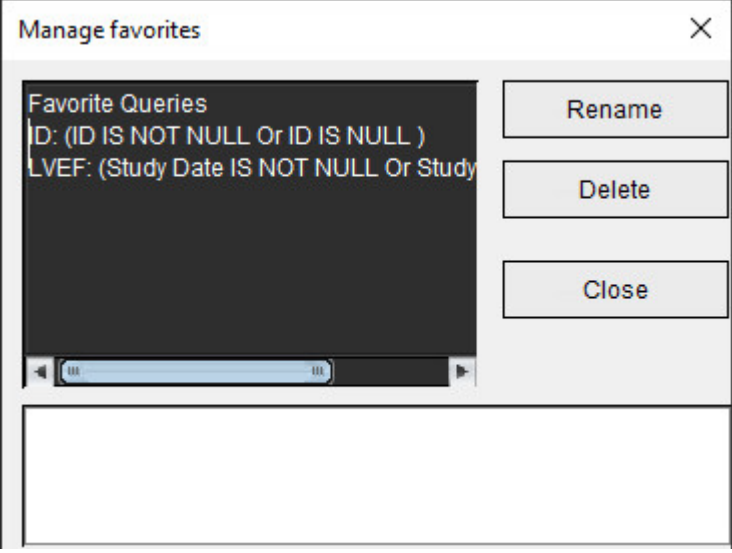

2. Välj ditt favoritobjekt.

Hela förfrågningsformeln visas i resultatfönstret.

3. Klicka på **Radera**.

En bekräftelse-popup kommer att verifiera ditt raderingsval. Välj **Ja**.

4. Välj **Stäng**.

## <span id="page-187-2"></span><span id="page-187-1"></span><span id="page-187-0"></span>*Exportera sökresultat till en HTML-fil*

1. Välj **Exportera lista** på höger sida i fönstret Rapportdatabas.

### **BILD 9. Fönstret Exportera**

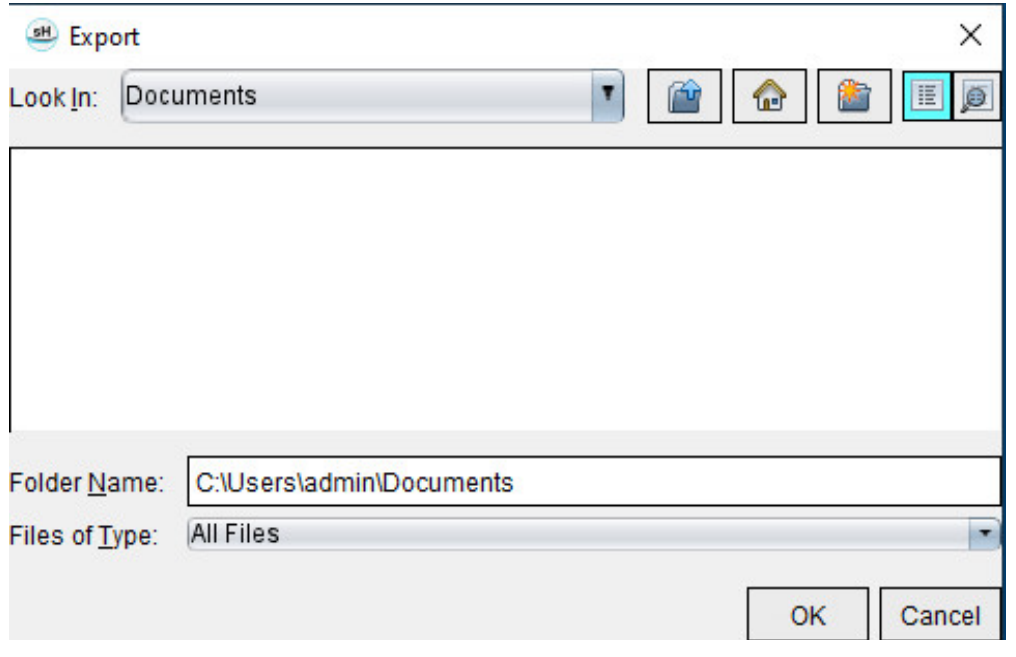

- 2. Välj katalogen som listan ska exporteras till.
- 3. Välj **OK**.
	- Ett popup-fönster frågar om rapporterna ska inkluderas.
	- Listan och rapporterna exporteras till en HTML-fil.

## *Exportera databasen*

När databasen blir större rekommenderas att arkivera data.

- 1. Välj **Fil > Exportera** från menyfältet Rapportdatabas.
- 2. Välj katalogen som listan ska exporteras till.
- 3. Välj **OK**. Databasen exporteras till den externa lagringsenheten.

## <span id="page-188-1"></span><span id="page-188-0"></span>*Importera en databas*

Databasen kan importeras från en annan dator till vilken den exporterades.

1. Välj **Fil > Importera**.

## **BILD 10. Fönstret Importera**

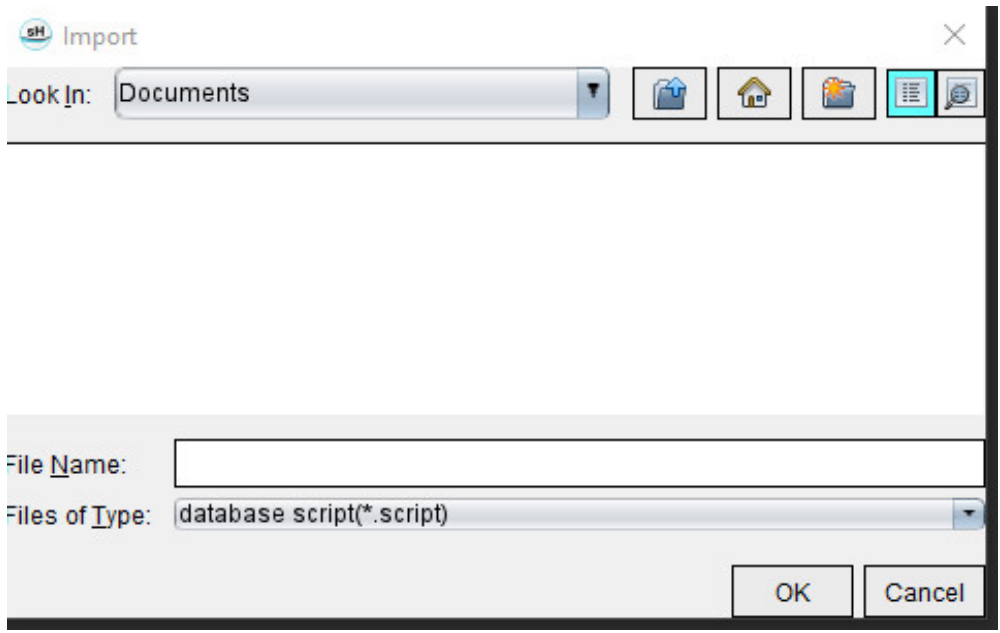

- 2. Välj katalogen från vilken databasen ska importeras.
- 3. Den importerade databasen sammanfogas med den existerande databasen.

## Bilaga

## **Referensartiklar**

Normalområden, som beskrivs i [Mallflik på sidan 37](#page-42-0) i denna handbok, kan etableras baserat på följande referenser till litteratur för inbördes utvärdering:

- 1. Kawel-Boehm et al, "Normal Values for Cardiovascular Magnetic Resonance in Adults and Children." Journal of Cardiovascular Magnetic Resonance (2015) 17:29
- 2. Maceira A.M. et al, "Normalized Left Ventricular Systolic and Diastolic Function by Steady State Free Precession Cardiovascular Magnetic Resonance." Journal of Cardiovascular Magnetic Resonance (2006) 8, 417-426.
- 3. Lorenz C. et al. "Normal Human Right and Left Ventricular Mass, Systolic Function, and Gender differences by Cine Magnetic Resonance Imaging." Journal of Cardiovascular Magnetic Resonance 1(1), 7-21, 1999.
- 4. Sechtem, U. et al. "Regional left ventricular wall thickening by magnetic resonance imaging: evaluation in normal persons and patients with global and regional dysfunction." Am. J. Cardiol. 1987 Jan 1;59(1):145-51.
- 5. Storey P, et al. "R2\* Imaging of Transfusional Iron Burden at 3T and Comparison with 1.5T," Journal of Magnetic Resonance Imaging 25:540–547 (2007)
- 6. D.J Pennell, et al. "Cardiovascular T2-star (T2Star) magnetic resonance for the early diagnosis of myocardial iron overload", Eur Heart J 2001; 22: 2171-2179.

## **Bilaga B – Exempel på skanningsplanfunktionsanalys**

För exakta funktionsresultat bör analys utföras på en kortaxelisning, som visas i den första bilden nedan.

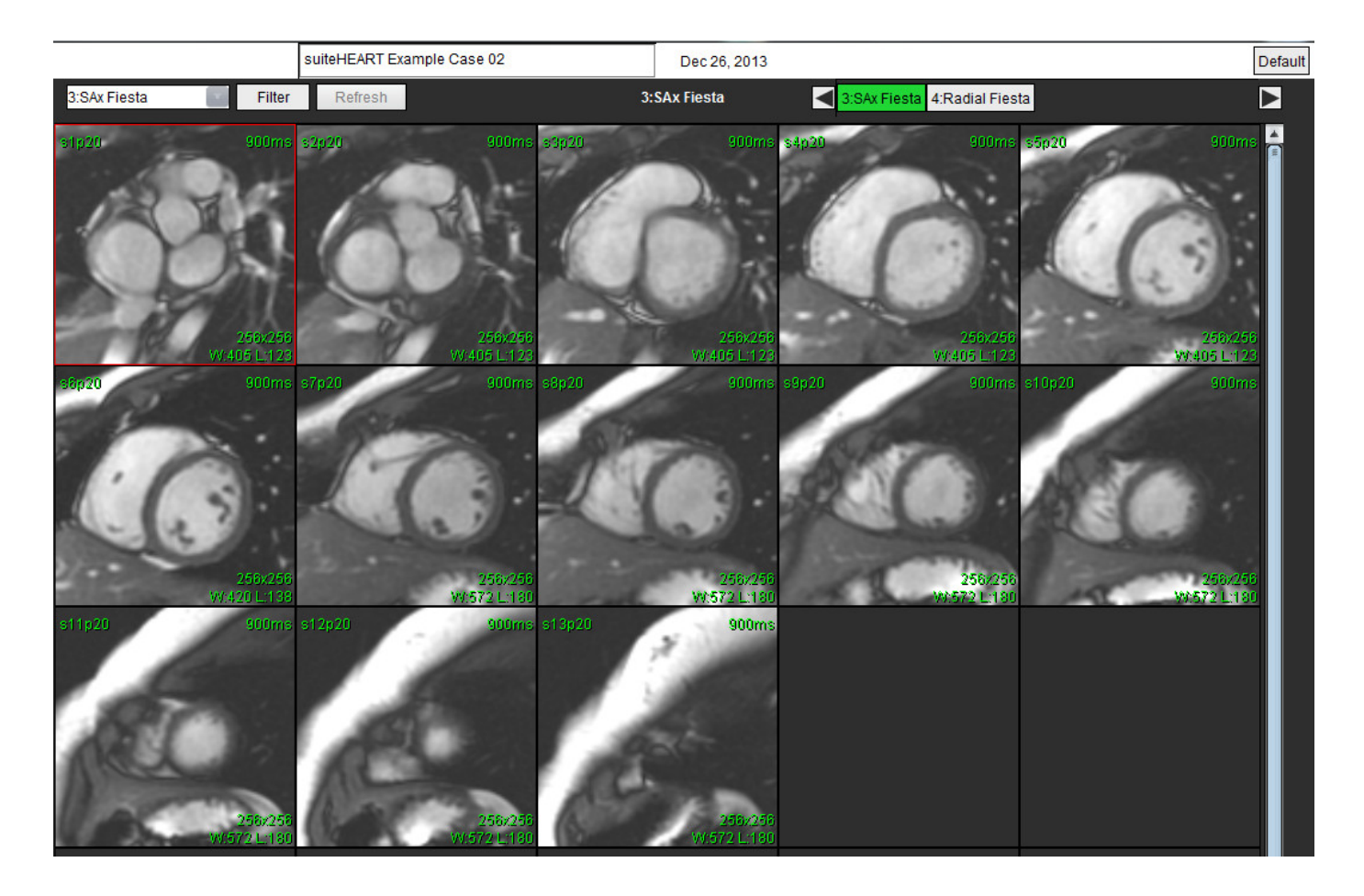

Rätt skanningsplanföreskrift för att få kortaxelvisningen. Skivor ska föreskrivas vinkelrätt mot den vänstra kammarens långaxel med minst 2 skivor över basen och 1 skiva efter spetsen som ingår i serien.

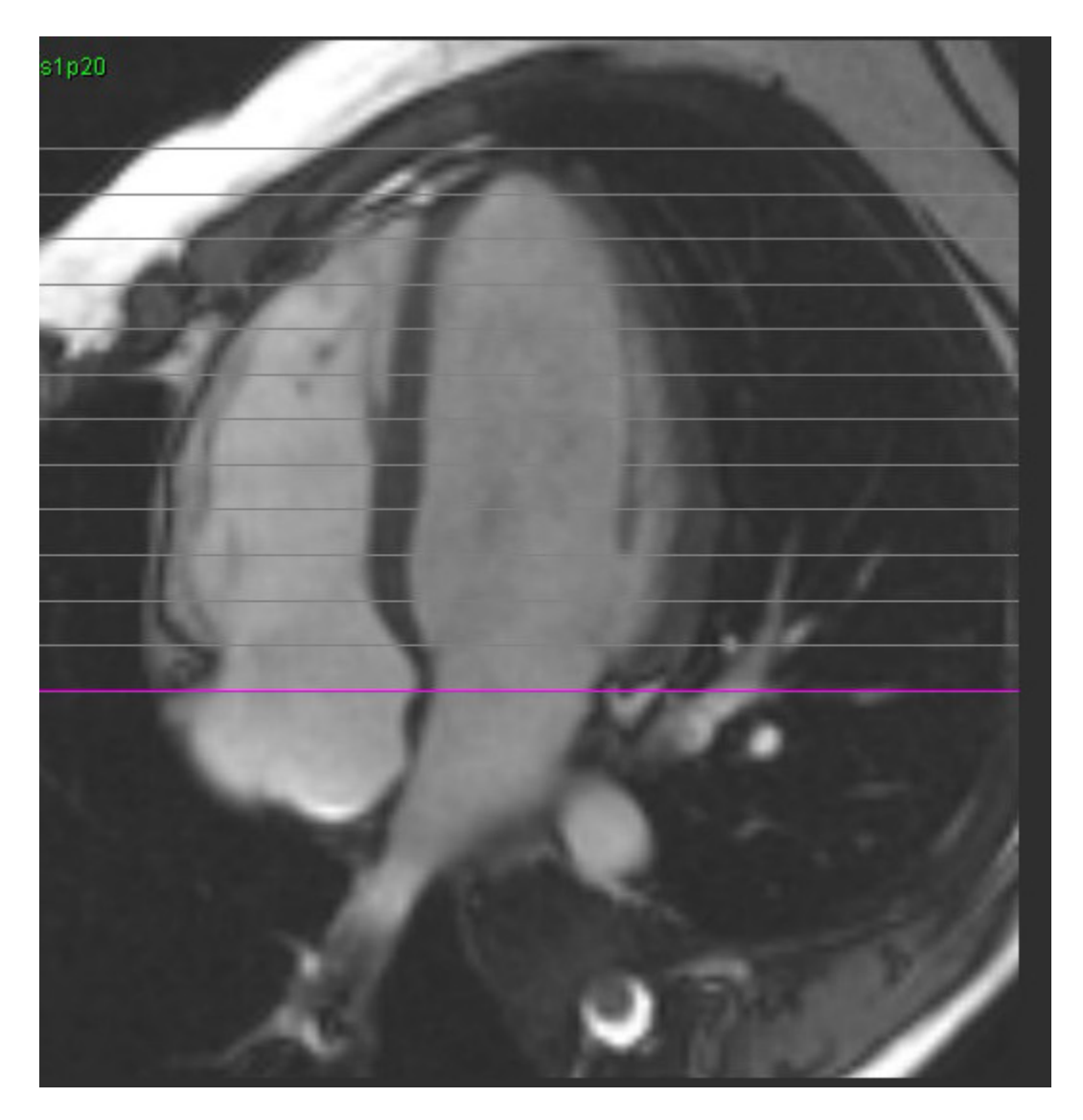

## *Index*

## **Siffror**

3D/4D-flödesvisare [154](#page-159-0) Gränssnittskomponenter [155](#page-160-0) Skapande av serieutgångar [159](#page-164-0) Visarlayout [159](#page-164-1)

## **Ä**

Allmänna preferenser [31](#page-36-0) Analys av dyssynkroni [79](#page-84-0) Analys av klaffplan [86](#page-91-0) Analysprocedur för sen kontrastuppladdning [115](#page-120-0) Användargränssnitt Analyslägen [9](#page-14-0) Bildmanipulering [12](#page-17-0) Bildvisarkontroller [11](#page-16-0) Cine [11](#page-16-1) Filmeny [10](#page-15-0) Hjälpmeny [11](#page-16-2) Korsreferensläge [12](#page-17-1) Lägesvisning [10](#page-15-1) Översikt [8](#page-13-0) Rapportering [18](#page-23-0) Redigerarfönster [10](#page-15-2) Serienavigering [9](#page-14-1) Verktygsmeny [10](#page-15-3) Automatisk segmentering [91](#page-96-0) Alla skivor, alla faser [66,](#page-71-0) [67](#page-72-0) Tillvägagångssätt [92](#page-97-0) Automatisk uppdatering [56](#page-61-0) Avsedd användning [2](#page-7-0) Avsluta applikationen [6](#page-11-0)

## **B**

Basal interpolation [69](#page-74-0) Baslinjekorrigering [97](#page-102-0) Beräkna indexmätningar [64](#page-69-0) Bild manipulerings verktyg [12](#page-17-2) Bildhanteringsverktyg [21](#page-26-0) Jämförelseläge [24](#page-29-0) Bildvisningskontroller [11](#page-16-3)

Bruspixlar, utesluta [99](#page-104-0)

## **C**

Cine-läge [11](#page-16-4)

## **D**

Databas, sökning [18](#page-23-1) Drag-verktyg för kontur [60](#page-65-0)

## **E**

Etikett Kategori [104](#page-109-0) Exportera Preferenser [47](#page-52-0) Exportera sökresultat till en HTML-fil

Rapportdatabas [182](#page-187-0)

#### **F**

Fantomkorrigering [98](#page-103-0) Färgöverlagring [100](#page-105-0) Fasintervall, redigera [95](#page-100-0) Filmenyval [10](#page-15-4) Flik Rapportering [18](#page-23-2) Fliken T1/T2-mappning [44](#page-49-0) Fliken Virtual Fellow® [43](#page-48-0) Flöde [32](#page-37-0) Flödesanalys [89](#page-94-0) Ändra etikett [104](#page-109-1) Automatisk segmentering [91](#page-96-1) Förskjutningsalternativ [99](#page-104-1) Kurvförklaringar [105](#page-110-0) Qp/Qs-val [108](#page-113-0) Verktyg [99](#page-104-2) Visa resultat [104](#page-109-2) Flytta en kärlkategori [94](#page-99-0) Förhandsvisning av rapport [172](#page-177-0)

#### Förmak [81](#page-86-0)

Förskjutningsalternativ [99](#page-104-3)

Funktionsanalys [63](#page-68-0) Analysresultat av kammarfunktion [76](#page-81-0) Anpassad mätning Lägg till [85](#page-90-0) Mätning Lägg till [85](#page-90-1) Radera [85](#page-90-2) Ta bort [85](#page-90-3) Mätningsinställning [84](#page-89-0) Snabb LV-procedur [80](#page-85-0)

## **G**

Godkänn undersökning, strukturerad rapportering [172](#page-177-1)

## **H**

Histogramläge [102](#page-107-0) Hjälpmeny med val [11](#page-16-5) HTML, Exportera resultat [182](#page-187-1)

### **I**

Importera Databas [183](#page-188-0) Preferenser [47](#page-52-1) Indexmätningar, beräkna [64](#page-69-1) Indikationer för användning [2](#page-7-1) Inställningar för vilotid [33](#page-38-0) Integrerad analys, resultat [113](#page-118-0) Intryck Makro, lägga till [40](#page-45-0)

## **J**

Jämförelseläge [24](#page-29-1)

## **K**

Kammarvolymtabell [77](#page-82-0) Kärlkategori, flytta [94](#page-99-1) Kärlkategorier [91](#page-96-2)

Kombinerad analys [121](#page-126-0) Konturradering [62](#page-67-0) Konturredigering Nudge-verktyg [59](#page-64-0) Radering [62](#page-67-1) ROI-punktspline [58](#page-63-0) Korrigering av hastighet för aliasing [100](#page-105-1) Korsreferensläge [12](#page-17-3) Kurvförklaringar, redigera [105](#page-110-1)

## **L**

LA Auto [82](#page-87-0) Manuell [81](#page-86-1) Linjär mätning Inställning [84](#page-89-0) Lokalt ROI-verktyg [127](#page-132-0) LV Manuell [68](#page-73-0) LV- och RV-automatisk segmentering [64](#page-69-2) LV-segmentering [64](#page-69-3)

#### **M**

Makro Intryck, lägga till [40](#page-45-1) Köra [41](#page-46-0) Preferenser [40](#page-45-2) Radera [41](#page-46-1) Text [40](#page-45-3) Mall Preferenser [37](#page-42-1) Mätningar Anpassad, lägg till [85](#page-90-4) Anpassad, ta bort [85](#page-90-5) Linjär [84](#page-89-1) Radera [85](#page-90-6) Mätningar, standard [84](#page-89-2) Myokardiell färgkarta [152](#page-157-0) Myokardiell utvärdering [114](#page-119-0) Format för polärdiagram [117](#page-122-0) T2-analys [119](#page-124-0)

### **N**

Nudge-verktyg [59](#page-64-1)

## **P**

Patent Foramen Ovale-analys (PFO) [146](#page-151-0) Patientdemografi [168](#page-173-0) Polärdiagram Val av segment [171](#page-176-0) Preferenser Allmänt [31](#page-36-1) Definiering [28](#page-33-0) Export (Bild/Video) [36](#page-41-0) Export av bild/video [36](#page-41-1) Exportera [47](#page-52-2) Fliken T1/T2-mappning [44](#page-49-1) Fliken Virtual Fellow® [43](#page-48-1) Flöde [32](#page-37-1) Funktion [34](#page-39-0) Godkännare av rapport [31](#page-36-2) Importera [47](#page-52-3) Inaktiv timer [33](#page-38-1) Makro [40](#page-45-4) Mall [37](#page-42-2) Rapport [29](#page-34-0) Redigera [28](#page-33-1) Seriefilter [35](#page-40-0) Utskriftsflik [42](#page-47-0) Virtual Fellow® [30](#page-35-0) Procedur för manuell segmentering [92](#page-97-1)

## **Q**

Qp/Qs Beräkna [108](#page-113-1) Val [108](#page-113-2)

## **R**

RA Analys, automatisk [82](#page-87-1) Analys, manuell [81](#page-86-2) Radera en kontur [62](#page-67-2) Radera favorit, rapportdatabas [181](#page-186-0) Radera mätningar [85](#page-90-7)

Rapport Godkännare [30](#page-35-1) Godkännare, hantera [31](#page-36-3) Lägga till bilder, diagram och tabeller [170](#page-175-0) Procedur för preferenser [29](#page-34-1) Rapportdatabas [176](#page-181-0) Exportera sökning till HTML [182](#page-187-2) Förfrågan [177](#page-182-0) Importera databas [183](#page-188-1) Radera Favorit [181](#page-186-0) Sökkriterier [176](#page-181-1) Spara Förfrågan [180](#page-185-0) Verktygsprocedur [176](#page-181-2) Rapportering [167](#page-172-0) Exportera [173](#page-178-0) Förhandsgranskningsrapport [172](#page-177-2) Granska godkänd undersökning [172,](#page-177-3) [174](#page-179-0) Polärdiagram [171](#page-176-1) Tillvägagångssätt [169](#page-174-0) Redigera kontur Drag-verktyg [60](#page-65-1) Redigera konturer [58](#page-63-1) Redigeringsverktyg för granskningsområde [95](#page-100-1) Redigeringsverktyg för vyport [95](#page-100-2) Regional analys [78](#page-83-0) Regurgitationsfraktion, beräkna [110](#page-115-0) Regurgitationsvolym, beräkna [110](#page-115-1) ROI-punktspline [58](#page-63-2) RV manuell [68](#page-73-1) RV-segmentering [64](#page-69-4)

## **S**

Säkerhetsmeddelanden [3](#page-8-0) Segmentering Auto [92](#page-97-2) Manuell [92](#page-97-3) Sen kontrastuppladdning T2 [121](#page-126-1) Serienavigering [9](#page-14-2) Signaldifferens [125](#page-130-0) Flik [125](#page-130-1) Resultat [125](#page-130-2) Snabbtangenter [14](#page-19-0) Sök i DB [18](#page-23-3)

## Starta applikationen [6](#page-11-1)

## **T**

T1-mappning [129](#page-134-0) T2-mappning [135](#page-140-0) T2Star [150](#page-155-0) Analysprocedur [151](#page-156-0) Myokardiell färgkarta, skapa [152](#page-157-1) Parameterpassning [152](#page-157-2) Resultat [153](#page-158-0) Tidig kontrastuppladdning-analys [126](#page-131-0) Topphastighet, användardefinierad [101](#page-106-0) Tryck halvtid [102](#page-107-1)

## **U**

Uteslut bruspixlar [99](#page-104-4) Utrustningsrisker [3](#page-8-1) Utskriftsflik [42](#page-47-1)

## **V**

Val av kurvläge [101](#page-106-1) Ventriklar [64](#page-69-5) Verktygsmeny [10](#page-15-5) Virtual Fellow® [48](#page-53-0) Gränssnittsverktyg [50](#page-55-0) Virtual Fellow™ Gränssnitt [50](#page-55-1) Visningsprotokoll [52](#page-57-0) Visare [21](#page-26-1)